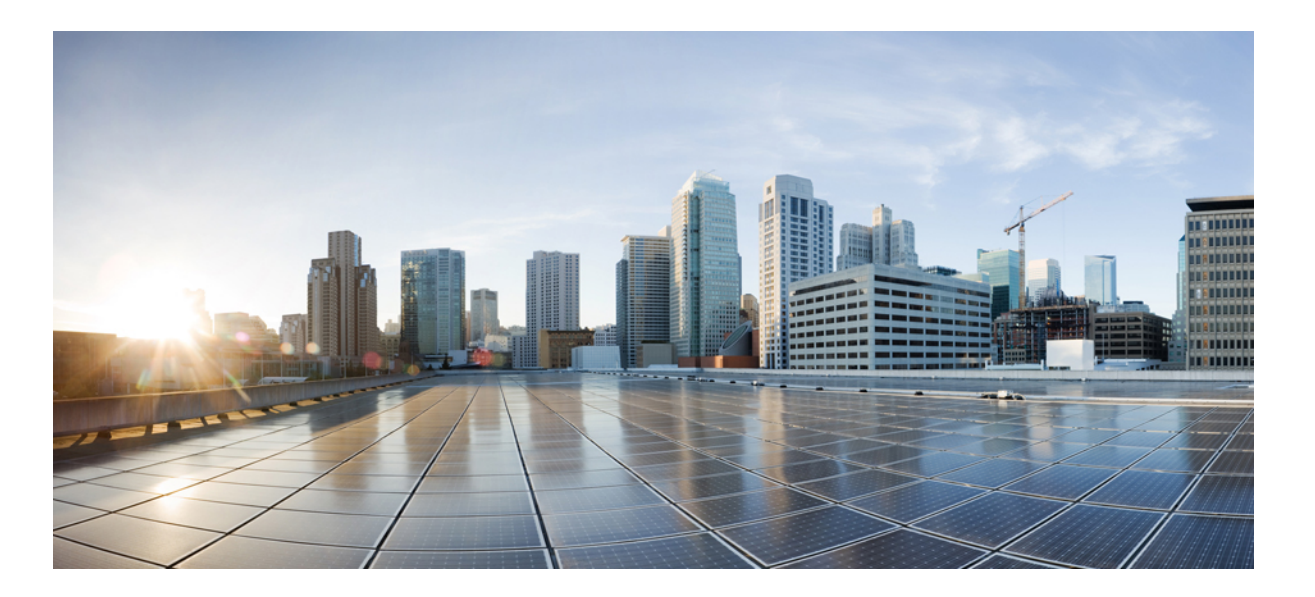

# **Cisco Unified IP Phone 8961, 9951, and 9971 User Guide for Cisco Unified Communications Manager 9.0 (SIP)**

**First Published:** June 30, 2011 **Last Modified:** May 09, 2014

### **Americas Headquarters**

Cisco Systems, Inc. 170 West Tasman Drive San Jose, CA 95134-1706 USA http://www.cisco.com Tel: 408 526-4000 800 553-NETS (6387) Fax: 408 527-0883

THE SPECIFICATIONS AND INFORMATION REGARDING THE PRODUCTS IN THIS MANUAL ARE SUBJECT TO CHANGE WITHOUT NOTICE. ALL STATEMENTS, INFORMATION, AND RECOMMENDATIONS IN THIS MANUAL ARE BELIEVED TO BE ACCURATE BUT ARE PRESENTED WITHOUT WARRANTY OF ANY KIND, EXPRESS OR IMPLIED. USERS MUST TAKE FULL RESPONSIBILITY FOR THEIR APPLICATION OF ANY PRODUCTS.

THE SOFTWARE LICENSE AND LIMITED WARRANTY FOR THE ACCOMPANYING PRODUCT ARE SET FORTH IN THE INFORMATION PACKET THAT SHIPPED WITH THE PRODUCT AND ARE INCORPORATED HEREIN BY THIS REFERENCE. IF YOU ARE UNABLE TO LOCATE THE SOFTWARE LICENSE OR LIMITED WARRANTY, CONTACT YOUR CISCO REPRESENTATIVE FOR A COPY.

The following information is for FCC compliance of Class A devices: This equipment has been tested and found to comply with the limits for a Class A digital device, pursuant to part 15 of the FCC rules. These limits are designed to provide reasonable protection against harmful interference when the equipment is operated in a commercial environment. This equipment generates, uses, and can radiate radio-frequency energy and, if not installed and used in accordance with the instruction manual, may cause harmful interference to radio communications. Operation of this equipment in a residential area is likely to cause harmful interference, in which case users will be required to correct the interference at their own expense.

The following information is for FCC compliance of Class B devices: This equipment has been tested and found to comply with the limits for a Class B digital device, pursuant to part 15 of the FCC rules. These limits are designed to provide reasonable protection against harmful interference in a residential installation. This equipment generates, uses and can radiate radio frequency energy and, if not installed and used in accordance with the instructions, may cause harmful interference to radio communications. However, there is no guarantee that interference will not occur in a particular installation. If the equipment causes interference to radio or television reception, which can be determined by turning the equipment off and on, users are encouraged to try to correct the interference by using one or more of the following measures:

- Reorient or relocate the receiving antenna.
- Increase the separation between the equipment and receiver.
- Connect the equipment into an outlet on a circuit different from that to which the receiver is connected.
- Consult the dealer or an experienced radio/TV technician for help.

Modifications to this product not authorized by Cisco could void the FCC approval and negate your authority to operate the product

The Cisco implementation of TCP header compression is an adaptation of a program developed by the University of California, Berkeley (UCB) as part of UCB's public domain version of the UNIX operating system. All rights reserved. Copyright © 1981, Regents of the University of California.

NOTWITHSTANDING ANY OTHER WARRANTY HEREIN, ALL DOCUMENT FILES AND SOFTWARE OF THESE SUPPLIERS ARE PROVIDED "AS IS" WITH ALL FAULTS. CISCO AND THE ABOVE-NAMED SUPPLIERS DISCLAIM ALL WARRANTIES, EXPRESSED OR IMPLIED, INCLUDING, WITHOUT LIMITATION, THOSE OF MERCHANTABILITY, FITNESS FOR A PARTICULAR PURPOSE AND NONINFRINGEMENT OR ARISING FROM A COURSE OF DEALING, USAGE, OR TRADE PRACTICE.

IN NO EVENT SHALL CISCO OR ITS SUPPLIERS BE LIABLE FOR ANY INDIRECT, SPECIAL, CONSEQUENTIAL, OR INCIDENTAL DAMAGES, INCLUDING, WITHOUT LIMITATION, LOST PROFITS OR LOSS OR DAMAGE TO DATA ARISING OUT OF THE USE OR INABILITY TO USE THIS MANUAL, EVEN IF CISCO OR ITS SUPPLIERS HAVE BEEN ADVISED OF THE POSSIBILITY OF SUCH DAMAGES.

Any Internet Protocol (IP) addresses and phone numbers used in this document are not intended to be actual addresses and phone numbers. Any examples, command display output, network topology diagrams, and other figures included in the document are shown for illustrative purposes only. Any use of actual IP addresses or phone numbers in illustrative content is unintentional and coincidental.

Cisco and the Cisco logo are trademarks or registered trademarks of Cisco and/or its affiliates in the U.S. and other countries. To view a list of Cisco trademarks, go to this URL: [http://](http://www.cisco.com/go/trademarks) [www.cisco.com/go/trademarks](http://www.cisco.com/go/trademarks). Third-party trademarks mentioned are the property of their respective owners. The use of the word partner does not imply a partnership relationship between Cisco and any other company. (1110R)

© 2014 Cisco Systems, Inc. All rights reserved.

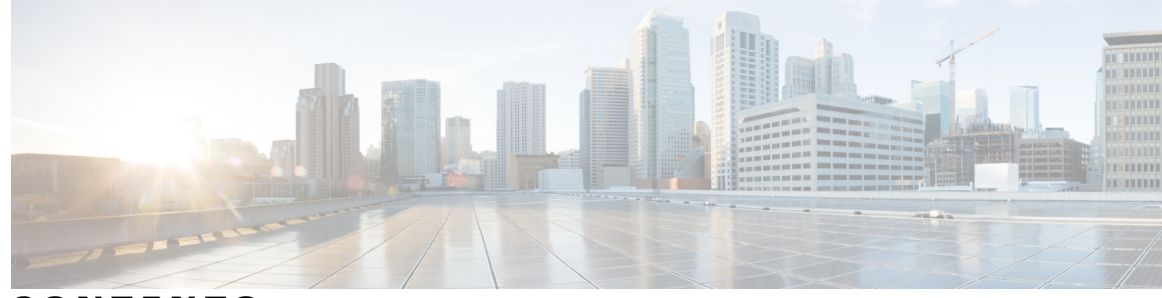

#### **CONTENTS**

#### **CHAPTER 1 [Features](#page-14-0) of Your Cisco Unified IP Phone 1**

Cisco [Unified](#page-14-1) IP Phone 8961 **1** Phone [Connections](#page-14-2) for Cisco Unified IP Phone 8961 **1** Buttons and [Hardware](#page-16-0) **3** Phone [Screen](#page-20-0) **7** Phone with [Single](#page-21-0) Line **8** Phone with [Multiple](#page-22-0) Lines **9** Cisco [Unified](#page-23-0) IP Phone 9951 **10** Phone [Connections](#page-23-1) for Cisco Unified IP Phone 9951 **10** [Bluetooth](#page-25-0) **12** Buttons and [Hardware](#page-25-1) **12** Phone [Screen](#page-29-0) **16** Phone with [Single](#page-30-0) Line **17** Phone with [Multiple](#page-31-0) Lines **18** Cisco [Unified](#page-32-0) IP Phone 9971 **19** Phone [Connections](#page-32-1) for Cisco Unified IP Phone 9971 **19** Wireless [Connection](#page-34-0) and Bluetooth **21** Buttons and [Hardware](#page-34-1) **21** Phone [Screen](#page-38-0) **25** Phone with [Single](#page-39-0) Line **26** Phone with [Multiple](#page-39-1) Lines **26** General Phone [Information](#page-41-0) **28** Connect [Footstand](#page-41-1) **28** Adjust Phone Display [Viewing](#page-42-0) Angle **29** [Navigate](#page-43-0) and Select Items **30** [Power](#page-44-0) Save and Power Save Plus **31** [Power](#page-44-1) Save **31** [Power](#page-44-2) Save Plus **31**

Clean Phone [Display](#page-45-0) **32** Adjust [Handset](#page-45-1) Rest **32** [Phone](#page-46-0) and Cable Lock **33**

#### **CHAPTER 2 [Applications](#page-48-0) 35**

Call [History](#page-48-1) **35** Line Status in Call [History](#page-49-0) **36** View Call [History](#page-50-0) **37** View Call [Record](#page-50-1) Details **37** Filter Call [History](#page-51-0) **38** Dial from Call [History](#page-51-1) **38** Edit [Number](#page-52-0) from Call History **39** Clear Call [History](#page-52-1) **39** Delete Call Record from Call [History](#page-52-2) **39** Cisco IP Manager [Assistant](#page-53-0) **40** [Manager](#page-53-1) Phones **40** [Manager](#page-54-0) Settings Menu **41** Select [Assistant](#page-55-0) **42** [Subscribe](#page-55-1) to Assistant Primary Phone Service **42** [Assistant](#page-55-2) Phones **42** [Assistant](#page-56-0) Console **43** [Assistant](#page-56-1) Settings Menu **43** Set [Divert](#page-57-0) Target **44** Enable CallPlane [Overwrite](#page-57-1) **44** Enable Smart [Sorting](#page-58-0) **45** [Assistant](#page-58-1) Manager Status Menu **45** Manager Settings Menu on [Assistant](#page-59-0) Phone **46** Log In to IPMA [Service](#page-60-0) on Phone **47** [Preferences](#page-60-1) **47** [Ringtone](#page-60-2) **47** Change [Ringtone](#page-60-3) **47** [Wallpaper](#page-61-0) **48** Change [Wallpaper](#page-61-1) **48** [Brightness](#page-61-2) **48** Adjust [Brightness](#page-61-3) **48**

[Bluetooth](#page-61-4) **48** Turn On [Bluetooth](#page-62-0) **49** Turn Off [Bluetooth](#page-62-1) **49** Adjust Headset [Sidetone](#page-62-2) **49** Call [Notifications](#page-63-0) **50** Select [Active](#page-63-1) Line Filter **50** Barge [Confirmation](#page-64-0) **51** Toggle [Prompt](#page-64-1) for Barge **51** [Font](#page-64-2) Size **51** [Change](#page-65-0) Call Screen Font Size **52** [Change](#page-65-1) Call History Font Size **52** [Accessories](#page-65-2) **52** View [Accessories](#page-65-3) List **52** View [Accessories](#page-66-0) Details **53** Set Up [Wideband](#page-66-1) for Analog Headset **53** Add Bluetooth [Accessory](#page-67-0) **54** Delete Bluetooth [Accessory](#page-67-1) **54** Connect Bluetooth [Accessory](#page-68-0) **55** [Disconnect](#page-68-1) Bluetooth Accessory **55** View [Camera](#page-68-2) Details **55** View [Camera](#page-69-0) Setup **56** Enable Auto [Transmit](#page-69-1) **56** Adjust Camera [Brightness](#page-69-2) **56** Adjust [Camera](#page-70-0) View Area **57** Reset [Camera](#page-70-1) **57** WLAN [Sign-In](#page-70-2) **57** Sign In to [WLAN](#page-71-0) **58** [Change](#page-71-1) WLAN Sign-In **58** Running [Applications](#page-72-0) **59** View Active [Applications](#page-72-1) **59** Switch to Active [Application](#page-72-2) **59** Close Active [Application](#page-72-3) **59** Phone [Information](#page-73-0) **60** View Phone [Information](#page-73-1) **60** [Administrator](#page-73-2) Settings **60**

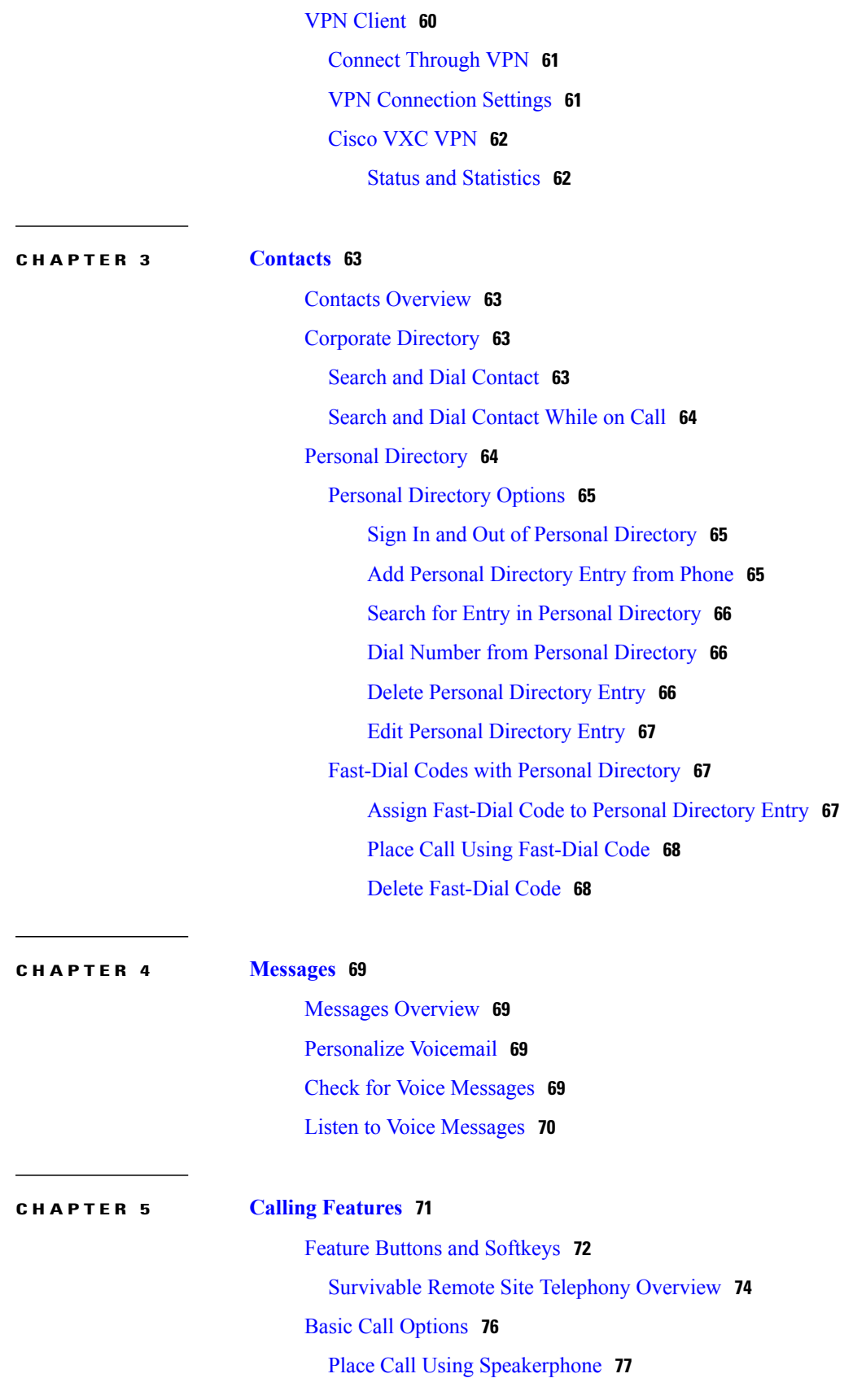

T

Place Call Using [Headset](#page-90-1) **77** Release Call and Start [Another](#page-90-2) Call **77** [Actionable](#page-91-0) Incoming Call Alert **78** Agent [Greeting](#page-91-1) **78** [Alert](#page-91-2) Calls **78** All [Calls](#page-91-3) **78** View All Calls On [Phone](#page-92-0) **79** [Answer](#page-92-1) **79** [Answer](#page-93-0) Oldest Call First **80** Assured [Services](#page-93-1) for SIP Lines **80** Make Priority Call with Login [Required](#page-93-2) **80** Make Priority Call [Without](#page-93-3) Login **80** Auto [Answer](#page-94-0) **81** Auto Answer with [Headset](#page-94-1) **81** Auto Answer with [Speakerphone](#page-94-2) **81** [Barge](#page-94-3) **81** Add [Yourself](#page-95-0) to Call on Shared Line **82** Call [Back](#page-95-1) **82** Set Up Call Back [Notification](#page-95-2) **82** Call [Chaperone](#page-95-3) **82** Record [Chaperoned](#page-96-0) Call **83** Call [Forward](#page-96-1) **83** [Forward](#page-97-0) All Calls **84** Call [Park](#page-97-1) **84** Park and [Retrieve](#page-98-0) Call Using Park **85** Park Call Using Assisted [Directed](#page-99-0) Call Park **86** Park Call Using Manual [Directed](#page-99-1) Call Park **86** Call [Pickup](#page-100-0) **87** [Answer](#page-100-1) Call Using PickUp **87** Answer Call Using Group PickUp and Group PickUp [Number](#page-101-0) **88** Answer Call Using Group PickUp and Phone [Number](#page-102-0) **89** [Answer](#page-102-1) Call Using Other PickUp **89** Call [Waiting](#page-102-2) **89** Respond to Call Waiting [Notification](#page-102-3) **89** Client [Matter](#page-103-0) Code **90**

[Conference](#page-103-1) **90** Add Party to Call to Create [Conference](#page-103-2) **90** Join Calls into [Conference](#page-104-0) **91** Swap Between Calls Before [Completing](#page-104-1) Conference **91** View Conference [Participants](#page-105-0) **92** Remove Conference [Participants](#page-105-1) **92** [Custom](#page-105-2) Line Filters **92** Add Line [Filter](#page-106-0) **93** [Delete](#page-106-1) Line Filter **93** [Duplicate](#page-107-0) Line Filter **94** Edit Line [Filter](#page-107-1) **94** [Rename](#page-108-0) Line Filter **95** [Divert](#page-108-1) **95** [Divert](#page-108-2) Call **95** Do Not [Disturb](#page-108-3) **95** Turn [DND](#page-109-0) On and Off **96** [Extension](#page-109-1) Mobility **96** Enable [Extension](#page-109-2) Mobility **96** Fast [Dial](#page-109-3) **96** Place Call with Fast Dial [Button](#page-110-0) **97** Forced [Authorization](#page-110-1) Code **97** [Hold](#page-110-2) **97** [Hold](#page-110-3) call **97** Swap [Between](#page-111-0) Holding and Active Calls **98** Put Call on Hold by [Answering](#page-111-1) New Call **98** [Determine](#page-111-2) If Shared Line Is On Hold **98** [Remote](#page-112-0) Hold **99** Hold [Reversion](#page-112-1) **99** Respond to Hold Reversion [Notification](#page-112-2) **99** Hunt [Groups](#page-112-3) **99** Sign In and Out of Hunt [Group](#page-112-4) **99** Display Queue [Statistics](#page-113-0) **100** [Intercom](#page-113-1) **100** Place [Dedicated](#page-113-2) Intercom Call **100** Place Dialable [Intercom](#page-114-0) Call **101**

Receive [Intercom](#page-114-1) Call **101** Line [Status](#page-114-2) **101** Line Status [Indicators](#page-114-3) **101** Malicious Call [Identification](#page-115-0) **102** Trace [Suspicious](#page-116-0) Call **103** Meet Me [Conference](#page-116-1) **103** Host Meet Me [Conference](#page-116-2) **103** Join Meet Me [Conference](#page-116-3) **103** Mobile [Connect](#page-116-4) **103** Turn Mobile Connect On or Off for All Remote [Destinations](#page-117-0) from Desk Phone **104** Switch Desk Phone Call to [Mobile](#page-117-1) Phone **104** Switch [Mobile](#page-118-0) Call to Desk Phone **105** Hand Off Call from [Mobile](#page-118-1) Phone to Desk Phone **105** [Mute](#page-118-2) **105** Mute [Phone](#page-118-3) **105** [On-Hook](#page-119-0) Dialing **106** Dial Number [On-Hook](#page-119-1) **106** Plus [Dialing](#page-119-2) **106** Dial [International](#page-119-3) Number **106** [Privacy](#page-120-0) **107** Enable [Privacy](#page-120-1) on Shared Line **107** [Prompt](#page-120-2) for Barge **107** Dismiss Barge Alert Prompt [Window](#page-120-3) **107** Quality [Reporting](#page-121-0) Tool **108** Report Phone [Problems](#page-121-1) **108** [Redial](#page-121-2) **108** Redial [Number](#page-121-3) **108** Secure and [Nonsecure](#page-122-0) Indication Tone **109** [Shared](#page-122-1) Lines **109** [Monitoring](#page-123-0) and Recording **110** [Speed](#page-123-1) Dial **110** Place Call with [Speed-Dial](#page-123-2) Button **110** Use [Speed-Dial](#page-124-0) Code On-Hook **111** Use [Speed-Dial](#page-124-1) Code Off-Hook **111** Pause in [Speed](#page-124-2) Dial **111**

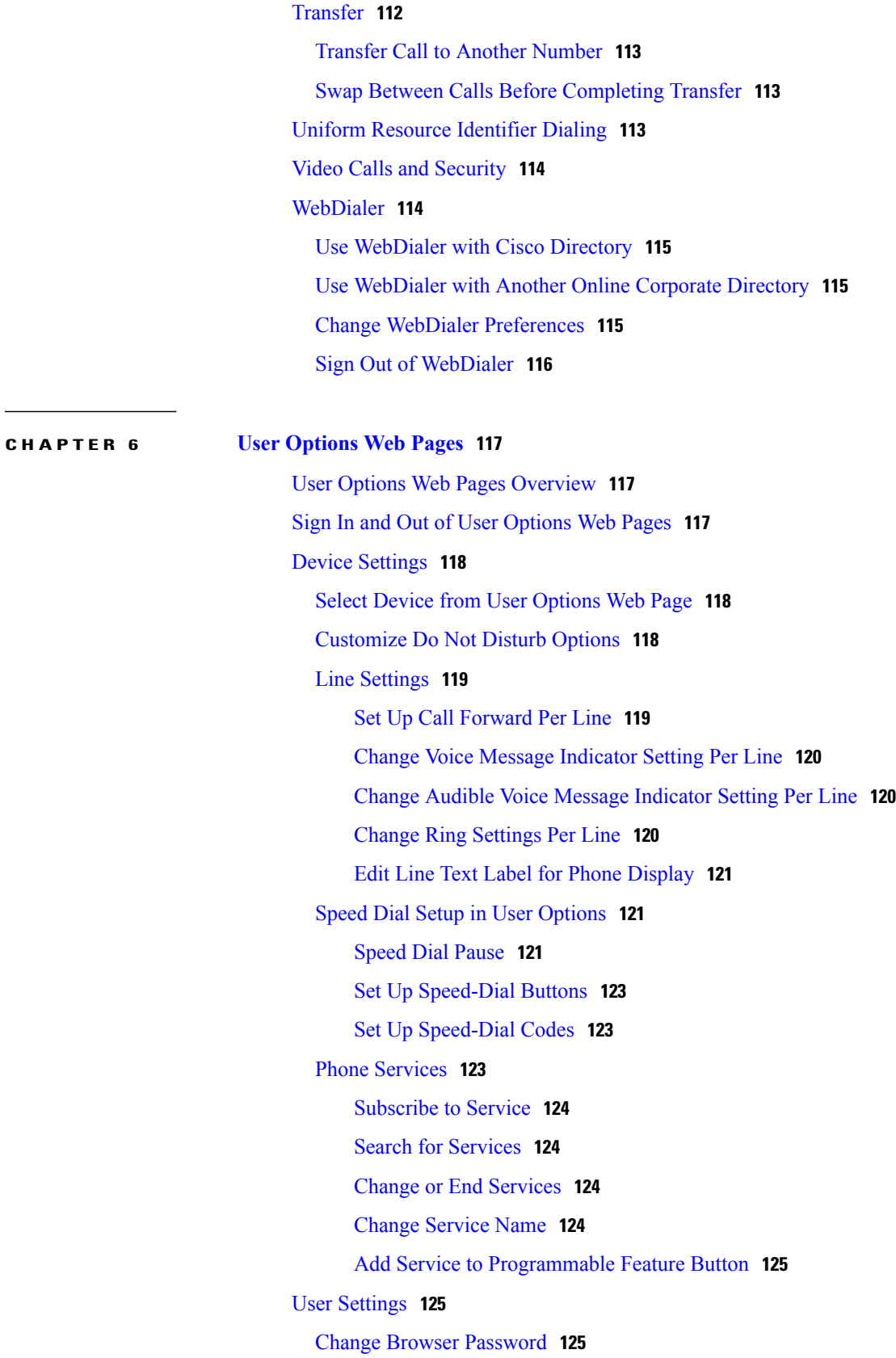

T

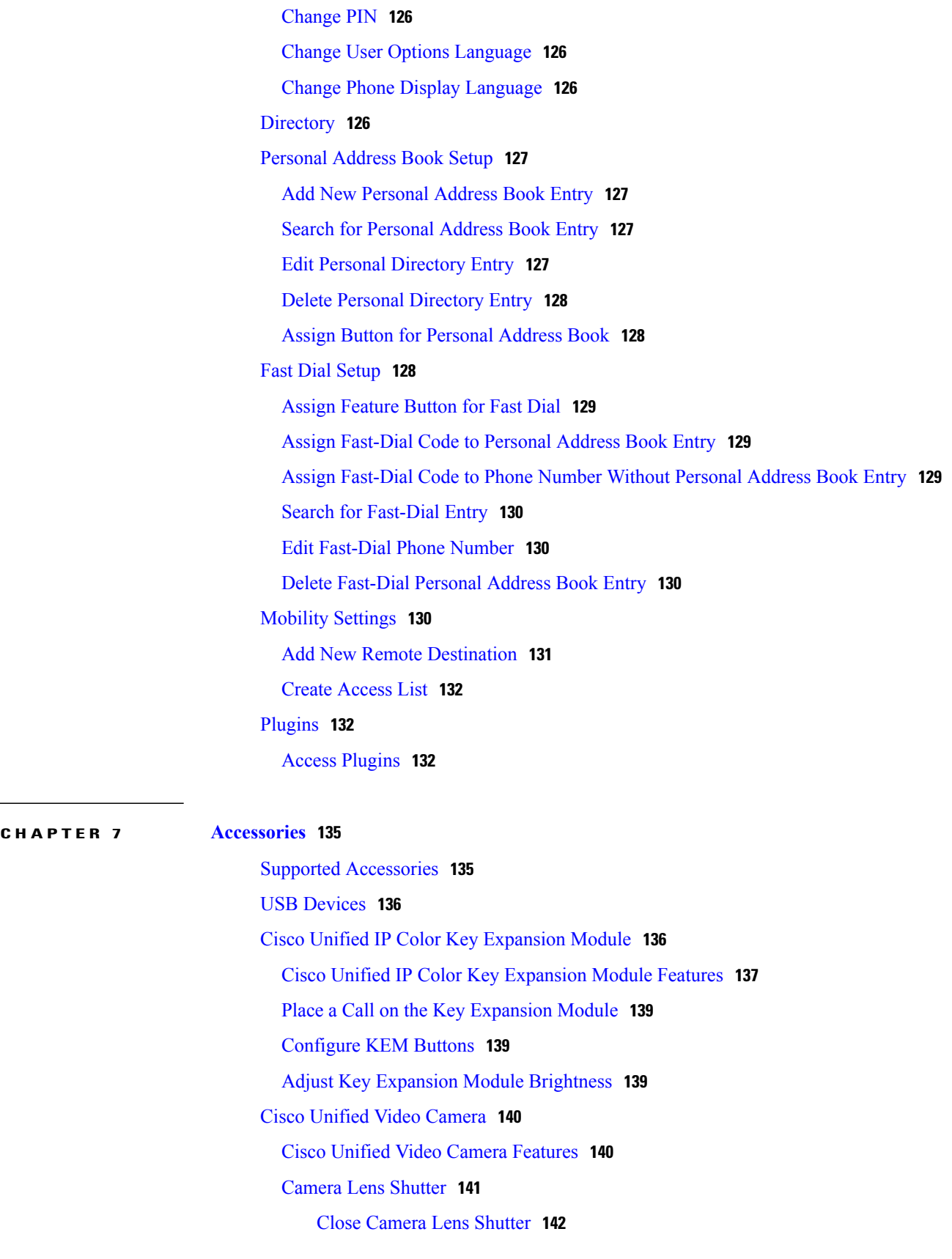

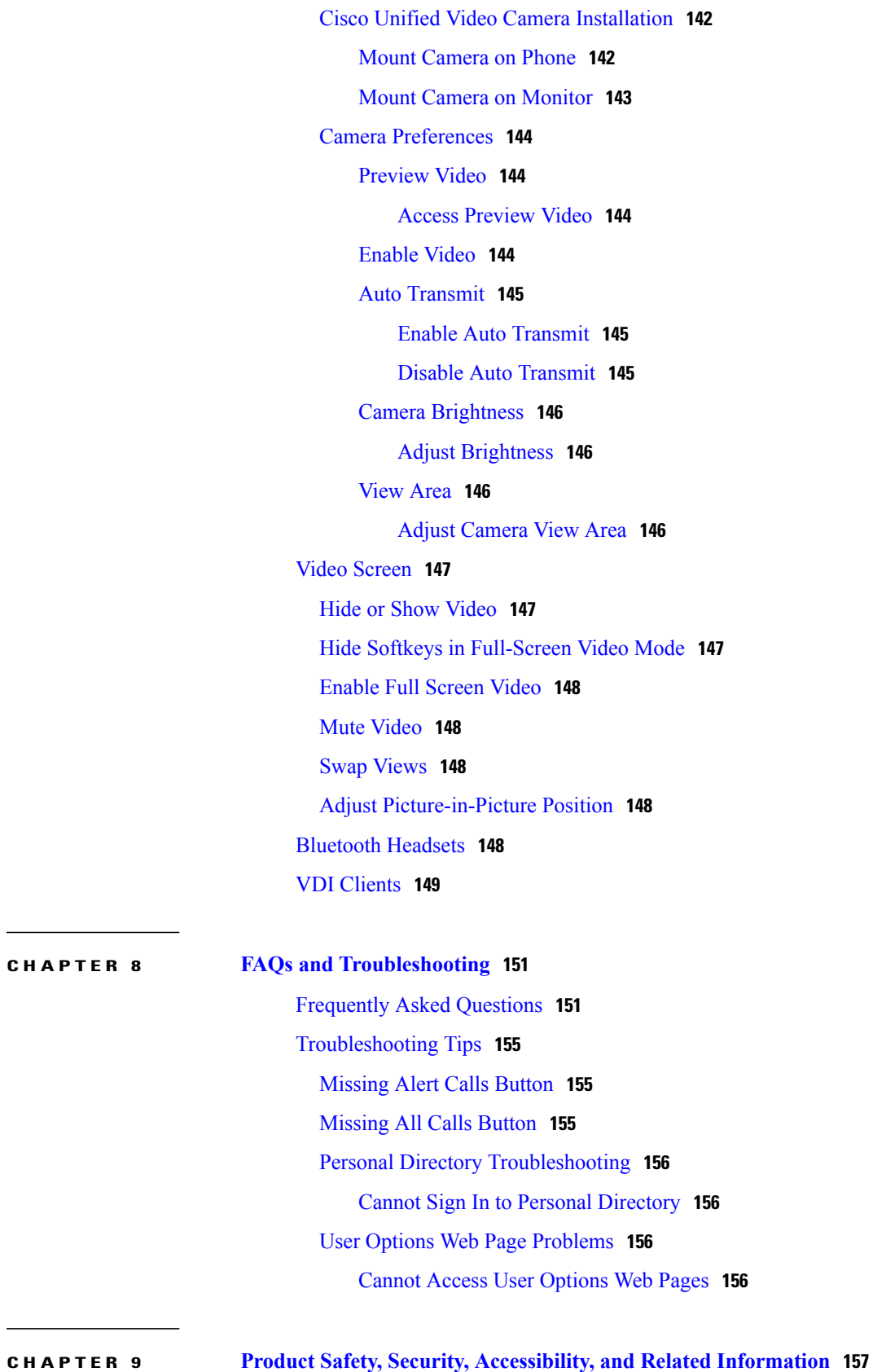

 $\mathbf I$ 

Safety and [Performance](#page-170-1) Information **157** Power [Outage](#page-170-2) **157** [External](#page-170-3) Devices **157** Bluetooth Wireless Headset [Performance](#page-171-0) **158** FCC [Compliance](#page-171-1) Statements **158** FCC Part 15.21 [Statement](#page-171-2) **158** FCC RF Radiation Exposure [Statement](#page-171-3) **158** FCC Receivers and Class B Digital [Statement](#page-172-0) **159** Cisco Product Security [Overview](#page-172-1) **159** [Accessibility](#page-172-2) Features **159** Additional [Information](#page-172-3) **159**

#### **CHAPTER 10 [Warranty](#page-174-0) 161**

Г

Cisco One-Year Limited [Hardware](#page-174-1) Warranty Terms **161**

T

<span id="page-14-0"></span>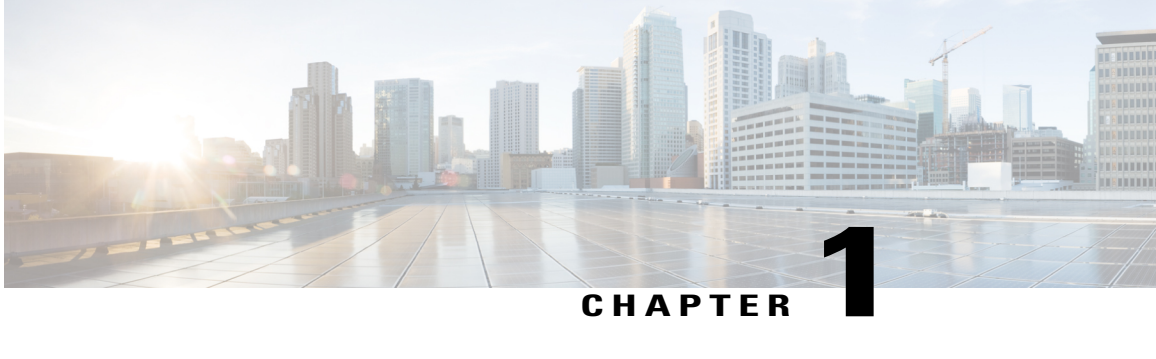

# **Features of Your Cisco Unified IP Phone**

- Cisco [Unified](#page-14-1) IP Phone 8961, page 1
- Cisco [Unified](#page-23-0) IP Phone 9951, page 10
- Cisco [Unified](#page-32-0) IP Phone 9971, page 19
- General Phone [Information,](#page-41-0) page 28

# <span id="page-14-2"></span><span id="page-14-1"></span>**Cisco Unified IP Phone 8961**

I

The following sections describe attributes of the Cisco Unified IP Phone 8961.

# **Phone Connections for Cisco Unified IP Phone 8961**

Connect your phone to the corporate IP telephony network, using the following diagram.

T

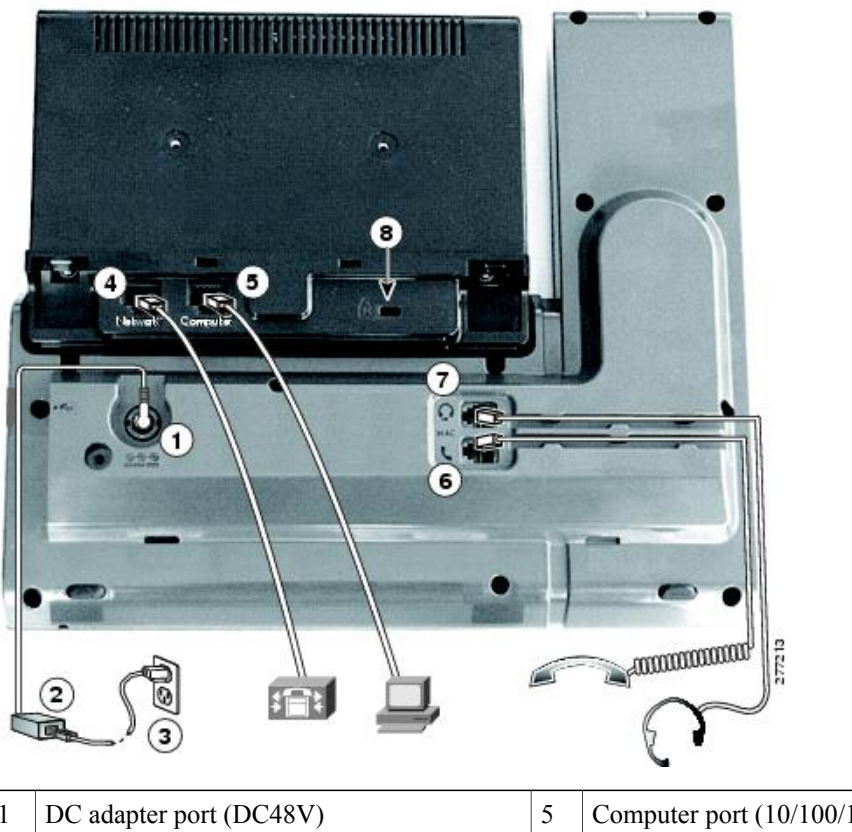

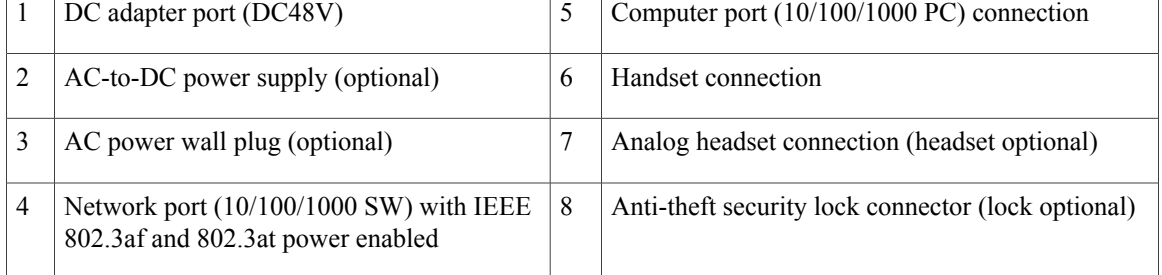

The following diagram shows the phone from the side.

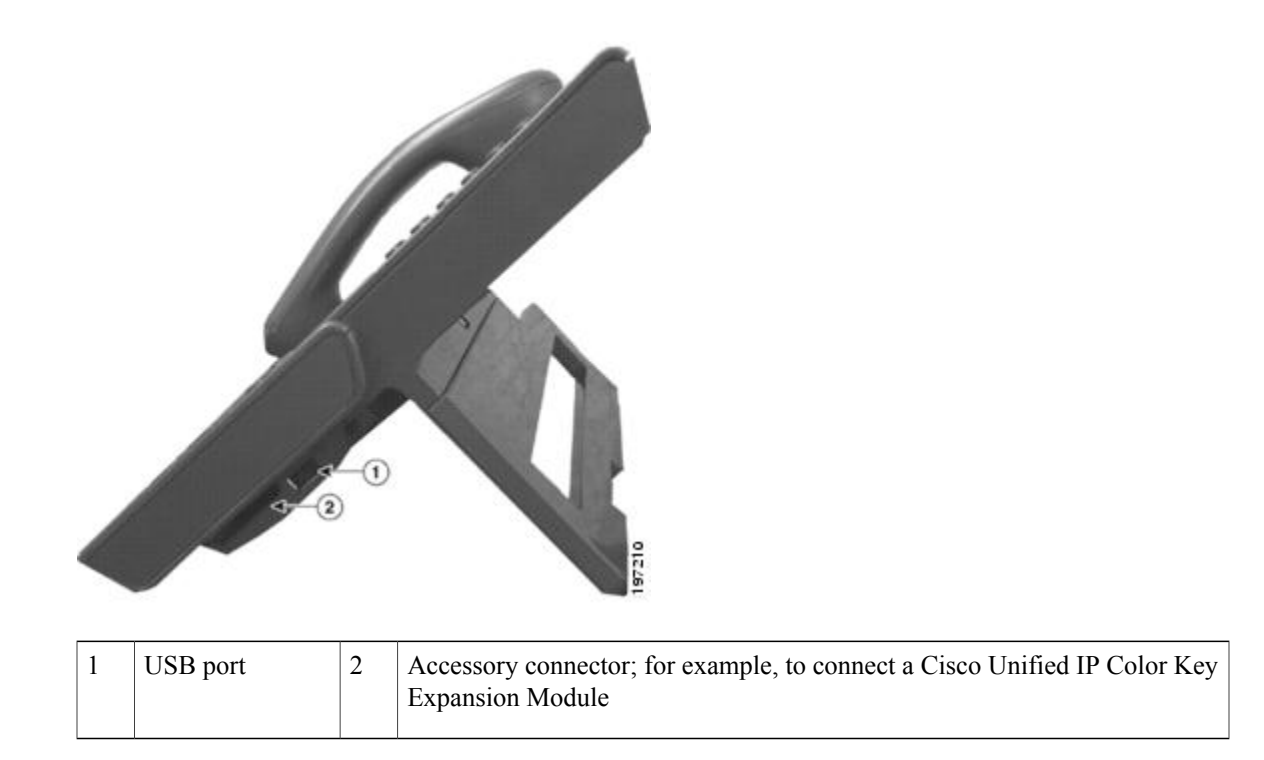

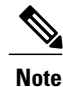

Each USB port supports the connection of up to five supported and nonsupported devices. Each device connected to the phone is included in the maximum device count. For example, the USB port on your phone can support a maximum of five USB devices (such as three Cisco Unified IP Color Key Expansion modules, one hub, and one other standard USB device). Many third-party USB products count as multiple USB devices, for example, a device containing USB hub and headset can count as two USB devices. For more information, see the USB device documentation.

### <span id="page-16-0"></span>**Buttons and Hardware**

Your phone provides quick access to your phone lines, features, and call sessions:

- Programmable feature buttons (left side): Use to view calls on a line or access features such as Speed Dial or All Calls. (These buttons are also called feature buttons.)
- Session buttons (right side): Use to perform tasks such as answering a call, resuming a held call, or (when not being used for an active call) initiating phone functions such as displaying missed calls. Each call on your phone is associated with a session button.

 $\mathbf{I}$ 

Ī

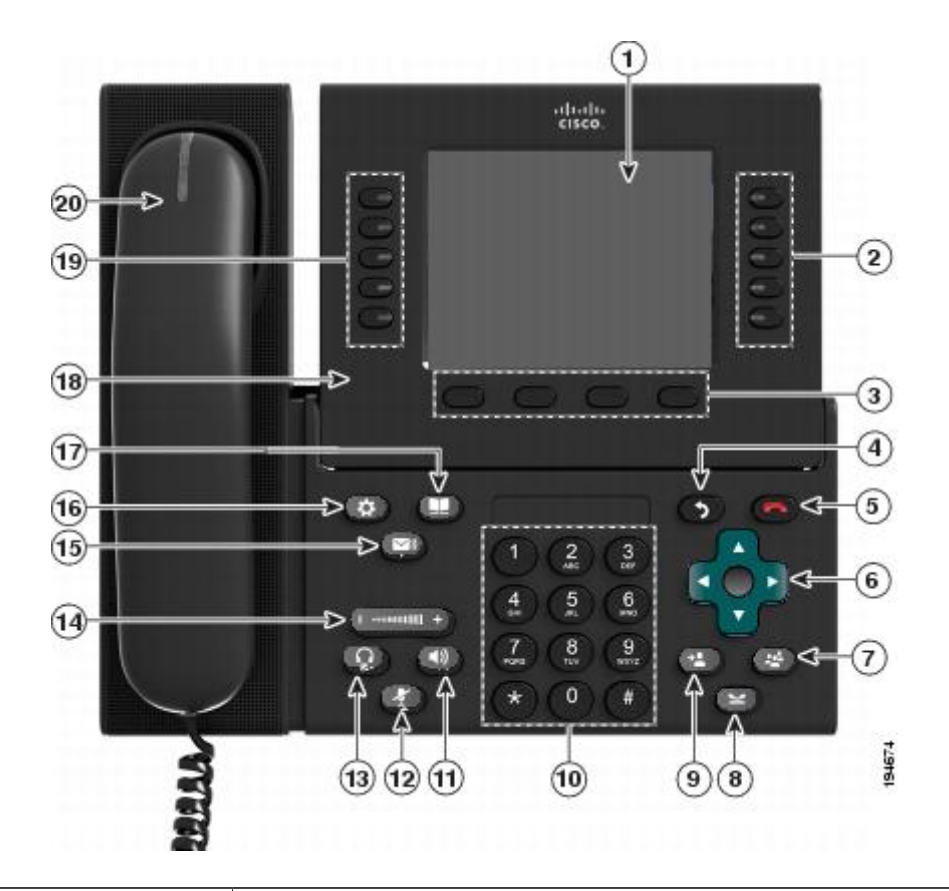

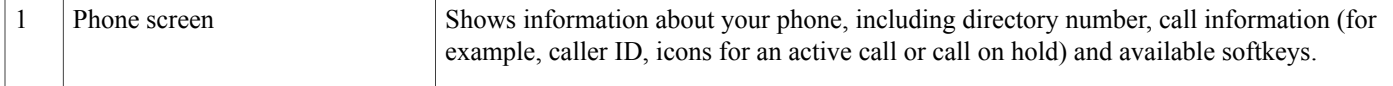

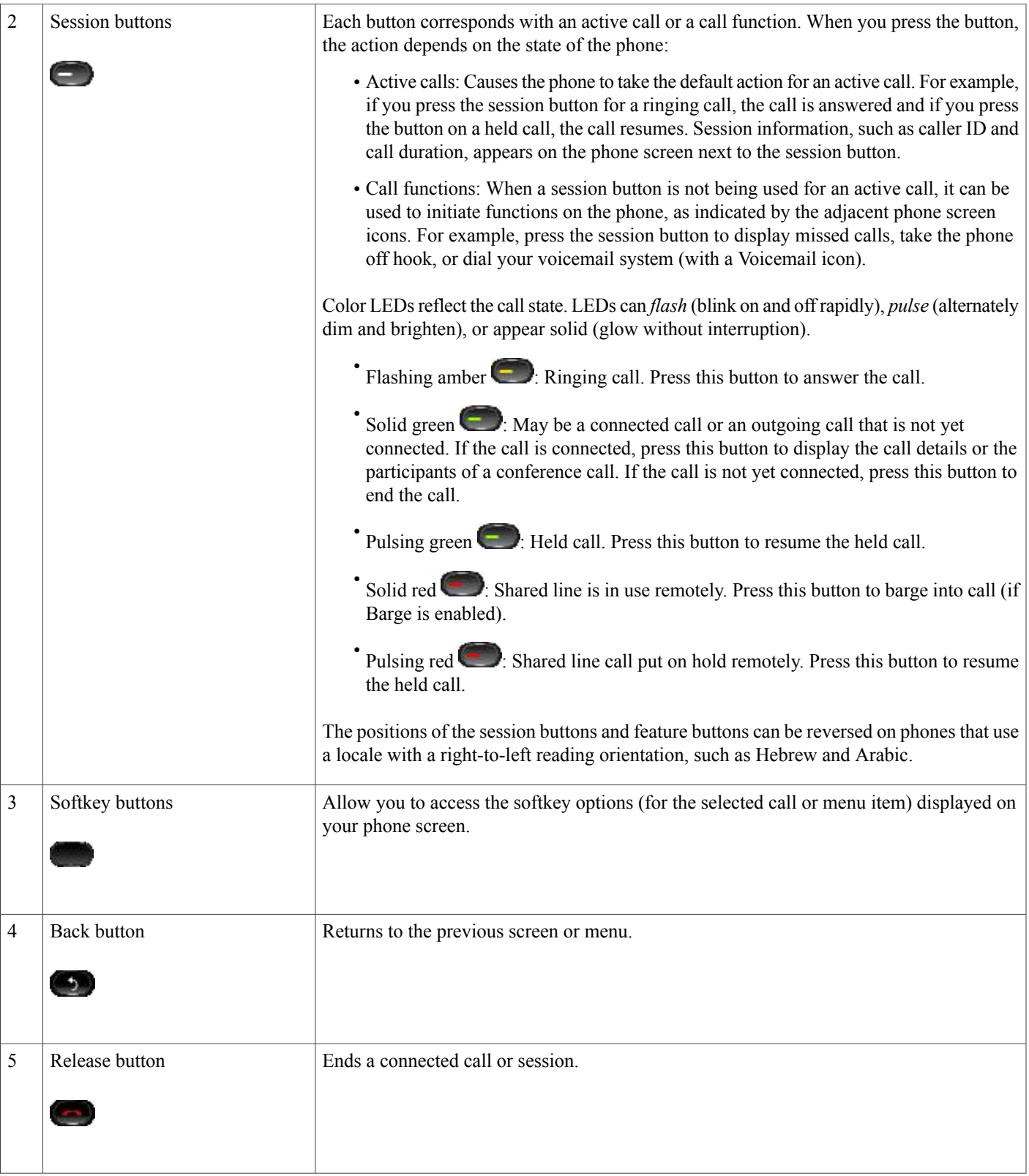

 $\mathbf l$ 

T

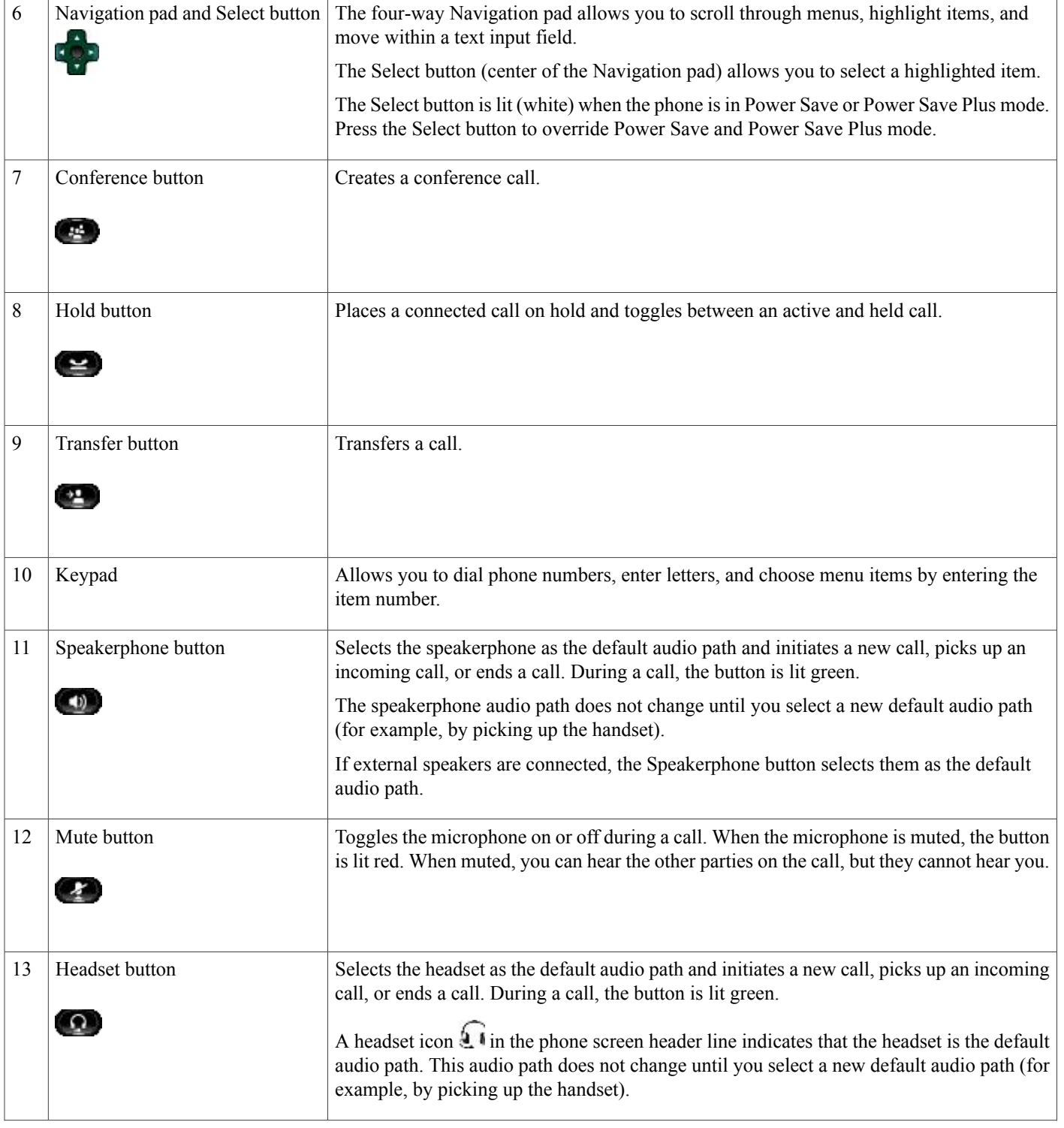

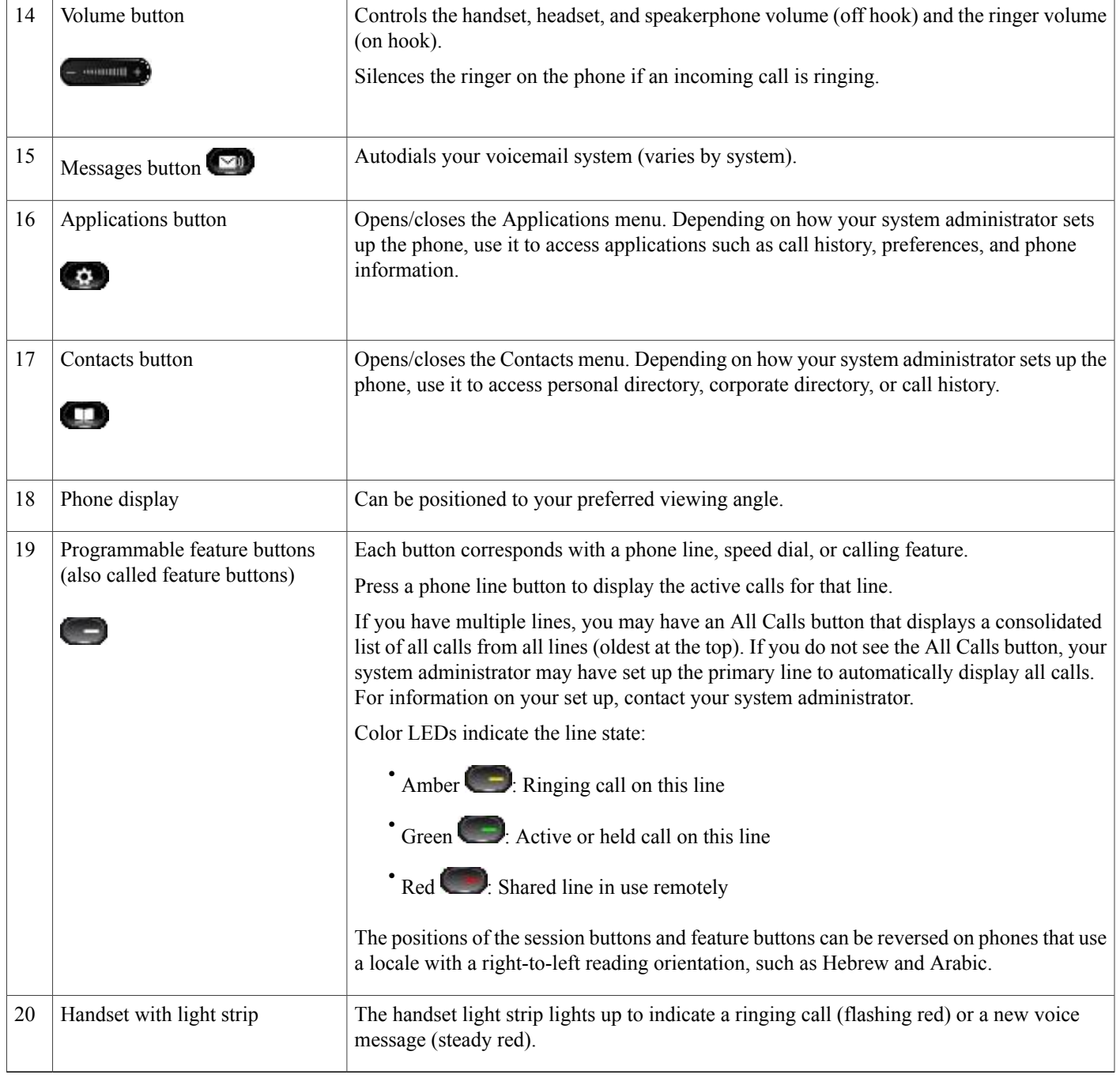

# <span id="page-20-0"></span>**Phone Screen**

 $\mathbf{I}$ 

The way that your system administrator set up your phone determines what is displayed on your phone screen.

T

### <span id="page-21-0"></span>**Phone with Single Line**

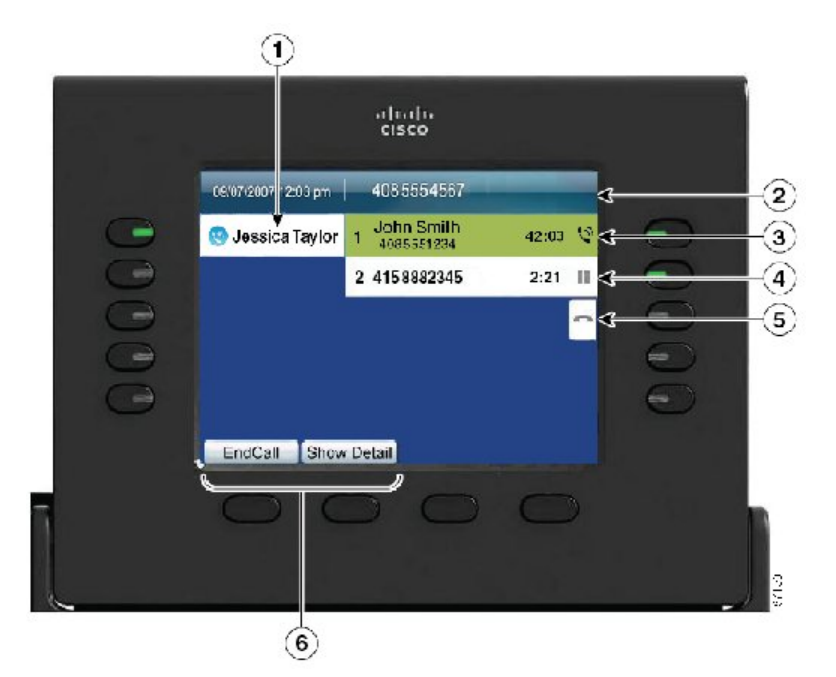

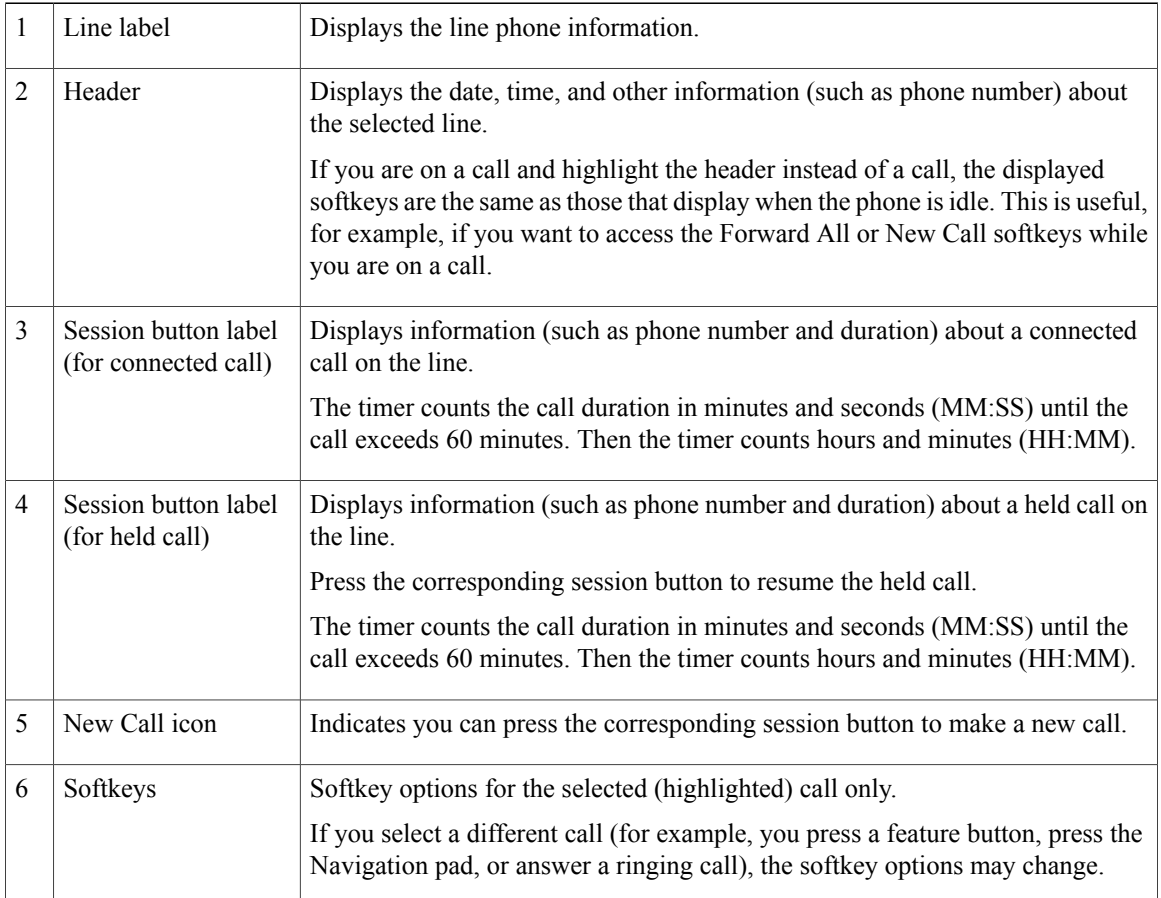

### <span id="page-22-0"></span>**Phone with Multiple Lines**

Π

If you have multiple lines, you may find it useful to use **All Calls** to view all calls on all lines. Your system administrator can also set up your Primary Line key to automatically display all calls on all lines.

If you handle many calls at one time, use **Answer** to answer the oldest incoming call without having to scroll down the call list and select the call.

For more information, contact your system administrator.

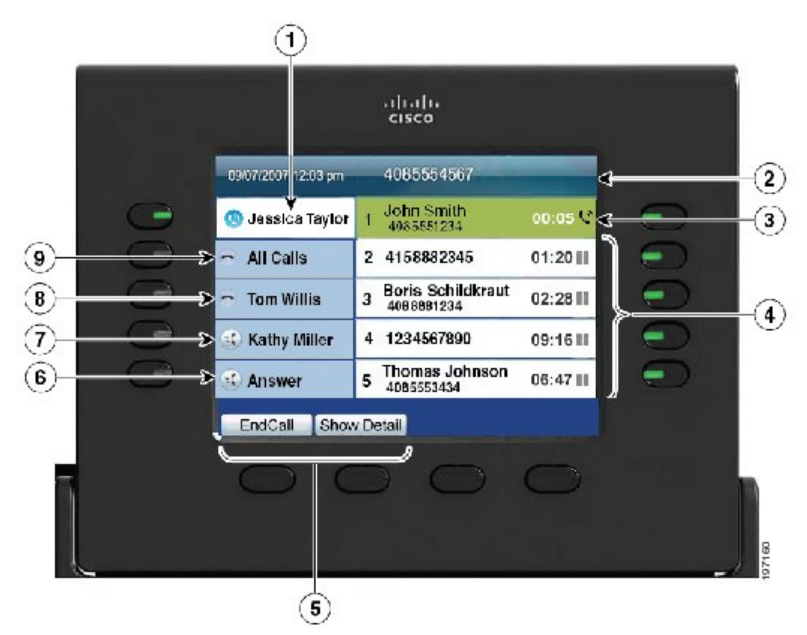

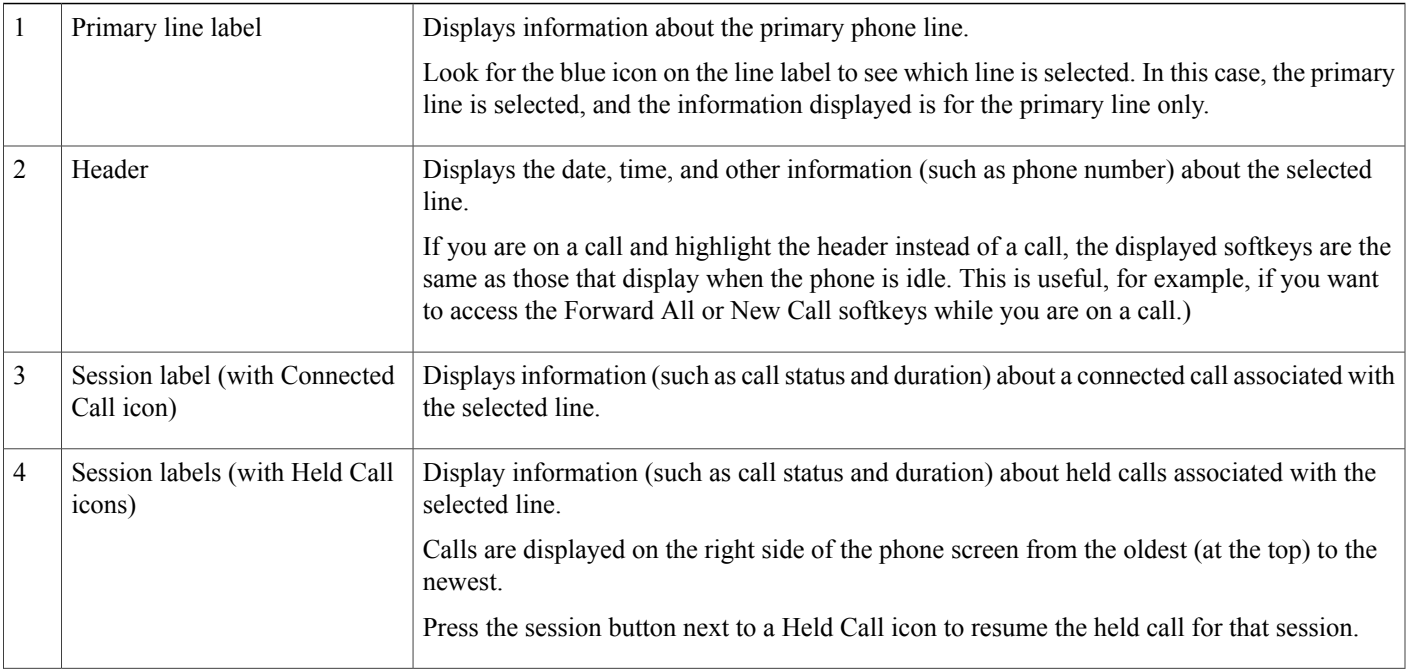

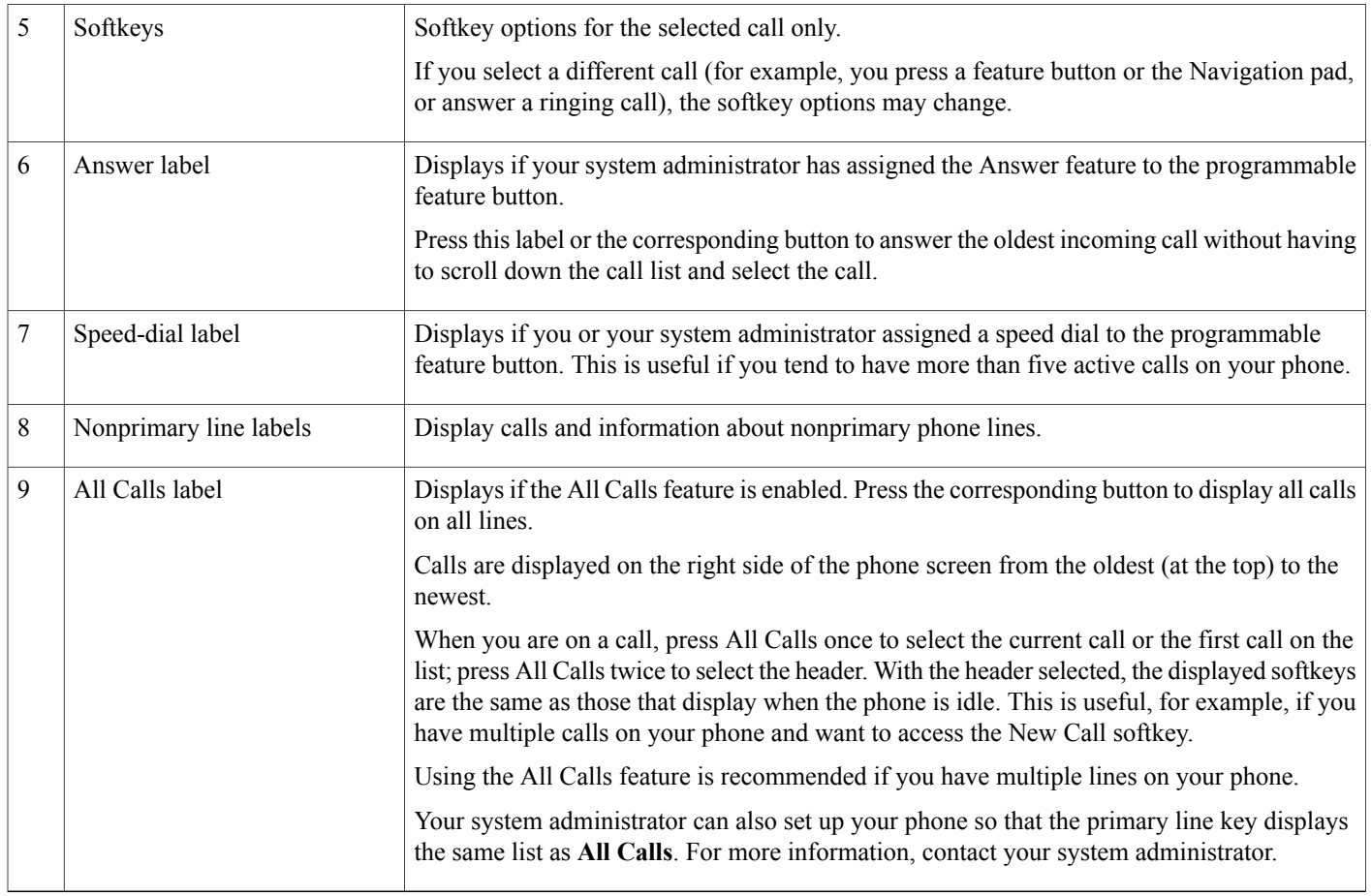

# <span id="page-23-1"></span><span id="page-23-0"></span>**Cisco Unified IP Phone 9951**

The following sections describe attributes of the Cisco Unified IP Phone 9951.

# **Phone Connections for Cisco Unified IP Phone 9951**

Connect your phone to the corporate IP telephony network, using the following diagram.

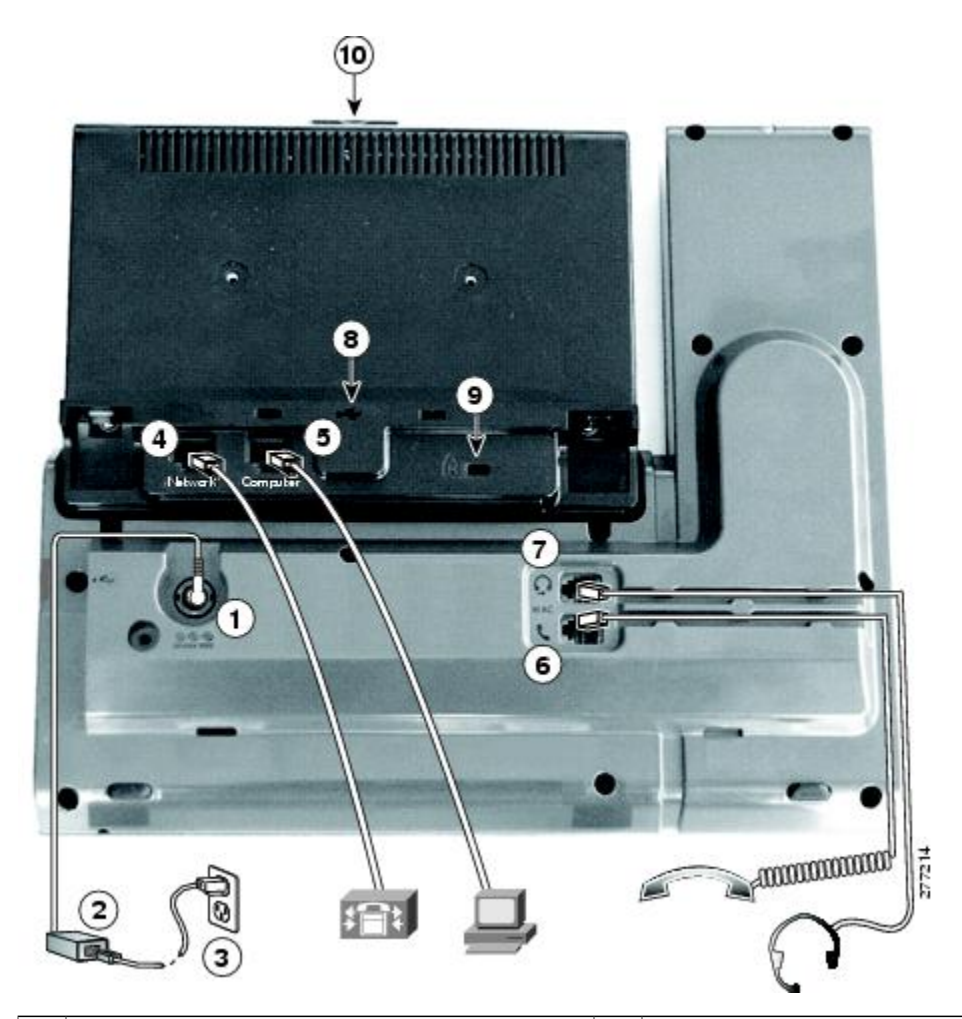

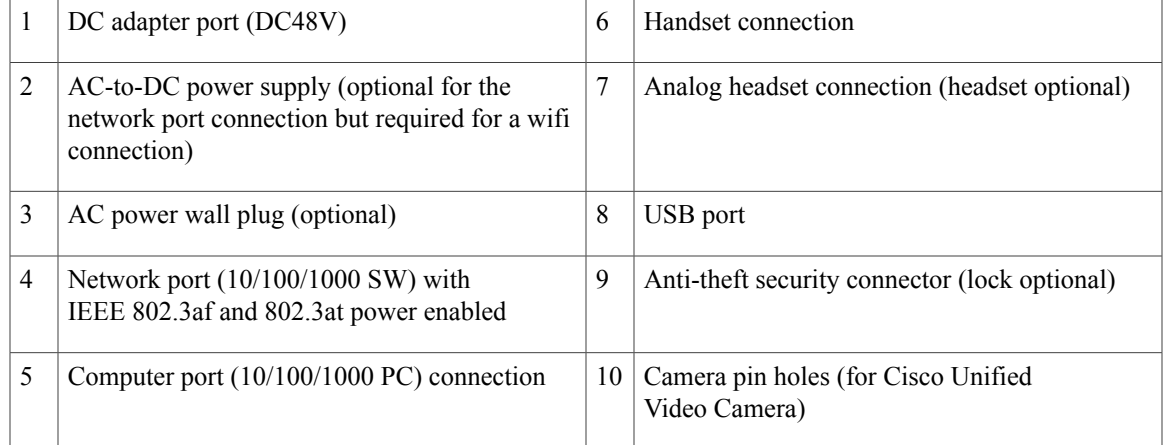

The following picture shows the side of the phone.

 $\mathbf I$ 

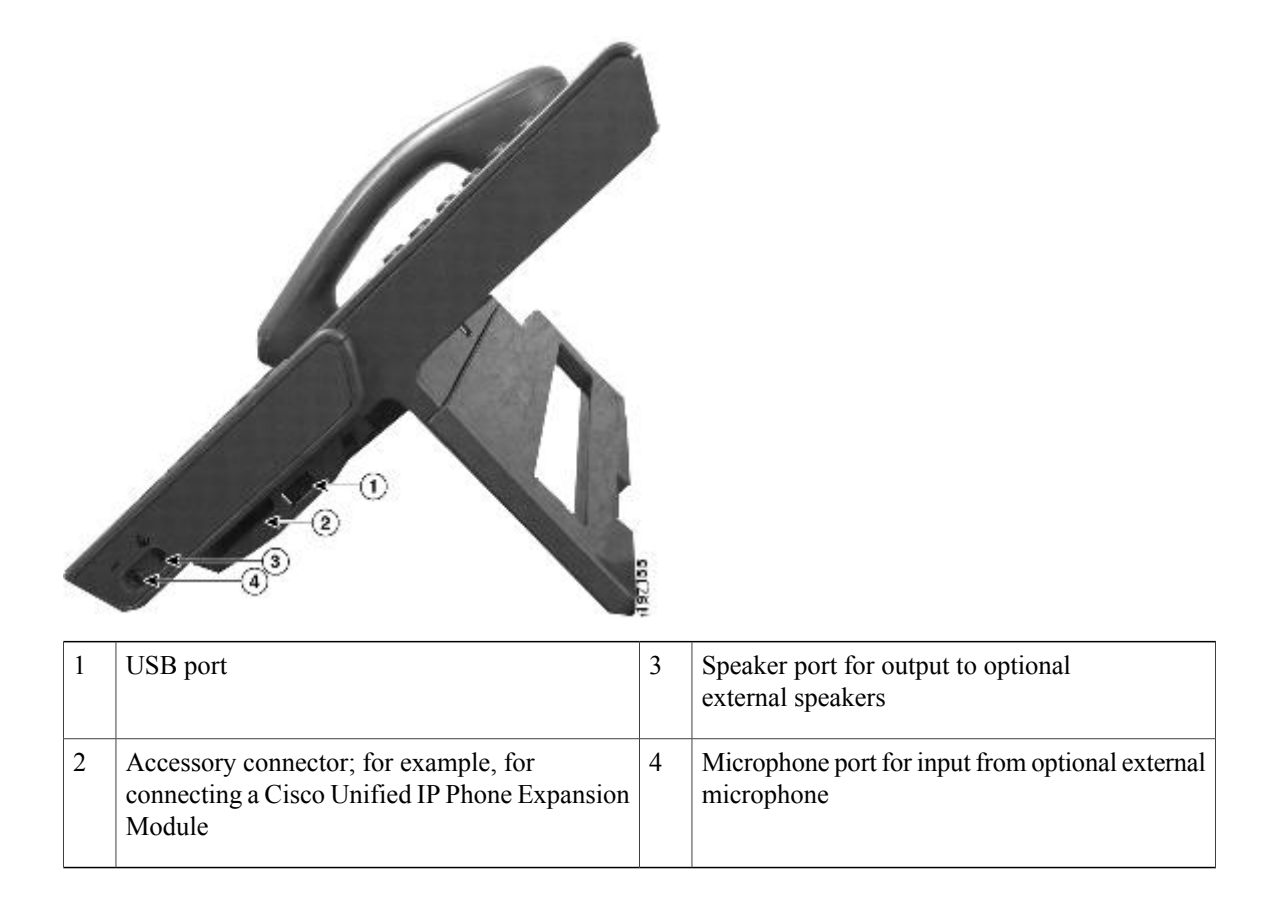

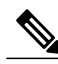

**Note**

Each USB port supports a maximum of five supported and nonsupported devices that are connected to the phone. Each device connected to the phone is included in the maximum device count. For example, your phone can support five USB devices such as three Cisco Unified IP Color Key Expansion modules, one hub, and one other standard USB device on the side port and five additional standard USB devices on the back port. Many third-party USB products count as multiple USB devices, for example, a device containing USB hub and headset can count as two USB devices. For more information, see the USB device documentation.

## <span id="page-25-1"></span><span id="page-25-0"></span>**Bluetooth**

Your phone supports Bluetooth Class 2 technology when the headsets support Bluetooth. You can add and pair up to five Bluetooth headsets to your phone, but the last Bluetooth headset connected becomes the default for use with the phone.

## **Buttons and Hardware**

Your phone provides quick access to your phone lines, features, and call sessions:

• Programmable feature buttons (left side): Use to view calls on a line or access features such as Speed Dial or All Calls. These buttons are also called feature buttons.

 $\mathbf I$ 

• Session buttons (right side): Use to perform tasks such as answering a call, resuming a held call, or (when not being used for an active call) initiating phone functions such as displaying missed calls. Each call on your phone is associated with a session button.

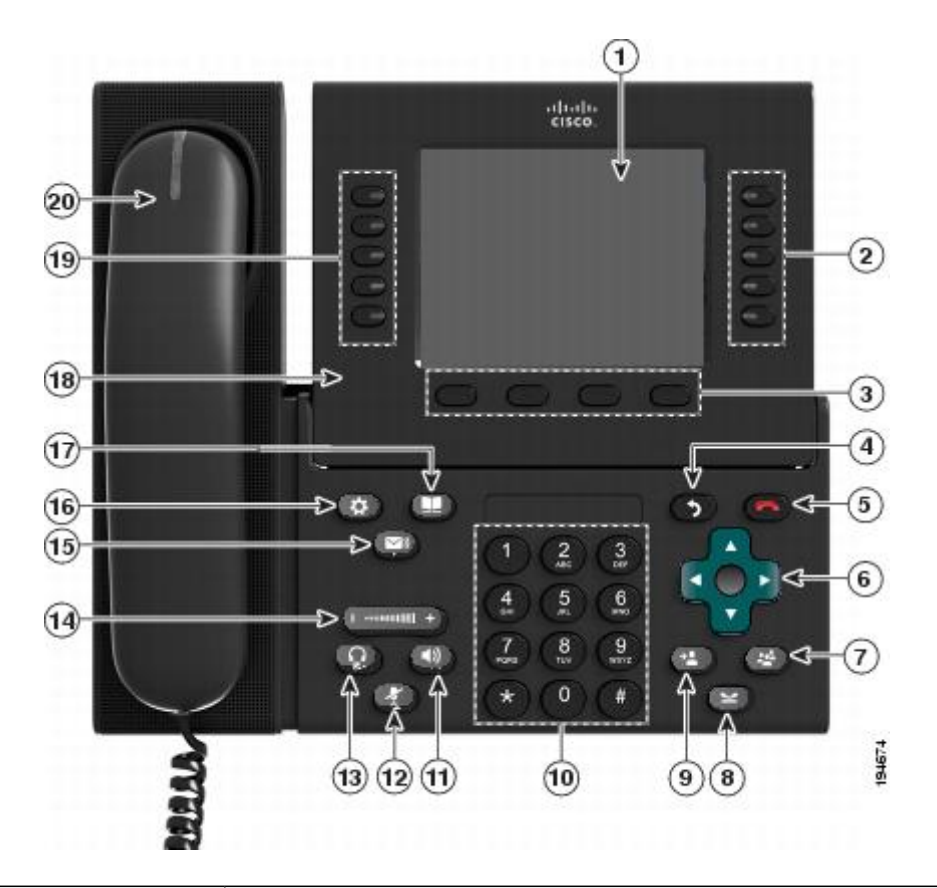

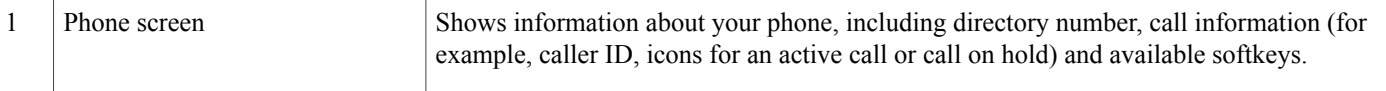

 $\mathbf l$ 

T

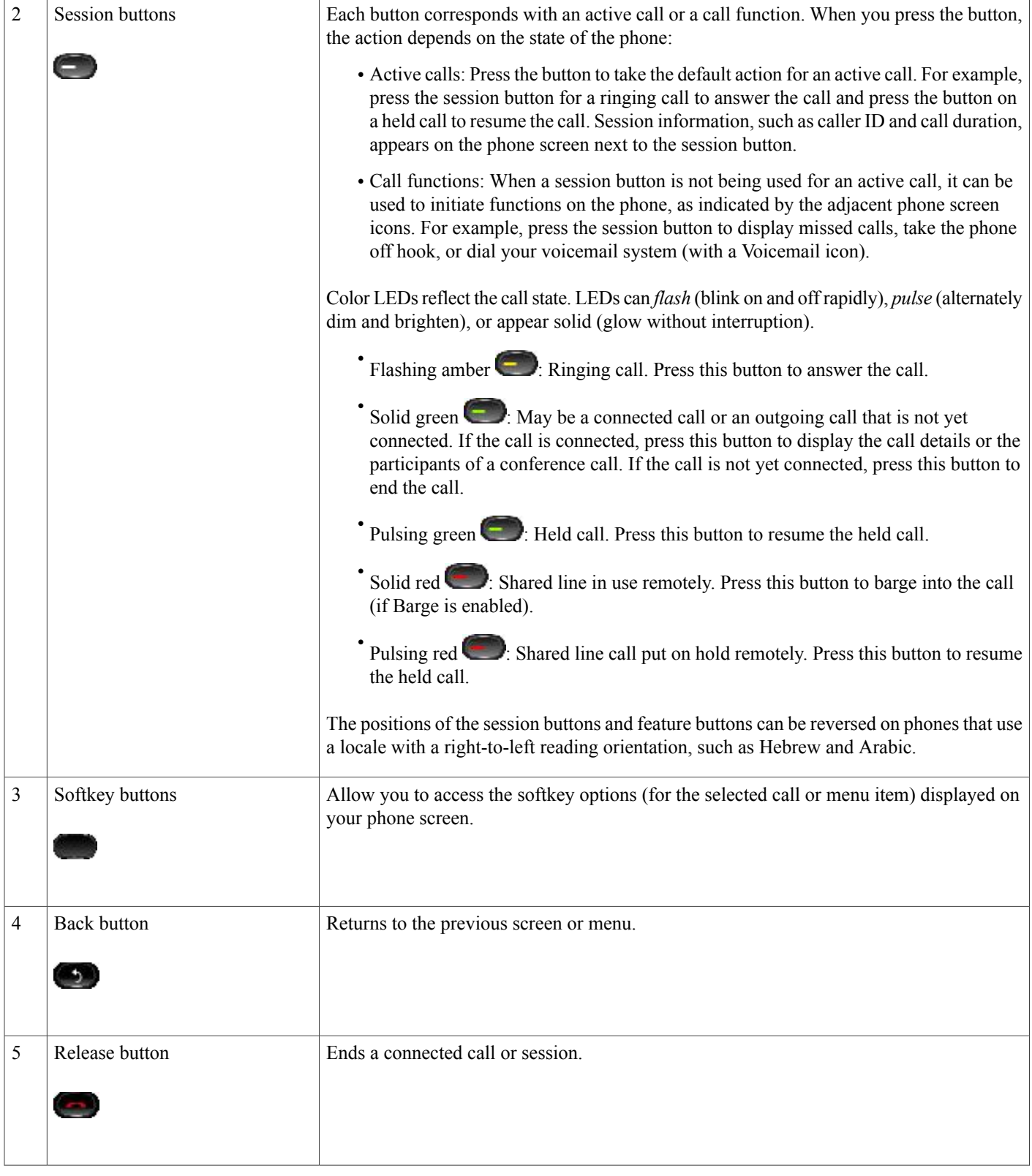

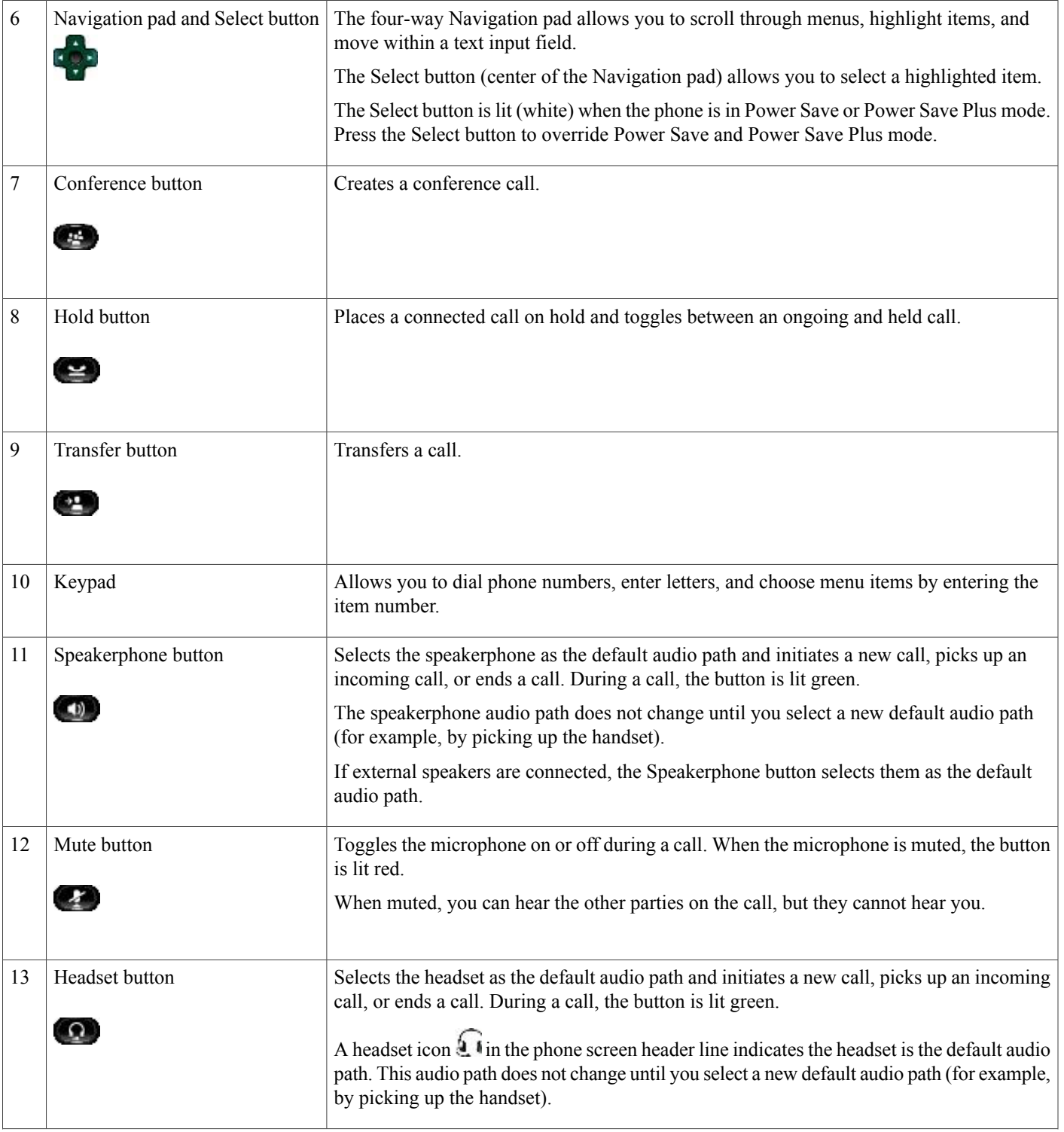

T

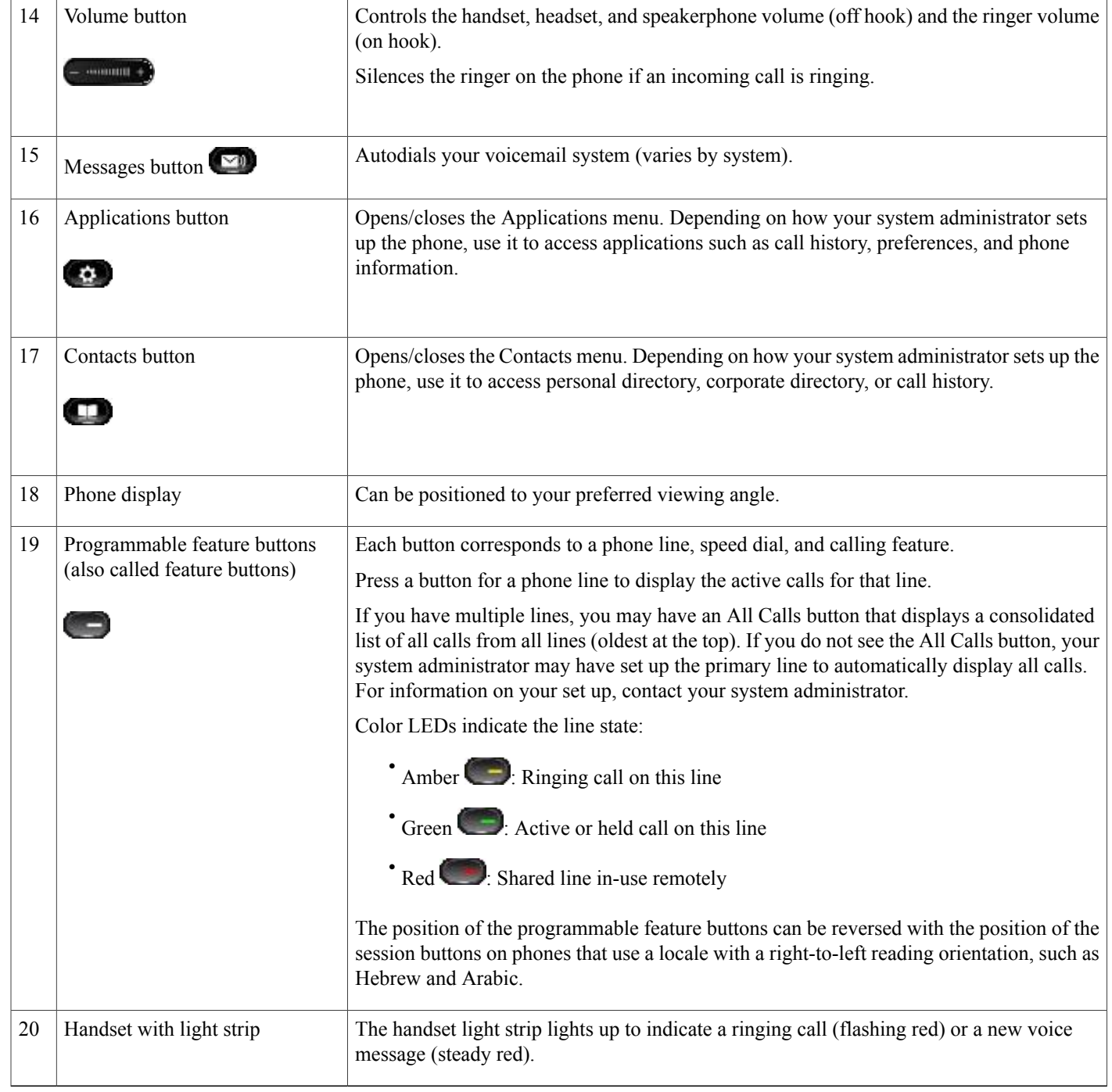

# <span id="page-29-0"></span>**Phone Screen**

The way that your system administrator set up your phone determines what is displayed on your phone screen.

# <span id="page-30-0"></span>**Phone with Single Line**

 $\mathbf{I}$ 

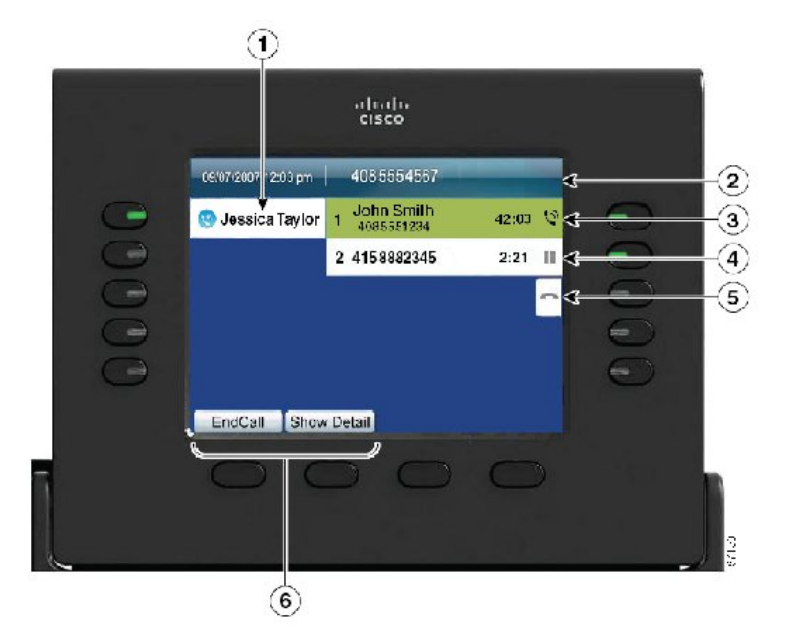

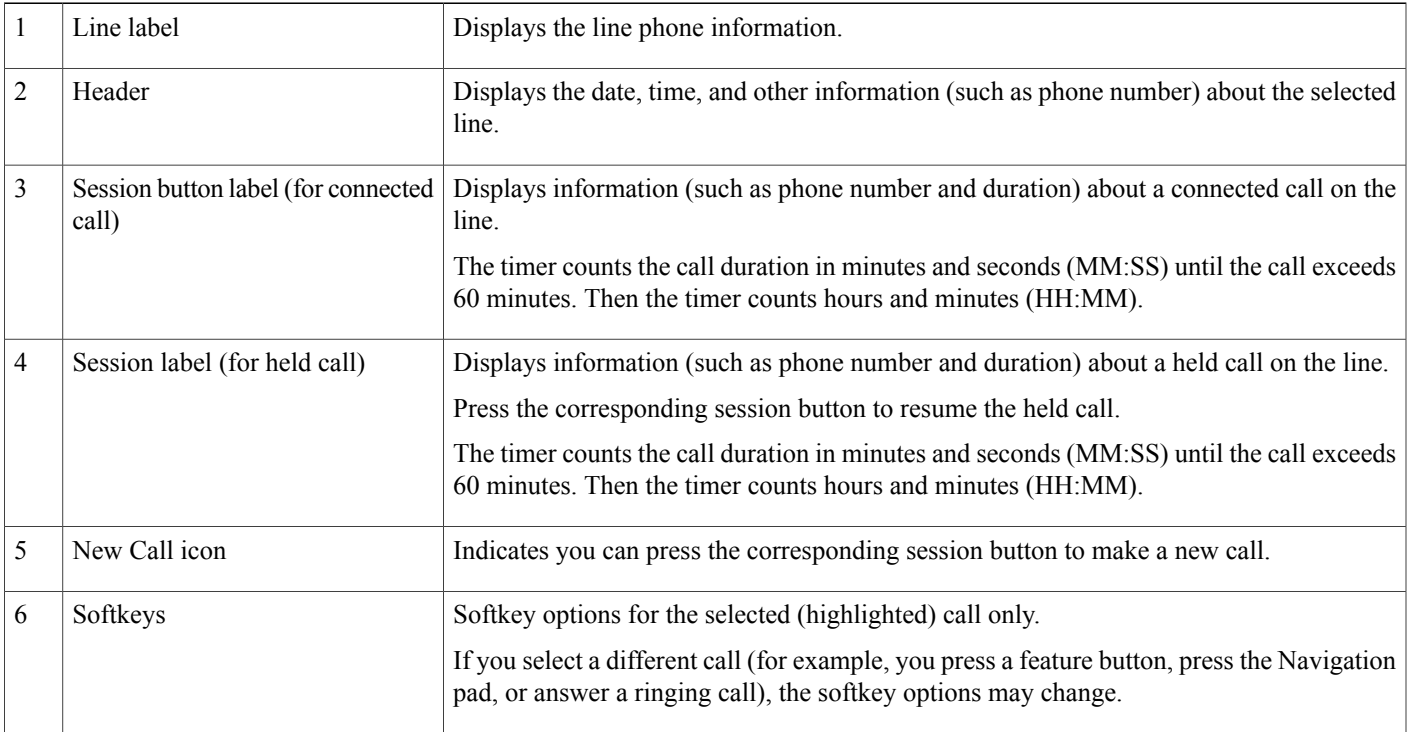

ι

### <span id="page-31-0"></span>**Phone with Multiple Lines**

If you have multiple lines, you can use **All Calls** to view all calls on all lines. Your system administrator can also set up your primary line key to automatically display all calls on all lines.

If you handle many calls at one time, use **Answer** to answer the oldest incoming call without having to scroll down the call list and select the call.

For more information, contact your system administrator.

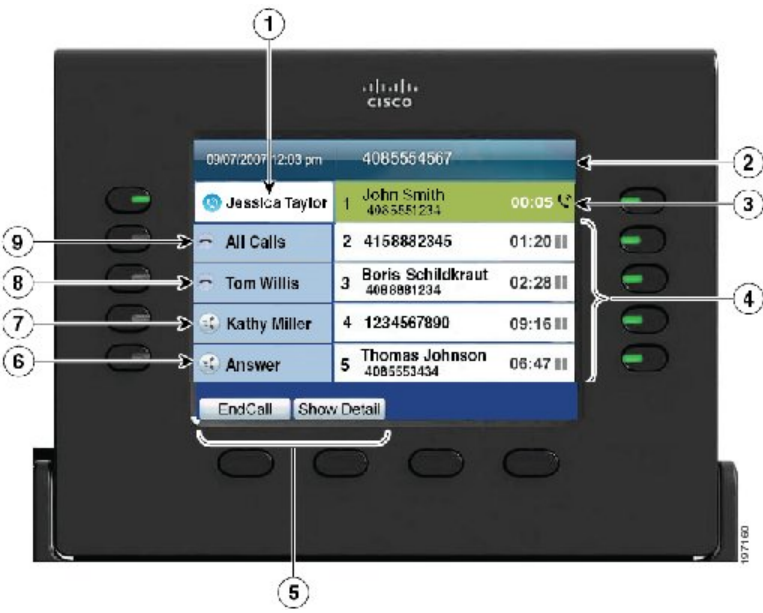

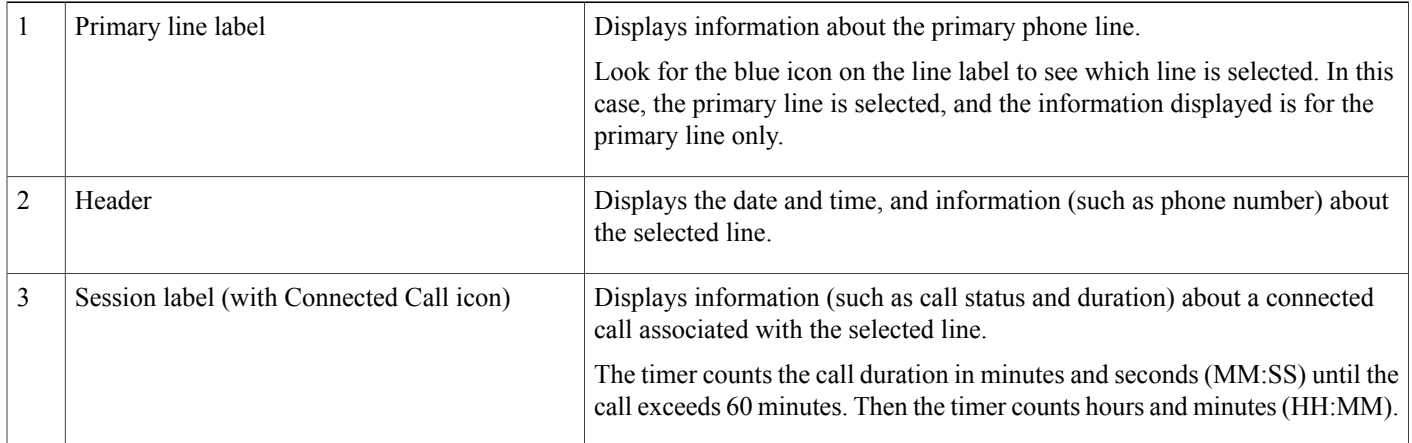

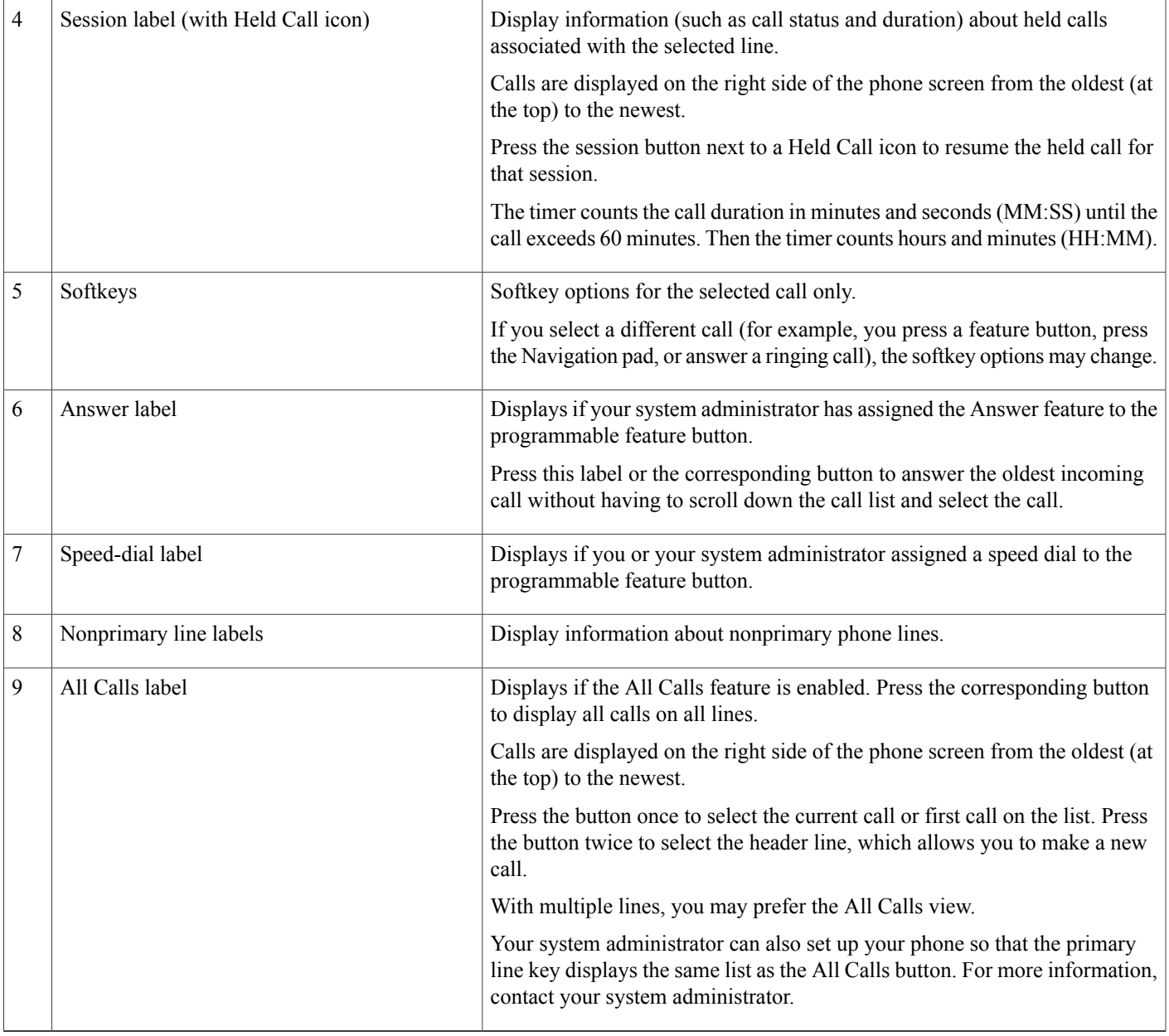

# <span id="page-32-1"></span><span id="page-32-0"></span>**Cisco Unified IP Phone 9971**

 $\mathbf I$ 

The following sections describe attributes of the Cisco Unified IP Phone 9971.

# **Phone Connections for Cisco Unified IP Phone 9971**

Connect your phone to the corporate IP telephony network, using the following diagram.

H

T

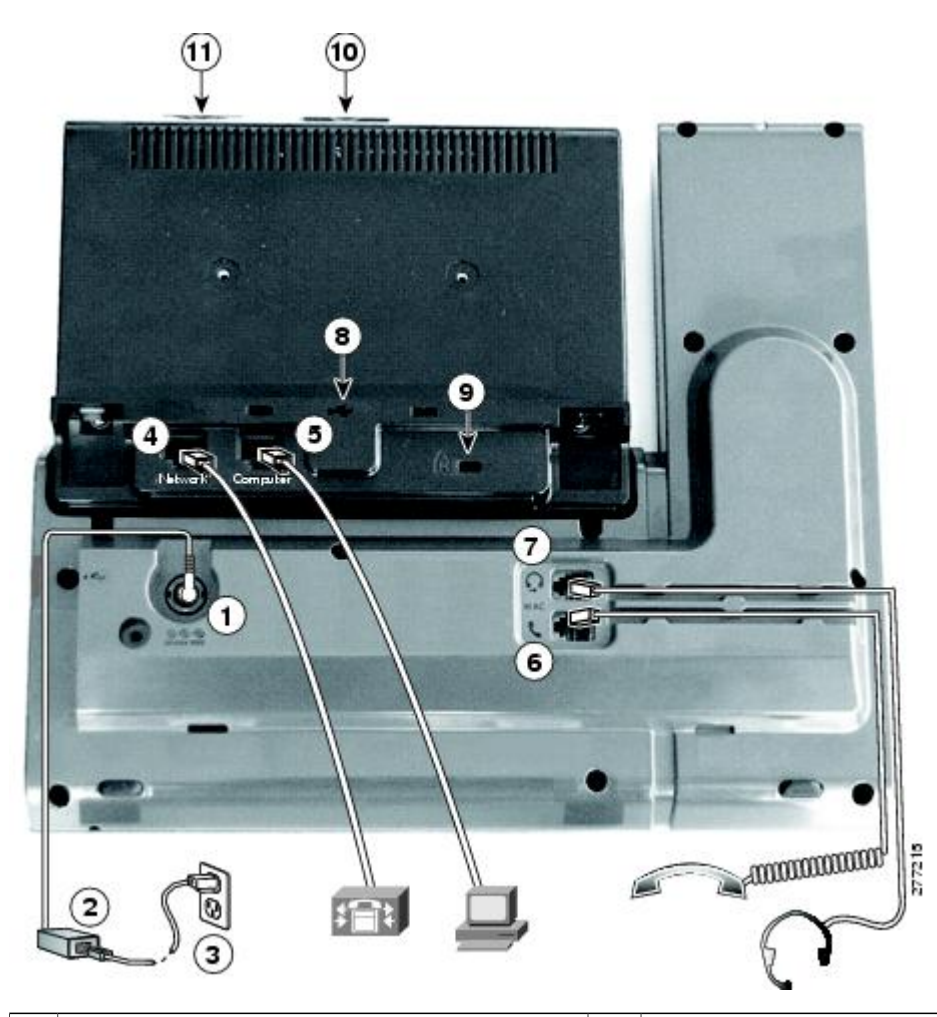

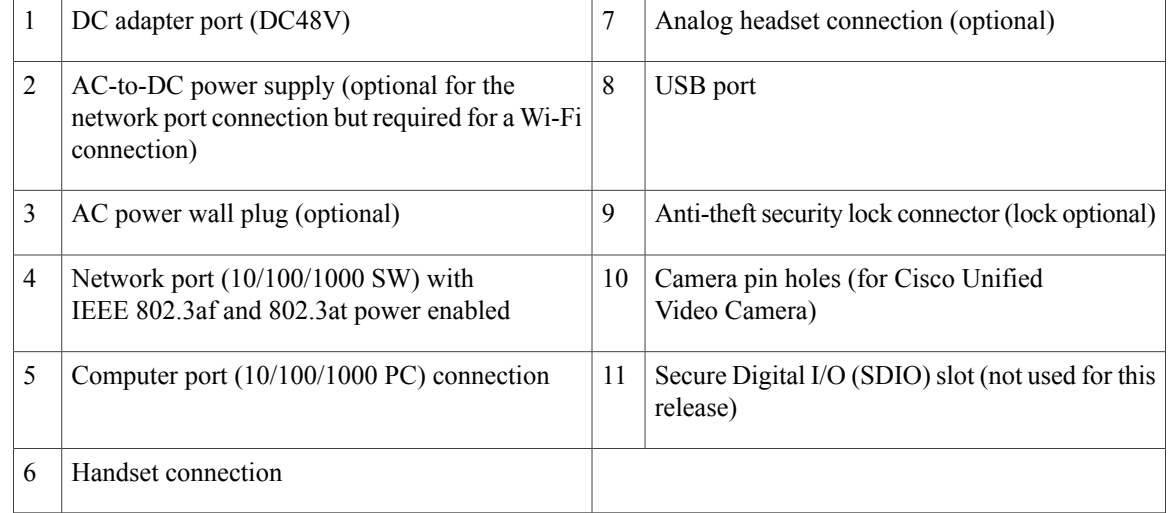

The following picture shows the side of the phone.

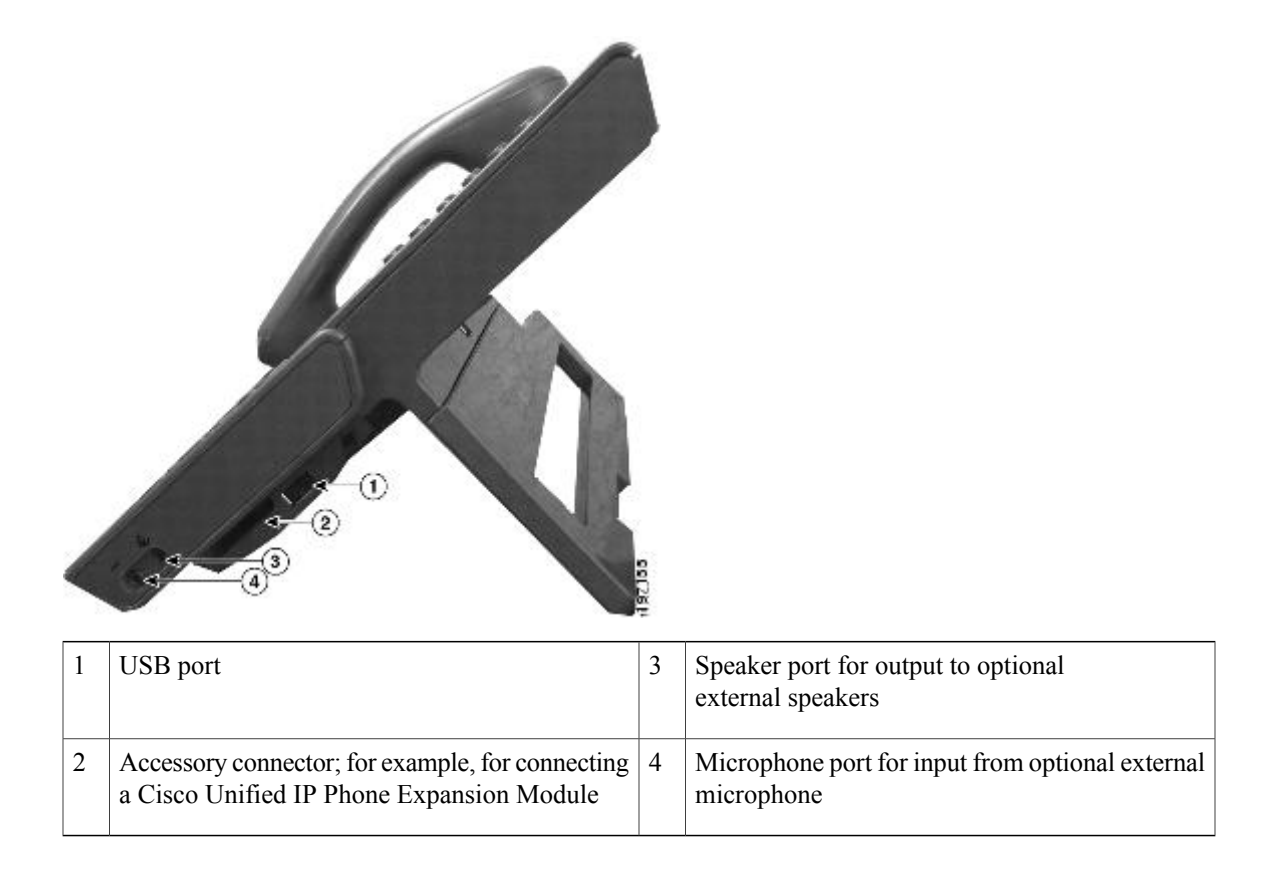

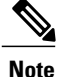

Each USB port supports the connection of up to five supported and nonsupported devices. Each device connected to the phone is included in the maximum device count. For example, your phone can support five USB devices (such as three Cisco Unified IP Color Key Expansion modules, one hub, and one other standard USB device) on the side port and five additional standard USB devices on the back port. Many third-party USB products count as multiple USB devices, for example, a device containing USB hub and headset can count as two USB devices. For more information, see the USB device documentation.

# <span id="page-34-1"></span><span id="page-34-0"></span>**Wireless Connection and Bluetooth**

Your phone can be connected to a wireless network using 802.11a or 802.11b/g, but your system administrator sets up the connection. For more information, contact your system administrator.

Your phone supports Bluetooth Class 2 technology when the headsets support Bluetooth. You can pair and connect up to five Bluetooth headsets to your phone, but the last Bluetooth headset connected becomes the default for use with the phone.

### **Buttons and Hardware**

Your phone provides quick access to your phone lines, features, and call sessions:

ι

- Use the feature buttons (on the left) to view calls on a line or access features such as Speed Dial or All Calls.
- Use the call session buttons (on the right) to perform tasks such as making a call, answering a call, or resuming a held call. Each call on your phone is associated with a session button.

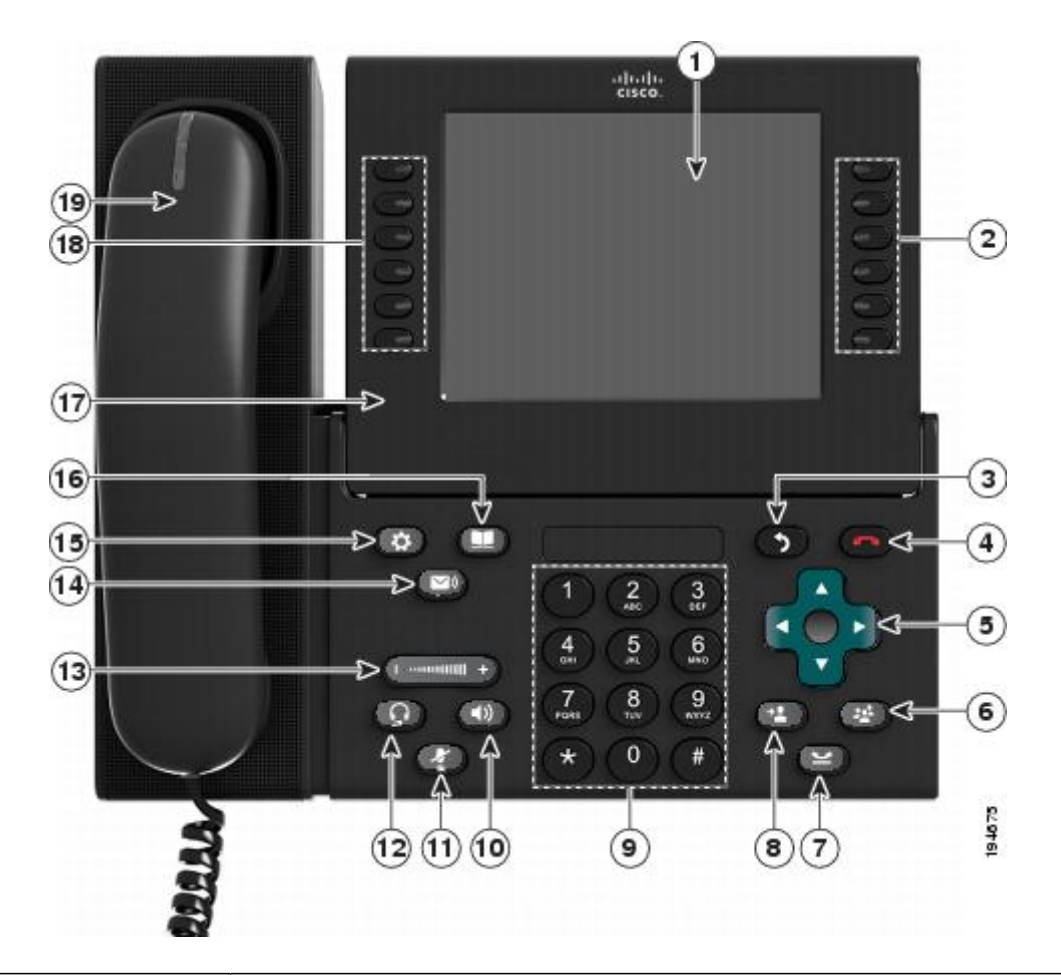

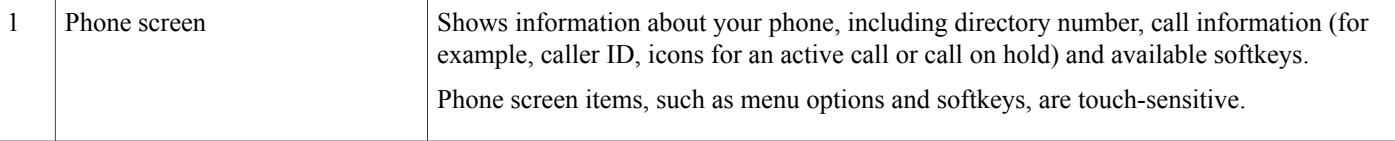
$\overline{\phantom{a}}$ 

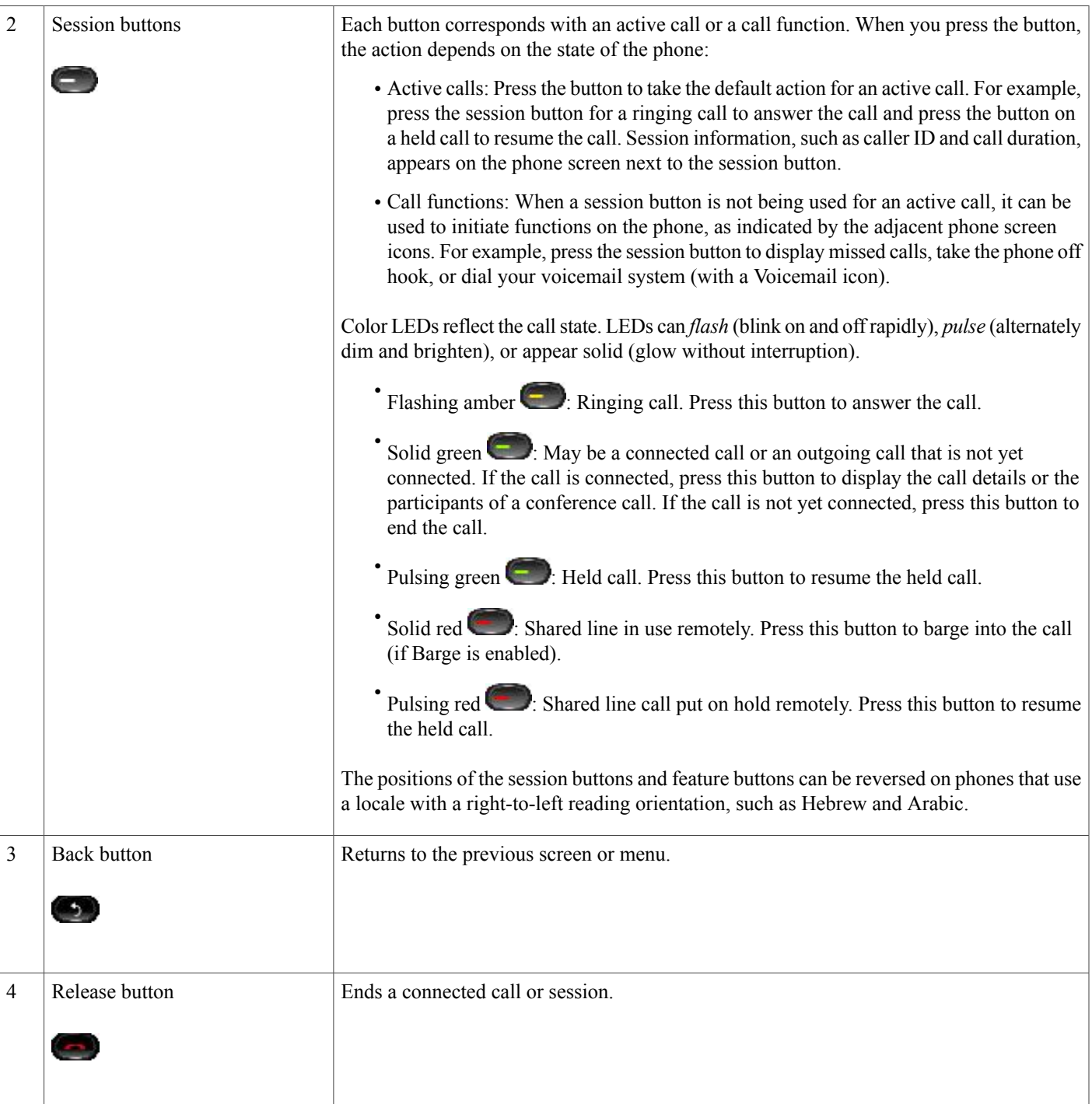

T

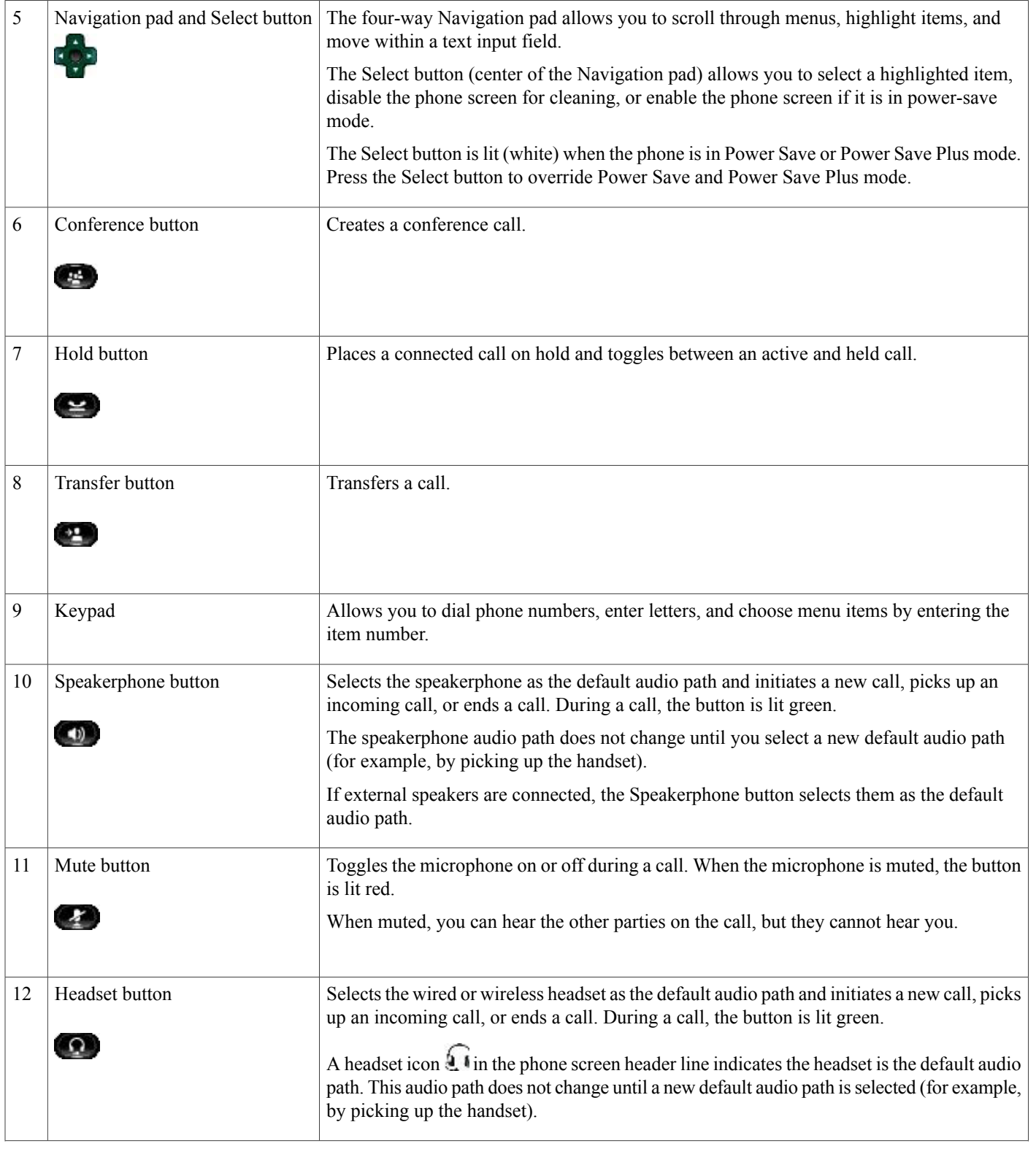

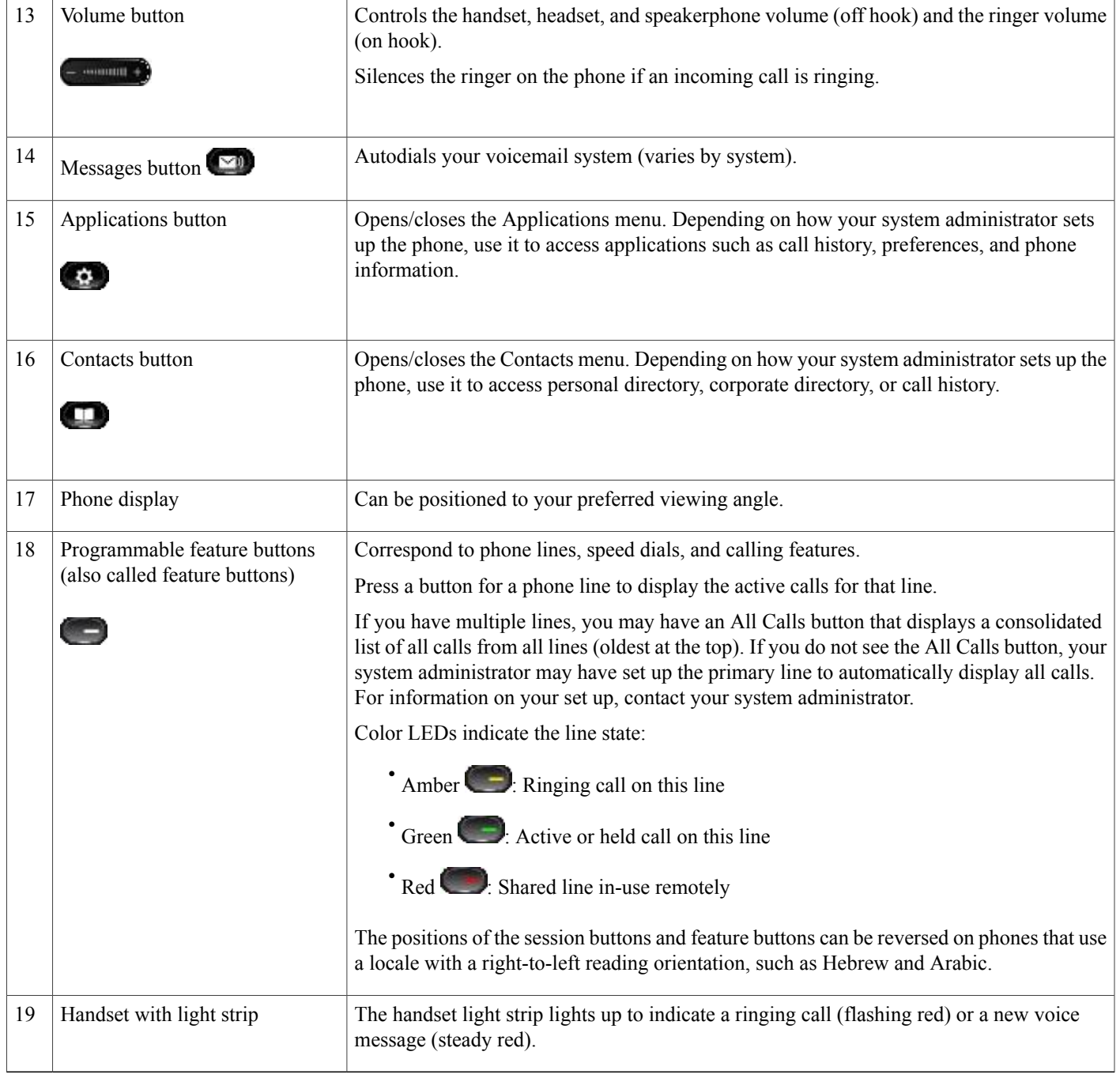

# **Phone Screen**

 $\mathbf{I}$ 

The way that your system administrator set up your phone determines what is displayed on your phone screen.

### **Phone with Single Line**

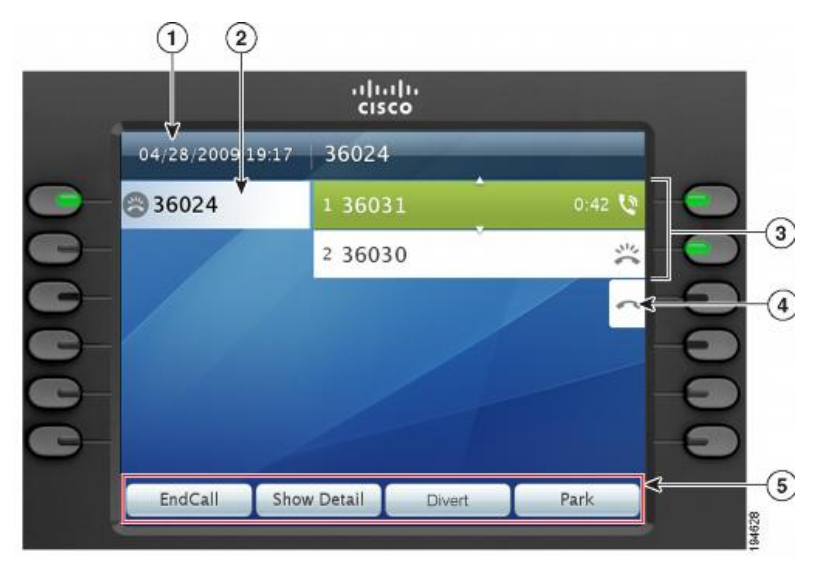

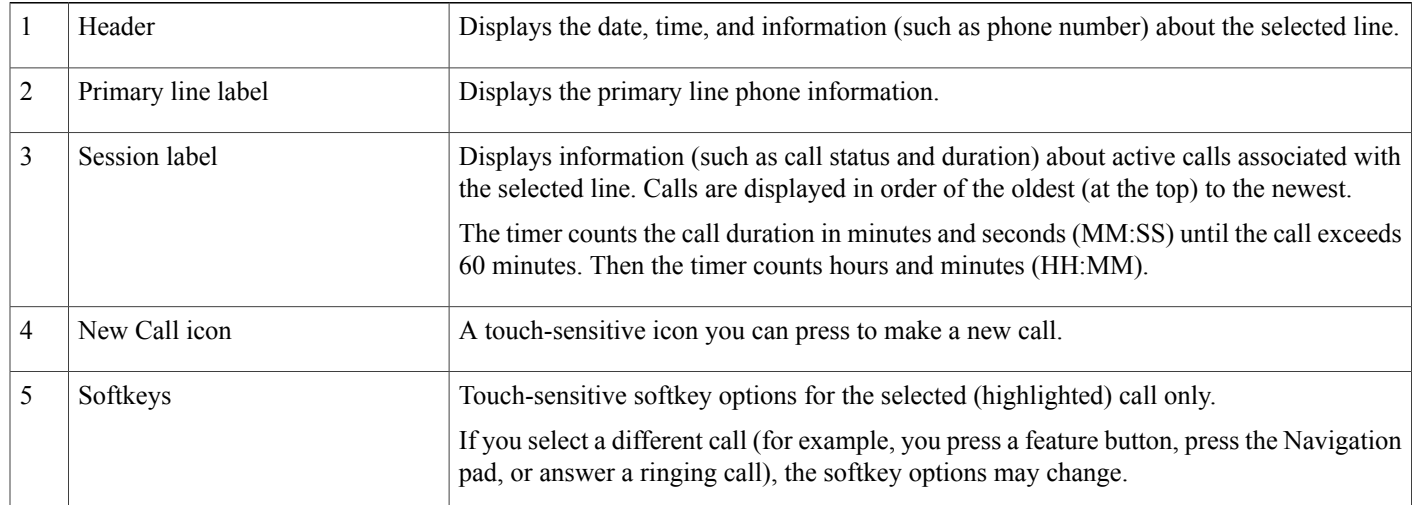

### **Phone with Multiple Lines**

If you have multiple lines, you can use **All Calls** to view all calls on all lines. Your system administrator can also set up your primary line key to automatically display all calls on all lines.

If you handle many calls at one time, use **Answer** to answer the oldest incoming call without having to scroll down the call list and select the call.

For more information, contact your system administrator.

 $\overline{ }$ 

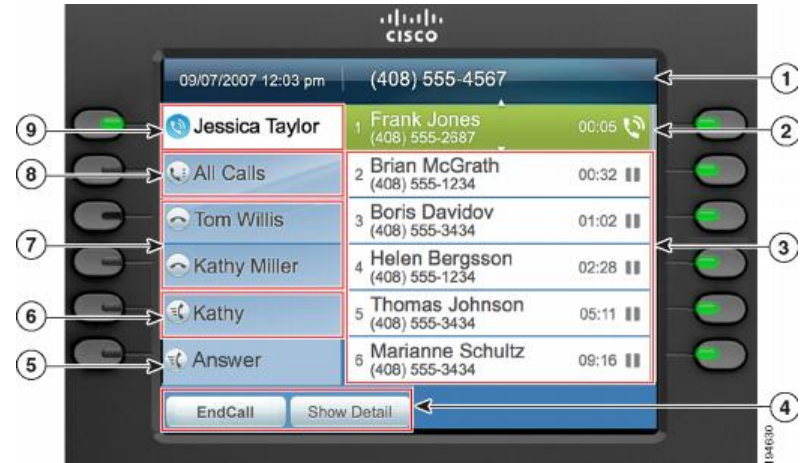

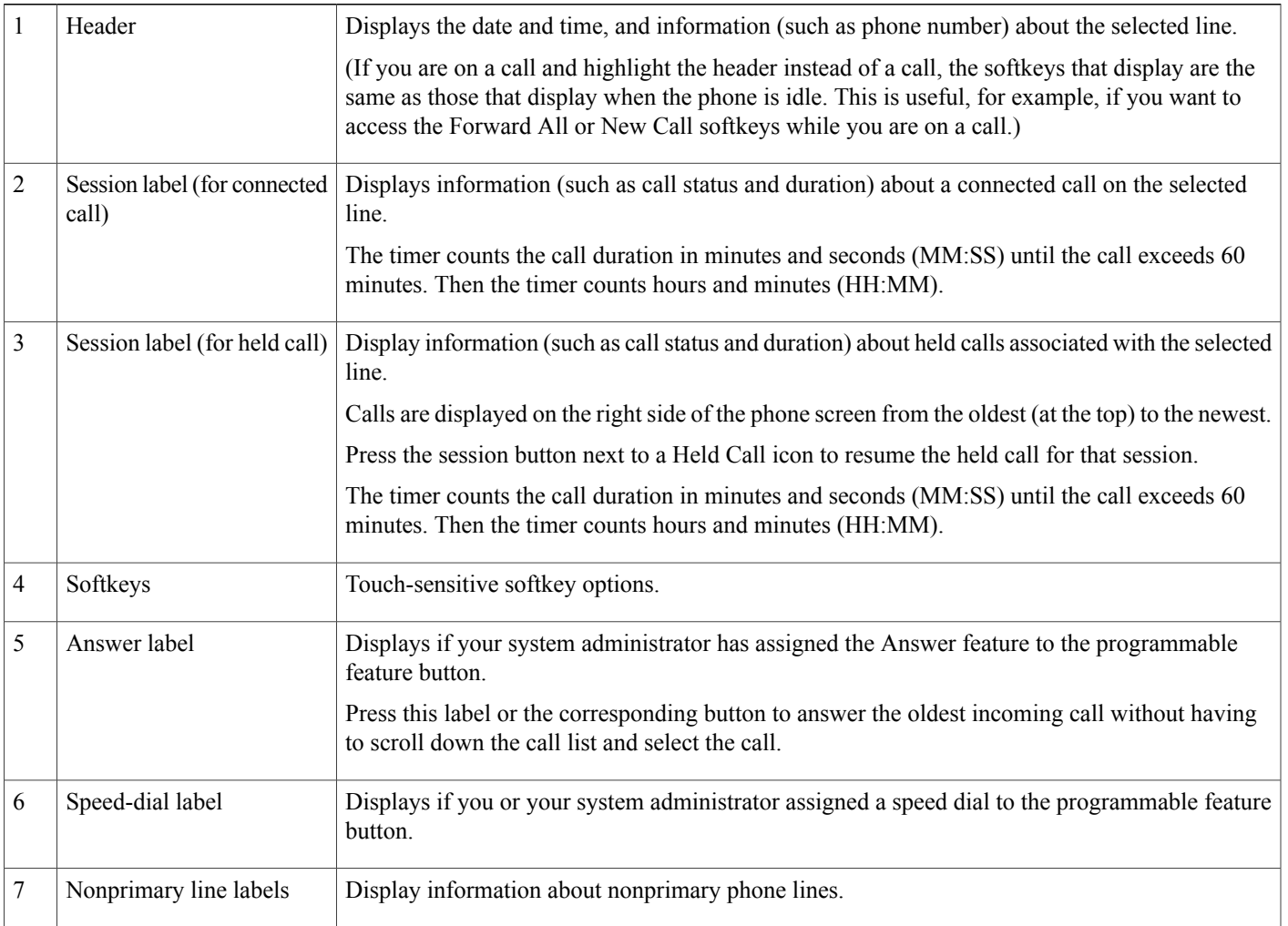

٦

 $\overline{\phantom{a}}$ 

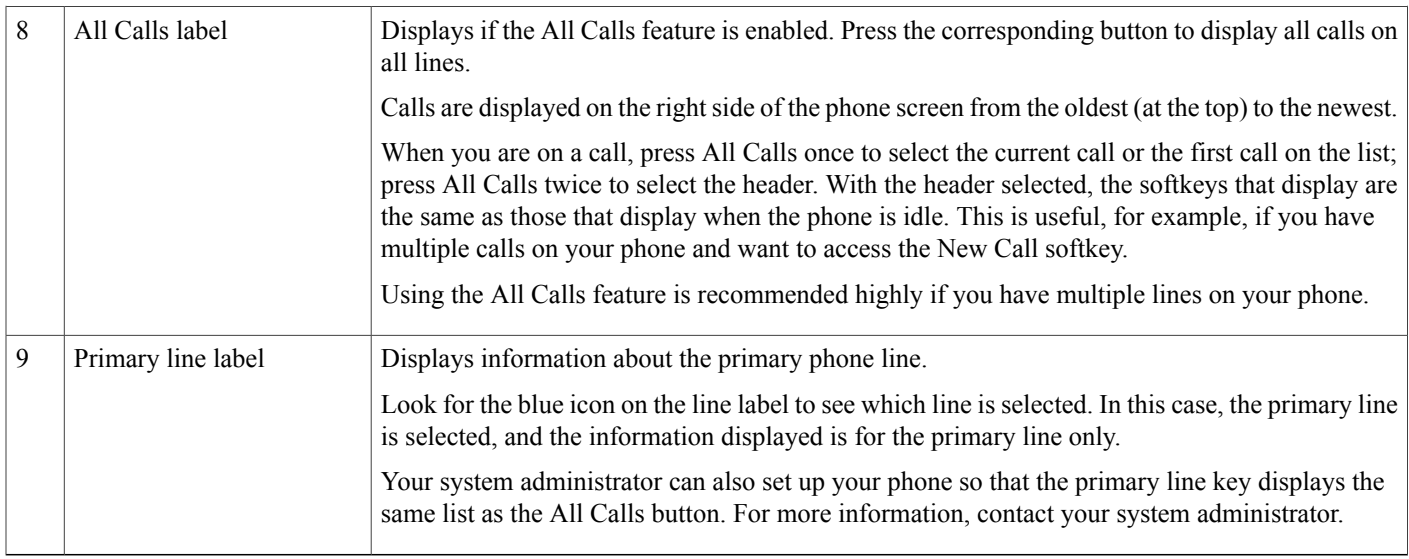

# **General Phone Information**

This section contains information which is common to all the IP Phone models in this guide.

## **Connect Footstand**

If your phone is placed on a table or desk, connect the footstand to the back of the phone.

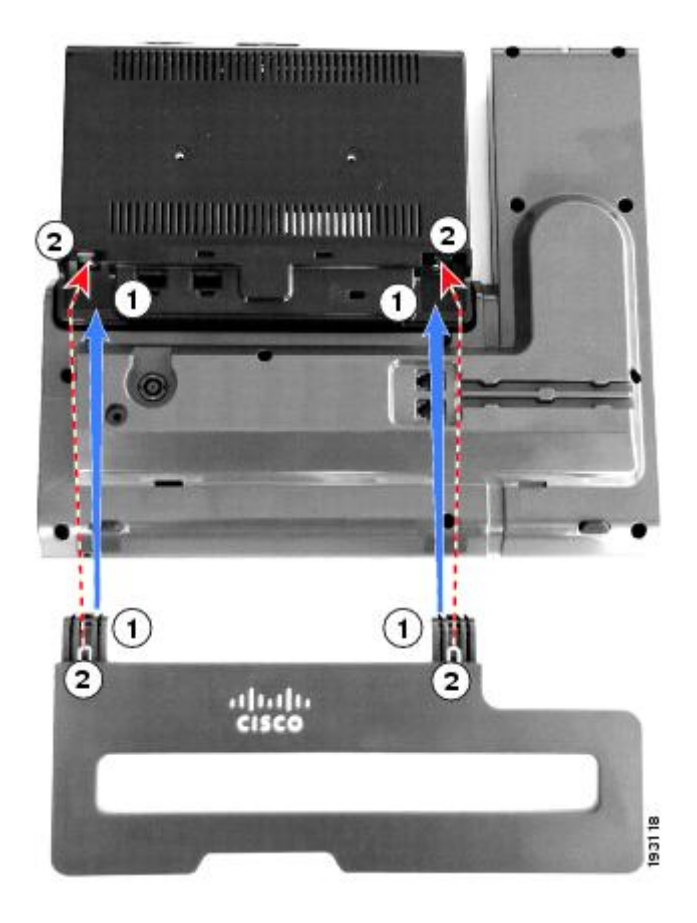

#### **Procedure**

- **Step 1** Insert the curved connectors into the lower slots.
- **Step 2** Lift the footstand until the connectors snap into the upper slots. **Note** Connecting and disconnecting the footstand may require a little more force than you expect.

## **Adjust Phone Display Viewing Angle**

The viewing angle of the phone display can be adjusted according to your preference.

### **Procedure**

Hold the handset and cradle with your left hand, hold the right side of the bezel (to the right of the display) with your right hand, and then move your hands back and forth in opposite directions to adjust the angle. The following figure shows the display angle of the Cisco Unified IP Phone 9971.

T

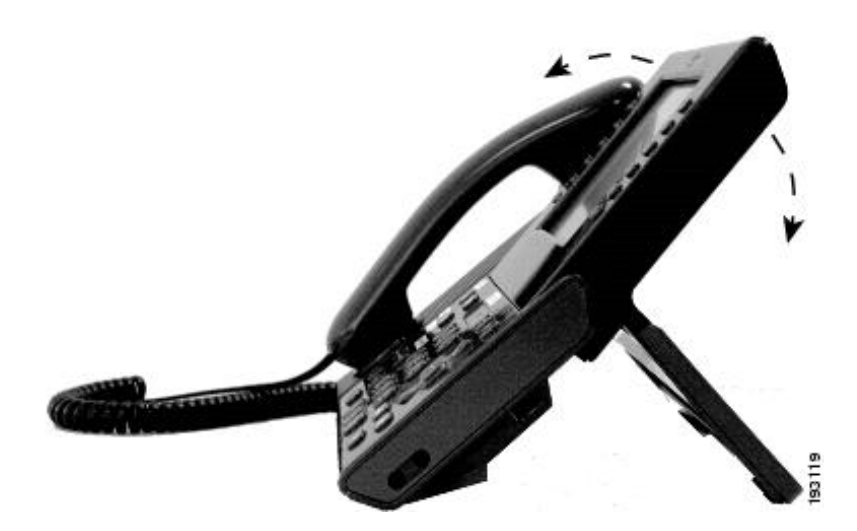

# **Navigate and Select Items**

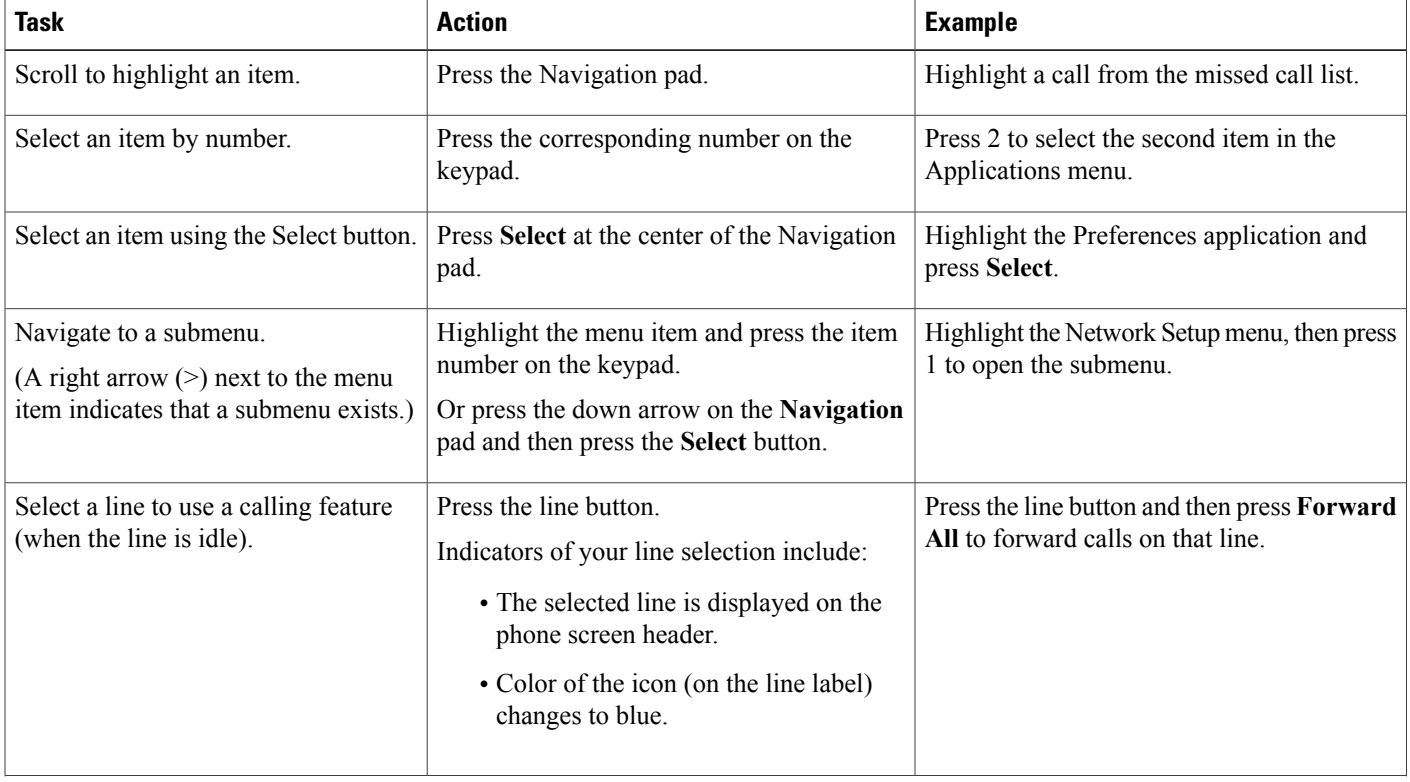

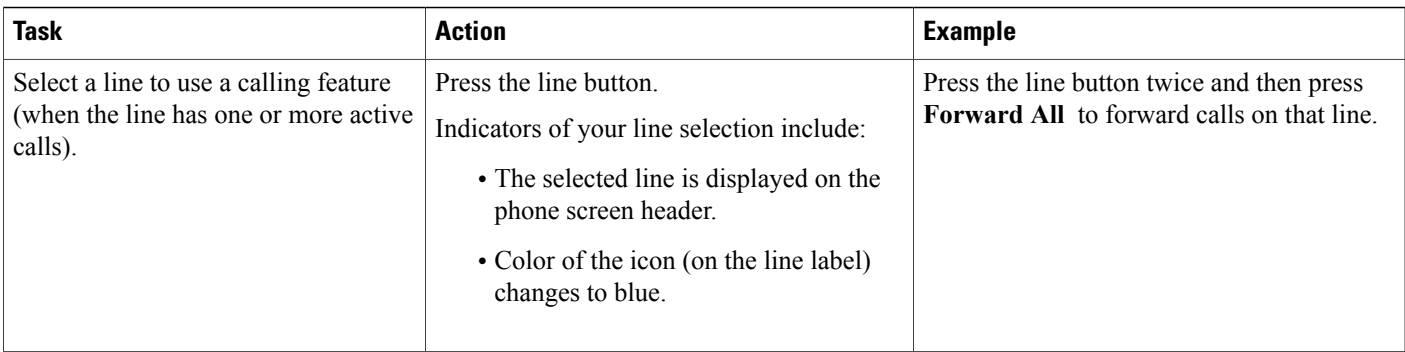

## **Power Save and Power Save Plus**

There are two levels of energy-saving modes that your system administrator can set up:

- Power Save—The phone display goes blank when not in use for a period of time, reducing the power requirements.
- Power Save Plus—The phone display goes blank, turning the phone off and on at predetermined times. The power to the phone is significantly reduced.

### **Power Save**

Depending on how your system administrator set up your phone, the phone display may go into a power-save mode (the phone screen appears blank and the Select button is lit white).

To turn on the phone display, press any button, touch the blank phone screen, or pick up the handset.

### **Power Save Plus**

Your Cisco Unified IP Phone supports the Cisco Energy Wise (EW) program, also known as Power Save Plus. Your system administrator sets up sleep (power down) and wake (power up) times for your phone to save energy.

Ten minutes before the scheduled sleep time, the **Select** button flashes and you receive a message that your phone will power off at a specific time. If enabled by your system administrator, you also hear your ringtone play. The ringtone plays according to the following schedule:

- At 10 minutes before power off, the ringtone plays four times
- At 7 minutes before power off, the ringtone plays four times
- At 4 minutes before power off, the ringtone plays four times
- At 30 seconds before power off, the ring tone plays 15 times or until the phone powers off

If your phone is inactive (idle) at the sleep time, you see a message to remind you that your phone is about to power down. To keep the phone active, you need to press **OK** in the message or any key on the phone. If you do not press the button or any key, your phone powers down.

If your phone is active (for example, on a call), your phone waits until it has been inactive for a period of time before telling you of the pending power shutdown. Before the shutdown happens, you see a message to remind you that your phone is about to power off.

After your phone goes to sleep, press **Select** to wake up your phone. After the phone is inactive for a period of time, a message displays to alert you that the phone is about to power down. At the configured wake time, your phone powers up.

Wake and sleep times are also linked to the configured days that you normally work. If your requirements change (for example, your work hours or work days change), contact your system administrator to have your phone reconfigured.

For more information about EnergyWise and your phone, contact your system administrator.

## **Clean Phone Display**

When the phone is in sleep mode, the touchscreen is blank and the **Select** button is not lit. When the phone is in this condition, you can clean the screen, as long as you know that the phone will remain asleep until after you finish cleaning. If the phone is likely to wake up during cleaning, wake it up or wait until it is awake before following the preceding cleaning instructions.

Use only a soft, dry cloth to wipe the phone display. Do not use any liquids or powders on the phone because they can contaminate phone components and cause failures. **Caution**

#### **Procedure**

**Step 1** Before cleaning the phone display, press **Select** until you see the message Touchscreen Disabled to disable the phone screen.

The phone screen reenables automatically after 60 seconds.

**Step 2** To reenable the phone screen manually after cleaning, press **Select** until you see the message Touchscreen Enabled.

## **Adjust Handset Rest**

If your phone is wall-mounted, you may need to adjust the handset rest to ensure that the receiver does not slip out of the cradle.

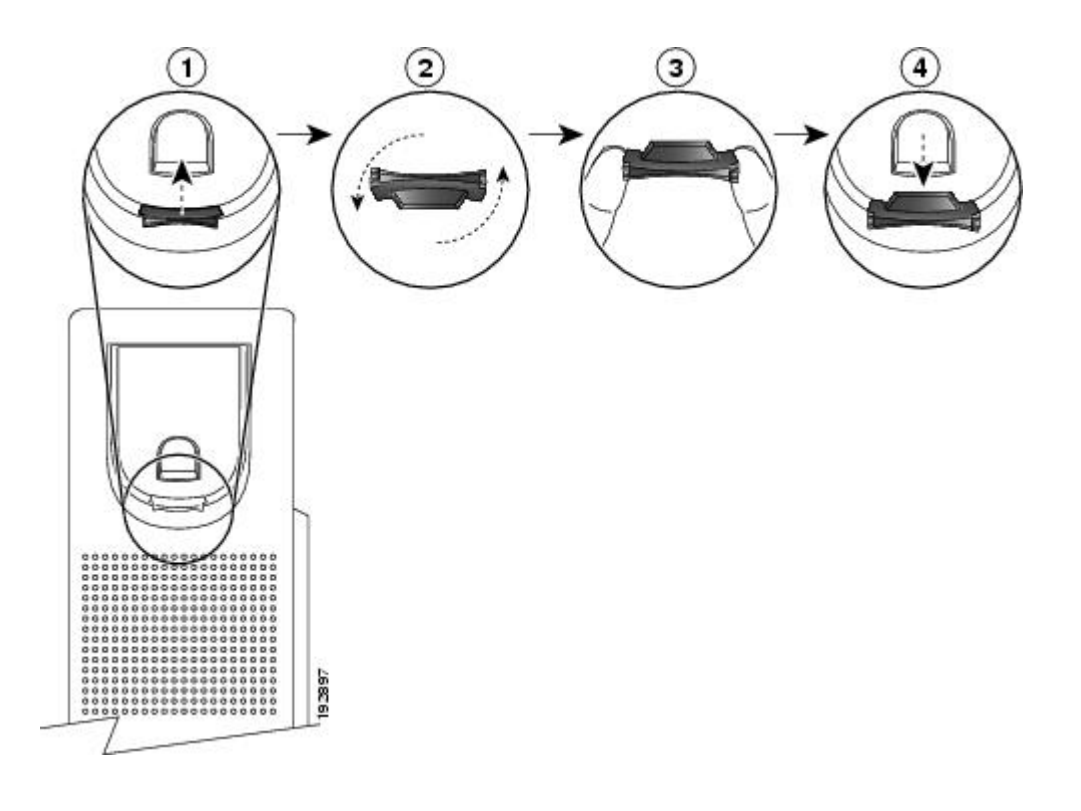

### **Procedure**

- **Step 1** Remove the handset from the cradle and pull the plastic tab from the handset rest.
- **Step 2** Rotate the tab 180 degrees.
- **Step 3** Hold the tab between two fingers, with the corner notches facing you.
- **Step 4** Line up the tab with the slot in the cradle and press the tab evenly into the slot. An extension protrudes from the top of the rotated tab.
- **Step 5** Return the handset to the handset rest.

## **Phone and Cable Lock**

You can secure the Cisco Unified IP Phone 8961, 9951, and 9971 to a desktop by using a laptop cable lock. The lock connects to the antitheft security connector on the back of the phone and the cable can be secured to a desktop.

The security slot can accommodate a lock up to 20 mm wide. Compatible laptop cable locks include the Kensington laptop cable lock and laptop cable locks from other manufacturers that can fit into the security slot on the back of the phone.

 $\mathbf{I}$ 

T

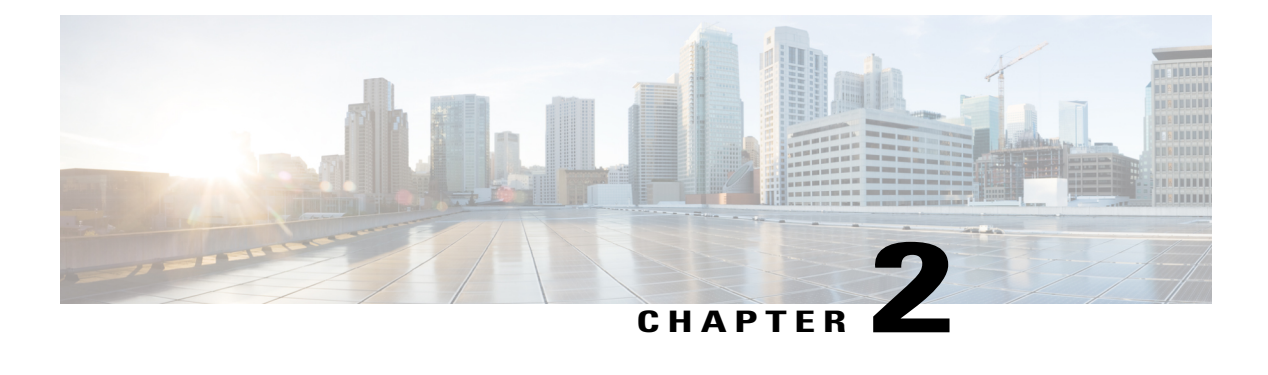

# **Applications**

- Call [History,](#page-48-0) page 35
- Cisco IP Manager [Assistant,](#page-53-0) page 40
- [Preferences,](#page-60-0) page 47
- [Accessories,](#page-65-0) page 52
- WLAN [Sign-In,](#page-70-0) page 57
- Running [Applications,](#page-72-0) page 59
- Phone [Information,](#page-73-0) page 60
- [Administrator](#page-73-1) Settings, page 60
- VPN [Client,](#page-73-2) page 60

# <span id="page-48-0"></span>**Call History**

Call History allows you to view information about the last 150 calls on your phone. The Call History lists individual calls and call groups chronologically from the most recent call to the oldest one. If your phone has multiple lines, calls on all lines are added together. The oldest calls over the 150-call limit are dropped from the history.

In the Call History screen, the line information (such as "Line: 5623") displays in the upper right corner to indicate the line name or number for which the call history is displayed.

If set up by your administrator, you see icons beside each Call History entry. The icon shows the status (Unknown, Idle, Busy, or DND) of the person who made the call.

For each call record or call group, an icon to the left of the caller ID shows the call type:

- Received:
- Placed:
- $\cdot$  Missed:  $\blacktriangle$

If the caller ID is unavailable, "Unknown" is displayed, and the phone number is listed.

Calls for the same caller ID and phone number are grouped together only when if they occur in chronological order and do not have calls associated.For each group, the time of the latest call and the number of calls (such as "(3)") are displayed:

- Incoming (Received) and outgoing (Placed) calls are grouped together.
- Missed calls are grouped together in a separate group.

For each individual call record or call group, the phone number is listed in blue and is contact sensitive for touch dialing.

Hunt group and multiparty calls show an icon to the right of the caller ID that differentiates the call from a normal call, and these calls are not grouped even when they are next to each other in the list.

A plus (+) symbol on entries in call history, redial, or call directory indicates that your phone is set up to list international calls. For more information, contact your system administrator.

The received and placed calls from shared lines are logged in the Call History. To view all the call history logs, open the Call History screen. The following table describes the call state, icon, and tag for shared lines.

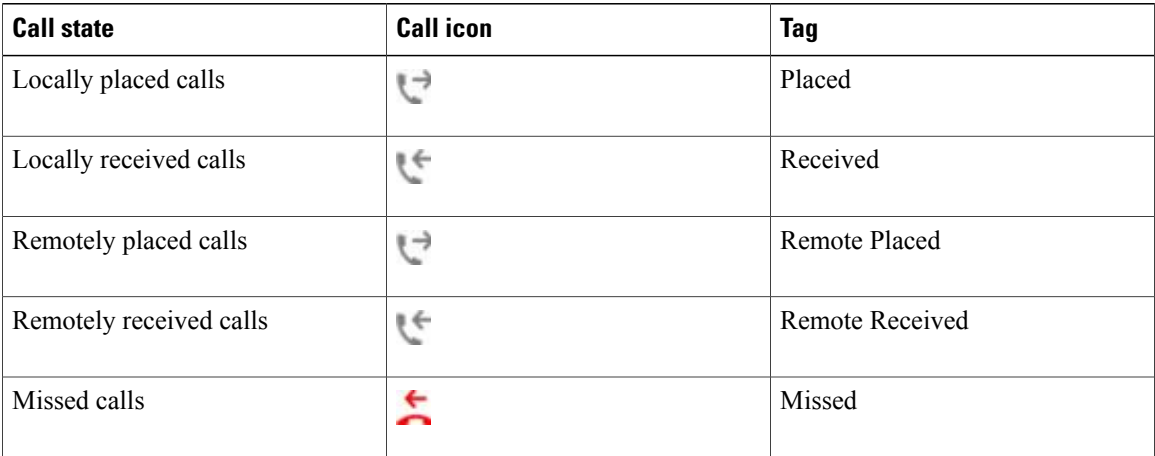

## **Line Status in Call History**

Your Call History list can display the status of monitored lines, if the feature is enabled by your system administrator. Each call history item in the Call History lists displays an icon to identify the state of the line. The following states are available:

- Unknown
- Idle
- Busy
- DND

## **View Call History**

### **Procedure**

**Step 1** Perform one of the following actions:

• Press **All Calls** .

- **Press Applications and select Call History.**
- **Step 2** Use the Navigation pad and Select button to scroll and select a call record or call group.
- **Step 3** Press **Exit** to return to the Applications screen.

## **View Call Record Details**

- **Step 1** Press **Applications** .
- **Step 2** Use the Navigation pad and Select button to scroll and select **Call History**.
- **Step 3** Select a call record or group and press **Details**. You may need to press the **More** softkey first. When you are on a call record, you can also press the right arrow on the Navigation pad to display the call details (may be reversed on phones that use a right-to-left mode, such as for Arabic).
	- For each individual call, the Details screen displays the line information in the upper right corner, such as "Line: 5782," and the call name, call number, alternate number (if available), call disposition (call type), call duration, and time of the call.
	- For each call group, the details shown are the same as for an individual call. The only difference is that the multiple call-related information is shown, such as call disposition (call type), call duration, and time of call, because thisis a group of calls(Placed/Received or Missed). In a group of Missed calls, individual records show no call duration.
	- For each multiparty or hunt group call, the Details screen displays the line information in the upper right corner. For the caller ID and number listed at the top of the screen, displays the call name, call number, alternate number, and the hunt group information, if available.
- **Step 4** Press **Return** to return to the Call History screen.
- **Step 5** Press **Exit** to return to the Applications screen.
- **Step 6** While on a connected call, press **Show Details** to show the Call Details screen. This screen displays single call information and call duration and updates each second.

## **Filter Call History**

### **Procedure**

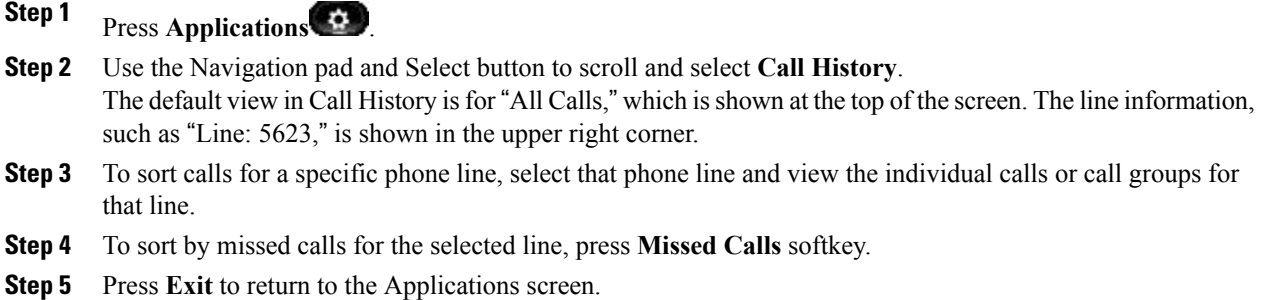

## **Dial from Call History**

- **Step 1** Press Applications
- **Step 2** Use the Navigation pad and Select button to scroll and select **Call History**.
- **Step 3** From the Call History screen, select the call record that you want to dial and perform one of the following actions:
	- Press **Call**.
	- Pick up the handset.
	- Press **Select**.
	- **Press Speakerphone 1** or **Headset 2**
- **Step 4** When the phone is in idle, you can press the down arrow on the Navigation pad to display the On-Hook Dialing screen.

## **Edit Number from Call History**

### **Procedure**

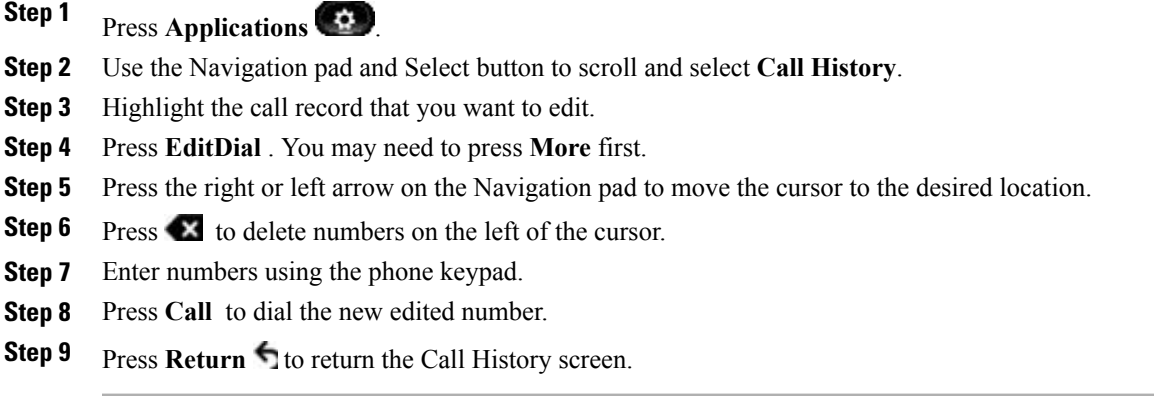

## **Clear Call History**

I

### **Procedure**

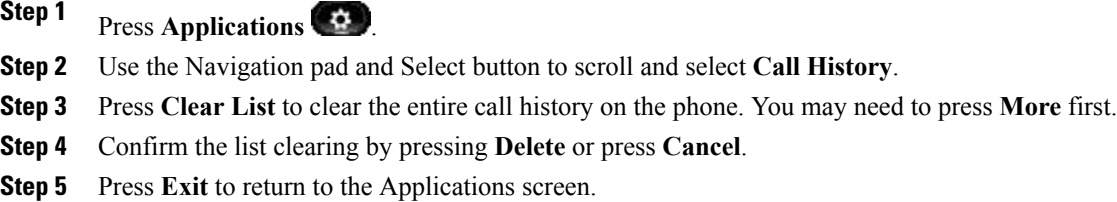

## **Delete Call Record from Call History**

### **Procedure**

**Step 1** Press **Applications**  $\bullet$ 

**Step 2** Use the Navigation pad and Select button to scroll and select **Call History**.

- **Step 3** Highlight the individual call record or call group that you want to delete.
- **Step 4** To delete an individual call record, press **Delete**. You may need to press **More** first.
- **Step 5** To delete a call group, press **Delete** to delete all calls in the group.

A Delete Record alert message appears to verify that you want to delete the entire group of calls.

- **Step 6** Press **Delete** to delete the record, or press **Cancel** if desired.
- **Step 7** Press **Exit** to return to the Applications screen.

# <span id="page-53-0"></span>**Cisco IP Manager Assistant**

Cisco IP Manager Assistant (IPMA) provides call routing and other call management features to help managers and assistants handle phone calls more effectively. The IPMA call routing service intercepts calls that are made to managers and routes them to specified assistants, to other managers, or to targets defined by preconfigured call filters. A manager can change the call routing dynamically.

IPMA has three key components:

#### **Manager**

A manager is the user whose incoming calls are intercepted by the call routing service.

#### **Assistant**

An assistant is the user who handles calls on behalf of a manager.

#### **Assistant Console**

The assistant console is a desktop application that can be used by assistantsto perform tasks and manage most features.

Your system administrator configures IPMA to function in shared-line mode or in proxy-line mode. If your phone is configured in shared-line mode, the assistant phone and the manager phone share the same directory number. In proxy-line mode, the assistant has a primary line and proxy lines to handle calls for managers.

### **Manager Phones**

The manager phone makes all manager features available with the exception of Manager Configuration. Managers access the Manager Configuration feature using the web. Your system administrator provides the URL. Use Manager Configuration to set the default assistant, redirect target, inclusive filters, and exclusive filters.

To be designated a manager phone, the phone must have a line with a directory number. An intercom line is optional. If an intercom line is enabled, the current active assistant is the target for the intercom. If there are no active assistants, no speed dial target exists for the intercom.

The manager accesses the Assistant Watch, Intercept Call, Divert, and Transfer to Voice Mail features from the phone softkeys.

IPMA automatically logs in a manager when the Cisco IP Manager Assistant service starts. To access Assistant Services, the manager phone needs to subscribe to the Assistant Primary Phone Service. You subscribe to services from the Application Menu.

#### **Manager Status Window**

The Manager Status window is divided into the Assistant Watch area and the Assistant and Features area. The Assistant Watch area is located at the top of the status window and displays the caller ID as well as the elapsed time for an active call handled by an assistant. The Assistant and Features area displays icons to indicate the presence of an active assistant and icons to display the status of manager features. If a feature is turned off, the feature icon displays a red, barred circle.

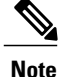

In shared-line mode, the Assistant Watch area is hidden, and only Do Not Disturb is available in the Assistant and Features area.

Assistant Watch status messages are displayed in the title bar of the Assistant Watch area.

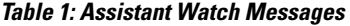

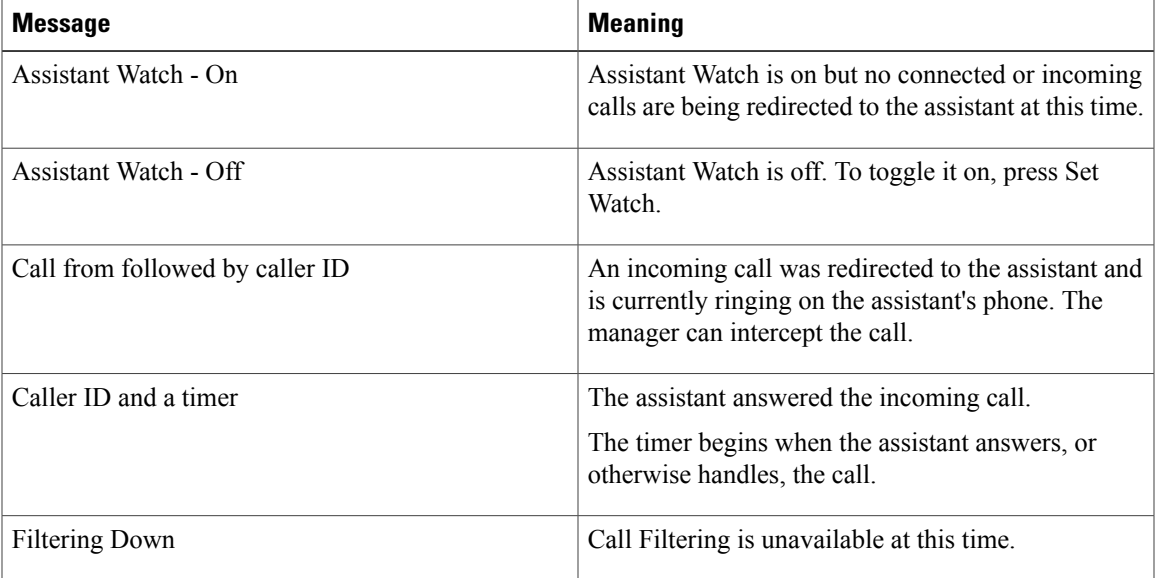

### **Related Topics**

[Subscribe](#page-55-0) to Assistant Primary Phone Service, on page 42

### <span id="page-54-0"></span>**Manager Settings Menu**

The following table describes the manager phone options configured in the Manager Settings menu.

**Table 2: Manger Settings Menu Options**

| <b>Menu Option</b> | <b>Description</b>                                                                                                    |
|--------------------|----------------------------------------------------------------------------------------------------|
| Filter             | Toggles call filtering off and on.                                                                                                    |
| Filter Mode        | Toggles between Inclusive or Exclusive filters.                                                                                         |
| Assistant          | Displays the active assistant. The manager can select other available<br>assistants from this option. See Select Assistant, on page 42. |

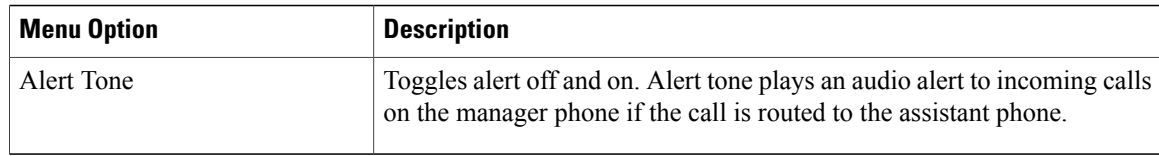

### <span id="page-55-1"></span>**Select Assistant**

### **Procedure**

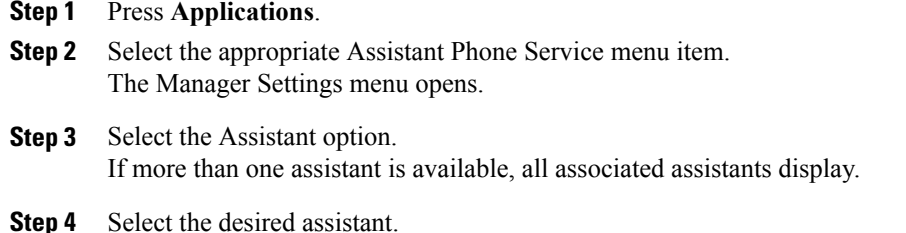

### <span id="page-55-0"></span>**Subscribe to Assistant Primary Phone Service**

### **Procedure**

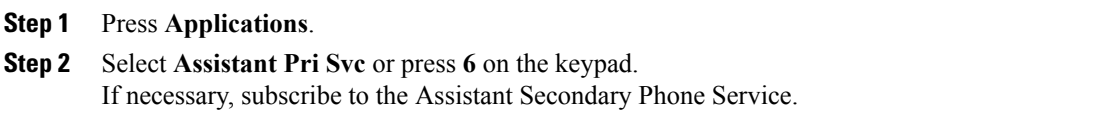

## **Assistant Phones**

Assistants access the IPMA features on the computer using the Assistant Console application or directly on the assistant phone through phone services and softkeys.

Your administrator configures IPMA in either proxy-line or shared-line mode. In shared-line mode, the assistant phone and the manager phone share a single directory number. In proxy-line mode, the assistant phone has a primary line and proxy lines to handle calls for manager phones.

To access Assistant Services, the assistant phone needs to subscribe to the Assistant Primary Phone Service. It may also be necessary to subscribe to Assistant Secondary Phone Services. You subscribe to services from the Application menu.

To handle calls for managers, the assistant phone must log in to the IPMA service. IPMA supports Single Sign On (SSO). If you have logged into the Assistant Console you do not need to log in to the IPMA service on the phone.

A optional intercom line can be configured if required. The intercom line is a dedicated line; it can only be used to speak to a specific manager phone, even if the assistant phone is associated with multiple managers.

#### **Related Topics**

[Subscribe](#page-55-0) to Assistant Primary Phone Service, on page 42 Log In to IPMA [Service](#page-60-1) on Phone, on page 47

### **Assistant Console**

The Assistant Console is an application interface that can be used by assistants to manage IPMA features and services.

### <span id="page-56-0"></span>**Assistant Settings Menu**

You configure some assistant phone options in the Assistant Settings menu. The following table describes the options available in the Assistant Settings menu.

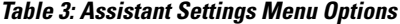

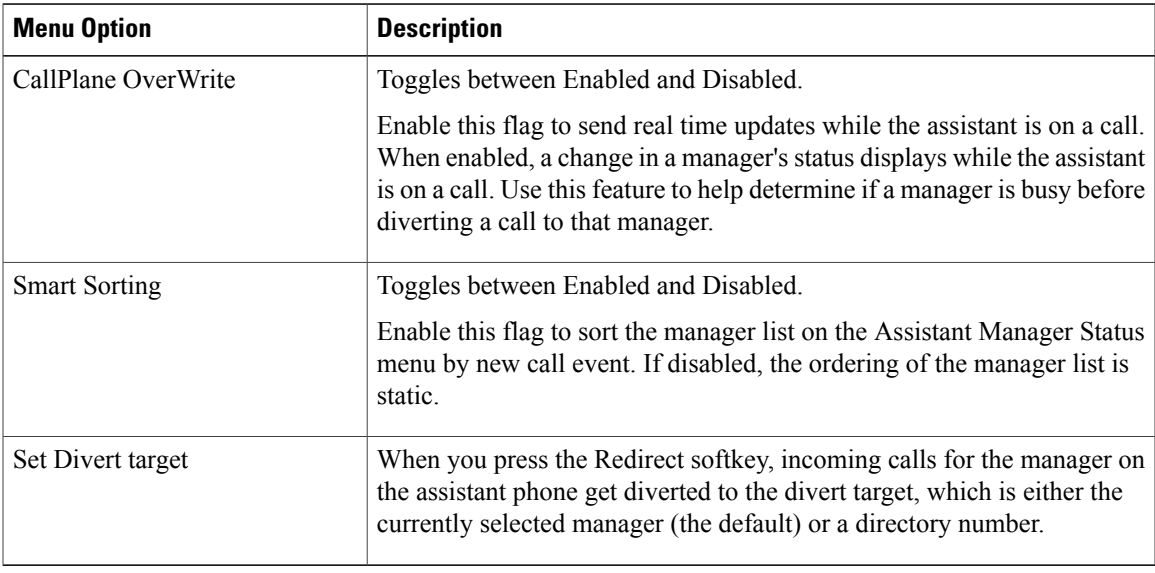

Softkeys are used to access and manage a variety of assistant tasks. The following table describes the softkeys available in the Assistant Settings menu.

#### **Table 4: Softkeys in the Assistant Settings window**

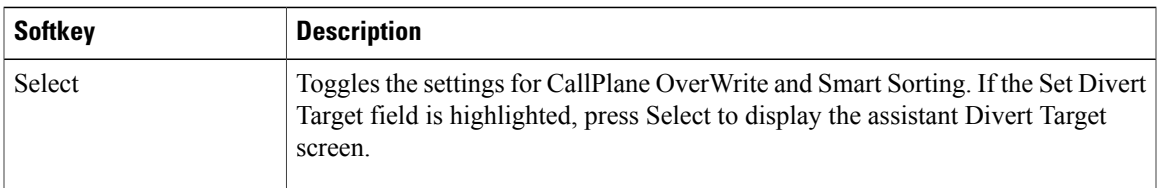

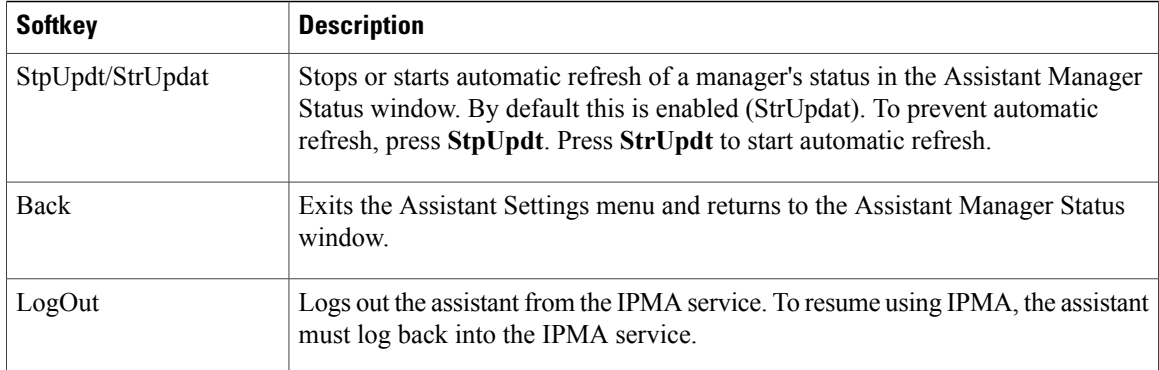

### <span id="page-57-0"></span>**Set Divert Target**

#### **Procedure**

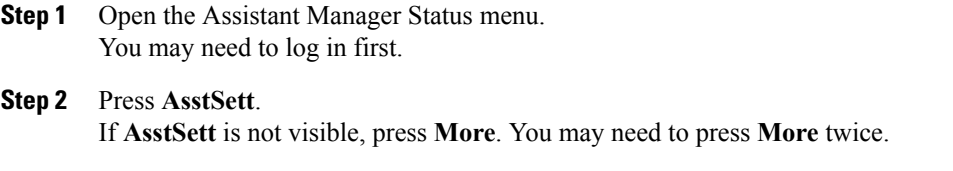

- **Step 3** Press **Set Divert Target**.
- **Step 4** Enter the directory number.
- **Step 5** Press **Save**. Pressing **Redirect** routes incoming, connected or on-hold calls to this number.

#### **Related Topics**

Log In to IPMA [Service](#page-60-1) on Phone, on page 47 [Assistant](#page-56-0) Settings Menu, on page 43

### **Enable CallPlane Overwrite**

- **Step 1** Open the Assistant Manager Status menu. You may need to log in first.
- **Step 2** Press **AsstSett** to open the Assistant Settings Menu. If **AsstSett** is not visible, press **More**. You may need to press **More** twice.
- **Step 3** Choose **CallPlane Overwrite** and press **Select**.
- **Step 4** Choose **Enable**.
- **Step 5** Press **Save**.

### **Related Topics**

Log In to IPMA [Service](#page-60-1) on Phone, on page 47 [Assistant](#page-56-0) Settings Menu, on page 43

### **Enable Smart Sorting**

### **Procedure**

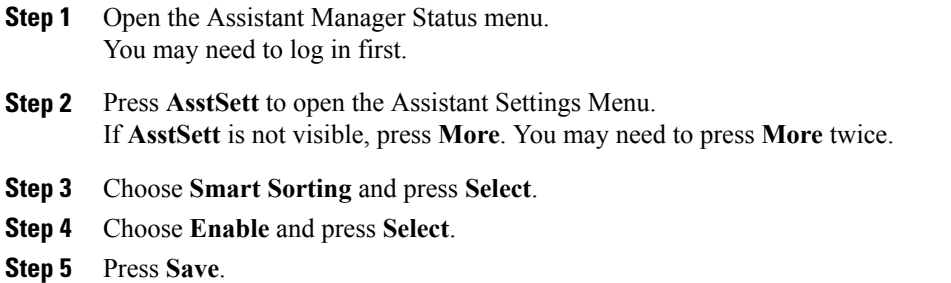

### **Related Topics**

Log In to IPMA [Service](#page-60-1) on Phone, on page 47 [Assistant](#page-56-0) Settings Menu, on page 43

### **Assistant Manager Status Menu**

The following information is displayed in the Assistant Manager Status menu:

- Assistant status: indicates if the assistant is online or offline.
- Manager list: displays the call status, line number, and call information for each associated manager.

Softkeys are used to access and manage a variety of assistant tasks. The following table describes the softkeys available in the Assistant Manager Status menu.

#### **Table 5: Softkeys in the Assistant Manager Status Window**

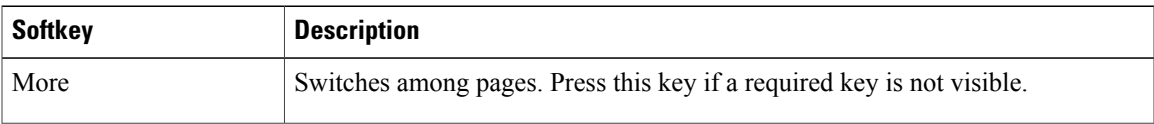

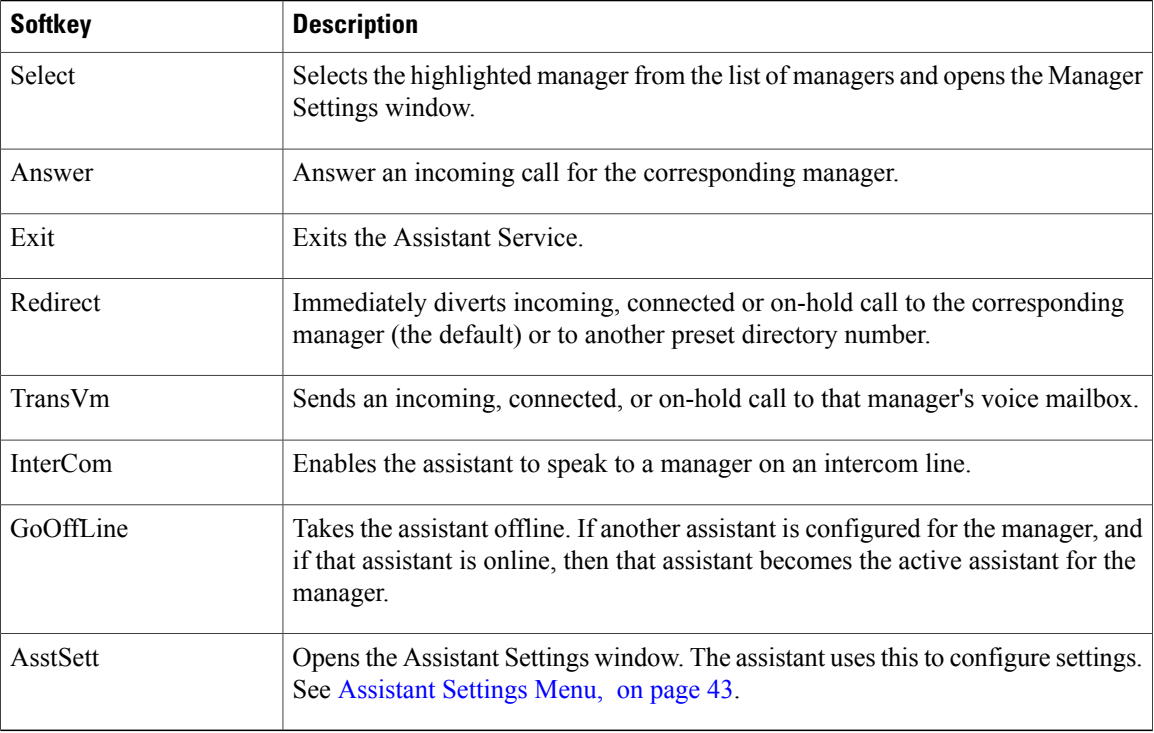

### **Related Topics**

Log In to IPMA [Service](#page-60-1) on Phone, on page 47 Set [Divert](#page-57-0) Target, on page 44 [Assistant](#page-56-0) Settings Menu, on page 43 [Manager](#page-54-0) Settings Menu, on page 41

#### **Manager Settings Menu on Assistant Phone**

The Manager Settings menu is used to manage applicable settings on behalf of each associated manager that appears in the manager list of the Assistant Manager Status window. The available settings depend on whether your phone is configured in shared-line mode or in proxy-line mode.

In shared-line mode, only the Do Not Disturb feature can be set by the assistant.

In proxy-line mode, the Manager Settings menu on the assistant phone is similar to the Manager Settings menu on the manager phone. Note that the assistant cannot specify the active assistant phone for the manager phone, but Do Not Disturb and Divert Calls can be toggled by the assistant. The assistant is also able to set the manager divert target for the selected manager. If the divert target is set to be blank, then the divert target is saved as Assistant.

### <span id="page-60-1"></span>**Log In to IPMA Service on Phone**

### **Procedure**

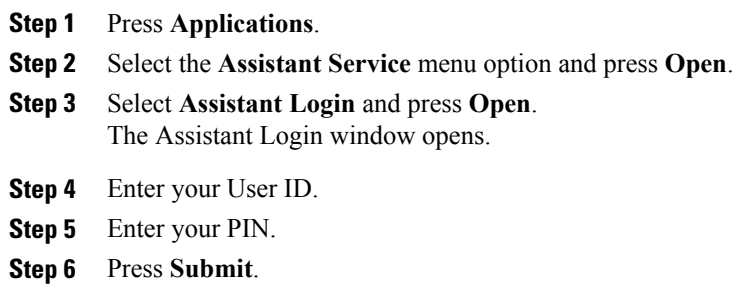

# <span id="page-60-0"></span>**Preferences**

The Preferences menu allows you to set your preferences for phone options.

## **Ringtone**

Г

You can choose a different ringtone for each line that your phone plays to indicate an incoming call. For information about adding custom ringtones to your phone, contact your system administrator.

### **Change Ringtone**

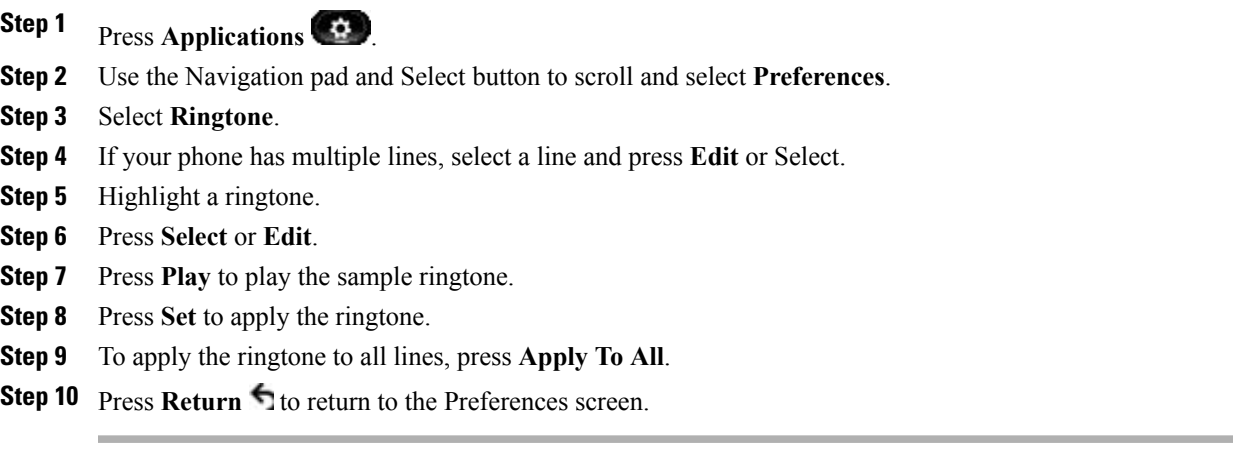

I

## **Wallpaper**

Your system administrator controls if you can change the wallpaper. If you can change the wallpaper, you can set up your phone with wallpapers that are provided with the phone, or with your own custom wallpaper. For more information, contact your system administrator.

### **Change Wallpaper**

**Procedure**

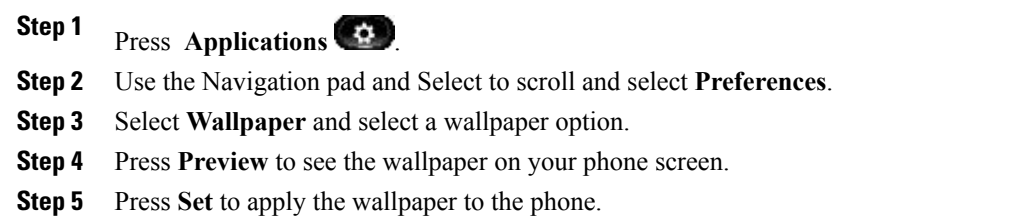

## **Brightness**

You can adjust your phone screen brightness level.

### **Adjust Brightness**

### **Procedure**

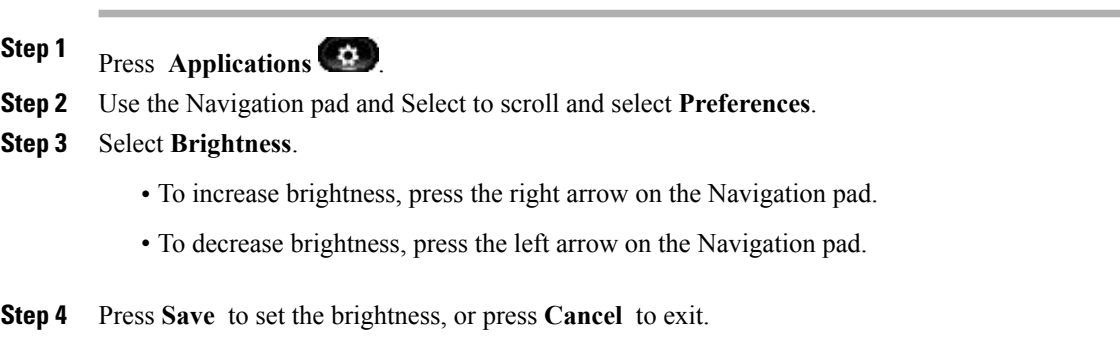

## **Bluetooth**

If your system administrator has set up the Bluetooth feature for your phone, you can turn it on and off from your phone.

### **Turn On Bluetooth**

(For Cisco Unified IP Phone 9951 and 9971 only.)

### **Procedure**

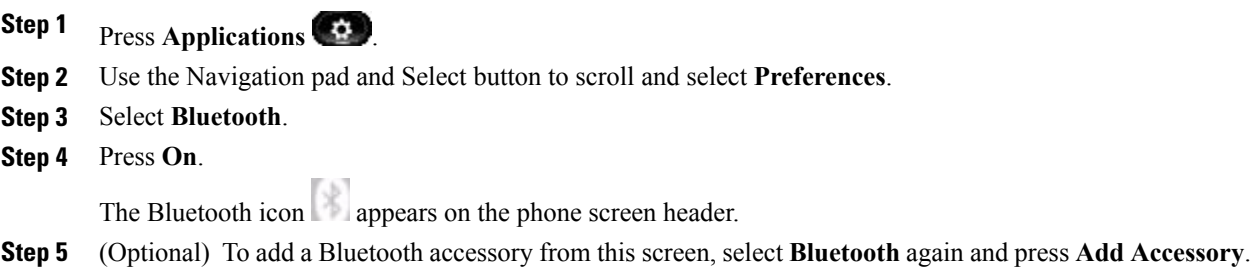

### **Turn Off Bluetooth**

(For Cisco Unified IP Phone 9951 and 9971 only.)

### **Procedure**

**Step 1** Press Applications

**Step 2** Use the Navigation pad and Select button to scroll and select **Preferences**.

- **Step 3** Select **Bluetooth**.
- **Step 4** Press **Off**.

The Bluetooth icon **disappears** from the phone screen header.

## **Adjust Headset Sidetone**

If your system administrator has sets the Headset Sidetone Controls feature for your phone, you can specify the volume of your headset from your phone.

- **Step 1** Press **Applications**  $\bullet$ .
- **Step 2** Use the Navigation pad and Select button to select **Preferences**.
- **Step 3** Select **Headset Sidetone**.
- **Step 4** Select one of the following sidetone levels:
	- Off
- Very Low
- Low
- Normal
- High

## **Call Notifications**

Custom Line Filters enable you to reduce alert activity by filtering it to high-priority lines by allowing you to set the alerting call notification priority on a subset of lines covered by an alert filter. The custom filter generates either traditional pop-up alerts or actionable alerts for incoming calls on the selected lines. For each filter, only the subset of lines under coverage will generate an alert. If a filter is turned off, lines under its coverage will not show alert notifications.

The administrator configures the default line filter, which is visible to you as the Daily schedule filter. Even if the administrator has not configured the default filter, the all calls filter and custom filter options are available to you. If you have not created any custom filters all provisioned lines are covered by the default line filter if it exists, or all calls if it does not.

You can create and manage your filters from the **Call notifications** menu option, available under **Applications** > **Preferences** on your phone.

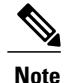

If both the Custom Line Filters and the Actionable Incoming Call Alert features are enabled, actionable call alerts apply only to the lines that are covered by filters.

#### **Related Topics**

[Custom](#page-105-0) Line Filters, on page 92

### **Select Active Line Filter**

- **Step 1** On your phone, select **Applications** > **Preferences**.
- **Step 2** Highlight **Call notifications** and press **Select**. The currently available filter options display.
- **Step 3** Highlight the filter to apply and press **Select**.

## **Barge Confirmation**

By default, the Barge Alert option isset to Off and you can barge into an eligible shared lined without receiving a prompt. When the Barge Alert is set to On, an alert prompt is displayed. Select Yes to barge into the call or No to cancel the barge.

The prompt for barge is toggled on or off from the **Applications** > **Preferences** > **Barge Confirmation** menu on the phone.

For more information, contact your administrator.

#### **Related Topics**

[Prompt](#page-120-0) for Barge, on page 107

### **Toggle Prompt for Barge**

#### **Procedure**

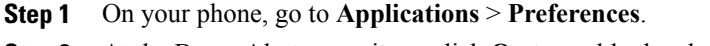

**Step 2** At the Barge Alert menu item, click **On** to enable the alert or **Off** to enable Barge. By default, the barge alert prompt is toggled Off.

## **Font Size**

You can increase or decrease the maximum number of characters the IP phone displays for the Call History and Call Session window by changing the font size for the displayed characters. To increase the maximum number of displayed characters, select a smaller font size. To decrease the maximum number of displayed characters, select a larger font size.

The font size affects the labels in the call screen (caller name and feature key label) and the caller name in Call History.

### **Change Call Screen Font Size**

### **Procedure**

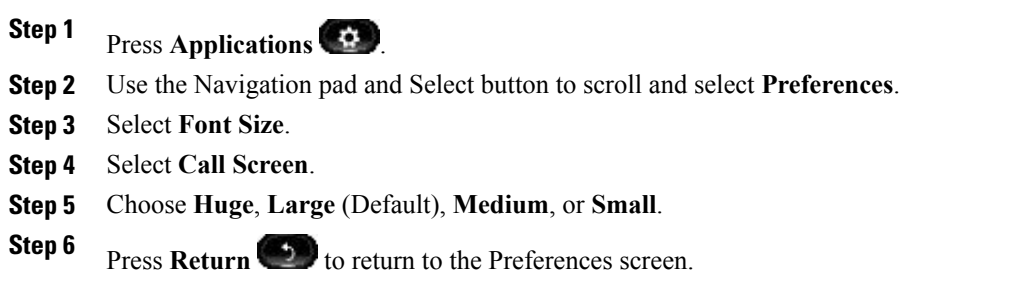

### **Change Call History Font Size**

### **Procedure**

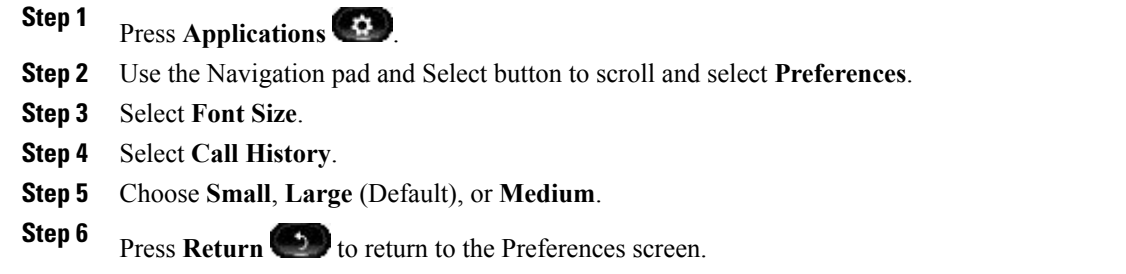

# <span id="page-65-0"></span>**Accessories**

You can connect external hardware to your phone using either the headjack, Bluetooth, or USB. The accessory list, by default, contains an analog headset that can be set up to enable wideband.

## **View Accessories List**

You can connect external hardware to your phone using the headjack, Bluetooth, or USB. The accessory list, by default, contains an analog headset that can be set up to enable wideband.

- **Step 1** Press Applications  $\bullet$ .
- **Step 2** Use the Navigation pad and Select button to scroll and select **Accessories**.

A list of phone accessories displays.

**Step 3** Press **Exit** to return to the Applications screen.

## **View Accessories Details**

### **Procedure**

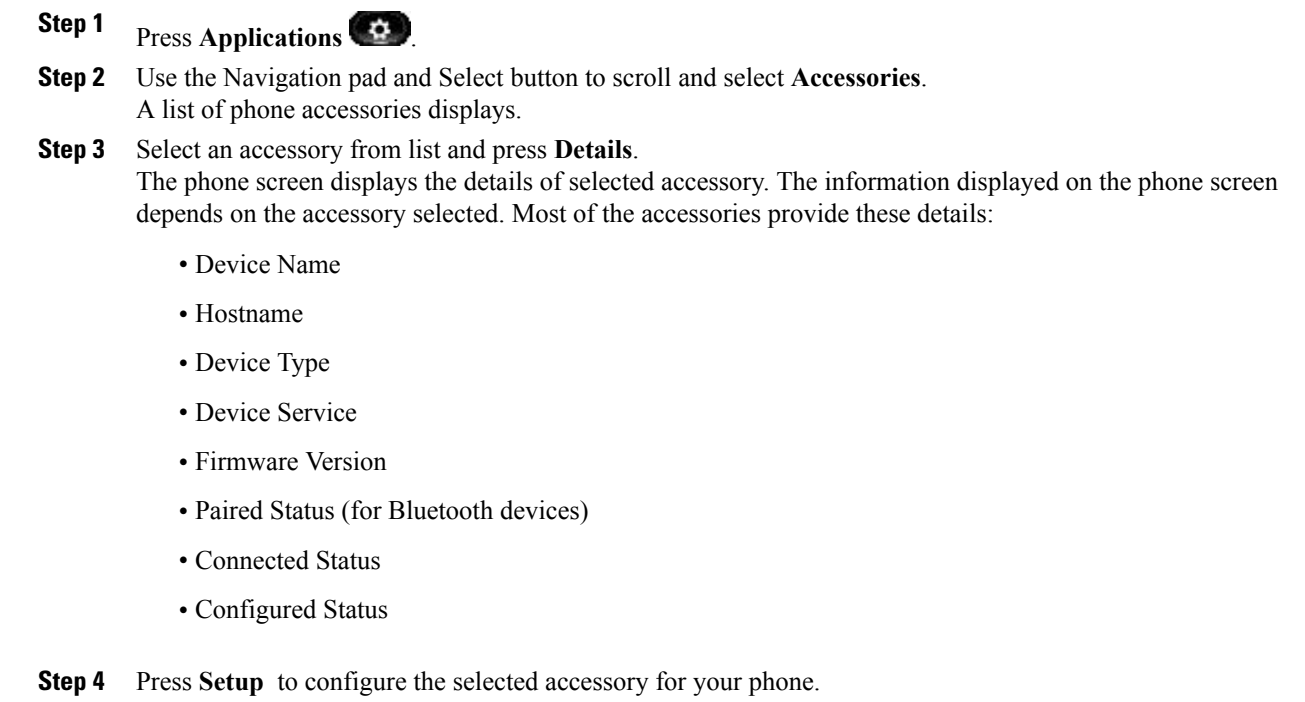

**Step 5** Press **Exit** to return to the Applications screen.

## **Set Up Wideband for Analog Headset**

### **Procedure**

I

**Step 1** Press Applications

- **Step 2** Use the Navigation pad and Select button to scroll and select **Accessories**. A list of phone accessories displays.
- **Step 3** Select **Analog Headset** and press **Setup**. The phone screen displays the wideband status for the analog headset.
- **Step 4** To enable wideband for the analog headset, press **Turn On**.
- **Step 5** To disable wideband for the analog headset, press **Turn Off**.
- **Step 6** Press **Return** to the Accessories screen.

## **Add Bluetooth Accessory**

Before you add a Bluetooth accessory, it must be discoverable by the phone. Look for a flashing LED on a Bluetooth accessory as an indication that it is discoverable. For more information, see the documentation from the Bluetooth accessory manufacturer.

(For Cisco Unified IP Phone 9951 and 9971 only.)

### **Procedure**

- **Step 1** Press **Applications**
- **Step 2** Use the Navigation pad and Select button to scroll and select **Accessories**.
- **Step 3** Select **Add Bluetooth Accessory**. The phone searches for discoverable accessories that are supported. When an accessory is found, it is added to the list in the Adding Bluetooth Accessory screen.
- **Step 4** Select the accessory and press **Connect**. The phone automatically attempts to connect the accessory using a Bluetooth device PIN of "0000".
- **Step 5** If your accessory requires a different PIN and the Adding PIN screen appears, enter the PIN for your accessory.

When the connection completes, the Bluetooth active icon appears on the phone screen header and a checkmark appears next to the connected accessory.

## **Delete Bluetooth Accessory**

(For Cisco Unified IP Phone 9951 and 9971 only.)

### **Procedure**

- **Step 1** Press Applications
- **Step 2** Use the Navigation pad and Select button to scroll and select **Accessories**.

**Step 3** Select a Bluetooth accessory and press **Delete**. The Bluetooth accessory disconnects (if it was connected) and does not display on the Accessories list.

## **Connect Bluetooth Accessory**

(For Cisco Unified IP Phone 9951 and 9971 only.)

### **Before You Begin**

Before you can connect a Bluetooth accessory, it must be already added as an accessory to the phone.

#### **Procedure**

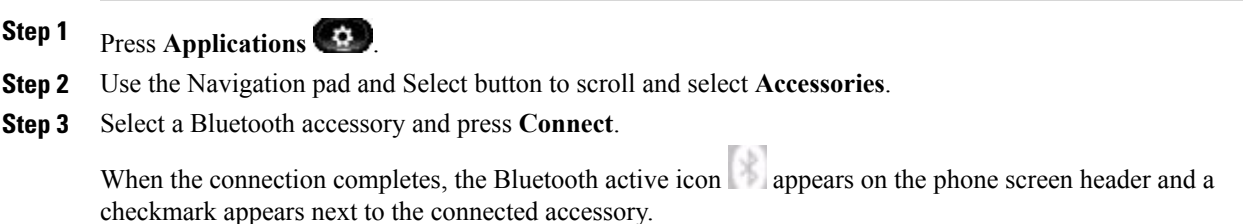

## **Disconnect Bluetooth Accessory**

(For Cisco Unified IP Phone 9951 and 9971 only.)

### **Procedure**

**Step 1** Press Applications

**Step 2** Use the Navigation pad and Select button to scroll and select **Accessories**.

**Step 3** Select a Bluetooth accessory and then press **Disconnect**.

## **View Camera Details**

- **Step 1** Press Applications
- **Step 2** Use the Navigation pad and Select button to scroll and select **Accessories**.
- **Step 3** Select **Cisco Unified Video Camera** and press **Details**.
- **Step 4** Press **Return** to return to the Accessories screen.

## **View Camera Setup**

### **Procedure**

- **Step 1** Press **Applications** .
- **Step 2** Use the Navigation pad and Select button to scroll and select **Accessories**.

### **Step 3** Select **Cisco Unified Video Camera** and press **Setup**. You can set up the following camera features:

- Auto Transmit
- Brightness
- Viewing Areas

**Step 4** Press **Return** to return to the Setup screen.

### **Enable Auto Transmit**

### **Procedure**

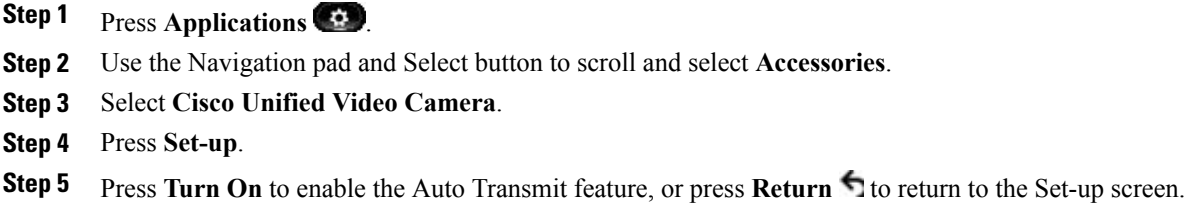

### **Adjust Camera Brightness**

- **Step 1** Press **Applications** .
- **Step 2** Use the Navigation pad and Select button to scroll and select **Accessories**.
- **Step 3** Select **Cisco Unified Video Camera**.
- **Step 4** Select **Brightness**.
	- To increase brightness, press the right or up arrow on the Navigation pad.
- To decrease brightness, press the left or down arrow on the Navigation pad.
- **Step 5** Press Save to set the brightness, or press **Return** to the Setup screen.

### **Adjust Camera View Area**

### **Procedure**

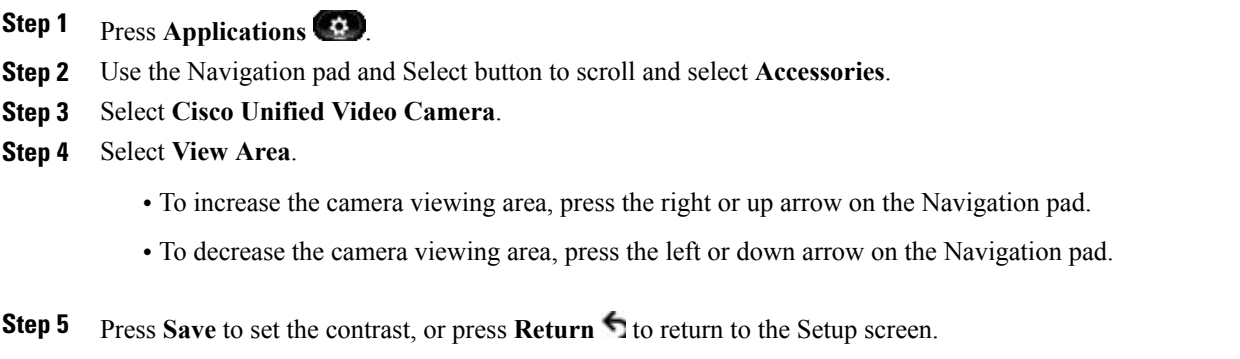

## **Reset Camera**

#### **Procedure**

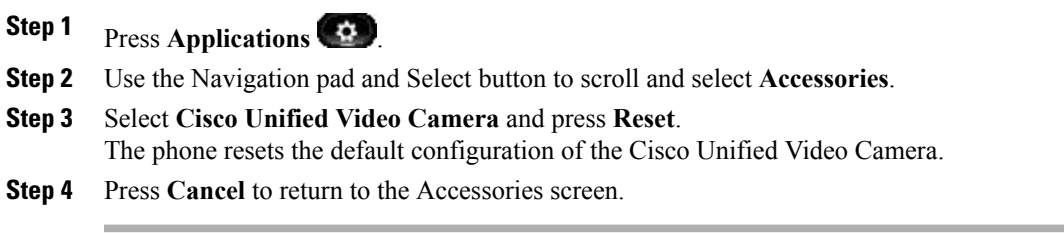

# <span id="page-70-0"></span>**WLAN Sign-In**

Г

Before you can access the WLAN network, you must sign in. Your system administrator sets up your phone for Wi-Fi connectivity. For information about enabling WLAN on your phone, the WLAN security modes available on your phone, and the site survey that displays the access point information, contact your system administrator.

## **Sign In to WLAN**

### **Procedure**

**Step 1** Press Applications

**Step 2** Use the Navigation pad and Select button to scroll and select **WLAN Sign in**.

### **Step 3** Press **Sign in**.

After a successful login, the phone displays the Wi-Fi signal strength in the top right corner of the phone screen.

Your phone notifies you about any Wi-Fi issues by displaying a visual notification on the phone screen.

See the table below for the different types of Wi-Fi signals that appear on your phone.

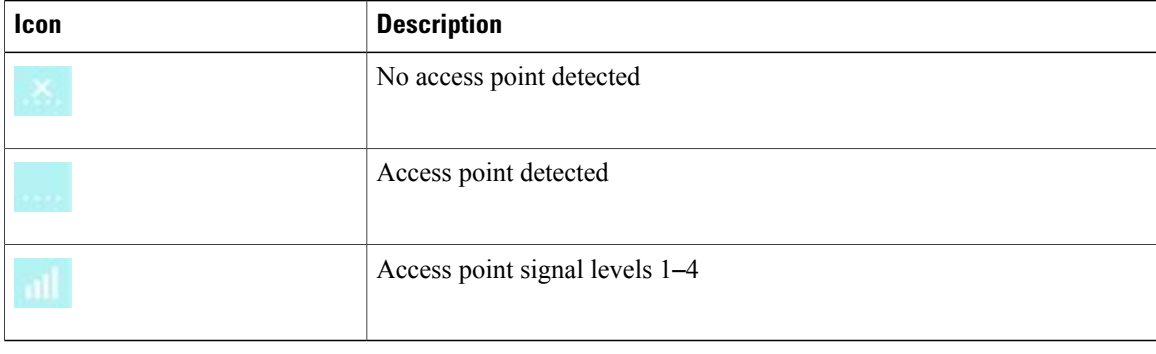

## **Change WLAN Sign-In**

### **Procedure**

- **Step 1** Press Applications
- **Step 2** Use the Navigation pad and Select button to scroll and select **WLAN Sign in**.
- **Step 3** Press **Select** and from the keypad, enter a user ID.

Use to delete what is in the User ID field. Use the keypad to enter a user ID.

- **Step 4** Press the down arrow on the **Navigation pad** to enter a password.
- **Step 5** Press **Select** and from the keypad, enter a password.
- **Step 6** Press **Sign-in**.
# **Running Applications**

You can view the applications that are running on your phone, including those that are not under Applications menu; for example, Directories. You may first see the disclaimer required for remote workers, if you have not already accepted it.

## **View Active Applications**

### **Procedure**

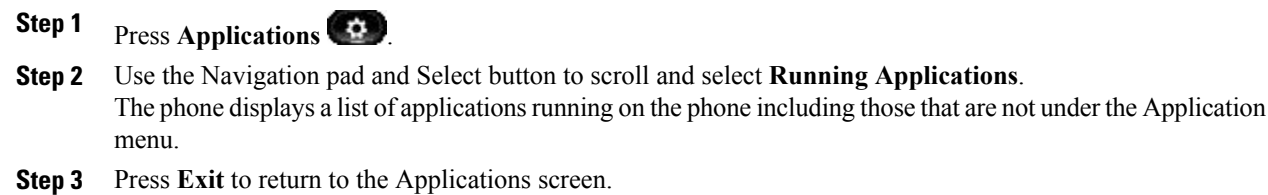

## **Switch to Active Application**

### **Procedure**

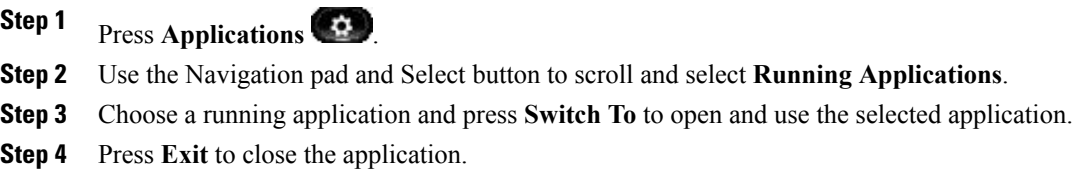

## **Close Active Application**

Π

### **Procedure**

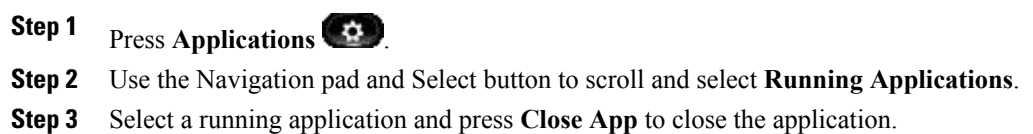

• Press **Close** to close the application without saving the changes.

- Press **Cancel** to cancel the close application operations.
- **Step 4** Press **Exit** to return back to the Applications screen.

# **Phone Information**

The Phone Information window displays the following information about your phone:

- Model Number
- IP Address (some phones display IPv4 Address and IPv6 Address)
- MAC Address
- Active Load
- Last Upgrade
- Active Server
- Stand-by Server

## **View Phone Information**

### **Procedure**

- **Step 1** Press Applications
- **Step 2** Use the Navigation pad and **Select** button to scroll and select **Phone Information**.
- **Step 3** Press **Exit** softkey to return to the Applications screen.

## **Administrator Settings**

For information on accessing and changing the Administrator Settings, contact your system administrator.

## **VPN Client**

The VPN Client establishes a virtual private network (VPN) connection on your phone when a phone islocated outside a trusted network or when network traffic crosses untrusted networks. Your system administrator configures the VPN Client feature as needed.

If your phone is configured for VPN Client, the status of Auto-Detect Network Connection determines if a VPN connection is possible. The status depends on the following situations:

• When your phone is located outside the corporate network:

- If Auto-Detect Network Connection is disabled, a VPN connection is possible. The Sign In screen appears, and the phone prompts for credentials. On the phone in the VPN window ( **Applications** > **VPN**), you can toggle the **VPN Enabled** field to control the ability of the phone to attempt a VPN connection.
- If Auto-Detect Network Connection is enabled, the Sign In screen appears, and the phone prompts for your credentials, based on the authentication method that yoursystem administrator configured on your phone.
- When your phone is located inside the corporate network:
	- If Auto-Detect Network Connection is disabled, a VPN connection is possible. The Sign In screen appears, and the phone prompts for credentials. On the phone in the VPN window (**Applications** > **VPN**), you can toggle the **VPN Enabled** field to control the ability of the phone to attempt a VPN connection.
	- If Auto-Detect Network Connection is enabled, you cannot connect through VPN, so the Sign In screen does not appear, and the phone does not prompt for credentials.

To view VPN status messages, press **Applications**  $\bullet$  and then select **Administrator Settings** > **Status** > **Status Messages**. For more information, contact your system administrator.

### **Connect Through VPN**

### **Procedure**

- **Step 1** After you turn on your phone and the VPN Sign In screen appears (except with certificate authentication mode), enter your credentials based on the configured authentication method:
	- Username and password: Enter the username and the password that your system administrator gave you.
	- Certificate and password: Enter the password that your system administrator gave you. Your username is derived from the certificate.
	- Certificate: If the phone uses only a certificate for authentication, the Sign In screen does not appear, and phone displays the status of the phone attempting the VPN connection.

When the power is lost or reset under some circumstances, the stored credentials are cleared.

**Step 2** Select **Sign In** to connect.

If you press **Cancel** while the phone is attempting the connection, the connection attempt stops, and the Sign In screen appears again. If you press **Cancel** again, the VPN menu appears and shows the VPN Enabled field as Off. The phone will not attempt a VPN connection again until you set the VPN Enabled field to On.

### **VPN Connection Settings**

The VPN window (**Applications** > **VPN**) consists of these fields:

- Enable or disable VPN: If Auto-Detect Network Connection is disabled, toggle the VPN Enabled field to control the ability of the phone to attempt a VPN connection.
- Change credentials: Select **Change Credentials** to change the user ID and password. If the authentication is certificate-only or VPN Enabled is Off, the option is dimmed.
- View VPN status: The VPN Status field displays Connected or Not Connected.

### **Cisco VXC VPN**

The Cisco VXC VPN provides integrated VPN functionality for Cisco Virtualization Experience Clients (Cisco VXC) 2111 and 2112. The feature enables VPN tunneling for the Cisco VXC 2111 and Cisco VXC 2112 clients when they are attached to a Cisco Unified IP Phone.

Your administrator must enable the Cisco VXC VPN functionality. You can then start the VPN connection for the Cisco VXC by signing in to the VPN for the attached IP phone.

Your administrator can set up the phone to direct all traffic across one shared VPN tunnel or split the phone and Cisco VXC traffic between two separate tunnels. In the latter case, your administrator can also set up the phone to prompt you to sign in only once to establish both tunnels or to sign in separately for each tunnel.

Whether you are using single or dual tunnels, the VXC VPN Status appears as Connected when the Cisco VXC is successfully connected to a VPN tunnel.

### **Status and Statistics**

To view Cisco VXC VPN status messages, choose **Applications** > **VPN**, and check the VXC VPN Status field.

To view VXC VPN statistics, choose **Applications** > **Administrator Settings** > **Status** > **VPN Statistics**.

For more information, contact your system administrator.

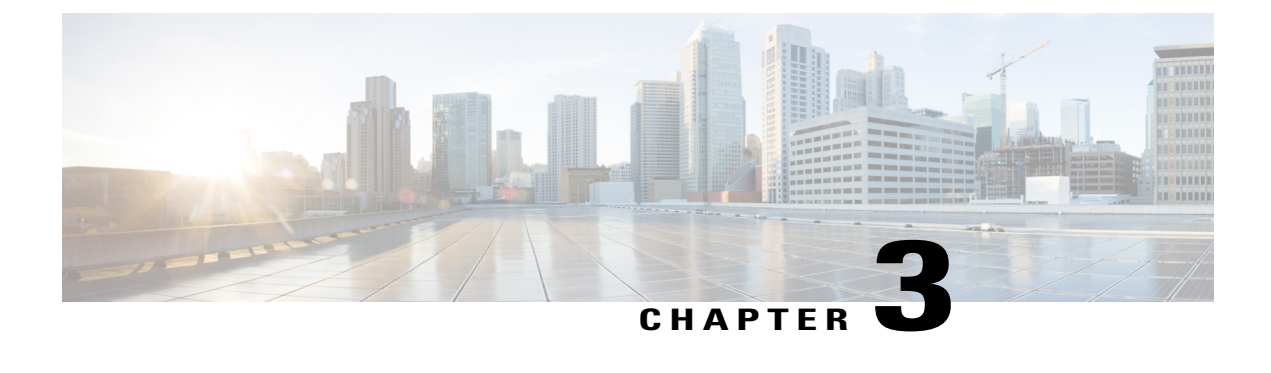

# **Contacts**

- Contacts [Overview,](#page-76-0) page 63
- Corporate [Directory,](#page-76-1) page 63
- Personal [Directory,](#page-77-0) page 64

# <span id="page-76-1"></span><span id="page-76-0"></span>**Contacts Overview**

The Cisco Unified IP Phone 8961, 9951, and 9971 provide you with access to corporate and personal contacts. You may see other directories listed in Contacts. For more information, see your system administrator.

# **Corporate Directory**

The Corporate Directory contains corporate contacts that you can access on your phone. Your system administrator sets up and maintains the directory.

## **Search and Dial Contact**

- **Step 1** Press Contacts
- **Step 2** Use the Navigation pad and Select button to scroll and select **Corporate Directory**.
- **Step 3** Select one or all of these search criteria to search for a coworker:
	- First Name
	- Last Name
- **Step 4** Enter the search criteria information, press **Submit**, and select a contact.
- **Step 5** To dial, perform one of these actions:
	- Press **Dial**.
- Press **Select**.
- From the keypad, press the number that displays in the upper right corner of the contact label.
- **Press Speakerphone**  $\left( 0 \right)$ .
- **Press Headset**
- Pick up the handset.

## **Search and Dial Contact While on Call**

### **Procedure**

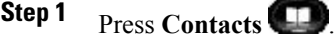

- **Step 2** Use the Navigation pad and Select button to scroll and select **Corporate Directory**.
- **Step 3** Select one or both of these search criteria to search for a coworker:
	- First Name
	- Last Name
- **Step 4** Enter the search criteria information and press **Search** .

#### **Step 5** Press **Dial**.

The phone puts the existing call on hold and makes the new call.

# <span id="page-77-0"></span>**Personal Directory**

The personal directory contains a list of your personal contacts. You can assign fast-dial codes to your personal directory entries for fast dialing.

There are two ways you can set up and maintain your personal directory:

- Phone—Using your phone, you can:
	- ◦Set up and use Personal Directory
	- ◦Assign and use fast-dial codes
- User Options Web Pages—Using User Options web pages, you can also set up and use your personal directory.

### **Related Topics**

User [Options](#page-130-0) Web Pages, on page 117

I

## **Personal Directory Options**

The following sections describe the personal directory options.

### **Sign In and Out of Personal Directory**

The phone automatically logs you out after a certain amount of time. This time limit can vary. For more information, contact your system administrator.

### **Procedure**

- **Step 1** Press **Contacts**
- **Step 2** Use the navigation pad and **Select** button to scroll and select **Personal Directory**.
- **Step 3** Enter the user ID and PIN provided by your system administrator and press **Submit**.
- **Step 4** To logout, select **Log Out**, press **Select**, and then press **OK**.

### **Add Personal Directory Entry from Phone**

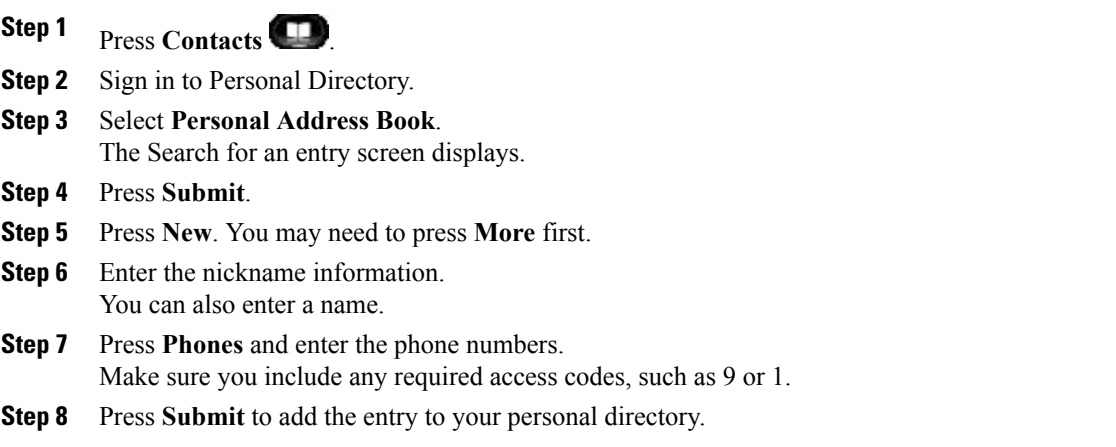

### **Search for Entry in Personal Directory**

### **Procedure**

**Step 1** Press **Contacts** 

**Step 2** Sign in to Personal Directory.

**Step 3** Select **Personal Address Book**.

**Step 4** Select one, all, or none of these criteria to search for an entry:

- Last Name
- First Name
- Nickname

**Step 5** Enter the search criteria information and press **Submit**.

### **Dial Number from Personal Directory**

### **Procedure**

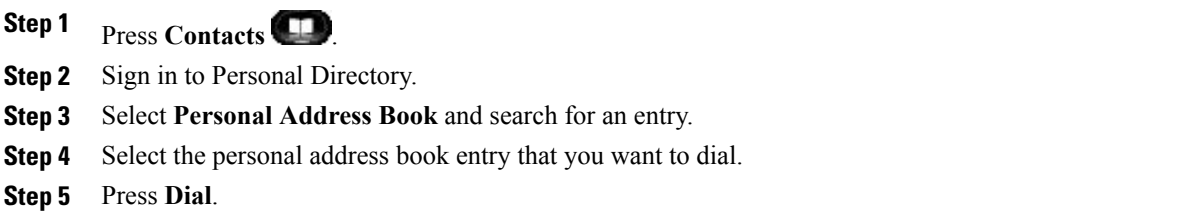

### **Delete Personal Directory Entry**

### **Procedure**

- Step 1 Press Contacts
- **Step 2** Sign in to Personal Directory.
- **Step 3** Select **Personal Address Book** and search for an entry.
- **Step 4** Press **Select**.
- **Step 5** Press **Edit**.
- **Step 6** Press **Delete**.

You may need to press **More** first.

**Step 7** Press **OK** to confirm the deletion.

### **Edit Personal Directory Entry**

### **Procedure**

**Step 1** Press Contacts **Step 2** Sign in to Personal Directory. **Step 3** Select **Personal Address Book** and search for an entry. **Step 4** Press **Select**. **Step 5** Press **Edit**. **Step 6** Modify the entry information. **Step 7** Press **Phones** to modify a phone number. **Step 8** Pres **Update**.

### **Fast-Dial Codes with Personal Directory**

The following sections describe using the fast-dial codes with Personal Directory.

### **Assign Fast-Dial Code to Personal Directory Entry**

- **Step 1** Press **Contacts Step 2** Use the Navigation pad and Select button to scroll and select **Personal Directory**. **Step 3** Select **Personal Address Book**. **Step 4** Enter the name information and press **Submit**. **Step 5** Press **Select** and then press **FastDial**. **Step 6** Select a number and press **Select**.
- **Step 7** Scroll to an unassigned fast-dial index. You may have to press **Next** to get to more fast-dial indexes.
- **Step 8** Press **Select**.

### **Procedure**

- Step 1 Press Contacts
- **Step 2** Sign in to Personal Directory.
- **Step 3** Select **Personal Fast Dials** and scroll to a fast-dial code. You may have to press **Next** to get to more fast-dial codes.
- **Step 4** Select the fast-dial code you want to dial and press **Dial**.

### **Delete Fast-Dial Code**

- **Step 1** Press **Contacts**
- **Step 2** Sign in to Personal Directory.
- **Step 3** Select **Personal Fast Dials** and search for a fast-dial code.
- **Step 4** Select the fast-dial code that you want to delete and press **Remove**. You may need to press **More** first.
- **Step 5** Select the index to delete.
- **Step 6** Press **Remove**.

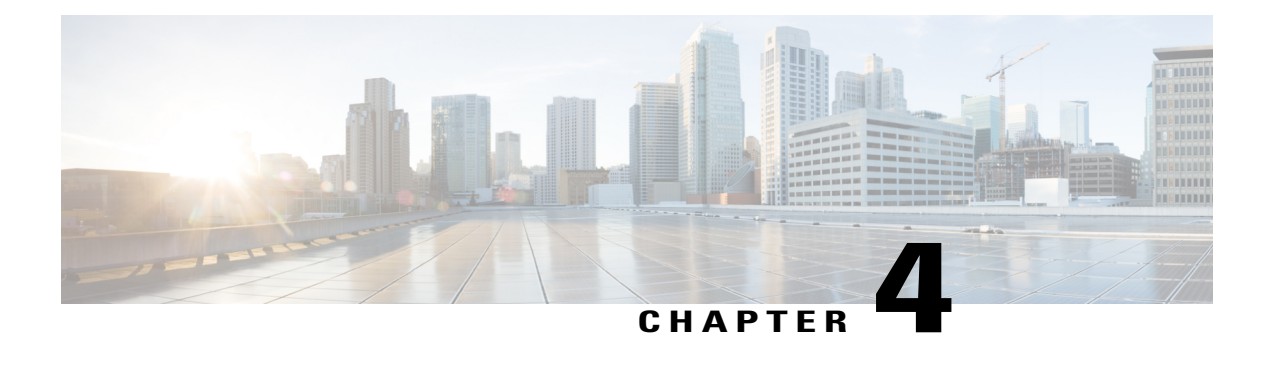

# **Messages**

- Messages [Overview,](#page-82-0) page 69
- [Personalize](#page-82-1) Voicemail, page 69
- Check for Voice [Messages,](#page-82-2) page 69
- Listen to Voice [Messages,](#page-83-0) page 70

# <span id="page-82-0"></span>**Messages Overview**

Voice messages are stored on your voicemail system. Your company determines the voicemail system your phone uses.

For information about the commands that your voicemail service supports, see the voicemail service user documentation.

# <span id="page-82-1"></span>**Personalize Voicemail**

### **Procedure**

- <span id="page-82-2"></span>**Step 1** Press **Messages** .
- **Step 2** Follow the voice prompts.

# **Check for Voice Messages**

### **Procedure**

Check for voice messages in any of these ways:

• Look for a solid red light on your handset.

You can set up the visual message waiting lamp using your User Options web pages.

• Look for a **Message icon on** a line label.

The red background indicates that there are new voice messages.

When you select a line with a **Message icon**, a **Voicemail icon** displays on the right side of the phone screen.

Depending on your voicemail system, you might see a count of your new voice messages on the **Message icon** and **Voicemail icon** .

If there are more than 99 new voice messages, the message count is replaced by a plus (+) sign.

If call forwarding is set up on a line that has new voice messages, the **Call Forward icon** replaces the **Message icon** on the line label.

• Listen for a stutter tone (if available) from your handset, headset, or speakerphone when you place a call.

The stutter tone is line-specific. You hear it only when using the line that has new voice messages.

You can set up audible message waiting tones using your User Options web pages.

#### **Related Topics**

Change Audible Voice Message [Indicator](#page-133-0) Setting Per Line, on page 120 Change Voice Message [Indicator](#page-133-1) Setting Per Line, on page 120

## <span id="page-83-0"></span>**Listen to Voice Messages**

After you listen to your new voice messages, the message indicators are updated on the phone screen. If there are no new voice messages, the Message icon is removed from the line label, and the Voicemail icon is removed from the right side of the phone screen.

### **Procedure**

- **Step 1** To listen to voice messages, do one of the following:
	- **Press Messages**
	- Select a line with a **Message icon** .
	- **Press Session** next to the **Voicemail icon**

• On a Cisco Unified IP Phone 9971 touchscreen, press **Voicemail** .

**Step 2** Follow the prompts to listen to your voice messages.

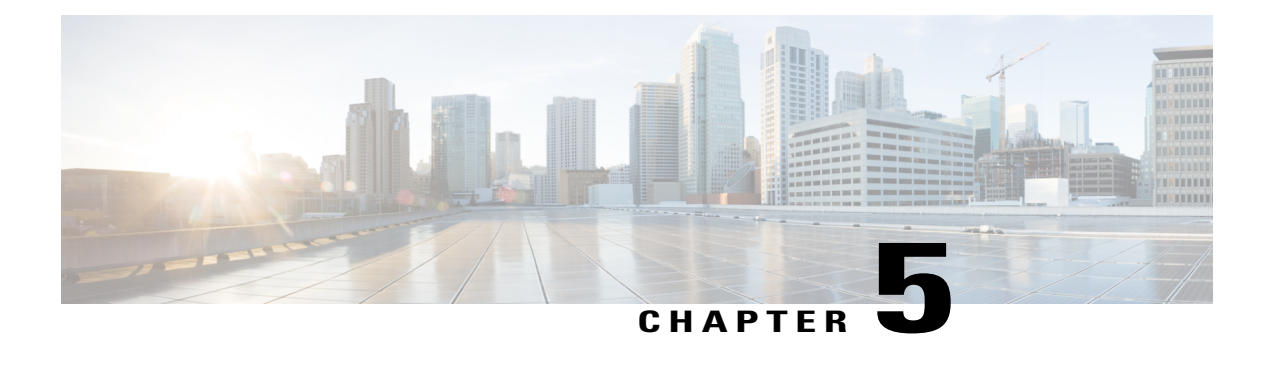

# **Calling Features**

- Feature Buttons and [Softkeys,](#page-85-0) page 72
- Basic Call [Options,](#page-89-0) page 76
- [Actionable](#page-91-0) Incoming Call Alert, page 78
- Agent [Greeting,](#page-91-1) page 78
- Alert [Calls,](#page-91-2) page 78
- All [Calls,](#page-91-3) page 78
- [Answer,](#page-92-0) page 79
- Assured [Services](#page-93-0) for SIP Lines, page 80
- Auto [Answer,](#page-94-0) page 81
- [Barge,](#page-94-1) page 81
- Call [Back,](#page-95-0) page 82
- Call [Chaperone,](#page-95-1) page 82
- Call [Forward,](#page-96-0) page 83
- Call [Park,](#page-97-0) page 84
- Call [Pickup,](#page-100-0) page 87
- Call [Waiting,](#page-102-0) page 89
- Client [Matter](#page-103-0) Code, page 90
- [Conference,](#page-103-1) page 90
- [Custom](#page-105-0) Line Filters, page 92
- [Divert,](#page-108-0) page 95
- Do Not [Disturb,](#page-108-1) page 95
- [Extension](#page-109-0) Mobility, page 96
- Fast [Dial,](#page-109-1) page 96

Г

• Forced [Authorization](#page-110-0) Code, page 97

- [Hold,](#page-110-1) page 97
- Hold [Reversion,](#page-112-0) page 99
- Hunt [Groups,](#page-112-1) page 99
- [Intercom,](#page-113-0) page 100
- Line [Status,](#page-114-0) page 101
- Malicious Call [Identification,](#page-115-0) page 102
- Meet Me [Conference,](#page-116-0) page 103
- Mobile [Connect,](#page-116-1) page 103
- [Mute,](#page-118-0) page 105
- [On-Hook](#page-119-0) Dialing, page 106
- Plus [Dialing,](#page-119-1) page 106
- [Privacy,](#page-120-0) page 107
- [Prompt](#page-120-1) for Barge, page 107
- Quality [Reporting](#page-121-0) Tool, page 108
- [Redial,](#page-121-1) page 108
- Secure and [Nonsecure](#page-122-0) Indication Tone, page 109
- [Shared](#page-122-1) Lines, page 109
- [Monitoring](#page-123-0) and Recording, page 110
- [Speed](#page-123-1) Dial, page 110
- [Transfer,](#page-125-0) page 112
- Uniform [Resource](#page-126-0) Identifier Dialing, page 113
- Video Calls and [Security,](#page-127-0) page 114
- [WebDialer,](#page-127-1) page 114

## <span id="page-85-0"></span>**Feature Buttons and Softkeys**

Depending on how your system administrator set up your phone, some features included in this guide may not be available to you.

The following table providesinformation aboutsome of the featuresthat are available on softkeys and dedicated feature buttons and some that your system administrator can set up on programmable feature buttons. Features that appear on softkeys are set up by your system administrator.

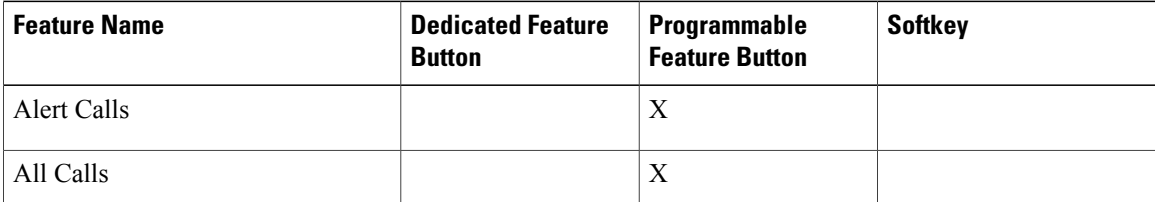

 $\mathbf I$ 

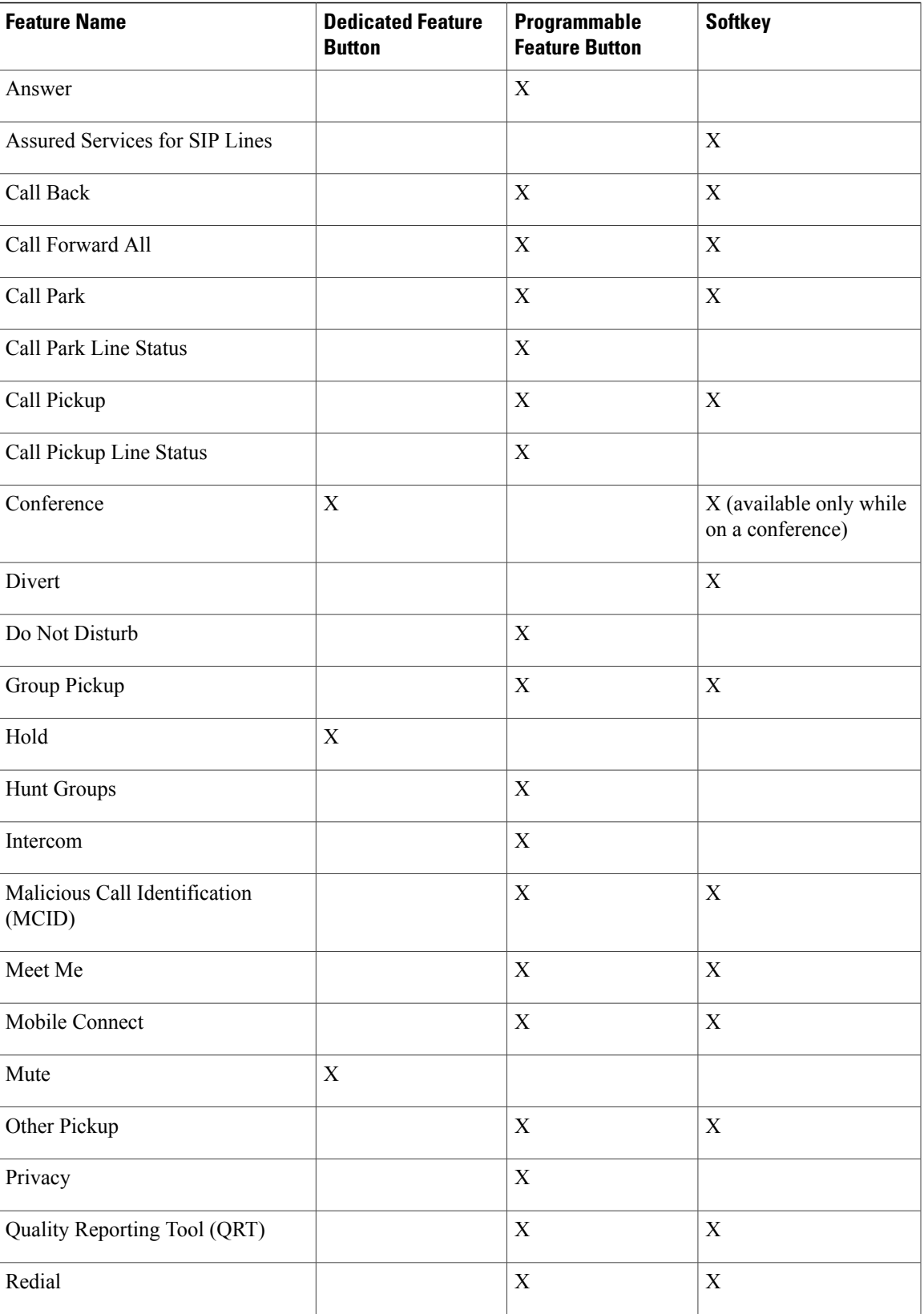

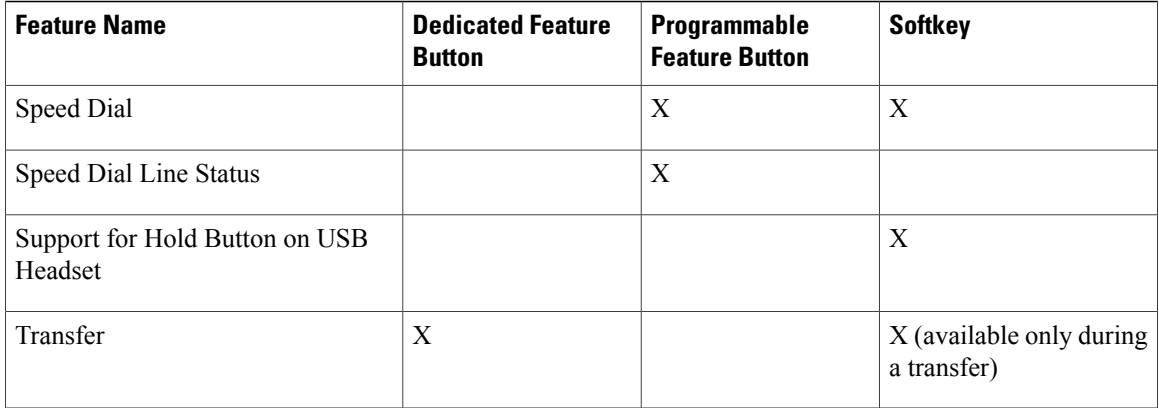

**Note**

For details on softkeys used with Cisco IP Manager Assistant (IPMA), see [Manager](#page-53-0) Phones, on page 40 and [Assistant](#page-55-0) Phones, on page 42.

## **Survivable Remote Site Telephony Overview**

If communication between your phone and the Cisco Unified Communications Server is interrupted, you receive an alert message on your phone. If you are on an active call, the call remains established, and you enter a failover situation. This failover is the Survivable Remote Site Telephony (SRST) feature.

While in failover, not all the features of your phone are available. The following table describes typical feature and feature availability, although not all the features may be supported on your phone . For more information about feature availability during failover, contact your system administrator.

| <b>Feature</b>                    | <b>Supported</b> | <b>Notes</b>                                  |
|-----------------------------------|------------------|-----------------------------------------------|
| New Call                          | Yes              |                                               |
| End Call                          | Yes              |                                               |
| Redial                            | Yes              |                                               |
| Answer                            | Yes              |                                               |
| Hold                              | Yes              |                                               |
| Resume                            | Yes              |                                               |
| Conference                        | Yes              |                                               |
| Conference to Active Calls (Join) | N <sub>o</sub>   | The Active Calls softkey does not<br>display. |

**Table 6: Feature support during failover**

 $\mathbf I$ 

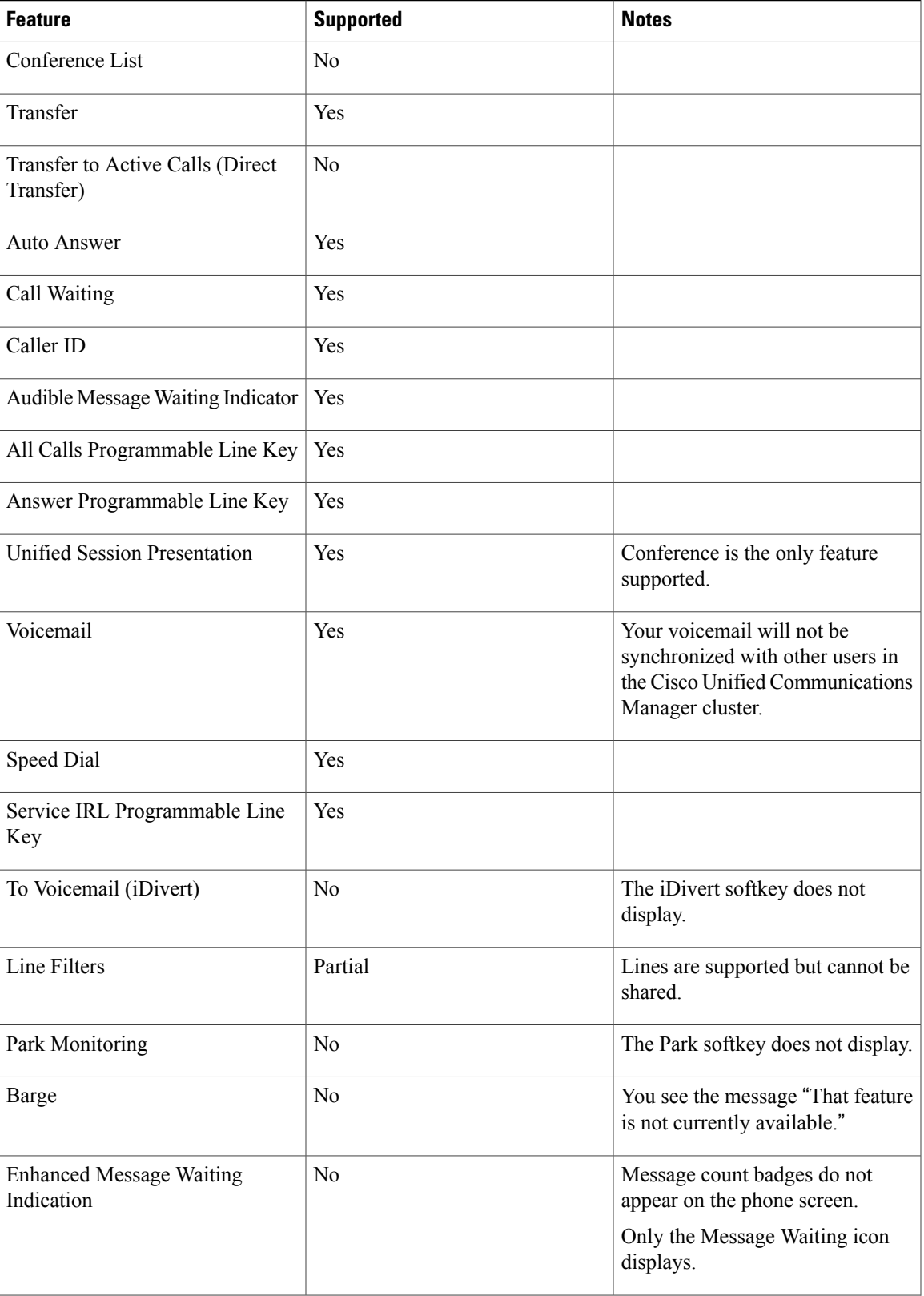

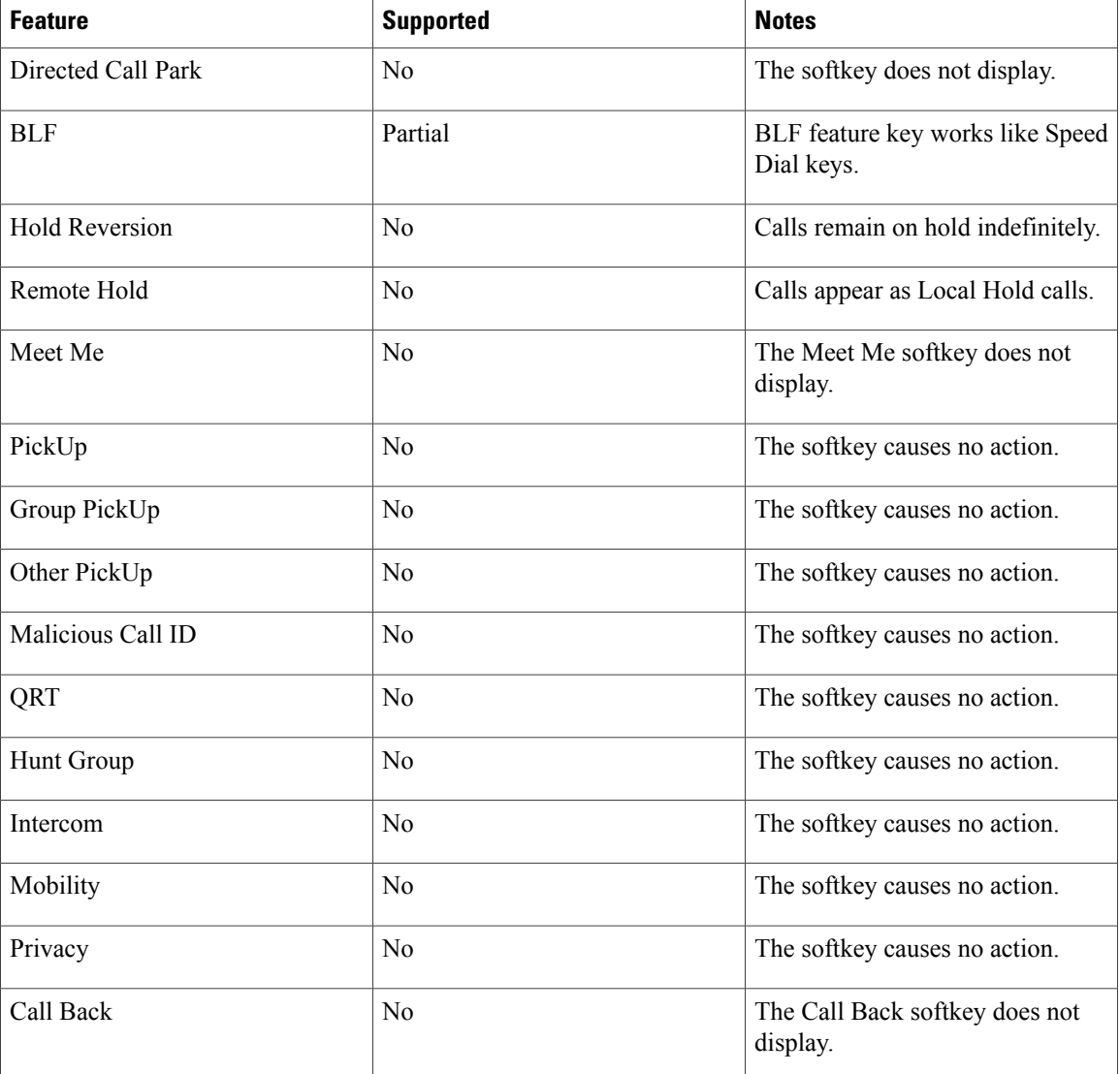

When your phone loses connectivity, your phone may display a message like this: Service interruption. Some features unavailable.

# <span id="page-89-0"></span>**Basic Call Options**

Here are some easy ways to place a call on your Cisco Unified IP Phone.

### **Tips**

- You can dial on-hook, without a dial tone (pre-dial). To pre-dial, enter a number, then go off-hook by lifting the handset, or pressing Dial,  $\bigodot$  or  $\bigodot$ .
- Press Turn On to enable the Enable Video On/Off feature, or press Return to return to the Setup screen.
- If parties on a call hear a beep tone, the call may be monitored or recorded.For more information, contact your system administrator.
- Your phone may be set up for international call logging, which is indicated by a "+" symbol on the call history, redial, or call directory entries. For more information, contact your system administrator.

### **Place Call Using Speakerphone**

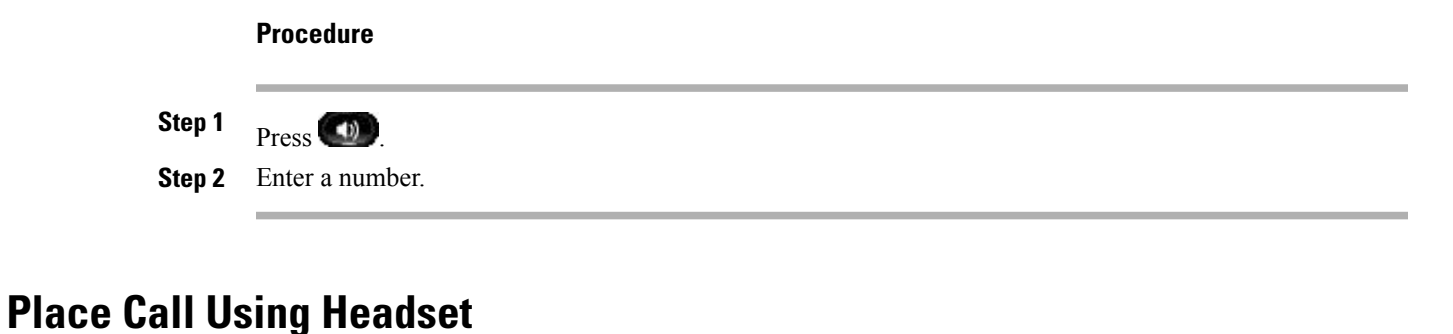

### **Procedure**

**Step 1** If the headset button is lit, press **New Call** and enter a number.

**Step 2** If the headset button is not lit, press  $\Omega$  and enter a number.

## **Release Call and Start Another Call**

- **Step 1** When you are on an active call or during dialing, press the **Release** button on the phone. The following actions occur:
	- The active call ends
	- The phone provides dial tone
	- The New Call window displays
- **Step 2** Enter the number and press **Dial**.

## <span id="page-91-0"></span>**Actionable Incoming Call Alert**

The Actionable Incoming Call Alert displays an actionable alert instead of a toast alert when you receive an incoming call. In addition to displaying incoming caller details, the actionable alert allows you to answer, ignore, or divert the call.

Your administrator configures the Actionable Incoming Call Alert. By default, this actionable alert is disabled.

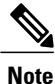

If both the Custom Line Filters and the Actionable Incoming Call Alert features are enabled, actionable call alerts apply only to the lines that are covered by filters.

# <span id="page-91-1"></span>**Agent Greeting**

Agent Greeting allows you to create and update a prerecorded greeting that plays at the beginning of a call, such as a customer call, before you begin the conversation with the caller. You can prerecord a single greeting or multiple greetings as needed.

When a customer calls, both parties hear the prerecorded greeting. You can remain on mute until the greeting ends or answer the call over the greeting.

For more information, contact your system administrator.

# <span id="page-91-2"></span>**Alert Calls**

The Alert Calls feature allows you to view a list of all Alert Calls in chronological order (oldest to most recent). You interact with this feature using a programmable line key, which makes it easier to view all of the Alert Calls that are received across your phone lines

An Alert Call is a specific phone number that you consider important and want to be alerted to when you receive a call from - or dial a call to - this number.

System administrators set up the Alert Calls button using the Cisco Unified Communications Manager Administration. Contact your system administrator to get this button assigned to your phone.

# <span id="page-91-3"></span>**All Calls**

All Calls allows you to view a list, sorted in chronological order (oldest first), of all active calls on all of your phone lines. You see the normal phone calls as well as shared line, barged calls, and conference calls.

You use this feature if you have multiple lines or if you share lines with other users. With the All Calls view:

- All active calls display on one place, making it easy to view and interact with calls on any line.
- When you lift the handset, the phone selects your primary line, which helps prevent inadvertent use of a shared line for dialing.
- You can press the flashing amber session button to answer a ringing call on any line. You do not need to first select the line with the ringing call before answering it.

Your system administrator sets up the All Calls button depending on your call-handling needs and work environment.

The All Calls button is the session key with an associated icon  $\mathcal{S}$ . When the icon changes to  $\mathcal{F}$ , you have missed a call. Press the (icon) to view the call history information for the missed call.

Your system administrator can also set up your primary line to automatically display all calls. Your system administrator can also set up your phone so that after a call completes, the primary line with the All Calls view displays.

### **View All Calls On Phone**

All active calls from all the lines on your phone are displayed in chronological order, oldest to newest.

#### **Procedure**

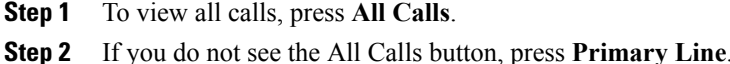

## <span id="page-92-0"></span>**Answer**

Answer allows you to answer the oldest call that is available on all line appearances on your phone, including Hold Reversion and Park Reversion calls that are in an alerting state. Incoming calls always have priority over Held or Park Reversion calls.

Your system administrator sets up the **Answer** button depending on your call-handling needs and work environment. Typically, the Answer is set up if you have multiple lines.

When you get a call, you see a notification window on the phone screen, called a call toast. The call toast remains visible for a preset amount of time. Your system administrator sets up the default time. Your administrator can also enable an interactive notification alert window, called an Actionable Incoming Call Alert, that enables you to directly answer, dismiss or divert a call.

If an incoming call has been call forwarded from another phone, you may see additional information in the call toast to identify that the call has been forwarded. Your system administrator controls the amount of additional information displayed. Additional information can identify the person who forwarded the call to you and the caller information.

Incoming calls can be filtered using Custom Line Filters. You can create up to twenty custom line filters or use the preset ones. Default line filters are configured by an administrator.

#### **Related Topics**

[Custom](#page-105-0) Line Filters, on page 92 [Actionable](#page-91-0) Incoming Call Alert, on page 78

### **Answer Oldest Call First**

#### **Procedure**

To answer the oldest incoming call first, press **Answer**.

# <span id="page-93-0"></span>**Assured Services for SIP Lines**

Depending on how your system administrator configures your phone system, your phone might support making and receiving secure calls using the Assured Services for SIP Lines (AS-SIP) feature.

With this feature, routine calls are placed normally. However, during an emergency you can select a priority level that helps ensure the delivery of critical calls. Depending upon how your telephone is configured, you may be required to enter your login information also.

When you receive a priority call, a precedence level icon displays next to the caller's name on your phone display.

For more information, contact your system administrator.

## **Make Priority Call with Login Required**

#### **Procedure**

- **Step 1** Retrieve the handset from the cradle
- **Step 2** Press the **PrecLevel** softkey.
- **Step 3** Select a priority level for the call.
- **Step 4** Enter your credentials on the authorization screen. You have three opportunities to enter your login information correctly.
- **Step 5** Enter the destination number. You hear the precedence ring back tone and the precedence level icon displays on the screen.

## **Make Priority Call Without Login**

To place a priority call without logging in, follow these steps:

- **Step 1** Retrieve the handset from the cradle.
- **Step 2** Press **PrecLevel**.
- **Step 3** Selects the desired priority level for the call.
- **Step 4** Enter the destination number.

You hear the precedence ringback tone and the precedence level icon displays on the screen.

# <span id="page-94-0"></span>**Auto Answer**

Auto Answer prompts your phone to automatically answer incoming calls after one ring.

Your system administrator sets up Auto Answer to work with either your speakerphone or headset.

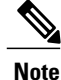

If you have Auto Answer set up for the speakerphone, and you change the call to the headset, your next incoming call rings on the headset. If you have Auto Answer set up for the headset, and you change the call to the speakerphone, your next incoming call rings on the speakerphone. Auto Answer makes sure that the call is answered; it does not override the location where you interacted with a previous call.

### **Auto Answer with Headset**

Incoming calls are autoanswered with the headset when the following conditions apply:

- Auto Answer with Headset is enabled by your system administrator.
- $\cdot$  The Headset button  $\odot$  is illuminated.
- The headset is connected to the phone.

Otherwise, calls ring normally and you manually answer them.

To keep the **Headset** button illuminated, use buttons and softkeys (instead of the **Headset** button) to place and end calls. Your administrator sets the headset as the default audio path for Auto Answer.

### <span id="page-94-1"></span>**Auto Answer with Speakerphone**

Keep the handset in the cradle and the Headset button  $\bigodot$  unlit. Otherwise, calls ring normally and you must manually answer them.

## **Barge**

Barge allows you to add yourself to non-private calls on a shared line. You can convert the call into a conference and add new participants.

#### **Related Topics**

[Prompt](#page-120-1) for Barge, on page 107

### **Add Yourself to Call on Shared Line**

#### **Procedure**

Press the red line button for the shared line. You are added to the call.

# <span id="page-95-0"></span>**Call Back**

Call Back allows you to receive an audio and a visual notification on your phone when a busy or unavailable party becomes available.

Callback may appear on your phone as a feature button or a softkey. For more information, contact your system administrator.

### **Set Up Call Back Notification**

Call Back allows you to receive an audio and a visual notification on your phone when a busy or unavailable party becomes available.

Callback may appear on your phone as a feature button or a softkey. For more information, contact your system administrator.

### **Procedure**

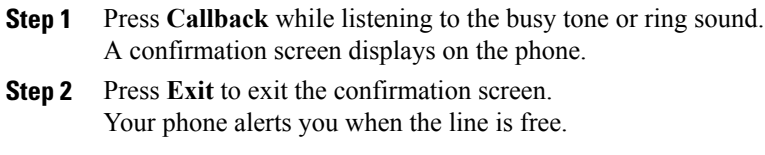

**Step 3** Press **Dial** to place the call again.

## <span id="page-95-1"></span>**Call Chaperone**

Call Chaperone allows an authorized Call Chaperone user (the chaperone) to supervise (chaperone) and record a call. Chaperoned calls have a minimum of three parties: the calling party, the chaperone, and the called party. To determine if you are an authorized chaperone, contact your system administrator.

The chaperone answers a call, creates a conference call, and remains on the conference call to chaperone and record the call. Cisco Unified IP Phones that are set up with the Call Chaperone feature also have a **Record** button.

When the chaperone hangs up the call, the entire conference ends.

The chaperone can perform only the following tasks while chaperoning the call:

• Record the call.

- Conference in one participant. A chaperone can conference the first participant only; subsequent participants can be added to the conference only by the other participants in the conference.
- End the call.

### **Record Chaperoned Call**

### **Procedure**

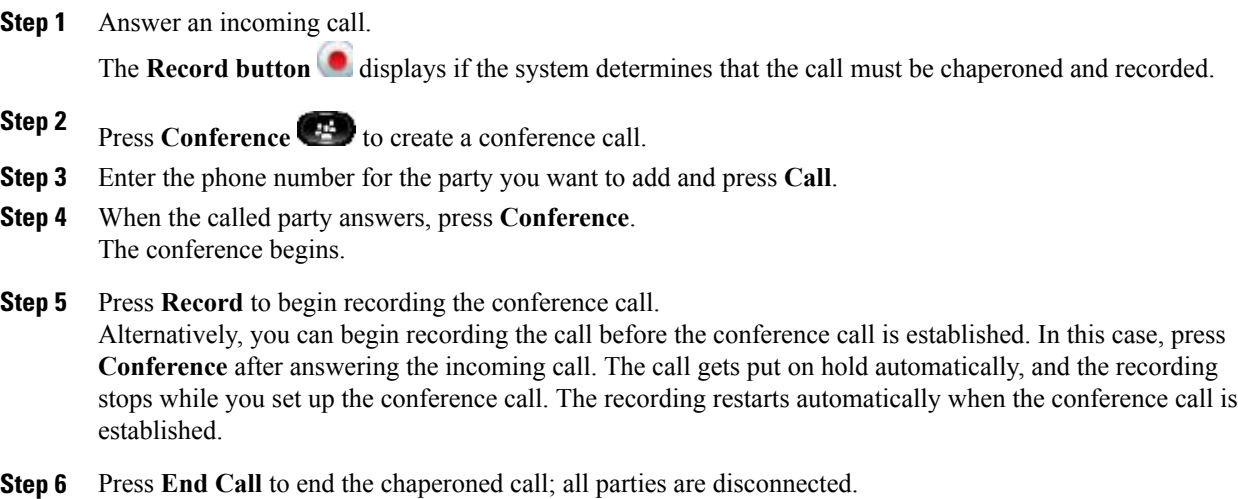

## <span id="page-96-0"></span>**Call Forward**

Call Forward allows you to forward calls from any line on your phone to another number.

There are two types of call-forwarding features that your system administrator may set up on your phone:

- Unconditional call forwarding (Call Forward All)—Applies to all calls that you receive. You can set up Call Forward All directly on your phone for any line. To set up Call Forward All remotely, go to your User Options web pages.
- Conditional call forwarding (Call Forward No Answer, Call Forward Busy, Call Forward No Coverage)—Applies to certain calls that you receive, according to conditions, and is set up from your User Options web pages.

When forwarding calls from your phone:

- Enter the call forward target number exactly as you would dial it from your phone. For example, enter an access code or the area code, if necessary.
- Call forward is phone-line specific. If a call reaches you on a line where call forwarding is not enabled, the call rings as usual.
- Your system administrator can set up other call-forward options that do the following:
- ◦Allow calls placed from the call forward target number to your phone to ring through, rather than be forwarded.
- ◦Prevent you from creating a call-forward loop or exceeding the maximum number of links in a call forwarding chain.

## **Forward All Calls**

### **Procedure**

- **Step 1** On any idle line from which you want to forward your calls, press **Forward All**.
- **Step 2** Enter a phone number, or select an entry from the Call History list. Depending on how your voicemail system is set up, you may be able to press **Messages** to forward all calls to voicemail. Visual confirmation displays for a few seconds to confirm the number to which your calls will be forwarded.
- 
- **Step 3** To verify that your calls are forwarded, look for:
	- $\bullet$  A Forward All  $\bullet$  icon in the line label.
	- The forwarding information in the header.
- **Step 4** To cancel call forwarding, press **Forward Off**.

## <span id="page-97-0"></span>**Call Park**

Call Park allows you to use your phone to park (temporarily store) a call, which you can then retrieve from another phone (such as a phone at a coworker's desk or in a conference room).

There are two ways you can park a call:

### **Park**

Allows you to park an active call that you answered on your phone, and retrieve it using another phone in the Cisco Unified Communications Manager system.

### **Directed Call Park**

Allows you to park and retrieve an active call in two different ways:

• Assisted Directed Call Park: Allows you to park an active call using a feature button, which your system administrator sets up as a speed-dial line.

With this type of directed call, you can monitor the status of the line (in-use, idle, or Do Not Disturb) using Line Status indicators.

• Manual Directed Call Park: Allows you to park an active call by transferring it to a Directed Call number, which your system administrator sets up.

You retrieve the call at another phone by dialing a park retrieval prefix number (provided by your system administrator) and then dialing the Directed Call number you used to park the call.

Your system administrator sets up either the Directed Call Park or the Park feature on your phone, but not both.

### **Related Topics**

Line [Status](#page-114-0), on page 101

## **Park and Retrieve Call Using Park**

#### **Procedure**

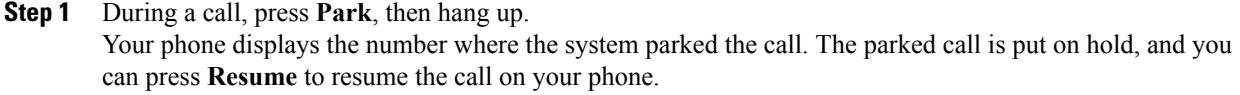

- **Step 2** From any other Cisco Unified IP Phone in your network, enter the number where the call is parked to retrieve the call.
- **Step 3** If you do not retrieve the call within a certain amount of time (set by your system administrator) you receive an alert tone, at which time you can:
	- Press **Answer** to answer the call on your phone.
	- Retrieve the call from another phone.

If you fail to retrieve or answer the call within a specified amount of time, the call is redirected to another destination (set up by your system administrator), such as voicemail. If the call gets redirected, it can no longer be retrieved by using Call Park.

### **Park Call Using Assisted Directed Call Park**

#### **Procedure**

- **Step 1** During a call, press **Directed Call Park** displaying an idle Line Status indicator.
- **Step 2** Retrieve the call from any other Cisco Unified IP Phone in your network as follows:
	- a) Enter the park retrieval prefix.
	- b) Dial the Directed Call number.

#### **Example:**

If the park retrieval prefix is "99" and the Directed Call number is "1234," enter 991234.

- **Step 3** If you do not retrieve the call within a certain amount of time (set by your system administrator) you receive an alert tone, at which time you can:
	- Press **Resume** to resume the call on your phone.
	- Retrieve the call from another phone.

If you fail to retrieve or resume the call within a specified amount of time, the call is directed to another destination (set up by your system administrator), such as voicemail. If the call gets redirected, it can no longer be retrieved by using Call Park.

## **Park Call Using Manual Directed Call Park**

### **Procedure**

- **Step 1** During a call, press **Transfer**
- **Step 2** Enter the Directed Call number where you will park the call.
- **Step 3** Press **Transfer** again to finish parking the call, then hang up.
- **Step 4** Retrieve the call from any other Cisco Unified IP Phone in your network as follows:
	- a) Enter the park retrieval prefix.
	- b) Dial the Directed Call number.

#### **Example:**

If the park retrieval prefix is "99" and the Directed Call number is "1234," enter 991234.

- **Step 5** If you do not retrieve the call within a certain amount of time (set by your system administrator) you will receive an alert tone, at which time you can:
	- Press **Resume** to resume the call on your phone.
	- Retrieve the call from another phone.

If you fail to retrieve or resume the call within a specified amount of time, the call is directed to another destination (set up by your system administrator), such as voicemail. If the call gets redirected, it can no longer be retrieved by using Call Park.

# <span id="page-100-0"></span>**Call Pickup**

Call Pickup allows you to answer a call that is ringing on a coworker's phone by redirecting the call to your phone. Your system administrator sets up call groups and can assign you to one or more call groups. Your system administrator also sets up the Call Pickup softkeys depending on your call-handling needs and work environment.

You might use Call Pickup if you share call-handling tasks with coworkers.

There are three ways you can pick up a call:

#### **Pickup**

Allows you to answer a call that is ringing on another phone within your call pickup group.

If multiple calls are available for pick up, your phone picks up the oldest call first (the call that has been ringing for the longest time).

#### **Group Pickup**

Allows you to answer a call on a phone that is outside your call pickup group by:

Using a group pickup number (provided by your system administrator).

Dialing the number of the ringing phone.

#### **Other Pickup**

Allows you to answer a call that is ringing on another phone within in your call pickup group or in an associated call pickup group.

You can also monitor and pick up ringing calls using Line Status indicators if your system administrator has set up Line Status indicators on speed-dial buttons for you. Line Status indicators allow you to see if a line associated with a speed-dial button is idle, in-use, in a Do Not Disturb state, or ringing.

#### **Related Topics**

Line Status [Indicators,](#page-114-1) on page 101

### **Answer Call Using PickUp**

Call PickUp allows you to answer a call ringing on a coworker's phone by redirecting the call to your phone. You might use Call PickUp if you share call-handling tasks with coworkers.

There are three ways you can pick up a call:

• PickUp: Allows you to answer a call ringing on another phone within your call pickup group.

If multiple calls are available for pick up, your phone picks up the oldest call first (the call that has been ringing for the longest time).

- Group PickUp: Allows you to answer a call on a phone that is outside your call pickup group by:
	- Using a group pickup number (provided by your system administrator).
	- Dialing the number of the ringing phone.
- Other PickUp: Allows you to answer a call ringing on another phone within in your call pickup group or in an associated call pickup group.

Your system administrator sets up your call pickup group and your call pickup softkeys, depending on your call-handling needs and work environment.

You can also monitor and pick up ringing calls using Line Status indicators if your system administrator has set up Line Status indicators on speed-dial buttons for you. Line Status indicators allow you to see if a line that is associated with a speed-dial button is idle, in-use, in a Do Not Disturb state, or ringing.

#### **Procedure**

- **Step 1** Perform one of the following actions:
	- Press **PickUp** to transfer a ringing call within your pickup group to your phone.
	- If you have multiple lines and want to pick up the call on a nonprimary line, first press the desired line button, then press **PickUp**.

If your phone supports autopickup, you are connected to the call.

**Step 2** If the call rings, press **Answer** to connect to the call.

### **Answer Call Using Group PickUp and Group PickUp Number**

- **Step 1** Perform one of the following actions: • Press **Group PickUp** to answer a call on a phone outside your pickup group.
	- If you have multiple lines and want to pick up the call on another line, first press the desired line button, then press **Group PickUp**.
- **Step 2** Enter the group pickup number. If your phone supports autopickup, you are now connected to the call.
- **Step 3** If the call rings, press **Answer** to connect to the call.

### **Answer Call Using Group PickUp and Phone Number**

#### **Procedure**

**Step 1** Perform one of the following actions:

- Press **Group PickUp**.
- If you have multiple lines and want to pick up the call on a nonprimary line, first press the desired line button, and then press **Group PickUp**.
- **Step 2** Enter the number of the phone line with the call that you want to pick up. For example, if the call is ringing on line 12345, enter 12345.

If your phone supports autopickup, you are now connected to the call.

**Step 3** If the call rings, press **Answer** to connect to the call.

### **Answer Call Using Other PickUp**

#### **Procedure**

- **Step 1** Press **OPickUp** to transfer a call in your pickup group or in an associated group to your phone. If your phone supports autopickup, you are now connected to the call.
- **Step 2** If the call rings, press **Answer** to connect to the call.

## <span id="page-102-0"></span>**Call Waiting**

Call Waiting provides the following to notify you that a new call is ringing on your phone when you are talking on another call:

- Call Waiting tone (single beep )
- An amber flashing line button

This feature is configured by the administrator.

## **Respond to Call Waiting Notification**

To answer the ringing call, press the flashing amber session button or press **Answer** to answer the call. You can also use the Navigation pad and scroll to the call and press**Select** to answer it. Your phone puts the original call on hold automatically and connects the ringing call.

### **Procedure**

- **Step 1** If the call is on a different line, you must first press the line button or **All Calls**, if available, to display the ringing session and then answer the call.
- **Step 2** If the call is on the same line and not visible, as there are many calls, then you must scroll to display the sessions.
- **Step 3** If a programmable feature button is set up by your system administrator to answer calls, you can press the feature button to answer a ringing call, regardless of the line of the call or the line that is currently visible. The phone automatically switches the line to display the call.

## <span id="page-103-0"></span>**Client Matter Code**

Your system administrator can set up your phone to request that you enter a Client Matter Code (CMC) after you dial a phone number. The CMC can be used for accounting or billing codes, and yoursystem administrator assigns CMCs..

When required, the phone displays Enter Client Matter Code, the dialed number changes to "\*\*\*\*\*\*\*\*", and you hear a special tone. Enter the CMC for the call using the keypad.

#### **Related Topics**

Forced [Authorization](#page-110-0) Code, on page 97

## <span id="page-103-1"></span>**Conference**

Conference allows you to talk simultaneously with multiple parties in an ad hoc meeting.

When you are talking on a call, use **Conference** to dial another party and add them to the call.

If you have multiple phone lines, you can alternately use **Conference** to combine two calls across two lines. For example, if you have a call on Line 1 and a call on Line 2, you can combine the calls into a conference.

As the conference host, you can remove individual participants from the conference. The conference ends when all participants hang up.

#### **Related Topics**

[Barge](#page-94-1), on page 81 Meet Me [Conference](#page-116-0), on page 103

## **Add Party to Call to Create Conference**

#### **Procedure**

**Step 1** Start with a connected call that is not on hold.

**Step 2** Press **Conference** and do one of the following:

- Enter the phone number for the party you want to add and press **Call**.
- Press a speed-dial button.
- Press **Speed Dial**, enter a speed-dial number and press **Speed Dial** again.
- Press **Active Calls** and select a call.
- Select a call from the Call History.
- **Step 3** Wait for the party to answer (or skip to step 4 while the call is ringing).
- **Step 4** Press **Conference**.

The conference begins.

### **Join Calls into Conference**

The conference is established on the line that had the active call.

### **Procedure**

- **Step 1** Start with two connected calls.
- **Step 2** Make sure that one of the calls is active (not on hold). If both calls are on hold, resume one call.
- **Step 3** Press **Conference**
- **Step 4** Press the line button for the other (held) call or if the held call is on another line:
	- a) Press **Active Calls**.
	- b) Choose a call from the list.
	- c) Press **Conference**.

The conference begins. The conference is established on the line that had the active call.

### **Swap Between Calls Before Completing Conference**

Use this procedure to consult privately with the conference and another person, before adding the person into the conference.

#### **Procedure**

**Step 1** Call a new conference participant, but do not add the participant to the conference.

**Step 2** Press **Swap** to toggle between the participant and the conference.

### **View Conference Participants**

You can view the details of the last 16 participants who joined the conference.

### **Procedure**

While in a conference, press **Show Details** to view a list of participants.

When you place a call to another party, and the person you called creates a conference with a third phone, the **Show Details** softkey only displays for the person who created the conference. **Note**

### **Remove Conference Participants**

### **Procedure**

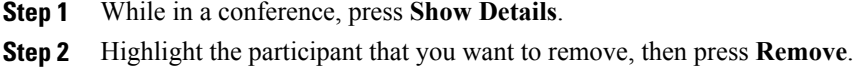

# <span id="page-105-0"></span>**Custom Line Filters**

Custom Line Filters enable you to reduce alert activity by filtering activity to high-priority lines. The filtering allows you to set the alerting call notification priority on a subset of lines covered by an alert filter. The custom filter generates either traditional pop-up alerts or actionable alerts for incoming calls on the selected lines. For each filter, only the subset of lines listed in the filter generate an alert. If a filter is turned off, lines listed in the filter do not show alert notifications.

If this feature has been configured, there are three, selectable, filter types available to you:

- All Calls (on all lines)
- Daily schedule
- Custom user

The administrator configures the default line filter, which is visible to you as the Daily schedule filter. Even if the administrator has not configured the default filter, the All Calls filter and custom filter options are available to you. If you have not created any custom filters, all provisioned lines are covered by the default line filter if it exists, or all calls if the default line filter does not exist.

You cannot edit either the All Calls filter or the Daily schedule filter, but you can use the Daily schedule filter as a template for a new, custom filter by duplicating and then editing the duplicate filter.

You save the custom filters directly to your phone so that you can quickly select and change coverage. You can define a maximum of 20 custom filters, but only one filter may be active at a time.

You can create and manage your filters from the **Call notifications** menu option, available under **Settings** > **Preferences** on your phone.

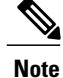

If both the Custom Line Filters and the Actionable Incoming Call Alert features are enabled, actionable call alerts apply only to the lines that are covered by filters.

### **Related Topics**

[Actionable](#page-91-0) Incoming Call Alert, on page 78 Call [Notifications](#page-63-0), on page 50

### **Add Line Filter**

#### **Procedure**

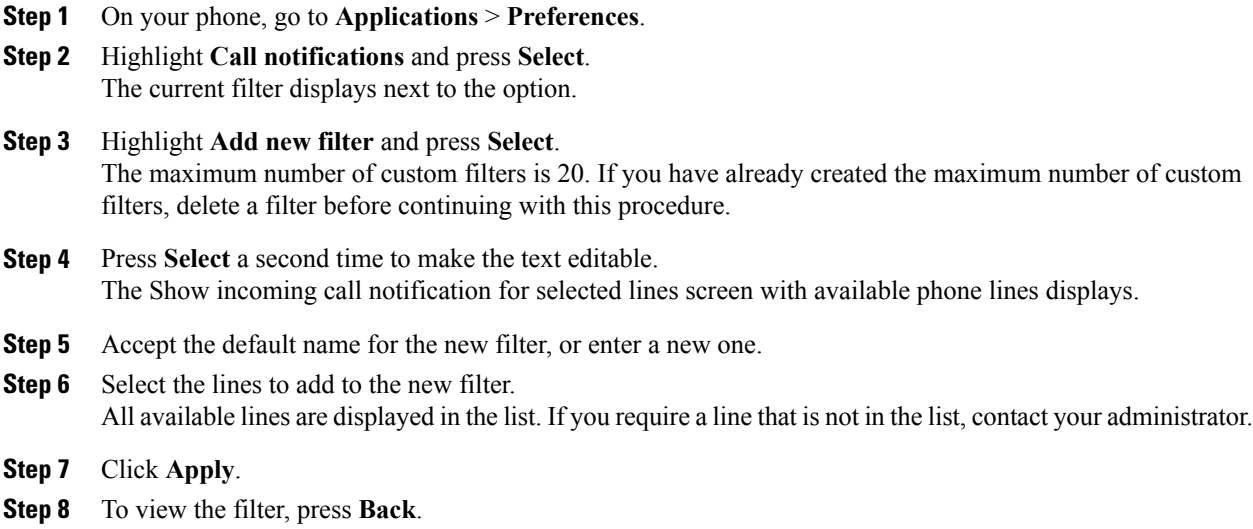

## **Delete Line Filter**

I

- **Step 1** On your phone, go to **Applications** > **Preferences**.
- **Step 2** Highlight **Call notifications** and press **Select**.
- **Step 3** Highlight the filter to be deleted and press **Delete**. The filter is deleted and no longer appears in the list of filters.

### **Duplicate Line Filter**

#### **Procedure**

- **Step 1** On your phone, go to **Applications** > **Preferences**.
- **Step 2** Highlight **Call notifications** and press **Select**.
- **Step 3** Highlight the filter to be duplicated and press **Duplicate**.
- **Step 4** Highlight the duplicated filter and press **Edit**.
- **Step 5** (Optional) Enter a new name for the filter.
- **Step 6** Add or remove available lines from the filter.
- **Step 7** Click **Apply**.
- **Step 8** To view the filter, press **Back**.

## **Edit Line Filter**

- **Step 1** On your phone, go to **Applications** > **Preferences**.
- **Step 2** Highlight **Call notifications**, and press **Select**.
- **Step 3** Highlight the filter to be edited and press **Edit**. **Note** You cannot edit the Daily schedule filter. For more information, contact your administrator.
- **Step 4** (Optional) Enter a new name for the filter.
- **Step 5** Add or remove available lines from the filter.
- **Step 6** Click **Apply**.
- **Step 7** To view the filter, press **Back**.
### **Rename Line Filter**

#### **Procedure**

- **Step 1** On your phone, go to **Applications** > **Preferences**.
- **Step 2** Highlight **Call notifications**, and press **Select**.
- **Step 3** Highlight the filter to be renamed and press **Edit**.
- **Step 4** Enter a new name for the filter.
- **Step 5** Click **Apply**.
- **Step 6** To view the filter, press **Back**.

## **Divert**

Divert allows you to send an active or ringing call to your voicemail system or to a predetermined phone number (set up by your system administrator).

### **Divert Call**

You can silence the incoming (ringing) call. Press **Volume** down once, then let the incoming call go to the target number (voicemail or predetermined number set up the system administrator).

### **Procedure**

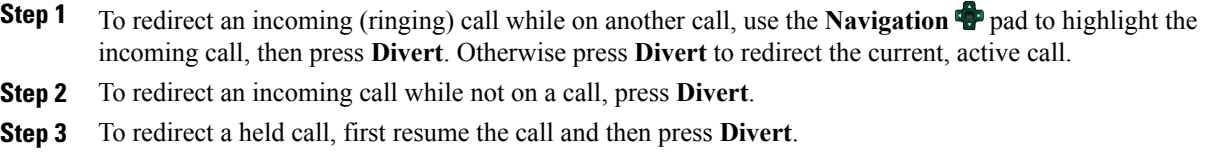

## <span id="page-108-0"></span>**Do Not Disturb**

Do Not Disturb (DND) allows you to turn off either:

- The ringer on your phone
- The ringer and any visual notification that you have an incoming call

When DND is enabled, your incoming calls forward to another number, such as your voicemail, if it is set up and the call is not saved or listed in your Call History.

The DND feature affects all lines on a phone. The feature does not affect intercom or 911 calls.

Your system administrator sets up a line button or softkey on your phone for DND with the ringer and visual notifications off by default. However, you can change your DND options from your User Options web pages.

### **Turn DND On and Off**

#### **Procedure**

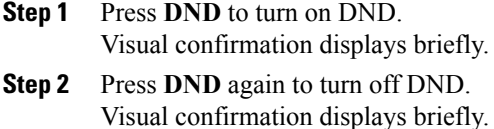

## **Extension Mobility**

Cisco Extension Mobility (EM) allows you to configure a Cisco Unified IP Phone as your own temporarily. After you sign in to EM, the phone adopts your user profile, including your phone lines, features, established services, and web-based settings. Your system administrator sets up EM for you.

The Cisco Extension Mobility ChangePIN feature allows you to change your PIN from your Cisco Unified IP Phone.

### **Enable Extension Mobility**

#### **Procedure**

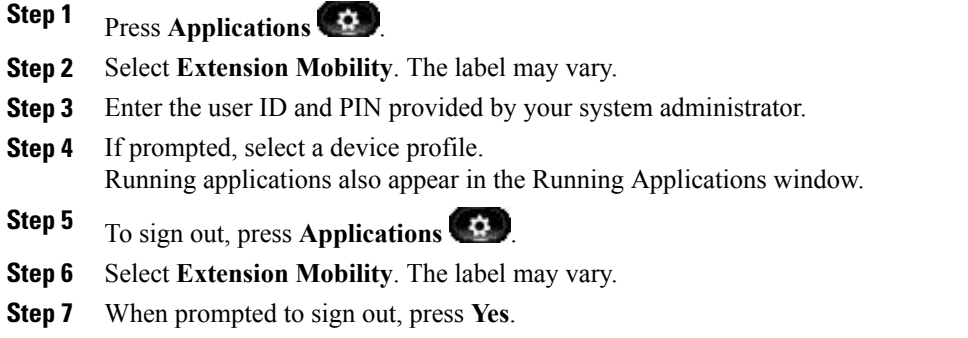

## **Fast Dial**

Fast Dial allows you dial a phone number from the Fast Dial service on your phone. Before you can use Fast Dial on your phone, you must set up Fast Dial on your User Options web page.

### **Place Call with Fast Dial Button**

#### **Procedure**

- **Step 1** Press **Fast Dial**.
- **Step 2** Sign in to Personal Directory.
- **Step 3** Select **Personal Fast Dials**.
- **Step 4** Perform one of the following actions:
	- Use the keypad to enter the fast-dial code.
	- Scroll to and select a fast-dial code and then press the **Dial** softkey.

## **Forced Authorization Code**

Your system administrator can set up your phone to request that you enter a Forced Authorization Code (FAC) after you dial a phone number. The FAC controls access to phone numbers, and your system administrator assigns FACs.

When required, the phone displays Enter Authorization Code, the dialed number changes to "\*\*\*\*\*\*\*\*", and you hear a special tone. Enter the FAC for the call using the keypad, noting that the phone displays a "\*" instead of the number entered.

#### **Related Topics**

Client [Matter](#page-103-0) Code, on page 90

# **Hold**

Hold allows you to put an active call into a held state. Your phone allows one active call at a time; other calls are put on hold.

Hold works with your phone handset as well as with USB headsets.

## **Hold call**

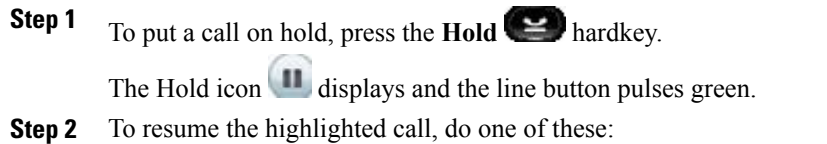

- Press **Hold** again.
- Press the pulsing green session button.
- Press the call session on the phone display (applicable for Cisco Unified IP Phone 9971 only).
- Press **Resume**.
- Press Select in the Navigation pad.

## **Swap Between Holding and Active Calls**

#### **Procedure**

Use the session buttons to swap between holding and connected calls. If you have a held call and an active call, press **Session** for the held call to resume that call and place the other call on hold automatically.

### **Put Call on Hold by Answering New Call**

If you are already on a call and receive a new call, answering the new call puts the first call on hold automatically.

Answer the new call with one of the following methods:

#### **Procedure**

- **Step 1** Press the flashing amber **Session** button or press **Session** on the touchscreen (applicable for Cisco Unified IP Phone 9971 only).
- **Step 2** Navigate to the new call using the **Navigation** pad and either press **Answer** or **Select**.

## **Determine If Shared Line Is On Hold**

#### **Procedure**

Look for a pulsing red line button and the Hold  $\Box$  icon. When these indicators display, a call on the shared line has been put on hold remotely by another user.

### **Remote Hold**

When you place a call on hold while using a shared line, the line button pulses green and the phone displays

the Hold icon. When another phone places a call on hold, the line button pulses red and the phone displays the Remote Hold icon.

## **Hold Reversion**

Hold Reversion notifies you when a call is left on hold.

A Hold Reversion notification is similar to a new call notification and includes these cues:

- Single ring, repeating at intervals
- Flashing amber line button
- Flashing message indicator on the handset
- Visual notification on the phone screen

### **Respond to Hold Reversion Notification**

#### **Procedure**

Press the flashing amber line button or **Answer** to resume the call from hold.

## **Hunt Groups**

Hunt Groups are used to share the call load in organizations that receive a large number of incoming calls.

Your system administrator sets up a hunt group with a series of directory numbers. When the first directory number in the hunt group is busy, the system hunts for the next available directory number in the group and directs the call to that phone.

If you are a member of a hunt group, you sign in to a hunt group when you want to receive calls, and you sign out of the group when you want to prevent calls from ringing on your phone.

Your administrator sets up the Queue Status button so that you can view statistics about the queue for the hunt group.

Callsin the group call queue display the same call identification number, no matter which group phone accesses the list.

### **Sign In and Out of Hunt Group**

Signing out of a hunt group does not prevent direct calls from ringing your phone.

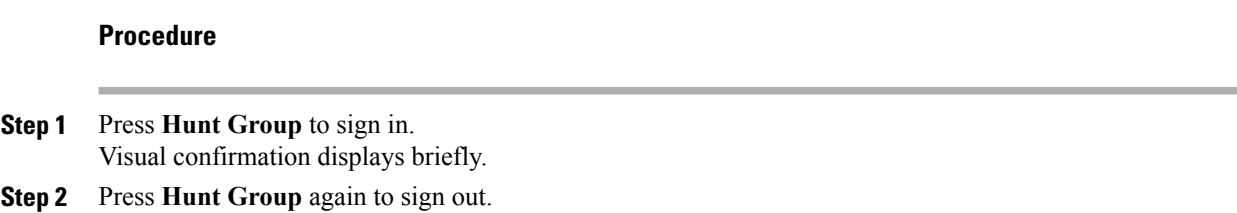

## **Display Queue Statistics**

Use the queue statistics to check the status of the hunt group queue.

### **Procedure**

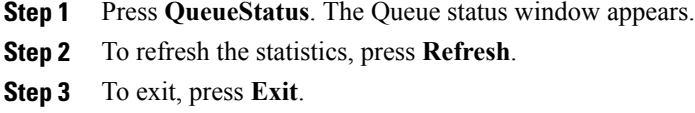

## **Intercom**

Intercom allows you to place and receive one-way calls using a dedicated or dialable intercom line.

When you place an intercom call, the recipient's phone autoanswers with mute activated (whisper mode) and broadcasts your message through the recipient's speakerphone, headset, or handset, if one of these devices is active.

After receiving the intercom call, the recipient can initiate two-way audio (connected mode) to allow for further conversation.

## **Place Dedicated Intercom Call**

#### **Procedure**

**Step 1** Press **Intercom**.

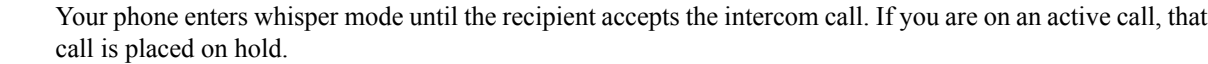

- **Step 2** Listen for the intercom alert tone, then begin speaking.
- **Step 3** Press **Intercom** to end the call.

### **Place Dialable Intercom Call**

#### **Procedure**

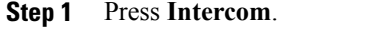

- **Step 2** Enter the intercom code. Your phone enters whisper mode until the recipient accepts the intercom call. If you are on an active call, that call is placed on hold. **Step 3** Listen for the intercom alert tone, then begin speaking.
- 
- **Step 4** Press **Intercom** to end the call.

## **Receive Intercom Call**

Intercom allows you to place and receive one-way calls using a dedicated or dialable intercom line.

After receiving the intercom call, the recipient can initiate two-way audio (connected mode) to allow for further conversation.

### **Procedure**

- **Step 1** When an intercom call comes to your phone, you receive a message on your phone screen, an audible alert, and your phone answers the intercom call with mute activated. You can handle the intercom call in one of these ways:
	- Listen to the intercom caller in whisper mode. Any current call activity you are already engaged in continues simultaneously. In whisper mode, the intercom caller cannot hear you.
	- Press **Intercom** to switch to connected mode. In connected mode, you can speak to the intercom caller.
- **Step 2** Press **Intercom** to end the call.

# **Line Status**

Line Status indicators allow you to view the state of a phone line that is associated with a speed-dial button. Your system administrator sets up Line Status indicators on your phone.

### **Line Status Indicators**

Line Status indicators show the state of a line.

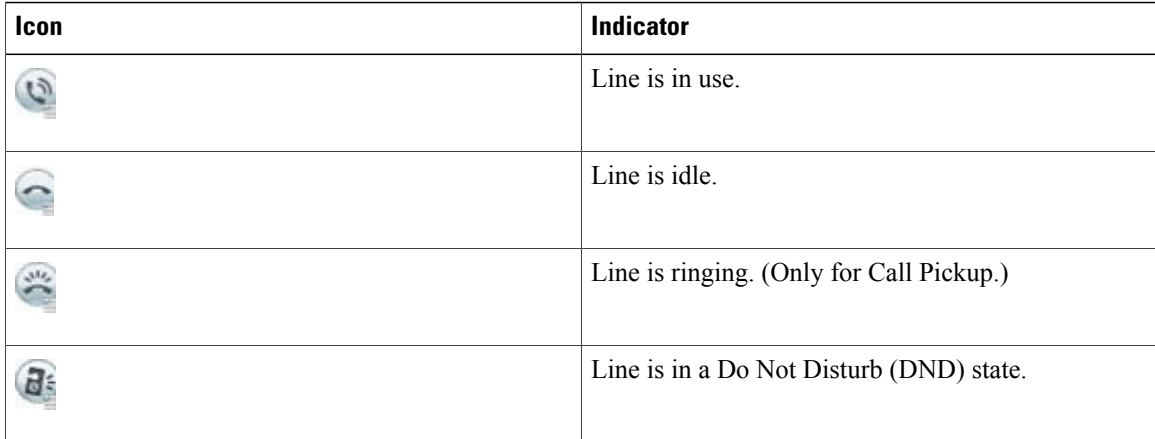

Line Status indicators can be set up on speed-dial buttons by your system administrator and can be used with these features:

#### **Speed Dial**

Allows you to monitor the status of (and dial) a specific number on a speed-dial button. If the monitored line is unavailable, the Line Status button changes to a normal speed-dial button.

#### **Directed Call Park**

Allows you to monitor the line status of and dial a Directed Call Park number on a speed-dial button.

#### **Call Pickup**

Allows you to monitor the line status of (and pick up a ringing call on) a ringing call on a speed-dial button.

Your system administrator can also set up your phone to play an audible alert when a call rings on the monitored line.

#### **Related Topics**

Call [Park](#page-97-0), on page 84 Call [Pickup](#page-100-0), on page 87 [Speed](#page-123-0) Dial, on page 110

# **Malicious Call Identification**

Malicious Call Identification (MCID) allows you to identify an active call as suspicious, which initiates a series of automated tracking and notification messages.

### **Trace Suspicious Call**

#### **Procedure**

Press **Report Caller** to send a silent notification message to your system administrator. When the silent notification message is sent, your phone provides both a visual and audible confirmation.

# **Meet Me Conference**

Meet Me allows you to call a predetermined number at a scheduled time to host or join a Meet Me conference.

The Meet Me conference begins when the host connects. Participants who call the conference before the host has joined hear a busy tone and must dial again.

The conference ends when all participants hang up; the conference does not automatically end when the host disconnects.

### **Host Meet Me Conference**

### **Procedure**

- **Step 1** Obtain a Meet Me phone number from your system administrator.
- **Step 2** Distribute the Meet Me phone number to participants.
- **Step 3** When you are ready to start the meeting, lift the handset to get a dial tone and then press **Meet Me**.
- **Step 4** Dial the Meet Me phone number.

### **Join Meet Me Conference**

### **Procedure**

- **Step 1** Dial the Meet Me phone number provided by the conference host.
- <span id="page-116-0"></span>**Step 2** If you hear a busy tone, the host has not yet joined the conference. In this case, hang up and try your call again.

# **Mobile Connect**

Mobile Connect allows you to use your mobile phone to handle calls associated with your desk phone number. When you enable Mobile Connect:

- Your desk phone and remote destinations (your mobile phones) receive calls simultaneously.
- When you answer the call on your desk phone, the remote destinations stop ringing, are disconnected, and display a missed call message.
- When you answer the call on one remote destination, the other remote destinations and desk phone stop ringing and are disconnected, and a missed call message is shown on the other remote destinations.
- When you answer the call on one remote destination and then switch the call to a Cisco Unified device that shares lines, the Cisco Unified devices that share the same line display a Remote In Use message.

To set up Mobile Connect, use the User Options web pages to set up remote destinations and create access lists to allow or block calls from specific phone numbers from being passed to the remote destinations.

#### **Related Topics**

[Mobility](#page-143-0) Settings, on page 130

### **Turn Mobile Connect On or Off for All Remote Destinations from Desk Phone**

### **Procedure**

**Step 1** Press **Mobility** or **To Mobile** to display the current remote destination status (Enabled or Disabled).

- **Step 2** Press **Select** to change the status.
- **Step 3** Press **Exit**.

#### **Related Topics**

Add New Remote [Destination](#page-144-0), on page 131

### **Switch Desk Phone Call to Mobile Phone**

#### **Procedure**

- **Step 1** Press **Mobility**.
- **Step 2** Select **To mobile**.
- **Step 3** Answer the in-progress call on your mobile phone. You cannot use the same phone line for any other calls, but if your desk phone supports multiple lines, you can use another line to make or receive calls.

The desk phone line button turns red and the handset icons and the calling party number appear on the phone display.

### **Switch Mobile Call to Desk Phone**

#### **Procedure**

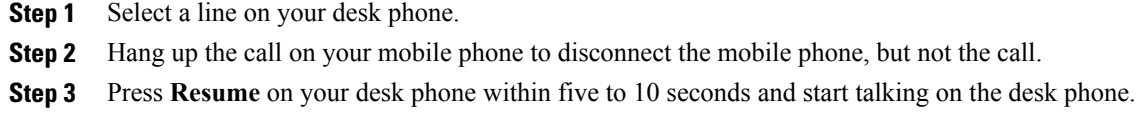

### **Hand Off Call from Mobile Phone to Desk Phone**

#### **Procedure**

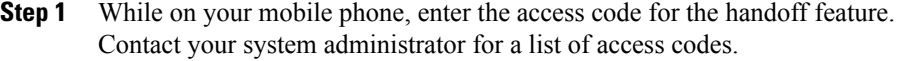

- **Step 2** Hang up the call on your mobile phone to disconnect the mobile phone, but not the call.
- **Step 3** Press the **Answer** softkey on your desk phone within 10 seconds and start talking on the desk phone. Your system administrator sets the number of seconds to answer the call on your desk phone. The Cisco Unified devices that share the same line display a Remote In Use message.

## **Mute**

Mute allows you to block audio input for your handset, headset, and speakerphone, so that you can hear other parties on the call but they cannot hear you.

When the Separate Audio and Video Mute feature is enabled, you mute the audio but continue to transmit a video image when you press Mute during a video call. This allows the other parties to see you but not to hear you. When this feature is disabled, you mute both the audio and the video image when you press Mute during a video call.

The Separate Audio and Video Mute feature is disabled by default. See your administrator to have it enabled.

### **Mute Phone**

### **Procedure**

**Step 1** Press **Mute** to turn Mute on. Visual confirmation displays.

**Step 2** Press **Mute** again to turn Mute off.

ı

# **On-Hook Dialing**

On-hook dialing allows you to enter a phone number before getting a dial tone and then lift the handset to complete the call.

## **Dial Number On-Hook**

### **Procedure**

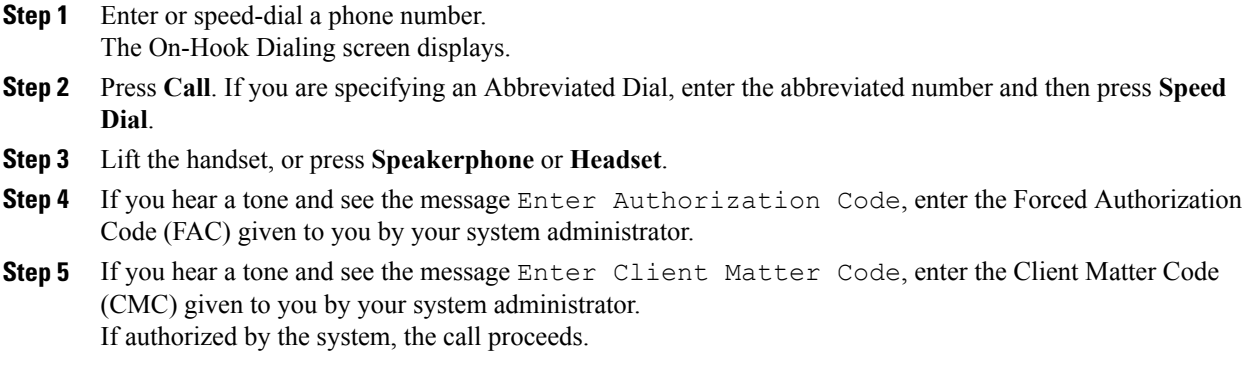

# **Plus Dialing**

Plus Dialing allows you to press and hold the star (\*) key for at least 1 second to insert a plus (+) sign as the first digit in a phone number for international dialing. The plus sign applies only for on-hook or off-hook calling.

When you see phone numbers with the + sign in them, you can select and dial the entry without having to add digits for international calls.

## **Dial International Number**

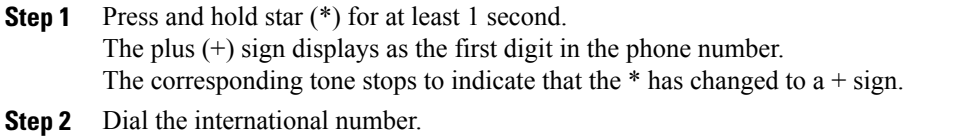

## **Privacy**

Privacy allows you to prevent others who share your line from seeing information about your calls.

Privacy applies to all shared lines on your phone. If you have multiple shared lines and Privacy is enabled, others cannot view any of your shared lines.

If the phone that shares your line has Privacy enabled, you can make and receive calls using the shared line as usual.

#### **Related Topics**

[Shared](#page-122-0) Lines, on page 109

### **Enable Privacy on Shared Line**

Privacy allows you to prevent others who share your line from seeing information about your calls.

Privacy applies to all shared lines on your phone. If you have multiple shared lines and Privacy is enabled, others cannot view any of your shared lines.

If the phone that shares your line has Privacy enabled, you can make and receive calls using the shared line as usual.

### **Procedure**

**Step 1** Press **Privacy** to enable the feature. Visual confirmation displays on your phone screen for as long as the feature is enabled.

**Step 2** Press Privacy again to turn off the feature.

## **Prompt for Barge**

The Prompt for Barge feature provides an option to display a visual alert prompt when you try to barge into a call. You configure this feature on the phone from the Preferences menu.

By default, the Barge Alert option is set to Off and you can barge into an eligible shared lined without receiving a prompt. When the Barge Alert is set to On, an alert prompt displays. Select Yes to barge into the call or No to cancel the barge.

#### **Related Topics**

Barge [Confirmation](#page-64-0), on page 51

### **Dismiss Barge Alert Prompt Window**

When the Prompt for Barge feature is enabled on your phone, you see a pop-up window when you start to barge into a call.

#### **Procedure**

Press **No** to cancel the barge, or press any line or session key. The Barge Alert prompt window closes.

The alert closes automatically if the phone opens a new window, if a new alert window opens, or if the current session is no longer available for barge. **Note**

# **Quality Reporting Tool**

Your system administrator may temporarily configure your phone with the Quality Reporting Tool (QRT) to troubleshoot performance problems. Depending on configuration, use the QRT to:

- Immediately report an audio problem on a current call.
- Select a general problem from a list of categories and choose reason codes.

### **Report Phone Problems**

#### **Procedure**

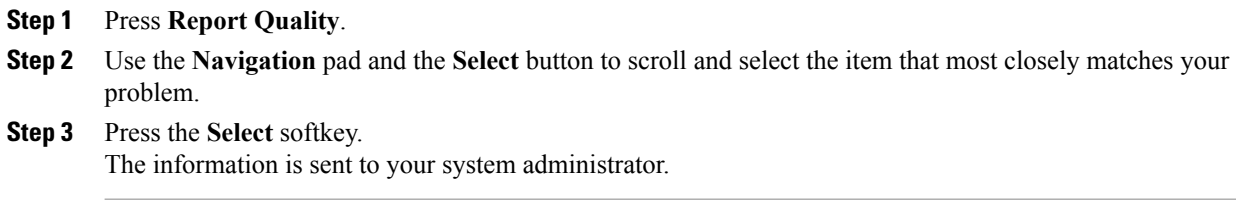

# **Redial**

Redial allows you to call the most recently dialed phone number.

## **Redial Number**

### **Procedure**

**Step 1** To place the call on any phone line, press **Redial**. **Step 2** To place the call on a specific phone line, select the line to obtain dial tone and press **Redial**.

## **Secure and Nonsecure Indication Tone**

When a phone is configured as secure (encrypted and trusted), it can be given a "protected" status. After a phone is protected, the protected phone can be configured to play an indication tone at the beginning of a call.

Only protected phones hear these secure or nonsecure indication tones. Nonprotected phones do not hear the secure or nonsecure tones. If the overall call status changes during the call, the protected phone plays the appropriate tone.

A protected phone plays a tone or not under these circumstances:

- When the option to play a tone, Play Secure Indication Tone option, is enabled (True):
	- ◦When end-to-end secure media is established and the call status is secure, the phone plays the secure indication tone (three long beeps with pauses).
	- ◦When end-to-end nonsecure media is established and the call status is nonsecure, the phone plays the nonsecure indication tone (six short beeps with brief pauses).
- When the Play Secure Indication Tone option is disabled, no tone plays.

For more information, contact your system administrator.

## <span id="page-122-0"></span>**Shared Lines**

Shared lines allow you to use one phone number for multiple phones and either you or your coworker can answer the call. When the line flashes red, your coworker can pick up the call.

If you share a line with a coworker:

- When a call comes in on the shared line:
	- Your phone rings and the line button flashes amber.
	- Your coworker's phone rings and the line button flashes amber.
- When your coworker has a call on the shared line:
	- The shared line button on your phone appears solid red to indicate that the line is in-use remotely.
	- The coworker's call displays on your screen (unless your coworker has Privacy enabled).
- If you put the call on hold:
	- Your line button pulses green
	- Your coworker's line button pulses red.
- You or the coworker can join a call on the shared line using the Barge feature. Barge converts the call into a conference. To barge, press the red session button for the remote in-use call on the shared line.

## **Monitoring and Recording**

Monitoring and Recording allows you to monitor and record callsif desired. Yoursystem administrator enables this feature, which can be set up for automatic recording of all calls or recording of individual calls, when required.

You can start or stop a recording by pressing Record on your phone.

You may hear notification tones during call monitoring and recording. By default, the person who monitors the call and records it (if also configured) does not hear the notification tones.

For more information, contact your system administrator.

## <span id="page-123-0"></span>**Speed Dial**

Speed Dial allows you to press a button and enter a preset code to place a call. Before you can use Speed Dial features on your phone, you must set up speed-dial on your User Options web pages.

Depending on setup, your phone can support these Speed Dial features:

• Speed-dial buttons: Allow you to quickly dial a phone number from one or more line buttons set up for speed dialing.

If your system administrator has set up the Line Status feature, you can monitor the status of a speed-dial line by using the line status indicators.

• Speed-dial codes: Allow you to dial a phone number from a code (sometimes referred to as abbreviated dialing).

You can use also use Speed Dial to reach telephone numbers that require a Forced Authorization Code (FAC), Client Matter Code (CMC), or additional digits(such as a user extension, a meeting access code, or a voicemail password). These numbers usually require you to input pause characters in the digit string.

#### **Related Topics**

Pause in Speed Dial

### **Place Call with Speed-Dial Button**

#### **Before You Begin**

Before you can use speed-dial buttons on your phone, you must set up Speed Dial in the User Options Web pages.

#### **Procedure**

To place a call, press a speed-dial button  $\left( \begin{array}{c} 1 \end{array} \right)$  on the left side of your phone.

## **Use Speed-Dial Code On-Hook**

#### **Before You Begin**

Before you can use speed-dial codes on your phone, you must set up the codes on your User Options web page.

#### **Procedure**

Enter the speed-dial code and press **Speed Dial**.

### **Use Speed-Dial Code Off-Hook**

### **Before You Begin**

Before you can use speed-dial codes on your phone, you must set up the codes on your User Options web page.

### **Procedure**

- **Step 1** Lift the handset and press **Speed Dial**.
- **Step 2** Enter the speed-dial code and press **Speed Dial** again to complete the call.

### **Pause in Speed Dial**

With the Pause in Speed Dial feature, you can use Speed Dial to reach destinations that require a Forced Authorization Code (FAC), Client Matter Code (CMC), dialing pauses, or additional digits (such as a user extension, a meeting access code, or a voicemail password). When you press the configured speed dial, the phone establishes the call to the destination number and sends the specified FAC, CMC, and additional digits with dialing pauses inserted.

To include dialing pauses in the speed dial, you can include a comma (,) as part of the speed-dial string. This comma specifies a pause of 2 seconds. The pause also allows you to separate FAC and CMC from the other digits in the speed-dial string.

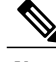

**Note** Be aware of the following requirements when you include FAC and CMC in the speed-dial string:

- FAC must always precede CMC in the speed-dial string.
- A speed dial label is required for speed-dials with FAC and DTMF digits.
- Only one comma is allowed between FAC and CMC digits in the string.

Each comma you include represents an additional pause of 2 seconds.For example, two commas (,,) represent a pause of 4 seconds.

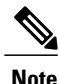

Before you configure the speed dial, try to connect to the specified digits manually at least once to ensure that the digit sequence is correct.

The phone does not save the FAC, CMC, or additional digits from the speed dial in the call history. If you press **Redial** after connecting to a destination using the speed dial, the phone prompts you to enter any required FAC, CMC, or DTMF digits manually.

The following examples that show how to use Speed Dial with pauses.

#### **Example 1**

Consider the following requirements to access voicemail:

- Called number to access voicemail: 8000
- PIN: 123456# after announcement of 2 seconds
- Voicemail response: Enter option 3 to read latest message after a pause of 6 seconds(while the automated announcement lists the available options)

To set up the speed dial to access this voice mailbox, you can specify the following speed-dial string: 8000,123456#,,,3

#### **Example 2**

Consider the following call requirements:

- Called number: 95556543
- FAC: 1234
- CMC: 9876
- Automated phone system response, required 4 seconds after the call is connected: 56789#

To access this destination, you can specify the following speed-dial string: 95556543,1234,9876,,56789#

# **Transfer**

Transfer allows you to redirect a connected call from your phone to another number:

- You can redirect a single call to another number that you specify.
- You can also connect two calls on one line or two different lines to each other (without remaining on the line yourself).

Before completing a transfer procedure, you can press **Release** or **Cancel** to cancel the transfer or you can press **Swap** to toggle between calls, which allows you to speak privately with each party.

### **Transfer Call to Another Number**

#### **Procedure**

**Step 1** Start with an active call (not on hold).

**Step 2** Press **Transfer** and do one of the following to enter the transfer recipient's phone number:

- Press the pulsing green session button of a held call (right side).
- Enter the transfer recipient's phone number.
- Scroll to a Call History record and press **Call**.
- Press a speed-dial button.
- Press **Speed Dial**, enter a speed-dial number or highlight the number you want to call, and press **Speed Dial** again.
- Press **Active Calls** and select a held call. The transfer completes immediately.

#### **Step 3** Press **Transfer** or **Trnsfer**.

You do not need to wait for the recipient to answer to complete the transfer.

### **Swap Between Calls Before Completing Transfer**

After you connect to the transfer recipient—but before you transfer a call to this party—you can press **Swap** to toggle between the two calls. This allows you to consult privately with the party on each call before you complete the transfer.

# **Uniform Resource Identifier Dialing**

You can place calls using Uniform Resource Identifier (URI) Dialing, using the alphanumeric URI address as a directory number; for example, *bob@cisco.com*. You must enter the URI address to select the contact.

The phone screen displays the call information for the URI call. The phone stores the URI call information in the Call History and the Details page. When you receive a call with a URI address, the URI addressisstored in your Call History. Press Redial to call the most recently dialed URI address.

Depending upon how the administrator configures your phone, you may see either the URI or the Directory Number (DN) displayed for the incoming call alerts, callsessions and call history. If the phone isset to display the DN but only the URI is available, then the URI displays. If the phone is set to display the URI and only the DN is available, then the DN displays.

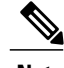

**Note** URI calls cannot be placed using the soft keypad.

To place an on-hook call using a URI address, you need to press the ABC softkey to switch the keypad mode.

To place an off-hook call using a URI address, the URI address must be stored in your Call History or Speed Dial list.

**Note**

When you enter a URI address to place a call, do not pause for more then 10 seconds between key presses. After 10 seconds of inactivity, the phone assumes that it has the complete address and attempts to place the call.

When you dial or receive a call through URI dialing, the call window and incoming call alert display the complete URI address.

When you enter a URI address, the maximum length is 254 characters. You can enter the complete domain name to override the default domain.

URI dialing works with the other features of your phone:

- You can configure a URI address as a speed dial entry to place a call.
- You can configure the Call Forward All destination using the Speed Dial or Call History entries.
- You can initiate a conference call and add multiple parties using URI Dialing if the URI address is stored in the Speed Dial list or Call History.
- You cannot use URI addresses during Meet Me conferences or for Group Call Pickup.
- You can initiate a transfer call using URI dialing if the URI address is stored in the Speed Dial list or Call History.
- You can monitor the state (in-use or idle) of a call using URI Dialing associated with Speed Dial or Call History.
- You can initiate URI Dialing when a busy or unavailable party becomes available.
- You can hide the display of the URI address information.
- When the phones are connected to the Cisco Unified Communications Manager Express and Survivable Remote Site Telephony (CME/SRST), the URI Dialing functions are disabled. The ABC softkey does not appear on the phone screen.

## **Video Calls and Security**

The audio for a call can be secure or nonsecure. Similarly, the video stream for a call can be secure or nonsecure. Depending on the system configuration, the Secure icon displays when only audio stream is secure or when both audio and video streams are secure. For more information, contact your system administrator.

## **WebDialer**

Cisco WebDialer allows you to make calls on your Cisco Unified IP Phone to directory contacts by selecting items in a web browser. Your system administrator sets up this feature for you.

### **Use WebDialer with Cisco Directory**

### **Procedure**

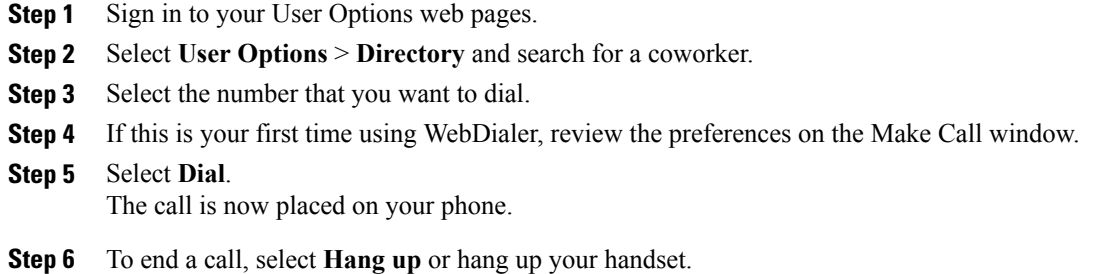

## **Use WebDialer with Another Online Corporate Directory**

### **Procedure**

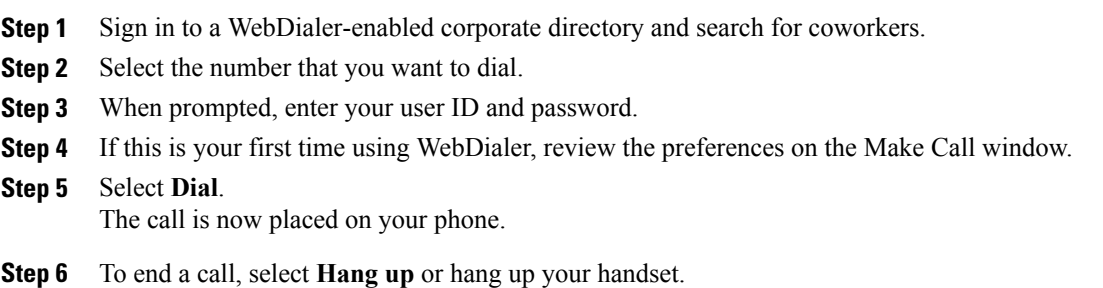

## **Change WebDialer Preferences**

Π

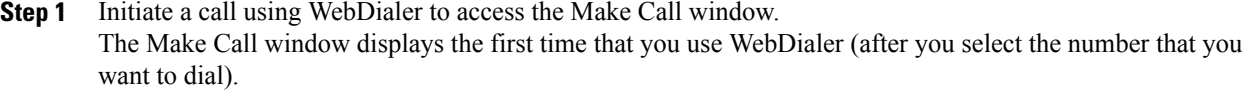

- **Step 2** Select one of the following options from the Make Call window:
	- Preferred language: Determines the language used for WebDialer settings and prompts.
	- Use preferred device: Identifiesthe Cisco Unified IPPhone (calling device) and directory number (calling line) that you use to place WebDialer calls.

If you have one phone with a single line, the appropriate phone and line are automatically selected.

**Step 3** If the phone and line are not automatically selected, choose a phone or line. If you have more than one phone of the same type, the list identifies the phone by device type and MAC address. To display the MAC address on your phone, select **Applications** > **Phone Information**.

- **Step 4** If you have an Extension Mobility profile, select **Extension Mobility** from the Calling Device drop-down menu from the Make Call window.
	- Do not display call confirmation: If selected, the WebDialer Make Call window does not display the next time WebDialer is used. Calls will automatically dial after you select a contact from the Cisco directory.
	- Disable Auto Close: If selected, the call window does not close automatically after 15 seconds.

## **Sign Out of WebDialer**

### **Procedure**

Select the **Sign Out i**con in the Make Call or Hang Up window.

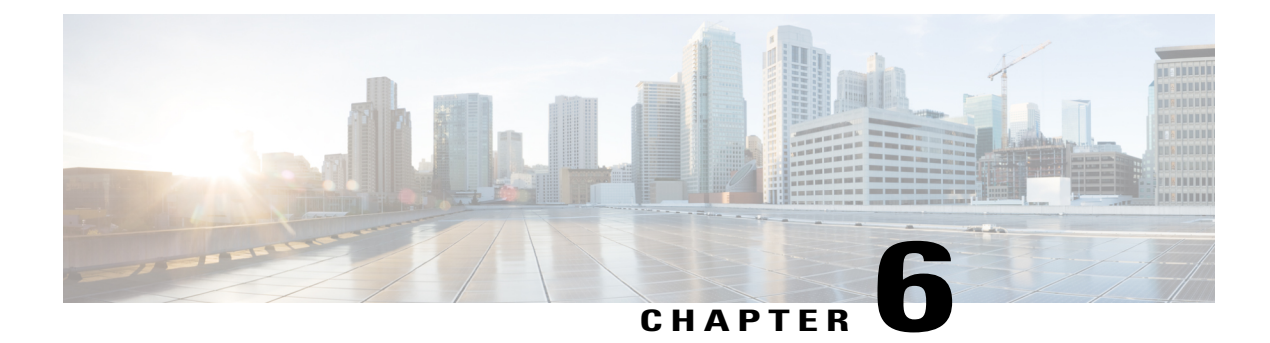

# **User Options Web Pages**

- User Options Web Pages [Overview,](#page-130-0) page 117
- Sign In and Out of User [Options](#page-130-1) Web Pages, page 117
- Device [Settings,](#page-131-0) page 118
- User [Settings,](#page-138-0) page 125
- [Directory,](#page-139-0) page 126
- [Personal](#page-140-0) Address Book Setup, page 127
- Fast Dial [Setup,](#page-141-0) page 128
- [Mobility](#page-143-0) Settings, page 130
- [Plugins,](#page-145-0) page 132

## <span id="page-130-0"></span>**User Options Web Pages Overview**

Your Cisco Unified IP Phone is a network device that can share information with other network devices in your company, including your personal computer. You can use your computer to sign in to your Cisco Unified Communications Manager User Options web pages, where you can control features, settings, and services for your Cisco Unified IP Phone. For example, you can set up speed-dial buttons from your User Options web pages.

### **Related Topics**

[Contacts,](#page-76-0) on page 63 Call [Forward](#page-96-0), on page 83

# <span id="page-130-1"></span>**Sign In and Out of User Options Web Pages**

Before you can access any of your user options, such as Speed Dial or Personal Address Book, you must sign in. When you are finished using the User Options web pages, you must sign out.

In some cases, you can access your User Option web pages without having to sign in. For more information, contact your system administrator.

#### **Procedure**

- **Step 1** Obtain the User Options URL, user ID, and default password from your system administrator.
- **Step 2** Open a web browser on your computer and enter the URL.
- **Step 3** If prompted to accept security settings, select **Yes** or **Install Certificate**.
- **Step 4** Enter your user ID in the Username field.
- **Step 5** Enter your password in the Password field.
- **Step 6** Select **Login**. The Cisco Unified CM User Options home page displays. From this page you can select **User Options** to select a device, access User Settings, Directory features, your Personal Address Book, and Fast Dials. **Step 7** To sign out of your User Options web pages, select **Logout**.
- <span id="page-131-0"></span>**Device Settings**

You can make changes to your device settings on your phone from the User Options web pages. You can make changes to these device settings on your phone:

### **Select Device from User Options Web Page**

#### **Procedure**

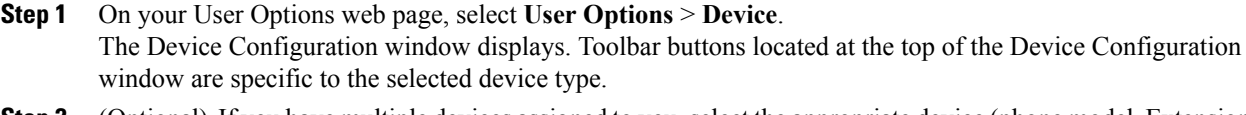

**Step 2** (Optional) If you have multiple devices assigned to you, select the appropriate device (phone model, Extension Mobility profile, or Remote Destination profile) from the Name drop-down menu.

### **Customize Do Not Disturb Options**

- **Step 1** On your User Options web page, select **User Options** > **Device**.
- **Step 2** Set the following options:
	- Do Not Disturb: Check the check box to enable or disable DND.
	- DND Option: Select either None or Ringer Off (to turn off only the ringer).
	- DND Incoming Call Alert (applies to either DND option set): Set the alert to Beep Only, Flash Only, Disable, or select **None** (to use the Alert setting set up by your system administrator).

**Step 3** Select **Save**.

#### **Related Topics**

Do Not [Disturb](#page-108-0), on page 95

## **Line Settings**

Line settings affect a specific phone line (directory number) on your phone. Line settings can include call forwarding, visual and audio message-waiting indicators, voice-message indicators, ring patterns, and other line-specific settings.

You can set up other line settings directly on your phone:

- Set up call forwarding for your primary phone line
- Change rings, display, and other phone-model specific settings

### **Related Topics**

Call [Forward](#page-96-0), on page 83 Call [History](#page-48-0), on page 35

### **Set Up Call Forward Per Line**

- **Step 1** On your User Options web page, select **User Options** > **Device**.
- **Step 2** Select a phone from the Name drop-down menu.
- **Step 3** Select **Line Settings**.
- **Step 4** If you have more than one directory number (line) assigned to your phone, select a line from the Line drop-down menu.
- **Step 5** In the Incoming Call Forwarding area, select call forwarding settings for various conditions.
- **Step 6** Select **Save**.

### **Change Voice Message Indicator Setting Per Line**

### **Procedure**

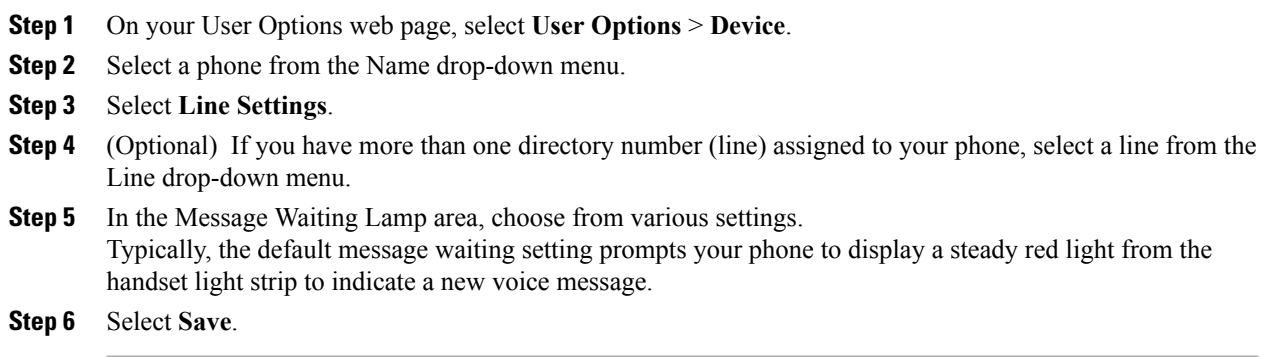

### **Change Audible Voice Message Indicator Setting Per Line**

#### **Procedure**

- **Step 1** On your User Options web page, select **User Options** > **Device**.
- **Step 2** Select a phone from the Name drop-down menu.
- **Step 3** Select **Line Settings**.
- **Step 4** If you have more than one directory number (line) assigned to your phone, select a line from the Line drop-down menu.
- **Step 5** In the Audible Message Waiting Lamp area, choose the desired setting.
- **Step 6** Select **Save**.

### **Change Ring Settings Per Line**

- **Step 1** On your User Options web page, select **User Options** > **Device**.
- **Step 2** Select a phone from the Name drop-down menu.
- **Step 3** Select **Line Settings**.
- **Step 4** If you have more than one directory number (line) assigned to your phone, select a line from the Line drop-down menu.
- **Step 5** In the Ring Settings area, set the option for Ring Setting (Phone Idle) and Ring Setting (Phone Active) from the drop-down menus. The options are:
- Use System Default
- Disable
- Flash Only
- Ring Once
- Ring
- Beep Only [this option is only available for Ring Setting (Phone Active)]

**Step 6** Select **Save**.

### **Edit Line Text Label for Phone Display**

#### **Procedure**

- **Step 1** On your User Options web page, select **User Options** > **Device**.
- **Step 2** Select a phone from the Name drop-down menu.
- **Step 3** Select **Line Settings**.
- **Step 4** If you have more than one directory number (line) assigned to your phone, select a line from the Line drop-down menu.
- **Step 5** In the Line Text Label area, enter a text label.
- **Step 6** Select **Save**.

### **Speed Dial Setup in User Options**

Depending on how your phone has been set up, you can use speed-dial buttons and speed-dial codes, which you can set up on your User Options web pages.

### **Speed Dial Pause**

You can use Speed Dial to reach destinations that require a Forced Authorization Code (FAC), Client Matter Code (CMC), dialing pauses, or additional digits (such as a user extension, a meeting access code, or a voice mail password). When you press the configured Speed Dial, the phone establishes the call to the destination number and sends the specified FAC, CMC, and additional digits with dialing pauses inserted.

To include dialing pauses in the speed dial, include a comma (,) as part of the speed-dial string. This comma specifies a pause of 2 seconds. It also allows you to separate FAC and CMC from the other digits in the speed-dial string.

**Note** Be aware of the following requirements when you include FAC and CMC in the speed-dial string:

- FAC must always precede CMC in the speed-dial string.
- A speed-dial label is required for speed dials with FAC and DTMF digits.
- Only one comma is allowed between FAC and CMC digits in the string.

Each comma you include represents an additional pause of 2 seconds.For example, two commas (,,) represent a pause of 4 seconds.

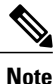

Before you configure the speed-dial, try to connect to the specified digits manually at least once to ensure that the digit sequence is correct.

The phone does not save the FAC, CMC, or additional digits from the speed dial in the call history. If you press **Redial** after connecting to a destination using the speed-dial, the phone prompts you to enter any required FAC, CMC, or DTMF digits manually.

The following sections contain example strings that show how to use the speed-dial feature.

#### **Example 1**

Consider the following requirements to access voicemail:

- Called number to access voicemail: 8000
- PIN: 123456# after announcement of 2 seconds
- Voicemail response: Enter option 3 to read latest message after a pause of 6 seconds(while the automated announcement lists the available options)

To set up the speed-dial to access this voice mailbox, specify the following speed-dial string: 8000,123456#,,,3

#### **Example 2**

Consider the following call requirements:

- Called number: 95556543
- FAC: 1234
- CMC: 9876
- Automated phone system response, required 4 seconds after the call is connected:  $56789#$

To access this destination, specify the following speed-dial string:

95556543,1234,9876,,56789#

### **Set Up Speed-Dial Buttons**

### **Procedure**

- **Step 1** On your User Options web page, select **User Options** > **Device**.
- **Step 2** Select a phone from the Name drop-down menu.
- **Step 3** Select **Speed Dials**.
- **Step 4** In the Speed Dial Settings area, enter a number and label for a speed-dial button on your phone.
- **Step 5** Select **Save**.

### **Set Up Speed-Dial Codes**

#### **Procedure**

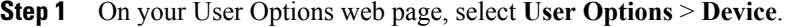

- **Step 2** Select a phone from the Name drop-down menu.
- **Step 3** Select **Speed Dials**.
- **Step 4** In the Abbreviated Dial Settings area, enter a number and label for a speed-dial code.
- **Step 5** Select **Save**.

### **Phone Services**

Phone services can include special phone features, network data, and web-based information (such as stock quotes and movie listings). You must first subscribe to a phone service before accessing it on your phone. You can assign a service to a speed-dial button from the User Options web page.

The services available for your phone depend on how the system administrator set up the phone system and which services you are subscribed to. For more information, contact your system administrator.

If only one service is set up, the service opens by default. If more than one service is set up, select an option from the menu.

Select a service by using one of these feature buttons:

- (Feature button that your system administrator sets up)
- Messages
- Applications
- $\Box$  Contacts

### **Subscribe to Service**

### **Procedure**

- **Step 1** On your User Options web page, select **User Options** > **Device**.
- **Step 2** Select a phone from the Name drop-down menu.
- **Step 3** Select **Phone Services**.
- **Step 4** Select **Add New**.
- **Step 5** Select a service from the drop-down list and select **Next**.
- **Step 6** (Optional) Change the service label or enter additional service information, if available.
- **Step 7** Select **Save**.

### **Search for Services**

### **Procedure**

- **Step 1** On your User Options web page, select a device.
- **Step 2** Select **Phone Services**.
- **Step 3** Select **Find**.

### **Change or End Services**

### **Procedure**

- **Step 1** On your User Options web page, search for services.
- **Step 2** Select one or more entries.
- **Step 3** Select **Delete Selected**.

### **Change Service Name**

- **Step 1** On your User Options web page, search for services.
- **Step 2** Select a service name.
- **Step 3** Change the information and select **Save**.

### **Add Service to Programmable Feature Button**

### **Procedure**

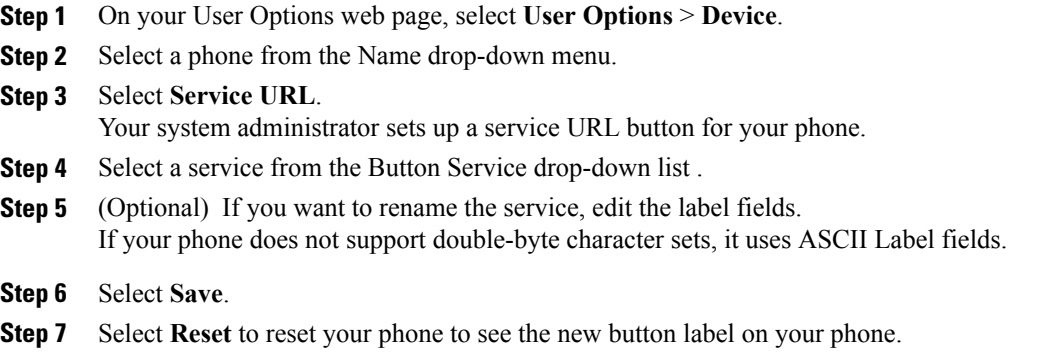

## <span id="page-138-0"></span>**User Settings**

Your PIN and password allow you to access different features and services. For example, use your PIN to sign in to Cisco Extension Mobility or Personal Directory on your phone. Use your password to sign in to your User Options web pages and Cisco Web Dialer on your personal computer.For more information, contact your system administrator.

User settings include your browser password, PIN, and language (locale) settings.

### **Change Browser Password**

- **Step 1** On your User Options web page, select **User Options** > **User Settings**.
- **Step 2** Enter your current password.
- **Step 3** Enter your new password.
- **Step 4** Reenter your new password in the Confirm Password field.
- **Step 5** Select **Save**.

## **Change PIN**

### **Procedure**

- **Step 1** On your User Options web page, select **User Options** > **User Settings**.
- **Step 2** Enter your current PIN.
- **Step 3** Enter your new PIN.
- **Step 4** Reenter your new PIN in the Confirm PIN field.
- **Step 5** Select **Save**.

### **Change User Options Language**

### **Procedure**

**Step 1** On your User Options web page, select **User Options** > **User Settings**. **Step 2** In the User Locale area, select an item from the Locale drop-down list. **Step 3** Select **Save**.

## **Change Phone Display Language**

### **Procedure**

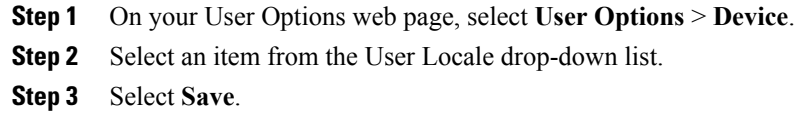

## <span id="page-139-0"></span>**Directory**

To get a list of coworkers in your corporate directory, select **User Options** > **Directory**.

The directory features that you can access on your computer are:

- Personal Address Book (PAB), which can also be accessed from your phone
- Fast Dials, which can also be accessed from your phone
- Cisco Unified Communications Manager Address Book Synchronizer

### **Related Topics**

Personal [Directory](#page-77-0), on page 64 [Corporate](#page-76-1) Directory, on page 63

## <span id="page-140-0"></span>**Personal Address Book Setup**

You can add, delete, or update personal address book entries from the User Options web page.

### **Add New Personal Address Book Entry**

#### **Procedure**

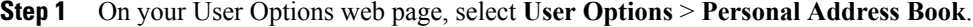

- **Step 2** Select **Add New**.
- **Step 3** Enter information for the entry.
- **Step 4** Select **Save**.

### **Search for Personal Address Book Entry**

#### **Procedure**

**Step 1** On your User Options web page, select **User Options** > **Personal Address Book**.

**Step 2** Specify search information and select **Find**.

## **Edit Personal Directory Entry**

- **Step 1** Sign in to Personal Directory and search for an entry.
- **Step 2** Select the entry.
- **Step 3** Press **Edit** to modify the name or email address.
- **Step 4** Modify the name or email address.
- **Step 5** Press **Phones** to modify a phone number.
- **Step 6** Press **Update**.

### **Delete Personal Directory Entry**

### **Procedure**

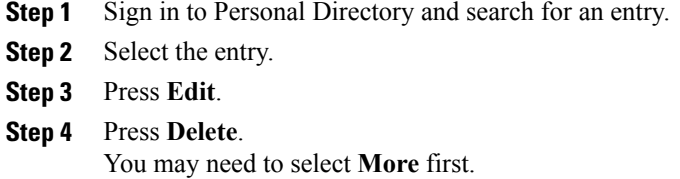

**Step 5** Press **OK** to confirm the deletion.

## **Assign Button for Personal Address Book**

#### **Procedure**

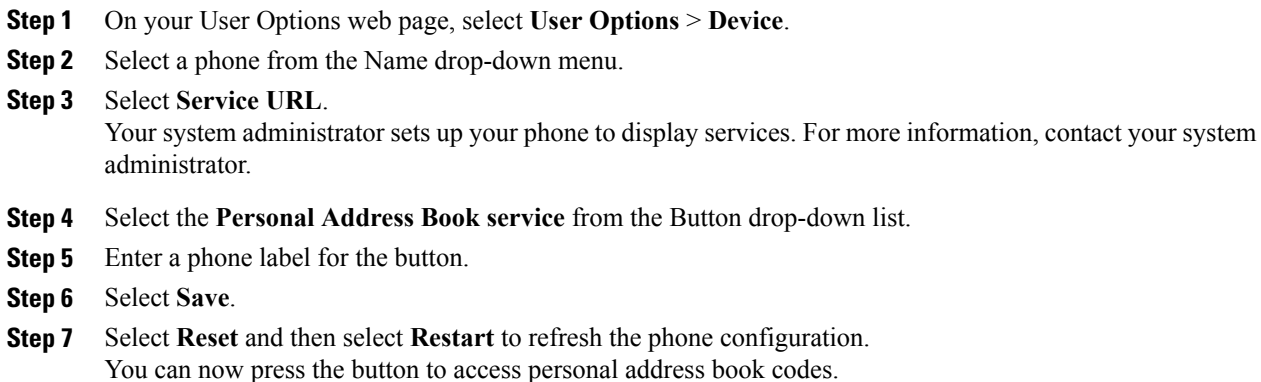

## <span id="page-141-0"></span>**Fast Dial Setup**

You can add, delete, or update fast-dial entries from the User Options web page.

You can create up to 500 fast-dial and PAB entries. You can create a new fast-dial entry without using a PAB entry. These fast-dial entries are labeled "raw" in the User Options web pages and do not display a configurable text label.

### **Assign Feature Button for Fast Dial**

#### **Procedure**

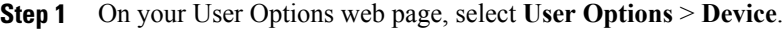

- **Step 2** Select the service URL provided by your system administrator.
- **Step 3** Select the **Fast Dial** service from the Button drop-down list.
- **Step 4** Enter a phone label for the button.
- **Step 5** Select **Save**.
- **Step 6** Select **Reset** and then select **Restart** to refresh the phone configuration.

### **Assign Fast-Dial Code to Personal Address Book Entry**

### **Procedure**

- **Step 1** On your User Options web page, select **User Options** > **Fast Dials**. **Step 2** Select **Add New**. **Step 3** Use the Search Options area to find the appropriate Personal Address Book entry. **Step 4** Select a phone number in the Search Results area.
- **Step 5** (Optional) Change the fast-dial code.
- **Step 6** Select **Save**.

## **Assign Fast-Dial Code to Phone Number Without Personal Address Book Entry**

- **Step 1** On your User Options web page, select **User Options** > **Fast Dials**.
- **Step 2** Select **Add New**.
- **Step 3** (Optional) Change the fast-dial code.
- **Step 4** Enter a phone number.
- **Step 5** Select **Save**.

### **Search for Fast-Dial Entry**

#### **Procedure**

**Step 1** On your User Options web page, select **User Options** > **Fast Dials**.

**Step 2** Specify search information and select **Find**.

### **Edit Fast-Dial Phone Number**

#### **Procedure**

- **Step 1** On your User Options web page, select **User Options** > **Fast Dials**.
- **Step 2** Search for the fast-dial entry that you want to edit.
- **Step 3** Select a component of the entry.
- **Step 4** Change the phone number.
- **Step 5** Select **Save**.

## **Delete Fast-Dial Personal Address Book Entry**

### **Procedure**

- **Step 1** On your User Options web page, search for a fast-dial entry.
- **Step 2** Select one or more entries.
- **Step 3** Select **Delete Selected**.

# <span id="page-143-0"></span>**Mobility Settings**

When using Cisco Mobile Connect, you must add your mobile and other phones that you want to use to make and receive calls using the same directory numbers as your desk phone. These phones are called remote destinations. You can also define access lists to restrict or allow calls from certain numbers to be sent to your mobile phone.

### **Related Topics**

Mobile [Connect](#page-116-0), on page 103
## <span id="page-144-0"></span>**Add New Remote Destination**

#### **Procedure**

- **Step 1** On your User Options web page, select **User Options** > **Mobility Settings** > **Remote Destinations**.
- **Step 2** Select **Add New**.
- **Step 3** Enter the following information:
	- Name: Enter a name for the mobile (or other) phone.
	- Destination Number: Enter your mobile phone number.
- **Step 4** Select your remote destination profile from the drop-down list. Your remote destination profile contains the settings that apply to remote destinations that you create.
- **Step 5** Check the **Mobile Phone** check box to allow your remote destination to accept a call sent from your desk phone.
- **Step 6** Check the **Enable Mobile Connect** check box to allow your remote destination to ring simultaneously with your desk phone.
- **Step 7** Select one of the following options in the Ring Schedule area:
	- **All the time**: Select this option if you do not want to impose day and time restrictions on ringing the remote destination.
	- **As specified below**: Select this option and select from the following items to set up a ring schedule based on day and time:
		- ◦Select a check box for each day of the week you want to allow calls to ring the remote destination.
		- ◦For each day, select **All Day** or select the beginning and ending times from the drop-down lists.
		- ◦Select the time zone from the drop-down list.

The ring schedule drop-down lists include only the access lists that you have created.

- **Step 8** Select one of these ringing options:
	- Always ring this destination.
	- Ring this destination only if the caller is in the allowed access list that you select.
	- Do not ring this destination if the caller is in the blocked access list that you select.

#### **Step 9** Select **Save**.

## <span id="page-145-1"></span>**Create Access List**

#### **Procedure**

- **Step 1** On your User Options web page, select **User Options** > **Mobility Settings** > **Access Lists**.
- **Step 2** Select **Add New**.
- **Step 3** (Optional) Enter a name to identify the access list and a description.
- **Step 4** Select whether the access list will allow or block specified calls.
- **Step 5** Select **Save**.
- **Step 6** Select **Add Member** to add phone numbers or filters to the list.
- **Step 7** Select an option from the Filter Mask drop-down list box. You can filter a directory number, calls with restricted caller ID (Not Available), or calls with anonymous caller ID (Private).
- **Step 8** If you select a directory number from the Filter Mask drop-down list, enter a phone number or filter in the DN Mask field.

You can use the following wild cards to define a filter:

#### **X (upper or lower case)**

Matches a single digit. For example, 408555123X matches any number between 4085551230 and 4085551239.

#### **!**

Matches any number of digits. For example, 408! matches any number starts with 408.

### **#**

Used as a single digit for exact match.

- **Step 9** To add this member to the access list, select **Save**.
- **Step 10** To save the access list, select **Save**.

# <span id="page-145-2"></span><span id="page-145-0"></span>**Plugins**

Plugins allow you to download and access applications that your system administrator sets up for you. For more information, contact your system administrator.

## **Access Plugins**

You can view plugins only if your system administrator has set them up for you.

 $\mathbf{I}$ 

### **Procedure**

On your User Options web page, select **User Options** > **Plugins**.

I

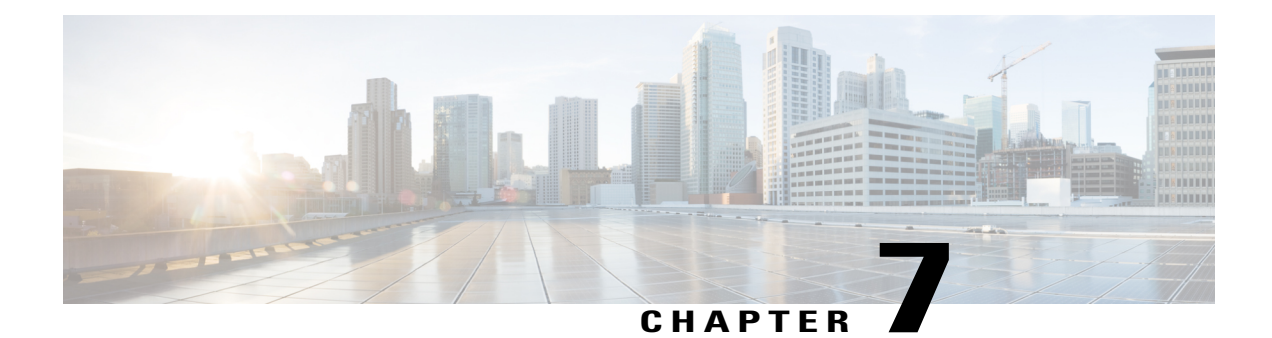

# **Accessories**

- Supported [Accessories,](#page-148-0) page 135
- USB [Devices,](#page-149-0) page 136
- Cisco Unified IP Color Key [Expansion](#page-149-1) Module, page 136
- Cisco Unified Video [Camera,](#page-153-0) page 140
- Video [Screen,](#page-160-0) page 147
- [Bluetooth](#page-161-0) Headsets, page 148
- VDI [Clients,](#page-162-0) page 149

# <span id="page-148-0"></span>**Supported Accessories**

Г

Your phone supports accessories from Cisco and third-party manufacturers.

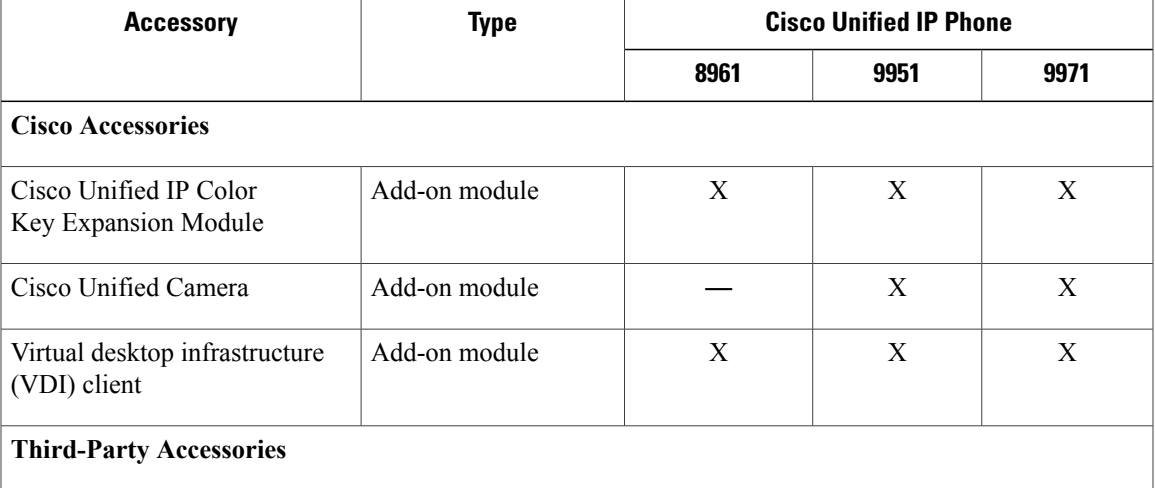

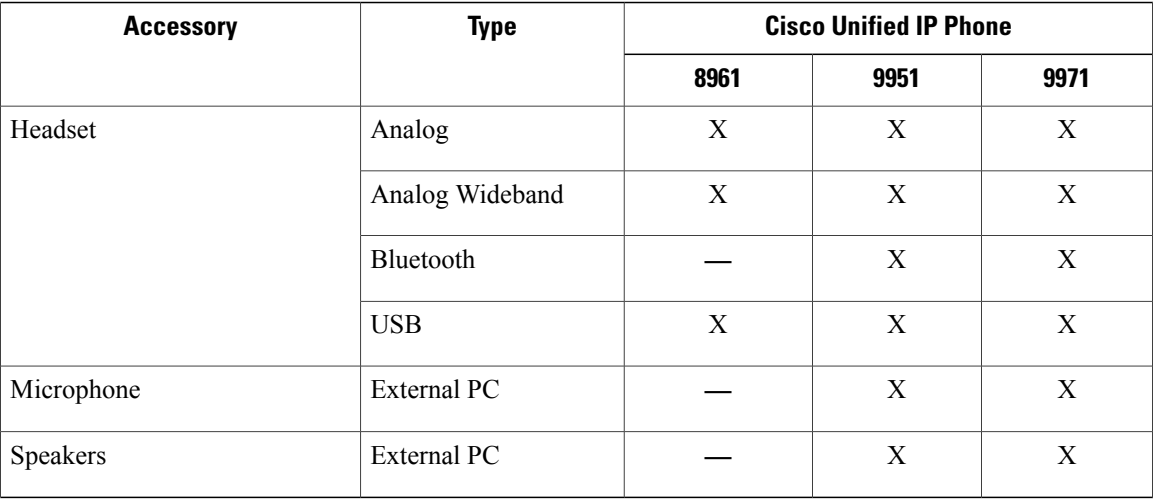

# <span id="page-149-0"></span>**USB Devices**

Each USB port supports a maximum of five supported and nonsupported devices that are connected to the phone. Each device connected to the phone is included in the maximum device count.

For example, your phone can support five USB devices (such as three Cisco Unified IP Color Key Expansion modules, one hub, and one other standard USB device) on the side port and five additional standard USB devices on the back port. Many third-party USB products contain more than one USB device, and thus count as more than one device. For example, a third-party USB device may contain an internal hub and a headset, and thus count as two USB devices.

If you use a USB hub and remove the USB cable from the phone or device port during an active call, it may cause your phone or device to reboot. For more information, contact your system administrator.

# <span id="page-149-2"></span><span id="page-149-1"></span>**Cisco Unified IP Color Key Expansion Module**

The Cisco Unified IP Color Key Expansion Module attaches to your Cisco Unified IP Phone 8961, 9951, and 9971 and allows you to add up to 36 extra line appearances or programmable buttons to your phone. The programmable buttons can be set up as phone line buttons, speed-dial buttons, or phone feature buttons.

You can add multiple Expansion Modules to the Cisco Unified IP Phone 9951 and Cisco Unified IP Phone 9971.

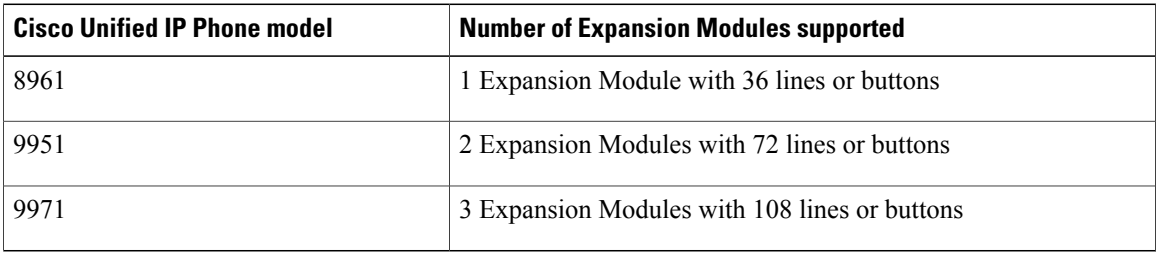

When multiple Expansion Modules are attached, they are numbered according to the order in which they are connected to the phone. For example:

- Key Expansion Module 1 is the Expansion Module closest to the phone.
- Key Expansion Module 2 is the Expansion Module in the middle.
- Key Expansion Module 3 is the Expansion Module farthest to the right.

The following figure shows a Cisco Unified IP Phone 9971 with three Cisco Unified IP Color Key Expansion Modules.

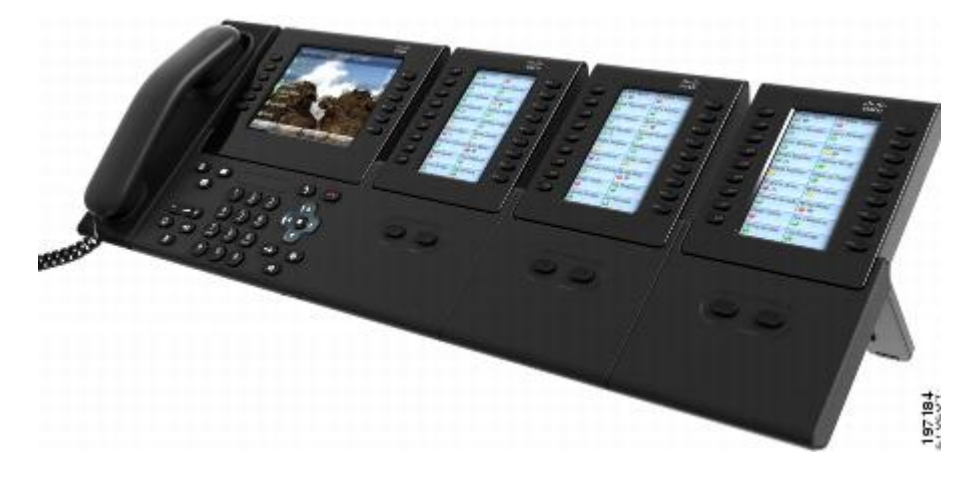

# **Cisco Unified IP Color Key Expansion Module Features**

The Cisco Unified IP Color Key Expansion Module includes the following features.

 $\mathbf I$ 

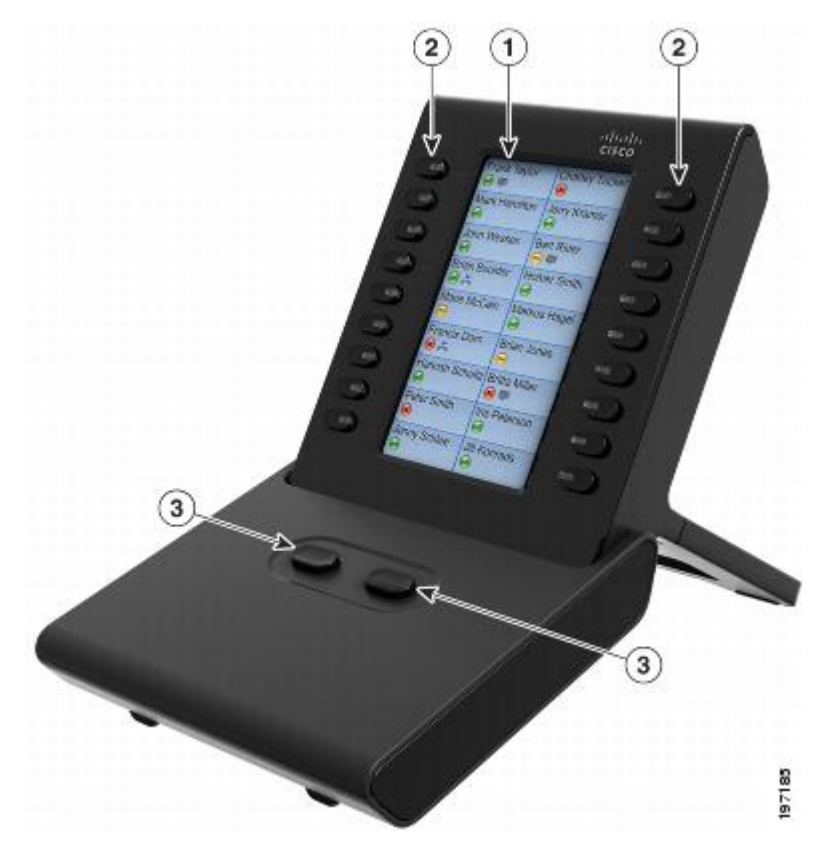

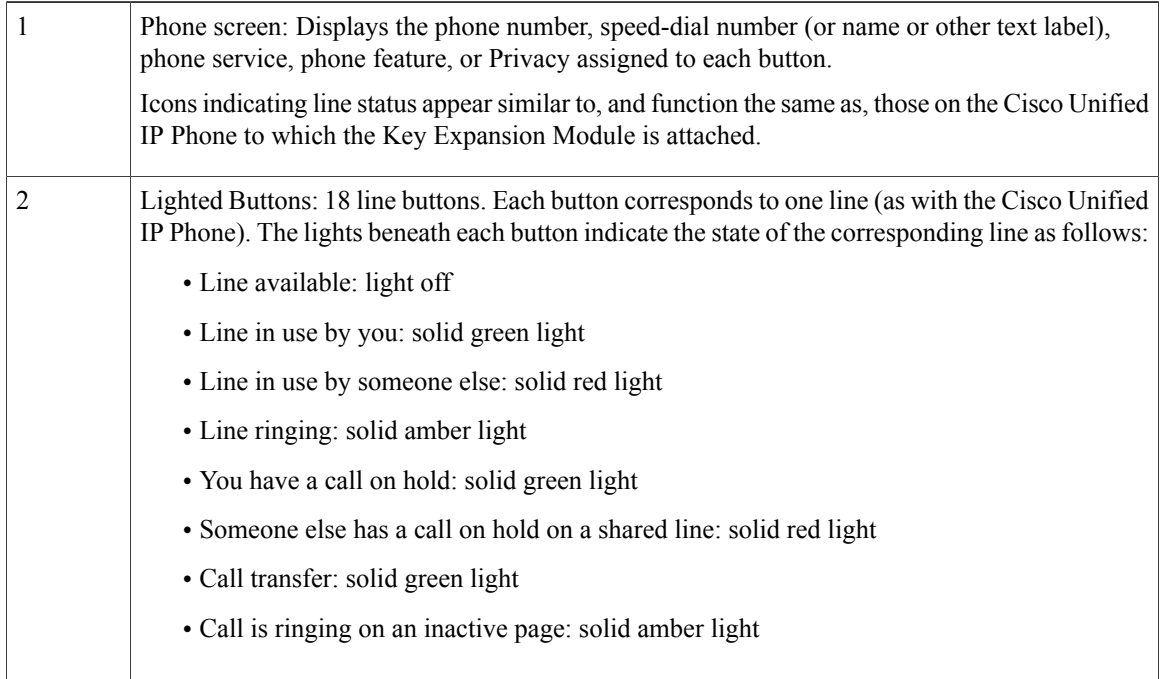

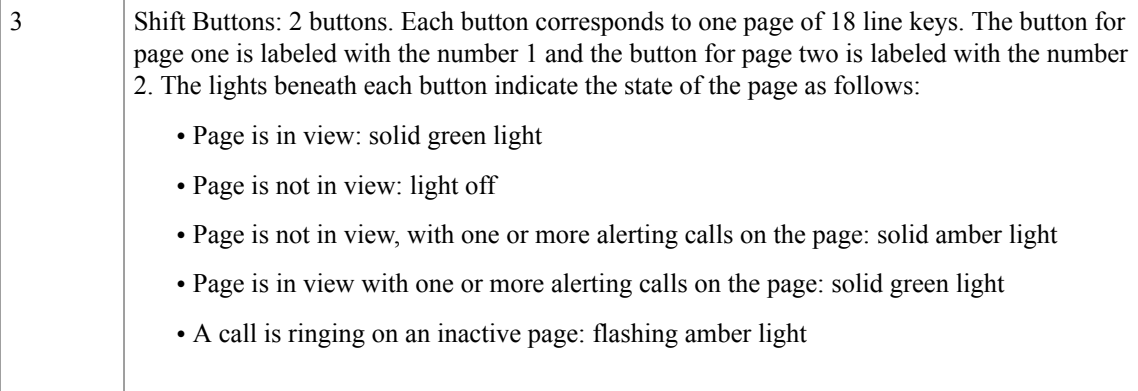

# **Place a Call on the Key Expansion Module**

### **Procedure**

- **Step 1** Press the line button on the Key Expansion Module.
- **Step 2** Dial a telephone number.

# **Configure KEM Buttons**

Before you can set up KEM buttons, contact your system administrator for the following information to access your User Options web page:

- URL
- username and password

After you have this information, you can configure your speed-dial numbers or program buttons to access phone services. Phone services can include, for example, weather, stock quotes, or corporate calendars and directories.

# <span id="page-152-0"></span>**Adjust Key Expansion Module Brightness**

### **Procedure**

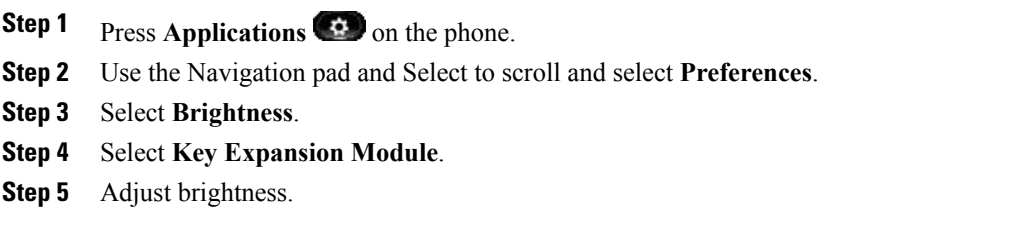

- To increase brightness, press the right arrow on the Navigation pad.
- To decrease brightness, press the left arrow on the Navigation pad.

**Step 6** Press **Save** to set the brightness, or press **Cancel** to exit.

# <span id="page-153-0"></span>**Cisco Unified Video Camera**

The Cisco Unified IP Phone 9951 and 9971 support the Cisco Unified Video Camera.

The Cisco Unified Video Camera connects to your Cisco Unified IP Phone and allows you to make a point-to-point video call with another Cisco Unified IP Phone with a Cisco Unified Video Camera attached. If a phone does not have a Cisco Unified Video Camera attached, it can receive only one-way video.

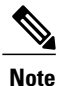

The Cisco Unified IP Phone 8961 does not support the Cisco Unified Video Camera and does not display video.

The following figure shows the Cisco Unified IP Phone 9951 and Cisco Unified Video Camera.

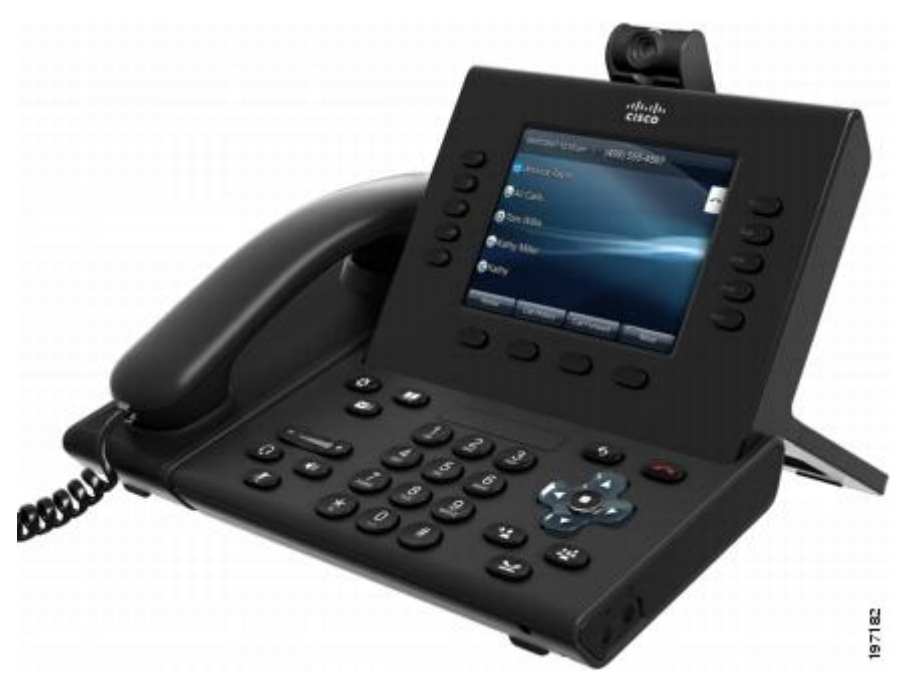

# **Cisco Unified Video Camera Features**

The Cisco Unified Video Camera includes the following features.

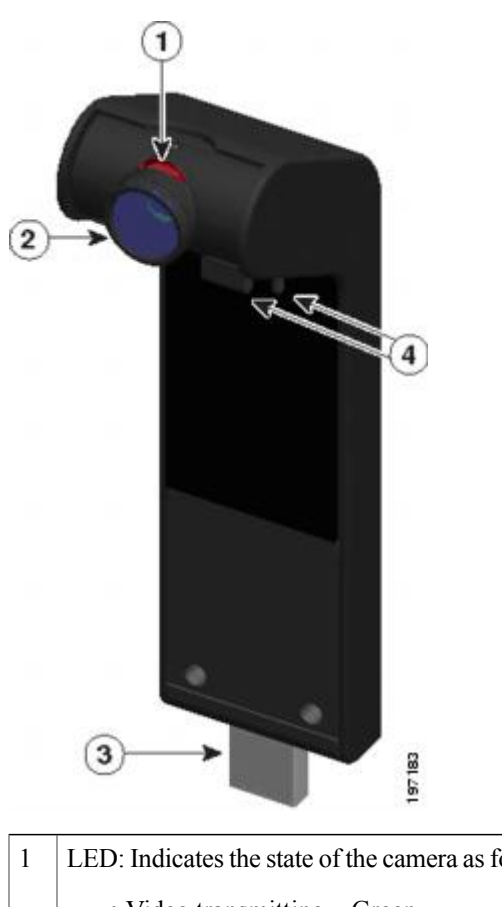

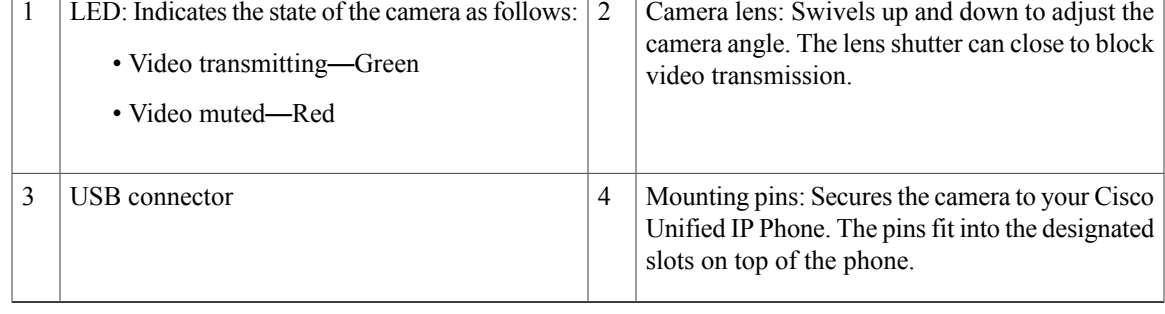

# **Camera Lens Shutter**

 $\mathbf I$ 

The camera lens shutter allows you to physically block video transmission from your camera.

### **Close Camera Lens Shutter**

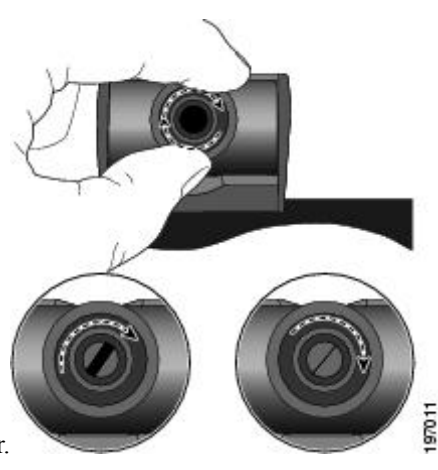

The following figure shows the location of the camera lens shutter.

### **Procedure**

**Step 1** To close the shutter, rotate the lens clockwise.

**Step 2** To open the shutter, rotate the lens counterclockwise.

## **Cisco Unified Video Camera Installation**

The Cisco Unified Video Camera can be mounted on your Cisco Unified IP Phone 9951 or 9971, or it can be mounted on your computer monitor. If you need help installing or positioning your camera, contact your system administrator.

Use one of these procedures to mount the camera:

### **Mount Camera on Phone**

### **Procedure**

- **Step 1** Remove the protective plastic from the camera lens and body.
- **Step 2** On the phone, remove the small plastic cover located on the topside of the phone display.
- **Step 3** With your phone idle (no calls), slide the camera USB connector (on the bottom of the camera) into the Phone USB port (on the back of the phone display). As you do this, pins on the underside of the camera fit into pinholes on the top of the phone display to further stabilize the camera.

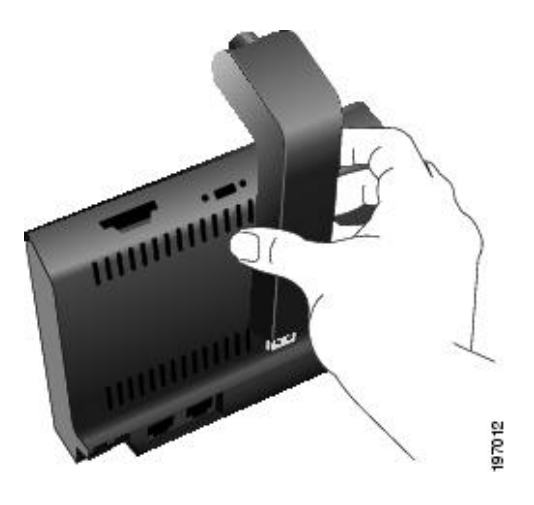

**Step 4** Look for the installation confirmation message on the phone screen.

**Step 5** After installation is complete, adjust the View Area and Brightness settings as needed.

### **Mount Camera on Monitor**

I

#### **Procedure**

- **Step 1** Obtain a mounting clip and USB extension cable from your system administrator.
- **Step 2** Remove the protective plastic from the camera lens and body.
- **Step 3** Plug the USB extension cable into the USB port on the back of the phone display.
- **Step 4** Place the camera in the mounting clip, as shown in the following figure.

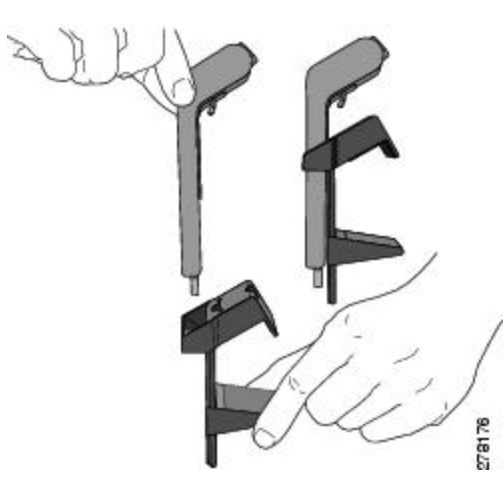

**Step 5** With your phone idle (no calls), attach the USB cable to the USB connector on the bottom of the camera. **Step 6** Adjust the mounting clip as needed to rest securely on your computer monitor.

As shown in the following figure, the mounting clip has two removable sliding supports (small and large). Choose the support that best fits your computer monitor; you can remove the remaining support.

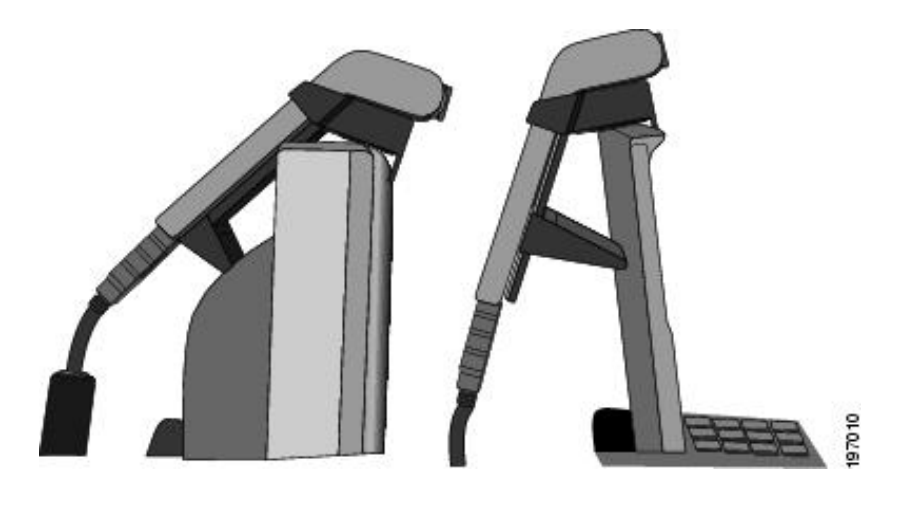

**Step 7** Look for the installation confirmation message on the phone screen.

**Step 8** After installation is complete, adjust the View Area and Brightness settings as needed.

# **Camera Preferences**

Camera preferences allows you to set user preferences for the following items:

### **Preview Video**

Preview Video allows you to see the view from your camera when you are not in a video call. Use Preview Video before making video calls to help set up and position your camera effectively.

### **Access Preview Video**

#### **Procedure**

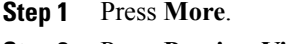

### **Step 2** Press **Preview Video**.

### **Enable Video**

The Enable Video On/Off settings in the phone menu controls the ability to control the video capability of the phone. If you enabl video, you identify the phone as being capable of sending and receiving video. If you disable video, your calls use only audio. Your system administrator controls the ability to use video for calls.

Follow these steps to turn this feature on or off:

#### **Procedure**

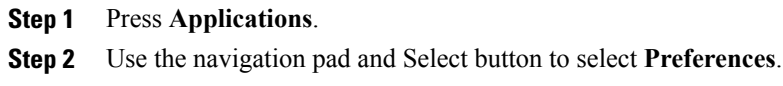

- **Step 3** Select **Video**.
- **Step 4** Press **On/Off** softkey or **Select** button to toggle video on or off.

## **Auto Transmit**

When Auto Transmit Video is on, the camera streams video automatically during calls.

When Auto Transmit is off, video for each call is automatically muted (however, your phone still receives video).

### **Enable Auto Transmit**

#### **Procedure**

**Step 1** Press Applications **Step 2** Select Accessories. Use the Navigation pad and **Select** button to scroll and select. **Step 3** Highlight **Cisco Unified Video Camera**. **Step 4** Press **Setup**. **Step 5** Press **Turn On** to enable the Auto Transmit feature, or press the **Return softkey** to return to the **Setup screen**.

### **Disable Auto Transmit**

#### **Procedure**

- **Step 1** Press Applications
- **Step 2** Use the **Navigation pad** and **Select** button to scroll and select **Accessories**.
- **Step 3** Highlight **Cisco Unified Video Camera**.
- **Step 4** Press **Setup**.
- **Step 5** Press **Turn Off** to disable the Auto Transmit feature, or press **Return** to the return to the Setup screen.

### **Camera Brightness**

The brightness setting affects the video that you transmit to others; it does not affect video that you receive from other parties.

Because the field of view can affect brightness, adjust the View Area before adjusting the brightness.

#### **Related Topics**

[View](#page-159-0) Area, on page 146

### **Adjust Brightness**

#### **Procedure**

- **Step 1** Press **Applications** .
- **Step 2** Use the **Navigation pad** and **Select** button to scroll and select **Accessories**.
- **Step 3** Highlight **Cisco Unified Video Camera**.

### **Step 4** Select **Brightness**.

- To increase brightness, press the **right or up arrow** on the **Navigation pad**.
- To decrease brightness, press the **left or down arrow** on the **Navigation pad**.
- <span id="page-159-0"></span>**Step 5** Press **Save** to set the brightness, or press **Return** to return to the **Set-up screen**.

### **View Area**

The view area acts as a wide angle and zoom function for your camera:

- Increasing the view area allows the camera to capture a wider image field.
- Decreasing the view area acts as a zoom and narrows the image field.

#### **Adjust Camera View Area**

#### **Procedure**

- **Step 1** Press **Applications** .
- **Step 2** Use the **Navigation** pad and **Select** button to scroll and select **Accessories**.
- **Step 3** Highlight **Cisco Unified Video Camera**.
- **Step 4** Select View Area:
	- To increase the camera viewing area, press the right or up arrow on the Navigation pad.

• To decrease the camera viewing area, press the left or down arrow on the Navigation pad.

**Step 5** Press Save to set the contrast, or press **Return** to return to the Setup screen.

# <span id="page-160-0"></span>**Video Screen**

The Cisco Unified IP Phones supports phone calls that contain video (if present). With these phones, you do not need to install the Cisco Unified Video camera to receive the video portion of a call.

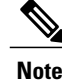

**Note** The Cisco Unified IP Phone 8961 does not support video.

### **Related Topics**

Cisco Unified Video [Camera,](#page-153-0) on page 140

## **Hide or Show Video**

Your system administrator sets up the default softkey (either Show Video or Hide Video) and the default view (video hidden or video displayed).

#### **Procedure**

**Step 1** To hide the video, press **Hide Video**.

**Step 2** To show the video, press **Show Video**.

## **Hide Softkeys in Full-Screen Video Mode**

The softkeys display on the screen when a full-screen video call is enabled. If there is no user activity, the softkeys automatically hide after 10 seconds.

To display the softkeys, do one of the following actions:

- Press Mute.
- Change the state of the video such as by plugging in the camera.
- Touch the phone screen (Cisco Unified IP Phone 9971 only).
- Press any softkey (Cisco Unified IP Phone 9951 only).

## **Enable Full Screen Video**

#### **Procedure**

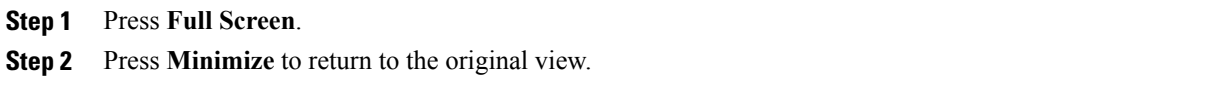

## **Mute Video**

#### **Procedure**

**Step 1** Press **Mute Video**. **Step 2** Press **Unmute Video** to unmute the video.

## **Swap Views**

#### **Procedure**

Press **Swap** to toggle between the full-screen view and the picture-in-picture (PIP) view. The **Swap** is only available if you are in full-screen view.

## **Adjust Picture-in-Picture Position**

#### **Procedure**

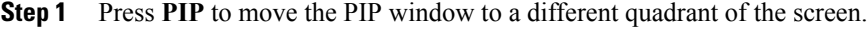

**Step 2** To disable PIP, press **PIP** five times.

# <span id="page-161-1"></span><span id="page-161-0"></span>**Bluetooth Headsets**

(For Cisco Unified IP Phone 9951 and 9971 only.)

The Cisco Unified IP Phone 9951 and 9971 support Bluetooth Class 2 technology when the headsets support Bluetooth. Bluetooth enables low-bandwidth wireless connections within a range of 30 feet (10 meters). The best performance is in the 3- to 6-foot (1- to 2-meter) range.

When using Bluetooth headsets with your phone, these conditions apply:

- You can pair and connect up to five Bluetooth headsets to your phone, but the last Bluetooth headset connected becomes the default for use with the phone.
- After a Bluetooth headset is connected, turning it off and reconnects it to the phone. The following instructions apply when using the Bluetooth headset:
	- ◦If you have both a Bluetooth headset and an analog headset attached to the phone, only one type of headset works at any time. Using a USB headset disables both the Bluetooth and analog headset.
	- ◦Enable the Bluetooth headset to disable the analog headset.
	- ◦Disable the Bluetooth headset to enable the analog headset.
	- ◦Unplug the USB headset and then enable either the Bluetooth headset or the analog headset.
- For optimum headset coverage, use your Bluetooth headset within 10 ft of the phone, although Bluetooth coverage extends to about 30 ft from the phone.
- Your phone supports the Bluetooth Handsfree Profile. If your Bluetooth headset supports these features, you can perform these call functions from your Bluetooth headset:
	- ◦Answer a call
	- ◦End a call
	- ◦Change the headset volume for a call
	- ◦Redial
	- ◦Caller ID
	- ◦Reject
	- ◦Divert
	- ◦Hold and Accept
	- ◦Release and Accept

For more information, see the documentation from your Bluetooth headset manufacturer.

While using Bluetooth headset, there can be potential interference issues. Therefore Cisco recommends that you reduce the proximity of other 802.11b/g devices, Bluetooth devices, microwave ovens, and large metal objects.

For a Bluetooth wireless headset to work, it does not need to be within direct line-of-sight of the phone, but some barriers, such as walls or doors, and interference from other electronic devices, can affect the connection.

# <span id="page-162-0"></span>**VDI Clients**

The Virtual Desktop Infrastructure (VDI) client attaches to the Cisco Unified IP Phone 8961, 9951, or 9971. It provides a virtual environment that allows you to work and collaborate from any device and location at any time.

You must use the Cisco IP Power Cube on the phone in order to use the VDI client.

For more information, see the VDI documentation.

I

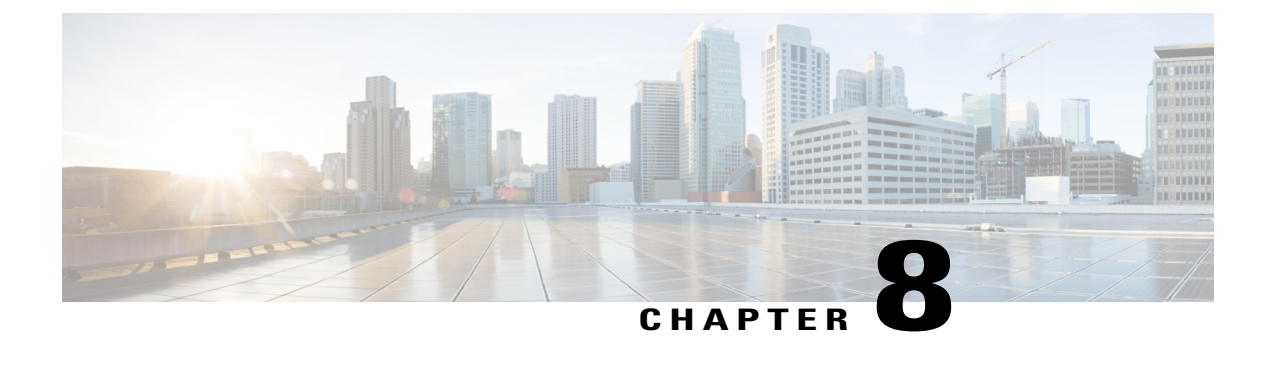

# **FAQs and Troubleshooting**

- [Frequently](#page-164-0) Asked Questions, page 151
- [Troubleshooting](#page-168-0) Tips, page 155

# <span id="page-164-1"></span><span id="page-164-0"></span>**Frequently Asked Questions**

- **Q.** Why can't I see all the active calls on my phone?
- A. When there are more calls than available session buttons on the phone, you can scroll using the Navigation pad to see them. Calls are sorted from oldest to newest, with the oldest call at the top of the list.
- **Q.** How do I redirect an incoming call when I am on a call?
- To redirect an incoming (ringing) call while on another call, use the Navigation pad to highlight the incoming **A.** call, and then press **Divert**. Otherwise press **Divert** to redirect the current, active call.
- **Q.** If I'm on a call, how can I silence the ringing of an incoming call?
- A. You can silence the incoming (ringing) call. Press **Volume** down once, and then let the incoming call go to the target number (voicemail or predetermined number set up the system administrator).
- **Q.** How can I resume a call that is on hold?

**A.** To resume a call on hold, you can use any of the following methods:

- Press the pulsing green session button.
- Press the call session on the phone display (for the Cisco Unified IP Phone 9971 only).
- Press **Resume**.
- Highlight the call by using the Navigation pad and press **Select** button.
- Press **Hold**.
- **Q.** What is the difference between the buttons on the left and those on the right of the screen?
- A. Your phone has feature buttons on the left and call session buttons on the right. Use the feature buttons to access features (such as speed dial) or select a phone line. Use call session buttons to perform call-related tasks, such as making a new call, resuming a held call, or checking your voicemail. The positions of the session buttons and feature buttons can be reversed on phones that use a locale with a right-to-left reading orientation, such as Hebrew and Arabic.
- **Q.** Why do the softkeys keep changing?
- Softkeys act on the selected (highlighted) call or menu item only. The softkeys that display depend on the **A.** call or item you have selected.
- **Q.** What is the best way to look at calls when I have a shared line or multiple lines?
- A. If you have a shared line or multiple lines, it is recommended that you use the All Calls feature to view calls. When you press the **All Calls** button (on the left), all calls for all your lines are listed on the phone screen in chronological order (oldest first). If you do not have an **All Calls** button, contact your system administrator to set up this feature. Your administrator can also set up your primary line key to act the same as the **All Calls** button.
- **Q.** Why does my call disappear after I accidently press a button?
- A. If you are on a call and press a button for another line, your line view will change. Your current call disappears from view and calls for the newly selected line are displayed. To redisplay the call you are on, select the line that it is on, press **All Calls**, or, press the **Primary line** key if it is set up by your administrator to display all calls.
- **Q.** How do I check missed calls on my phone?
- **A.** To check missed calls on your phone, perform the following actions:
	- Press **Applications**, select **Call History**, and press **Missed**.
	- Press **Missed Calls**.

**Q.** How do I exit from a running application?

- **A.** To exit from a running applications you must:
	- **1** Press **Applications** .
	- **2** Use the Navigation pad and**Select** button to scroll and select **Running Applications**.
	- **3** Select a running application and press **Close App** to close the application.

When prompted, save your changes.

**4** Press **Exit** end the running application.

If you do not exit a running application, it continues to run in the background.

**Q.** How do I connect two calls and then drop from the line myself?

- **A.** When you are on an active call (not on hold), do the following:
	- **1** Press **Transfer** and enter the transfer recipient's phone number in one of these ways:
		- Press the session button of a held call.
		- Enter the transfer recipient's phone number.
		- Scroll to a Call History record and press **Call**.
		- Press a speed-dial button.
		- Press **Speed Dial**, enter a speed-dial number or highlight the number you want to call, and press **Speed Dial** again.
		- Press **Active Calls** and select a held call. The transfer completes immediately.
	- **2** Press **Transfer** again. You do not have to wait for the recipient to answer to complete the transfer.
- **Q.** What does the Swap softkey do?
- A. The Swap softkey allows you to toggle between two calls before completing the transfer or creating a conference. This allows you to consult privately with the party or parties on each call before combining the calls into a conference.
- **Q.** Can I cancel a conference or transfer procedure after I have started it?
- A. Yes, before completing a conference or transfer, you can press **Release** or **Cancel** to cancel it.
- **Q.** How can I combine two calls on hold into a single conference call?
- **A.** Make sure that one of the calls is active (not on hold). If both calls are on hold, resume one call, and then:
	- **1** Press **Conference**
	- **2** Press the line button for the other (held) call.

The conference begins. The conference is established on the line that had the active call.

- **Q.** Should I mount my Cisco Unified Video Camera on my phone or on my computer monitor?
- For casual video calling, a camera mounted directly on the phone is recommended. If you plan to turn to **A.** face your computer monitor often (for example, if you are presenting slides), a camera mounted on monitor might be preferable. Experiment with both and see what works best for you.

If you prefer to mount your camera on your computer monitor, ask your system administrator for a camera mounting clip and USB extension cable.

- **Q.** How can I keep my Cisco Unified Video Camera secure to prevent theft?
- A. If you are concerned about theft, you can place the camera in a locked drawer when not in use. If you plan to remove the camera regularly for this reason, consider attaching the camera to a USB extension cable (available from your system administrator) rather than mounting the camera directly on the phone.

Connecting and disconnecting the camera is easy and neither resets the phone nor disrupts the audio portion of an active call. However, you may find connecting and disconnecting the camera easier if a USB cable is used rather than directly removing and reattaching the camera to the phone.

Note that the Cisco wall mount kit contains a security mechanism which locks the camera to the phone.

- **Q.** Not all calls present video on my phone. Why not?
- A. To see an image of the other party on your phone screen, the other party's phone must support video and the other party must have a camera installed and enabled on the phone. During conference calls, the conference system used during the call must support video conferencing.
- **Q.** What does the Preview softkey do?
- A. If you have a Cisco Unified Video Camera installed on your phone, you can press Preview to see the view from your camera when you are not in a video call. Try using **Preview** before making video calls to help set up and position your camera effectively.
- **Q.** What happens to video when I put a call on hold?
- **A.** Video transmission is muted (blocked) until you resume the call.
- **Q.** What do the different light colors on my Cisco Unified Video Camera indicate?
- **A.** The colors indicate video transmission states as follows:
	- Green: Your video is transmitting.
	- Red: Your video is muted.
- **Q.** How can I close the shutter on my Cisco Unified Video Camera?
- A. Close the camera shutter by rotating the camera lens clockwise. Rotate counter-clockwise to open the shutter again.
- **Q.** Why does video from my Cisco Unified Video Camera appear too dark (or too light)?
- Lighting conditions(such as windows and ceiling lights) within the camera field of view affect the brightness. **A.** Try moving the camera to see if the brightness improves. You can also adjust the brightness setting.
- **Q.** Why does my phone not work ("wake up"), when it worked before?
- A. If your system administrator has set up your phone for EnergyWise, the phone may be sleeping (powered down). Your system administrator sets your phone to sleep at a certain time and wake (power up) at a certain time. Your phone wakes up at the time your system administrator configured. You can press the **Select** button to wake your phone up. Contact your system administrator to have the sleep and wake up times changed.
- **Q.** My phone played the ringtone four times in succession, but there is no call. What does this mean?
- A. The phone is notifying you that your phone will power down (sleep) soon to conserve energy (the EnergyWise feature). Your system administrator sets your phone to sleep at a certain time and wakes (power up) at a certain time. Your phone wakes up at the time your system administrator configured, or

you can press **Select** to wake it up. Contact your system administrator to have the sleep and wake up times changed.

- **Q.** Why can't VXC be turned on?
- A. Sometimes the VXC device can't get power from the phone. Make sure that the phone is powered by a power brick or a PoE+ switch. If the issue persists, power cycle the phone.
- Why is the VXC VPN status "Not Connected" when the phone VPN status is "Connected" and the VXC **Q.** device is turned on?
- A. Sometimes the VXC device can't be detected by the phone. Make sure the VXC device is directly connected to the phone's PC port, then power cycle the VXC device.
- **Q.** Why does VXC show a "session lost" or "signal in another monitor" error?
- A. This issue happens with VXC2111 in some scenarios. Plug the monitor into display port 0, which is the rightmost display port from the phone's point of view.

# <span id="page-168-0"></span>**Troubleshooting Tips**

## **Missing Alert Calls Button**

I would like to use the Alert Calls button but it is not on my phone.

### **Possible Cause**

It has not been set up by your system administrator.

#### **Solution**

Contact your system administrator to enable the Alert Calls feature for you.

# <span id="page-168-1"></span>**Missing All Calls Button**

I would like to use the **All Calls** button, but it is not on my phone.

#### **Possible Cause**

It has not been set up by your system administrator or your system administrator may have set up your phone so that the **Primary Line** button performs the All Calls function.

#### **Solution**

Contact your system administrator to enable the All Calls feature for you or check with your administrator about the **Primary Line** button functionality.

# **Personal Directory Troubleshooting**

### <span id="page-169-0"></span>**Cannot Sign In to Personal Directory**

You are unable to sign in to your personal directory.

### **Possible Cause**

- You are using your password to sign in, not your personal identification number (PIN).
- Your PIN needs to be reset.

### **Solution**

- Use your PIN, not your password.
- Contact your system administrator.

# **User Options Web Page Problems**

### **Cannot Access User Options Web Pages**

You are unable to access your User Options web pages.

### **Possible Cause**

Your password needs to be reset.

### **Solution**

Contact your system administrator.

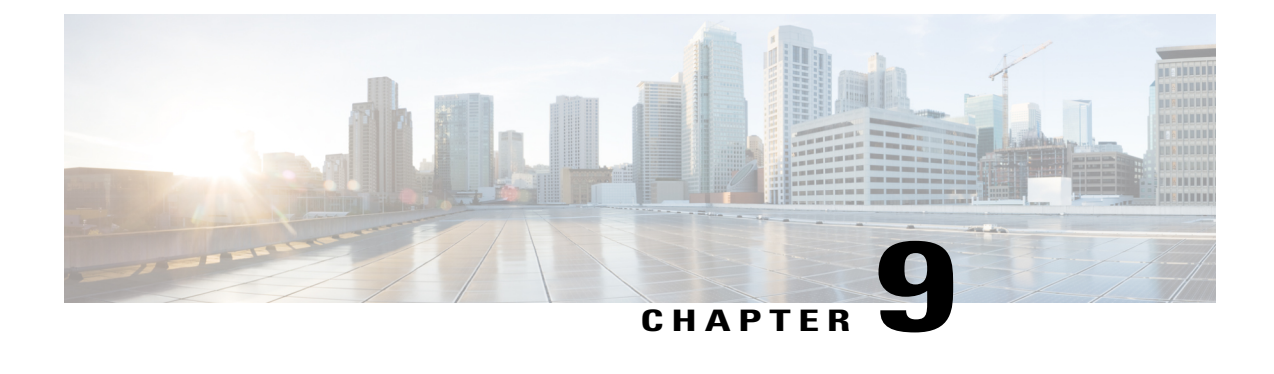

# **Product Safety, Security, Accessibility, and Related Information**

- Safety and [Performance](#page-170-0) Information, page 157
- FCC [Compliance](#page-171-0) Statements, page 158
- Cisco Product Security [Overview,](#page-172-0) page 159
- [Accessibility](#page-172-1) Features, page 159
- Additional [Information,](#page-172-2) page 159

# <span id="page-170-0"></span>**Safety and Performance Information**

Power outages and other devices can affect your Cisco Unified IP Phone.

## <span id="page-170-2"></span>**Power Outage**

Your access to emergency service through the phone depends on the phone being powered. If there is a power interruption, Service and Emergency Calling Service dialing will not function until power is restored. In case of a power failure or disruption, you may need to reset or reconfigure the equipment before using the Service or Emergency Calling Service dialing.

## <span id="page-170-1"></span>**External Devices**

Cisco recommends using good quality external devices such as headsets, cables, and connectors that are shielded against unwanted radio frequency (RF) and audio frequency (AF) signals.

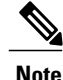

Not all Cisco IP Telephony products support external devices, cords or cables. For more information, consult the documentation for your phone.

Depending on the quality of these devices and their proximity to other devices such as mobile phones or two-way radios, some audio noise may still occur. In these cases, Cisco recommends that you take one or more of these actions:

- Move the external device away from the source of the RF or AF signals.
- Route the external device cables away from the source of the RF or AF signals.
- Use shielded cables for the external device, or use cables with a better shield and connector.
- Shorten the length of the external device cable.
- Apply ferrites or other such devices on the cables for the external device.

Cisco cannot guarantee the performance of external devices, cables, and connectors.

**Caution**

In European Union countries, use only external speakers, microphones, and headsets that are fully compliant with the EMC Directive [89/336/EC].

## **Bluetooth Wireless Headset Performance**

The Cisco IP Phones support Bluetooth Class 2 technology when the headsets support Bluetooth. Bluetooth enables low-bandwidth wireless connections within a range of 30 feet (10 meters). The best performance is in the 3- to 6-foot (1- to 2-meter) range. You can connect up to five headsets, but only the last one connected is used as the default.

Because there can be potential interference issues, Cisco recommends that you move 802.11b/g devices, Bluetooth devices, microwave ovens, and large metal objects away from the wireless headset.

For a Bluetooth wireless headset to work, it does not need to be within direct line-of-sight of the phone, but some barriers, such as walls or doors, and interference from other electronic devices, can affect the connection.

# <span id="page-171-1"></span><span id="page-171-0"></span>**FCC Compliance Statements**

The Federal Communications Commission requires compliance statements for the following:

## **FCC Part 15.21 Statement**

Changes or modifications not expressly approved by the party responsible for compliance could void the user's authority to operate the equipment.

## **FCC RF Radiation Exposure Statement**

This equipment complies with FCC radiation exposure limits set forth for an uncontrolled environment. End users must follow the specific operating instructions for satisfying RF exposure compliance. This transmitter must be at least 20 cm from the user and must not be collocated or operating in conjunction with any other antenna or transmitter.

# **FCC Receivers and Class B Digital Statement**

This product has been tested and complies with the specifications for a Class B digital device, pursuant to Part 15 of the FCC Rules. These limits are designed to provide reasonable protection against harmful interference in a residential installation. This equipment generates, uses, and can radiate radio frequency energy and, if not installed and used according to the instructions, may cause harmful interference to radio communications. However, there is no guarantee that interference will not occur in a particular installation.

If this equipment does cause harmful interference to radio or television reception, which is found by turning the equipment off and on, the user is encouraged to try to correct the interference by one or more of the following measures:

- Reorient or relocate the receiving antenna
- Increase the separation between the equipment or devices
- Connect the equipment to an outlet other than the receiver's
- Consult a dealer or an experienced radio/TV technician for assistance

# <span id="page-172-0"></span>**Cisco Product Security Overview**

This product contains cryptographic features and is subject to United States and local country laws governing import, export, transfer, and use. Delivery of Cisco cryptographic products does not imply third-party authority to import, export, distribute, or use encryption. Importers, exporters, distributors, and users are responsible for compliance with U.S. and local country laws. By using this product you agree to comply with applicable laws and regulations. If you are unable to comply with U.S. and local laws, return this product immediately.

Further information regarding U.S. export regulations may be found at [http://www.bis.doc.gov/index.php/](http://www.bis.doc.gov/index.php/regulations/export-administration-regulations-ear) [regulations/export-administration-regulations-ear.](http://www.bis.doc.gov/index.php/regulations/export-administration-regulations-ear)

# <span id="page-172-3"></span><span id="page-172-1"></span>**Accessibility Features**

The Cisco Unified IP Phones 8961, 9951, and 9971 provide accessibility features for the vision impaired, the blind, and the hearing and mobility impaired.

For detailed information about the accessibility features on these phones, see [Accessibility](http://www.cisco.com/en/US/docs/voice_ip_comm/cuipph/all_models/accessibility/english/user/guide/access_90.html) Features for the Cisco [Unified](http://www.cisco.com/en/US/docs/voice_ip_comm/cuipph/all_models/accessibility/english/user/guide/access_90.html) IP Phone 8961, 9951, and 9971.

You can also find more information about accessibility at this Cisco website:

<http://www.cisco.com/web/about/responsibility/accessibility/index.html>

# <span id="page-172-2"></span>**Additional Information**

You can access the Cisco website at this URL: [http://www.cisco.com/](http://www.cisco.com)

Within the Cisco website, you can find the following information:

• Cisco Unified IP Phone 9951 and 9971 quick reference cards, quick start guides, and end-user guides: [http://cisco.com/en/US/products/ps10453/products\\_user\\_guide\\_list.html](http://cisco.com/en/US/products/ps10453/products_user_guide_list.html)

- Cisco Unified IP Phone 8961 quick reference cards, quick start guides, and end-user guides: [http://www.cisco.com/en/US/products/ps10451/products\\_user\\_guide\\_list.html](http://www.cisco.com/en/US/products/ps10451/products_user_guide_list.html)
- Licensing information: [http://cisco.com/en/US/products/ps10453/products\\_licensing\\_information\\_listing.html](http://cisco.com/en/US/products/ps10453/products_licensing_information_listing.html)
- Cisco international websites:

Allows access to international Cisco websites from www.cisco.com by clicking the Worldwide [change] link at the top of the web page.

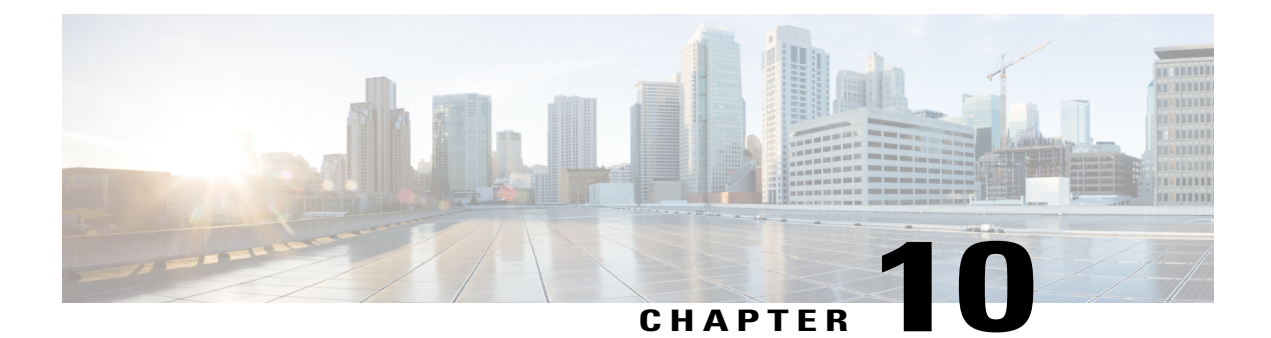

# **Warranty**

I

• Cisco One-Year Limited [Hardware](#page-174-0) Warranty Terms, page 161

# <span id="page-174-0"></span>**Cisco One-Year Limited Hardware Warranty Terms**

Special terms apply to your hardware warranty and services that you can use during the warranty period.

Your formal Warranty Statement, including the warranties and license agreements applicable to Cisco software, is available on Cisco.com at the following URL:

[http://www.cisco.com/en/US/docs/general/warranty/English/1Y1DEN\\_\\_.html](http://www.cisco.com/en/US/docs/general/warranty/English/1Y1DEN__.html)

 $\mathbf I$ 

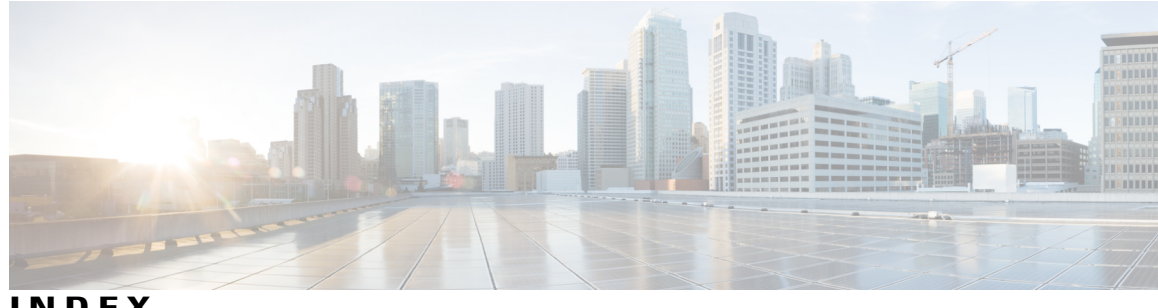

**INDEX**

### **A**

<span id="page-176-0"></span>access **[132](#page-145-0)** plugins **[132](#page-145-0)** access list, create **[132](#page-145-1)** accessibility features **[159](#page-172-3)** accessories **[52](#page-65-0)** adapters **[1,](#page-14-0) [10,](#page-23-0) [19](#page-32-0)** add **[125,](#page-138-0) [127,](#page-140-0) [131](#page-144-0)** PAB entry **[127](#page-140-0)** phone services to button **[125](#page-138-0)** remote destination for Mobile Connect **[131](#page-144-0)** administrator settings **[60](#page-73-0)** Agent Greeting **[78](#page-91-0)** alerts **[21](#page-34-0), [89](#page-102-0), [99,](#page-112-0) [103](#page-116-0)** audible **[89,](#page-102-0) [99,](#page-112-0) [103](#page-116-0)** call waiting **[89](#page-102-0)** Hold Reversion **[99](#page-112-0)** MCID **[103](#page-116-0)** silent **[103](#page-116-0)** visual **[21](#page-34-0), [89](#page-102-0), [99](#page-112-0), [103](#page-116-0)** call waiting **[89](#page-102-0)** Hold Reversion **[99](#page-112-0)** MCID **[103](#page-116-0)** new voice message **[21](#page-34-0)** ringing call **[21](#page-34-0)** All Calls **[78](#page-91-1)** answer oldest first **[79](#page-92-0)** Application button **[21](#page-34-0)** applications, running **[59](#page-72-0)** assign **[129](#page-142-0)** fast dial button **[129](#page-142-1)** fast dial code **[129](#page-142-0)** Assistant **[40](#page-53-0)** Assistant Console **[40](#page-53-0)** audible message indicator, See message [indicators](#page-179-0) Auto Answer **[81](#page-94-0)** description **[81](#page-94-0)**

## **B**

<span id="page-176-3"></span><span id="page-176-1"></span>Back button **[21](#page-34-0)** Barge **[81](#page-94-1)** BLF, See Line [Status](#page-178-0) Bluetooth **[12,](#page-25-0) [21,](#page-34-1) [48,](#page-61-0) [54,](#page-67-0) [55,](#page-68-0) [148](#page-161-1)** accessory **[54](#page-67-1), [55](#page-68-0)** add **[54](#page-67-0)** connect **[55](#page-68-1)** delete **[54](#page-67-1)** disconnect **[55](#page-68-0)** headset **[148](#page-161-1)** settings **[48](#page-61-0)** wireless connection **[21](#page-34-1)** brightness **[48](#page-61-1), [139](#page-152-0)** expansion module **[139](#page-152-0)** phone **[48](#page-61-1)** browser password **[125](#page-138-1)** change **[125](#page-138-1)** Busy Lamp Features, See Line [Status](#page-178-0) buttons **[3,](#page-16-0) [12,](#page-25-1) [21,](#page-34-0) [72](#page-85-0)** and softkeys, per feature **[72](#page-85-0)** color LEDs **[3](#page-16-0)** model-specific overview **[3](#page-16-0), [12](#page-25-1), [21](#page-34-0)**

### <span id="page-176-2"></span>**C**

cable lock **[33](#page-46-0)** connecting to phone **[33](#page-46-0)** Call Back **[82](#page-95-0)** set up notification **[82](#page-95-1)** call bubble **[52](#page-65-1)** change font size **[52](#page-65-1)** Call Forward All **[83](#page-96-0)** call history **[35,](#page-48-0) [52](#page-65-2)** change font size **[52](#page-65-2)** Call Park **[84](#page-97-0)** Call Pickup **[87](#page-100-0)** description **[87](#page-100-0)** Call Waiting, description **[89](#page-102-0)** calling features [78,](#page-91-0) [79,](#page-92-0) [81,](#page-94-0) [82,](#page-95-0) [83](#page-96-0), [84](#page-97-0), [87](#page-100-0), [89,](#page-102-0) [90,](#page-103-0) [95,](#page-108-0) [96](#page-109-0), [97](#page-110-0), [99](#page-112-1), [100](#page-113-0), [101,](#page-114-0) **[102,](#page-115-0) [103,](#page-116-1) [105,](#page-118-0) [106,](#page-119-0) [107,](#page-120-0) [108,](#page-121-0) [109,](#page-122-0) [110,](#page-123-0) [112,](#page-125-0) [114](#page-127-0)** Agent Greeting **[78](#page-91-0)** All Calls **[78](#page-91-1)** Answer **[79](#page-92-0)** Auto Answer **[81](#page-94-0)** Barge **[81](#page-94-1)** Call Back **[82](#page-95-0)** Call Forward All **[83](#page-96-0)** Call Park **[84](#page-97-0)** Call Pickup **[87](#page-100-0)** Call Waiting **[89](#page-102-0)** conference **[90](#page-103-0)** Divert **[95](#page-108-0)** DND **[95](#page-108-1)** Fast Dial **[96](#page-109-0)** Hold **[97](#page-110-0)** Hold Reversion **[99](#page-112-0)** Hunt Group **[99](#page-112-2)** Intercom **[100](#page-113-0)** Line Status **[101](#page-114-0)** MCID **[102](#page-115-0)** Meet Me **[103](#page-116-2)** Mobile Connect **[82,](#page-95-2) [103](#page-116-1)** Mute **[105](#page-118-0)** On-hook Dialing **[106](#page-119-0)** Plus Dialing **[106](#page-119-1)** Privacy **[107](#page-120-0)** QRT **[108](#page-121-1)** Redial **[108](#page-121-0)** Remote Hold **[99](#page-112-1)** Secure and Nonsecure Indication Tone **[109](#page-122-0)** Shared Lines **[109](#page-122-1)** Silent Monitoring and Recording **[110](#page-123-1)** Speed Dial **[110](#page-123-0)** Transfer **[112](#page-125-0)** Video Calls and Security **[114](#page-127-0)** WebDialer **[114](#page-127-1)** change **[121](#page-134-0), [124](#page-137-0), [125](#page-138-1), [126](#page-139-0)** browser password **[125](#page-138-1)** language **[126](#page-139-1)** phone display **[126](#page-139-0)** user options web pages **[126](#page-139-1)** locale **[126](#page-139-1)** phone display **[126](#page-139-0)** user options web pages **[126](#page-139-1)** phone line label **[121](#page-134-0)** phone service name **[124](#page-137-1)** phone services **[124](#page-137-0)** PIN **[126](#page-139-2)** Cisco IP Manager Assistant, See [IPMA](#page-178-1) Cisco Mobile Connect., See Mobile [Connect](#page-179-1) Cisco Unified IP Color Key Expansion Module **[136](#page-149-2)** Cisco Unified IP Phone 8961 **[1](#page-14-1)**

Cisco Unified IP Phone 9951 **[10](#page-23-1)** Cisco Unified IP Phone 9971 **[19](#page-32-1)** Client Matter Code **[90](#page-103-1)** compliance **[158](#page-171-1)** conference **[90,](#page-103-0) [91,](#page-104-0) [103](#page-116-2)** Meet Me **[103](#page-116-2)** swap between calls **[91](#page-104-0)** using **[90](#page-103-0)** Conference button **[21](#page-34-0)** confirmation, See [alerts](#page-176-0) contacts **[63](#page-76-0), [64](#page-77-0), [127](#page-140-1), [128](#page-141-0)** corporate directory **[63](#page-76-0)** personal directory **[64](#page-77-0), [127](#page-140-1), [128](#page-141-0)** delete a contact **[128](#page-141-0)** edit a contact **[127](#page-140-1)** Contacts button **[21](#page-34-0)** contrast, See [brightness](#page-176-1) create **[121,](#page-134-0) [132](#page-145-1)** access list for Mobile Connect **[132](#page-145-1)** phone line label **[121](#page-134-0)**

### **D**

<span id="page-177-1"></span><span id="page-177-0"></span>delete **[128,](#page-141-0) [130](#page-143-0)** fast dial PAB entry **[130](#page-143-0)** personal directory contact **[128](#page-141-0)** dial, on hook **[106](#page-119-0)** directory **[63,](#page-76-0) [64,](#page-77-0) [115,](#page-128-0) [127,](#page-140-1) [128](#page-141-0)** corporate **[63,](#page-76-0) [115](#page-128-0)** using **[63](#page-76-0)** with WebDialer **[115](#page-128-0)** personal **[64,](#page-77-0) [127,](#page-140-1) [128](#page-141-0)** delete a contact **[128](#page-141-0)** edit a contact **[127](#page-140-1)** Divert **[95](#page-108-0)** description **[95](#page-108-0)** DND **[96,](#page-109-1) [118](#page-131-0)** customize **[118](#page-131-0)** turn on and off **[96](#page-109-1)** Do Not Disturb, See [DND](#page-177-0)

### **E**

edit **[127,](#page-140-1) [130](#page-143-1)** fast dials **[130](#page-143-1)** personal directory contact **[127](#page-140-1)** enable **[107](#page-120-1)** Privacy **[107](#page-120-1)** end **[124](#page-137-0)** phone services **[124](#page-137-0)**

EnergyWise **[31](#page-44-0)** description **[31](#page-44-0)** Expansion Module **[136](#page-149-2)** external devices **[157](#page-170-1)** caution **[157](#page-170-1)** information **[157](#page-170-1)**

## **F**

FAQs **[151](#page-164-1)** fast dials **[96](#page-109-0), [97](#page-110-1), [128](#page-141-1), [129](#page-142-1), [130](#page-143-1)** assign a code **[129](#page-142-0)** assign to a feature button **[129](#page-142-1)** description **[96](#page-109-0)** edit **[130](#page-143-1)** place a call **[97](#page-110-1)** with a fast-dial button **[97](#page-110-1)** search **[130](#page-143-2)** Fast Dials **[130](#page-143-0)** delete PAB entry **[130](#page-143-0)** feature buttons, See [buttons](#page-176-2) font size **[51](#page-64-0)** call bubble **[51](#page-64-0)** call history **[51](#page-64-0)** footstand **[28](#page-41-0)** Forced Authorization Code **[97](#page-110-2)** frequently asked questions **[151](#page-164-1)**

## **G**

Group Pickup, description **[87](#page-100-0)**

### **H**

handset light strip **[21](#page-34-0)** handset rest **[32](#page-45-0)** hardware, model-specific overview **[3,](#page-16-0) [12,](#page-25-1) [21](#page-34-0)** Headset button **[21](#page-34-0)** headset, wideband settings **[53](#page-66-0)** Hold **[97](#page-110-0), [98](#page-111-0), [99](#page-112-1)** and Resume **[97](#page-110-0)** on shared lines **[98](#page-111-1)** remote **[99](#page-112-1)** swap between calls **[98](#page-111-0)** to answer a new call **[98](#page-111-2)** Hold button **[21](#page-34-0)** Hold Reversion **[99](#page-112-3)** description **[99](#page-112-0)** notification **[99](#page-112-0)** responding to notification **[99](#page-112-3)**

Hunt Group **[99](#page-112-2)** description **[99](#page-112-2)** sign in and out **[99](#page-112-4)**

### **I**

<span id="page-178-1"></span>iDivert, See [Divert](#page-177-1) Intercom **[100](#page-113-0)** IPMA **[40](#page-53-0)**

### **K**

keypad **[21](#page-34-0)**

### **L**

<span id="page-178-0"></span>language **[115](#page-128-1), [126](#page-139-1)** change for user options web pages **[126](#page-139-1)** change phone display **[126](#page-139-0)** WebDialer settings **[115](#page-128-1)** line **[118](#page-131-0), [120](#page-133-0), [121](#page-134-0)** settings **[118,](#page-131-0) [120](#page-133-1)** DND **[118](#page-131-0)** voice message indicator **[120](#page-133-1)** text label **[121](#page-134-0)** change **[121](#page-134-0)** create **[121](#page-134-0)** Line Status **[101](#page-114-1)** description **[101](#page-114-1)** indicators **[101](#page-114-0)** locale **[126](#page-139-1)** change for user options web pages **[126](#page-139-1)** change phone display **[126](#page-139-0)** log in and out, See [sign](#page-180-0) in and out

### <span id="page-178-2"></span>**M**

MAC address **[115](#page-128-1)** WebDialer **[115](#page-128-1)** Malicious Caller ID, See [MCID](#page-178-2) Manager **[40](#page-53-0)** MCID **[102](#page-115-0), [103](#page-116-0)** description **[102](#page-115-0)** trace a call **[103](#page-116-0)** Meet Me **[103](#page-116-2)** conference **[103](#page-116-3)** join **[103](#page-116-3)** description **[103](#page-116-2)**

<span id="page-179-1"></span><span id="page-179-0"></span>message indicators **[120](#page-133-1)** audible, change **[120](#page-133-1)** voice, change **[120](#page-133-0)** messages **[69](#page-82-0)** Messages button **[21](#page-34-0)** Mobile Connect **[82,](#page-95-2) [103,](#page-116-1) [104,](#page-117-0) [105,](#page-118-1) [131,](#page-144-0) [132](#page-145-1)** add remote destination **[131](#page-144-0)** create access list **[132](#page-145-1)** description **[82](#page-95-2), [103](#page-116-1)** switch **[104](#page-117-0), [105](#page-118-2)** from Desk to Mobile Phone **[104](#page-117-0)** from Mobile Phone to Desk **[105](#page-118-1)** turn on and off **[104](#page-117-1)** model **[60](#page-73-1)** monitor and record **[110](#page-123-1)** mute **[105](#page-118-3)** description **[105](#page-118-0)** turn on and off **[105](#page-118-3)** Mute button **[21](#page-34-0)**

### **N**

Navigation pad **[3](#page-16-0), [21](#page-34-0)** navigation, about **[30](#page-43-0)** notification **[82](#page-95-1), [99](#page-112-0)** Call Back **[82](#page-95-1)** Hold reversion **[99](#page-112-0)**

### **O**

<span id="page-179-2"></span>On-hook Dialing **[106](#page-119-0)** description **[106](#page-119-0)** Other Pickup, description **[87](#page-100-0)**

### **P**

PAB **[127](#page-140-0)** add **[127](#page-140-0)** search **[127](#page-140-2)** password **[156](#page-169-0)** See also browser [password](#page-176-3) troubleshooting with User Options **[156](#page-169-0)** See also browser [password](#page-176-3) personal address book, See [PAB](#page-179-2) personal directory **[64](#page-77-0), [127](#page-140-1), [128](#page-141-0)** delete a contact **[128](#page-141-0)** edit a contact **[127](#page-140-1)** personal identification number, See [PIN](#page-179-3) phone display **[21,](#page-34-0) [121,](#page-134-0) [126](#page-139-0)** change language **[126](#page-139-0)**

<span id="page-179-3"></span>phone display *(continued)* change line label **[121](#page-134-0)** create line label **[121](#page-134-0)** phone model **[60](#page-73-1)** phone screen **[7](#page-20-0), [16](#page-29-0), [21](#page-34-0), [25](#page-38-0), [30](#page-43-0), [32](#page-45-1)** cleaning **[32](#page-45-1)** enable and disable touch-sensitive **[32](#page-45-1)** features **[7](#page-20-0), [16](#page-29-0), [25](#page-38-0)** navigation **[30](#page-43-0)** touch-sensitive **[21](#page-34-0)** phone services **[123,](#page-136-0) [124,](#page-137-1) [125](#page-138-0)** add to button **[125](#page-138-0)** change **[124](#page-137-0)** change name **[124](#page-137-1)** end **[124](#page-137-0)** search for **[124](#page-137-2)** subscribe to **[124](#page-137-3)** phone, connecting **[1](#page-14-0), [10](#page-23-0), [19](#page-32-0)** PIN **[54,](#page-67-0) [65,](#page-78-0) [126,](#page-139-2) [155](#page-168-1)** adding Bluetooth device with **[54](#page-67-0)** change **[126](#page-139-2)** troubleshooting with Personal Directory **[155](#page-168-1)** using with Personal Directory **[65](#page-78-0)** plugins **[132](#page-145-2)** Plus Dialing **[106](#page-119-1)** ports **[1,](#page-14-0) [10,](#page-23-0) [19](#page-32-0)** power outage **[157](#page-170-2)** power save plus **[31](#page-44-0)** description **[31](#page-44-0)** power-save mode **[31](#page-44-1)** preferences **[47,](#page-60-0) [115](#page-128-1)** settings **[47](#page-60-0)** WebDialer **[115](#page-128-1)** Privacy **[107](#page-120-1)** enable on a shared line **[107](#page-120-1)** programmable feature buttons **[3](#page-16-0)**

### <span id="page-179-4"></span>**Q**

QRT **[108](#page-121-1)** quality reporting tool, See [QRT](#page-179-4)

### **R**

record and monitor **[110](#page-123-1)** Redial **[108](#page-121-2)** a number **[108](#page-121-2)** description **[108](#page-121-0)** Release button **[21](#page-34-0)** remote destination, See user [options](#page-180-1) Remote Hold **[99](#page-112-1)**
revert, call **[99](#page-112-0)** on hold **[99](#page-112-0)** ringtones **[47](#page-60-0)**

# **S**

safety and performance **[157](#page-170-0)** external devices **[157](#page-170-1)** power outage **[157](#page-170-0)** search **[124,](#page-137-0) [127,](#page-140-0) [130](#page-143-0)** fast dials **[130](#page-143-0)** PAB **[127](#page-140-0)** phone services **[124](#page-137-0)** Secure **[114](#page-127-0)** video **[114](#page-127-0)** Secure and Nonsecure Indication Tone **[109](#page-122-0)** securing the phone with a cable lock **[33](#page-46-0)** services, See phone [services](#page-179-0) session buttons **[3](#page-16-0)** See also [buttons](#page-176-0) set up **[115,](#page-128-0) [121,](#page-134-0) [123](#page-136-0)** speed-dial buttons **[121](#page-134-0), [123](#page-136-1)** speed-dial codes **[123](#page-136-0)** We Dialer preferences **[115](#page-128-0)** settings **[47](#page-60-1)** settings, user options **[125](#page-138-0)** shared lines **[81,](#page-94-0) [98,](#page-111-0) [107,](#page-120-0) [109](#page-122-1)** barge **[81](#page-94-0)** description **[109](#page-122-1)** enable Privacy **[107](#page-120-0)** on hold **[98](#page-111-0)** sign in and out **[99](#page-112-1), [115](#page-128-1), [116](#page-129-0), [117](#page-130-0)** Hunt Group **[99](#page-112-1)** user options **[117](#page-130-0)** WebDialer **[115](#page-128-1), [116](#page-129-0)** Silent Monitoring and Recording **[110](#page-123-0)** softkey buttons **[3,](#page-16-0) [12](#page-25-0)** softkeys and feature buttons, per feature **[72](#page-85-0)** Speakerphone button **[21](#page-34-0)** Speed Dial **[110,](#page-123-1) [121,](#page-134-0) [123](#page-136-1)** buttons **[110,](#page-123-1) [121,](#page-134-0) [123](#page-136-1)** description **[110](#page-123-1)** set up **[121,](#page-134-0) [123](#page-136-1)** codes **[110](#page-123-1), [123](#page-136-0)** description **[110](#page-123-1)** set up **[123](#page-136-0)** subscribe to phone services **[124](#page-137-1)** suspicious call, trace **[103](#page-116-0)** swap **[91,](#page-104-0) [113](#page-126-0)** conference calls **[91](#page-104-0)** transfer calls **[113](#page-126-0)**

## **T**

To Voicemail, See [Divert](#page-177-0) touchscreen **[21,](#page-34-0) [32](#page-45-0)** cleaning **[32](#page-45-0)** enable and disable **[32](#page-45-0)** touch-sensitive features of **[21](#page-34-0)** trace a suspicious call **[103](#page-116-0)** Transfer **[112,](#page-125-0) [113](#page-126-0)** description **[112](#page-125-0)** swap **[113](#page-126-0)** using **[113](#page-126-1)** Transfer button **[21](#page-34-0)** Troubleshooting **[151](#page-164-0)** turn on and off **[96,](#page-109-0) [104,](#page-117-0) [105](#page-118-0)** DND **[96](#page-109-0)** Mobile Connect **[104](#page-117-0)** mute **[105](#page-118-0)**

## <span id="page-180-0"></span>**U**

USB devices **[136](#page-149-0)** user options **[117,](#page-130-0) [121,](#page-134-0) [123,](#page-136-2) [125,](#page-138-0) [126,](#page-139-0) [127,](#page-140-0) [128,](#page-141-0) [129,](#page-142-0) [130,](#page-143-0) [131,](#page-144-0) [132](#page-145-0)** device **[121](#page-134-0), [123](#page-136-2)** phone services **[123](#page-136-2)** speed dial **[121](#page-134-0)** fast dials **[128,](#page-141-0) [129,](#page-142-0) [130](#page-143-1)** assign a code **[129](#page-142-1)** assign to a feature button **[129](#page-142-0)** delete PAB entry **[130](#page-143-2)** edit **[130](#page-143-1)** search **[130](#page-143-0)** mobility **[130](#page-143-3), [131](#page-144-0), [132](#page-145-1)** add remote destination **[131](#page-144-0)** create access list **[132](#page-145-1)** PAB **[127](#page-140-1)** add entry **[127](#page-140-2)** search for entry **[127](#page-140-0)** plugins **[132](#page-145-2)** sign in and out **[117](#page-130-0)** user settings **[125,](#page-138-0) [126](#page-139-1)** change browser password **[125](#page-138-1)** change phone display language **[126](#page-139-0)** change PIN **[126](#page-139-1)** change user options web pages language **[126](#page-139-2)** user settings, See user [options](#page-180-0)

#### **V**

Video **[114](#page-127-0)** secure **[114](#page-127-0)** view **[115](#page-128-0)** WebDialer preferences **[115](#page-128-0)** viewing angle **[29](#page-42-0)** voice messages **[69](#page-82-0)** checking **[69](#page-82-0)** voicemail **[69](#page-82-0)** Volume button **[21](#page-34-0)**

#### **W**

wallpaper **[48](#page-61-0)** warranty information **[161](#page-174-0)**

#### WebDialer **[114,](#page-127-1) [115,](#page-128-0) [116](#page-129-0)**

change preferences **[115](#page-128-0)** description **[114](#page-127-1)** MAC address **[115](#page-128-0)** set up preferences **[115](#page-128-0)** sign in **[115](#page-128-1)** sign out **[116](#page-129-0)** view preferences **[115](#page-128-0)** with Cisco Directory **[115](#page-128-1)** with corporate directory **[115](#page-128-2)** wideband headset **[53](#page-66-0)** wireless connection **[21](#page-34-1)**

Τ